## **Distributed Message Service for Kafka**

## **User Guide**

**Issue** 01 **Date** 2024-05-13

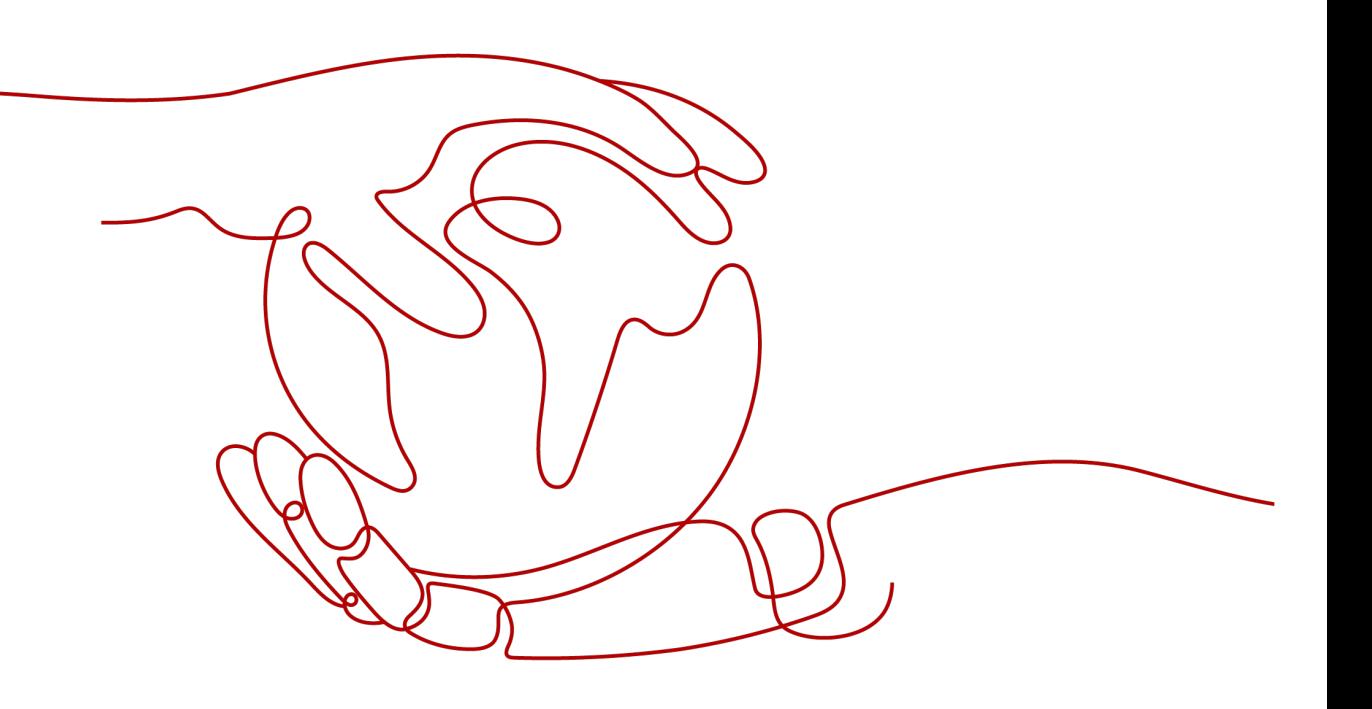

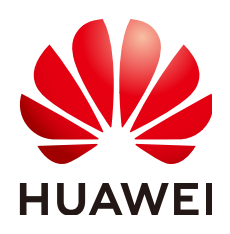

#### **Copyright © Huawei Cloud Computing Technologies Co., Ltd. 2024. All rights reserved.**

No part of this document may be reproduced or transmitted in any form or by any means without prior written consent of Huawei Cloud Computing Technologies Co., Ltd.

#### **Trademarks and Permissions**

**ND** HUAWEI and other Huawei trademarks are the property of Huawei Technologies Co., Ltd. All other trademarks and trade names mentioned in this document are the property of their respective holders.

#### **Notice**

The purchased products, services and features are stipulated by the contract made between Huawei Cloud and the customer. All or part of the products, services and features described in this document may not be within the purchase scope or the usage scope. Unless otherwise specified in the contract, all statements, information, and recommendations in this document are provided "AS IS" without warranties, guarantees or representations of any kind, either express or implied.

The information in this document is subject to change without notice. Every effort has been made in the preparation of this document to ensure accuracy of the contents, but all statements, information, and recommendations in this document do not constitute a warranty of any kind, express or implied.

## **Contents**

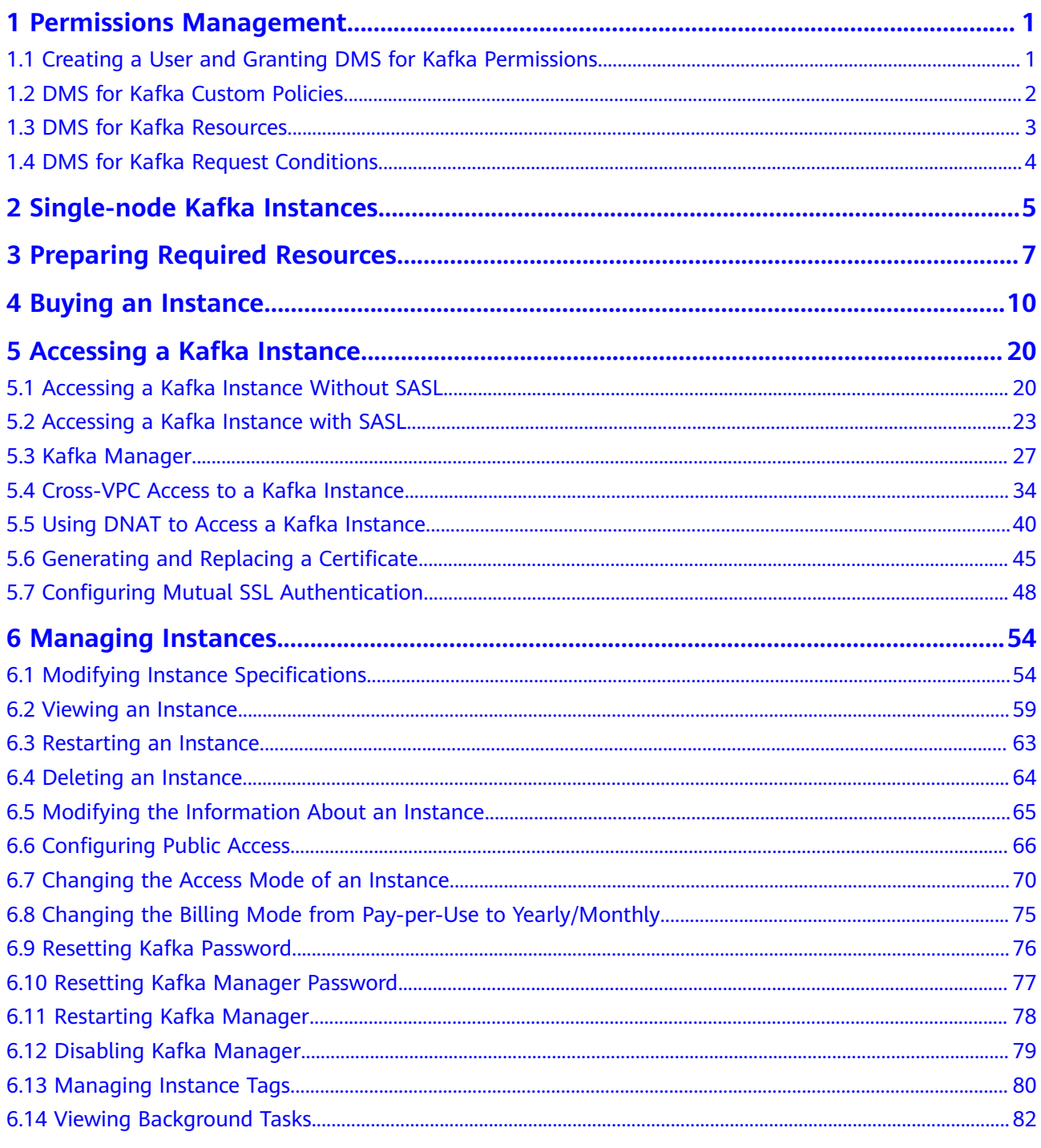

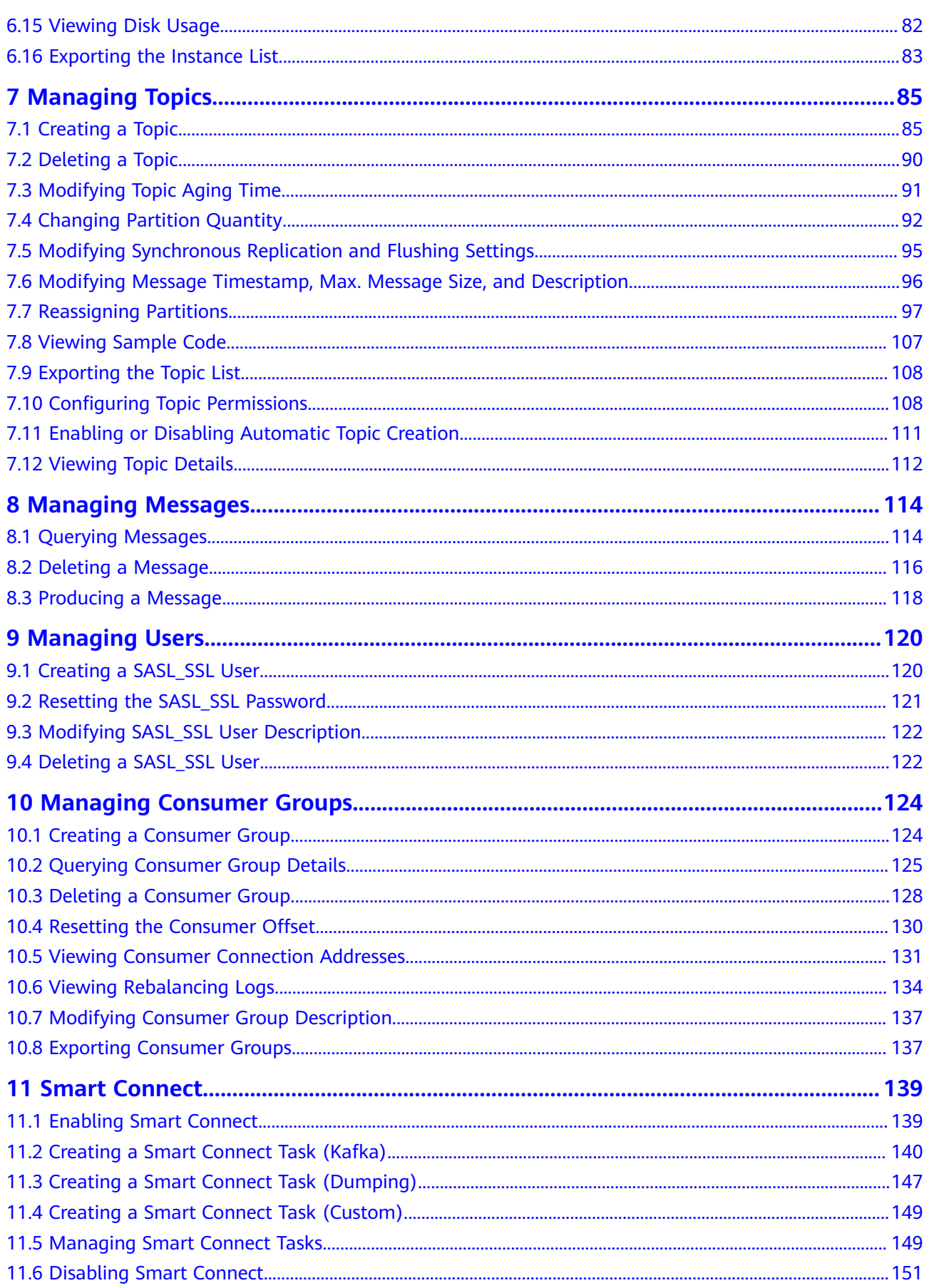

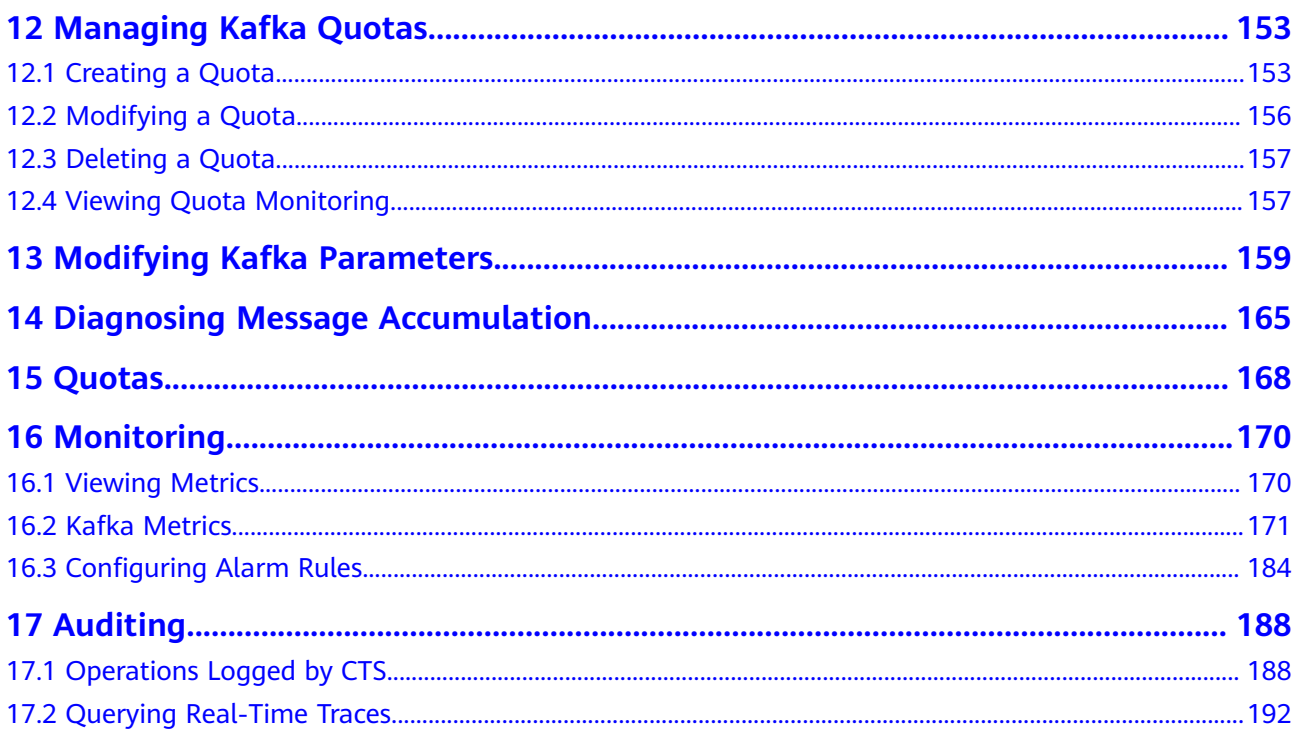

## <span id="page-5-0"></span>**1 Permissions Management**

## **1.1 Creating a User and Granting DMS for Kafka Permissions**

This section describes how to use **[Identity and Access Management \(IAM\)](https://support.huaweicloud.com/intl/en-us/usermanual-iam/iam_01_0001.html)** for fine-grained permissions control for your Distributed Message Service (DMS) for Kafka resources. With IAM, you can:

- Create IAM users for personnel based on your enterprise's organizational structure. Each IAM user has their own identity credentials for accessing DMS for Kafka resources.
- Grant users only the permissions required to perform a given task based on their job responsibilities.
- Entrust another HUAWEI ID or cloud service to perform efficient O&M on your DMS for Kafka resources.

If your HUAWEI ID meets your permissions requirements, you can skip this section.

This section describes the procedure for granting permissions (see **[Figure 1-1](#page-6-0)**).

#### **Prerequisites**

Learn about the permissions (see **[System-defined roles and policies supported](https://support.huaweicloud.com/intl/en-us/productdesc-kafka/ProductDescPrivilegeManagement.html) [by DMS for Kafka](https://support.huaweicloud.com/intl/en-us/productdesc-kafka/ProductDescPrivilegeManagement.html)**) supported by DMS for Kafka and choose policies according to your requirements. For the permissions of other services, see **[System Permissions](https://support.huaweicloud.com/intl/en-us/usermanual-permissions/iam_01_0001.html)**.

#### <span id="page-6-0"></span>**Process Flow**

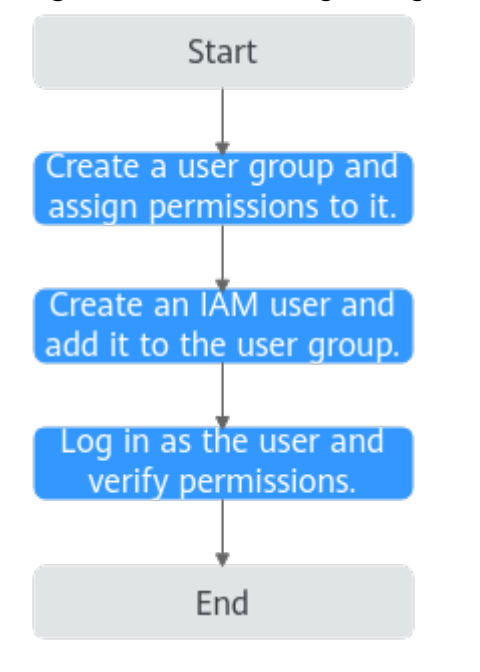

**Figure 1-1** Process for granting DMS for Kafka permissions

- 1. For the following example, **[create a user group on the IAM console](https://support.huaweicloud.com/intl/en-us/usermanual-iam/iam_03_0001.html)** and assign the **DMS ReadOnlyAccess** policy to the group.
- 2. **[Create an IAM user and add it to the created user group](https://support.huaweicloud.com/intl/en-us/usermanual-iam/iam_02_0001.html)**.
- 3. **[Log in as the IAM user](https://support.huaweicloud.com/intl/en-us/usermanual-iam/iam_01_0552.html)** and verify permissions.

In the authorized region, perform the following operations:

- Choose **Service List** > **Distributed Message Service (for Kafka)**. Then click **Buy Instance** on the console of DMS for Kafka. If a message appears indicating that you have insufficient permissions to perform the operation, the **DMS ReadOnlyAccess** policy is in effect.
- Choose **Service List** > **Elastic Volume Service**. If a message appears indicating that you have insufficient permissions to access the service, the **DMS ReadOnlyAccess** policy is in effect.

## **1.2 DMS for Kafka Custom Policies**

Custom policies can be created to supplement the system-defined policies of DMS for Kafka. For the actions that can be added for custom policies, see **[Permissions](https://support.huaweicloud.com/intl/en-us/api-kafka/api-grant-policy.html) [Policies and Supported Actions](https://support.huaweicloud.com/intl/en-us/api-kafka/api-grant-policy.html)**.

You can create custom policies in either of the following ways:

- Visual editor: Select cloud services, actions, resources, and request conditions. This does not require knowledge of policy syntax.
- JSON: Edit JSON policies from scratch or based on an existing policy.

For details, see **[Creating a Custom Policy](https://support.huaweicloud.com/intl/en-us/usermanual-iam/iam_01_0605.html)**. The following section contains examples of common DMS for Kafka custom policies.

#### <span id="page-7-0"></span> $\Box$  Note

- DMS for Kafka permissions policies are based on DMS. Therefore, when assigning permissions, select DMS permissions policies.
- Due to data caching, a policy involving Object Storage Service (OBS) actions will take effect five minutes after it is attached to a user, user group, or project.

#### **Example Custom Policies**

Example 1: Allowing users to delete and restart instances

```
{
    "Version": "1.1",
    "Statement": [
       {
          "Effect": "Allow",
          "Action": [
             "dms:instance:modifyStatus",
             "dms:instance:delete"
          ]
       }
   ]
}
```
● Example 2: Denying instance deletion

A policy with only "Deny" permissions must be used in conjunction with other policies to take effect. If the permissions assigned to a user include both "Allow" and "Deny", the "Deny" permissions take precedence over the "Allow" permissions.

For example, if you want to assign all of the permissions of the **DMS FullAccess** policy to a user, except for deleting instances, you can create a custom policy to deny only instance deletion. When you apply both the **DMS FullAccess** policy and the custom policy denying instance deletion, since "Deny" always takes precedence over "Allow", the "Deny" will be applied for that one conflicting permission. The user will then be able to perform all operations on instances except deleting instances. The following is an example of a deny policy:

```
 "Version": "1.1",
     "Statement": [
           {
                "Effect": "Deny",
                "Action": [
                      "dms:instance:delete"
 ]
           }
     ]
```
### **1.3 DMS for Kafka Resources**

{

}

A resource is an object that exists within a service. DMS for Kafka resources are Kafka instances. You can select them by specifying their paths.

| <b>Resource</b> | <b>Resource</b><br><b>Name</b> | Path                                                                                                    |
|-----------------|--------------------------------|----------------------------------------------------------------------------------------------------|
| kafka           | Instance                       | [Format]<br>DMS:*:*: kafka: instance ID                                                                                                    |
|                 |                                | [Notes]                                                                                                    |
|                 |                                | For instance resources, IAM automatically<br>generates the prefix (DMS:*:*: kafka:) of the<br>resource path.                                        |
|                 |                                | For the path of a specific instance, add the<br>instance ID to the end. You can also use an<br>asterisk * to indicate any instance. For<br>example: |
|                 |                                | DMS:*:*: kafka:* indicates any Kafka<br>instance.                                                                                                   |

<span id="page-8-0"></span>**Table 1-1** DMS for Kafka resources and their paths

## **1.4 DMS for Kafka Request Conditions**

Request conditions are useful for fine tuning when a custom policy takes effect. A request condition consists of a condition key and operator. Condition keys are either global or service-level and are used in the Condition element of a policy statement. **[Global condition keys](https://support.huaweicloud.com/intl/en-us/usermanual-iam/iam_01_0017.html)** (starting with **g:**) are available for operations of all services, while service-level condition keys (starting with a service name such as *dms*:) are available only for operations of a specific service. An operator must be used together with a condition key to form a complete condition statement.

DMS for Kafka has a group of predefined condition keys that can be used in IAM. For example, to define an "Allow" permission, you can use the condition key **dms:ssl** to check whether SASL is enabled for a Kafka instance. The following table lists the predefined condition keys of DMS for Kafka.

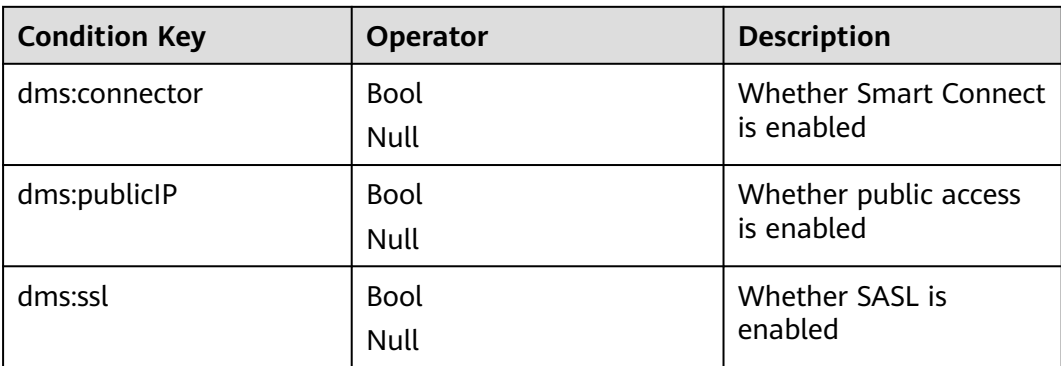

**Table 1-2** Predefined condition keys of DMS for Kafka

# <span id="page-9-0"></span>**2 Single-node Kafka Instances**

A single-node Kafka instance has only one broker. These instances do not guarantee performance or reliability and are for trial use or testing only. In the production environment, use cluster instances.

#### $\Box$  Note

Single-node Kafka instances are available only in CN East-Shanghai1 and CN South-Guangzhou regions.

#### **Parameters for Purchase**

Parameter settings that are unique to single-node instances are listed in **Table 2-1**.

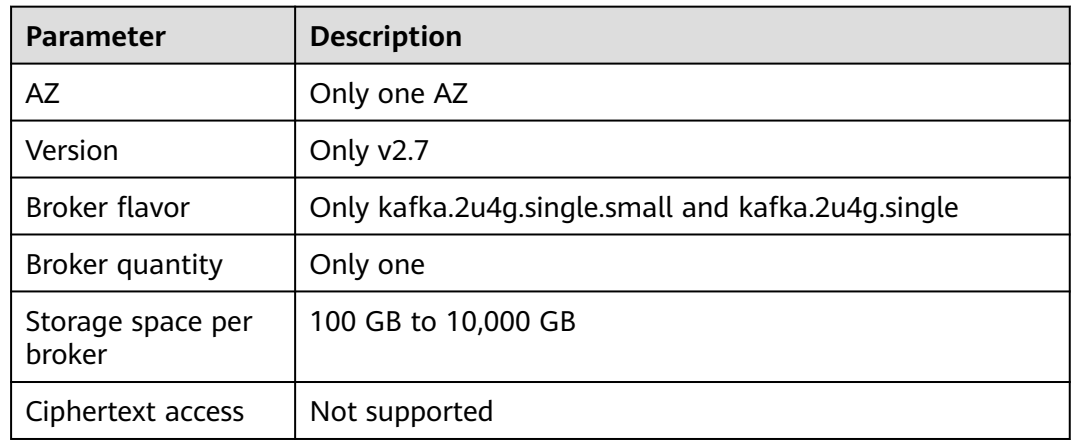

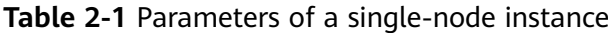

#### **Instance Function Differences**

**[Table 2-2](#page-10-0)** compares the functions of single-node and cluster instances.

| <b>Function</b>                      | <b>Single-Node</b>                                                        | <b>Cluster</b>                                                                                                    |
|--------------------------------------|---------------------------------------------------------------------------|----------------------------------------------------------------------------------------------------|
| Modifying instance<br>specifications | ×                                                                         | $\sqrt{ }$                                                                                                    |
| Changing the instance<br>access mode | You can only enable or<br>disable plaintext for<br>public network access. | Options:<br>Enabling private<br>network ciphertext<br>access<br>Enabling/Disabling<br>$\bullet$<br>private network<br>plaintext access<br>Enabling/Disabling<br>$\bullet$<br>public network<br>plaintext access<br>Enabling/Disabling<br>public network<br>ciphertext access |
| Resetting Kafka<br>password          | ×                                                                         | $\sqrt{2}$                                                                                                    |
| Viewing disk usage                   | $\times$                                                                  | $\sqrt{ }$                                                                                                    |
| Reassigning partitions               | $\times$                                                                  | $\sqrt{ }$                                                                                                    |
| Configuring topic<br>permissions     | $\times$                                                                  | √                                                                                                    |
| Managing users                       | $\pmb{\times}$                                                            | $\sqrt{ }$                                                                                                    |
| Viewing rebalancing logs             | ×                                                                         | $\sqrt{}$                                                                                                    |
| <b>Smart Connect</b>                 | $\pmb{\times}$                                                            | √                                                                                                    |
| Managing Kafka quotas                | $\pmb{\times}$                                                            | $\sqrt{}$                                                                                                    |
| Modifying Kafka<br>parameters        | $\times$                                                                  | √                                                                                                    |

<span id="page-10-0"></span>**Table 2-2** Function differences

## <span id="page-11-0"></span>**3 Preparing Required Resources**

#### **Overview**

Before creating a Kafka instance, ensure the availability of resources, including a virtual private cloud (VPC), subnet, security group, and security group rules. Each Kafka instance is deployed in a VPC and bound to a specific subnet and security group. In this way, Kafka provides an isolated virtual network environment and security protection policies that you can easily configure and manage.

To access a Kafka instance over a public network, prepare an elastic IP address (EIP) in advance.

#### **Required Resources**

**[Table 3-1](#page-12-0)** lists the resources required by a Kafka instance.

| <b>Resource</b>   | Requirement                                                                                                    | <b>Operations</b>                                                                                                    |
|-------------------|----------------------------------------------------------------------------------------------------|----------------------------------------------------------------------------------------------------|
| VPC and<br>subnet | Configure the VPC and subnet for<br>Kafka instances as required. You<br>can use the current account's<br>existing VPC and subnet or<br>shared ones, or create new ones.<br>VPC owners can share the<br>subnets in a VPC with one or<br>multiple accounts through<br>Resource Access Manager (RAM).<br>Through VPC sharing, you can<br>easily configure, operate, and<br>manage multiple accounts'<br>resources at low costs. For more<br>information about VPC and<br>subnet sharing, see VPC Sharing.<br>Note the following when creating<br>a VPC and a subnet:<br>The VPC must be created in<br>the same region as the Kafka<br>instance.<br>• Use the default settings when<br>creating a VPC and subnet. | For details on how to create a<br>VPC and a subnet, see<br>Creating a VPC. If you need to<br>create and use a new subnet<br>in an existing VPC, see<br><b>Creating a Subnet for the</b><br>VPC.          |
| Security<br>group | Different Kafka instances can use<br>the same or different security<br>groups.<br>To use Kafka instances, add the<br>security group rules described in<br>Table 3-2. Other rules can be<br>added based on site<br>requirements.<br><b>NOTE</b><br>After a security group is created, its<br>default inbound rule allows<br>communication among ECSs within<br>the security group and its default<br>outbound rule allows all outbound<br>traffic. In this case, you can access a<br>Kafka instance within a VPC, and do<br>not need to add rules according to<br>Table 3-2.                                                                                                    | For details on how to create a<br>security group, see <b>Creating a</b><br><b>Security Group.</b> For details on<br>how to add rules to a security<br>group, see Adding a Security<br><b>Group Rule.</b> |

<span id="page-12-0"></span>**Table 3-1** Kafka resources

<span id="page-13-0"></span>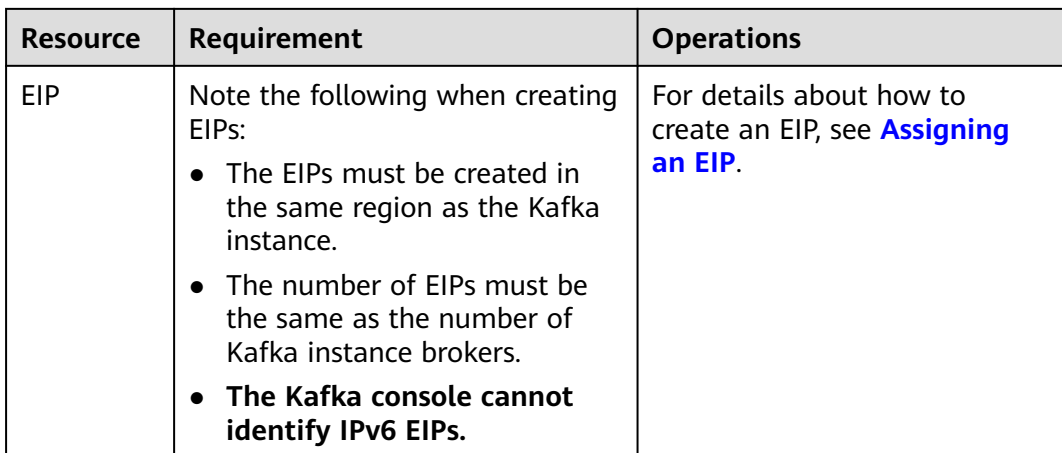

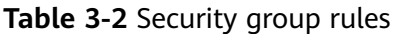

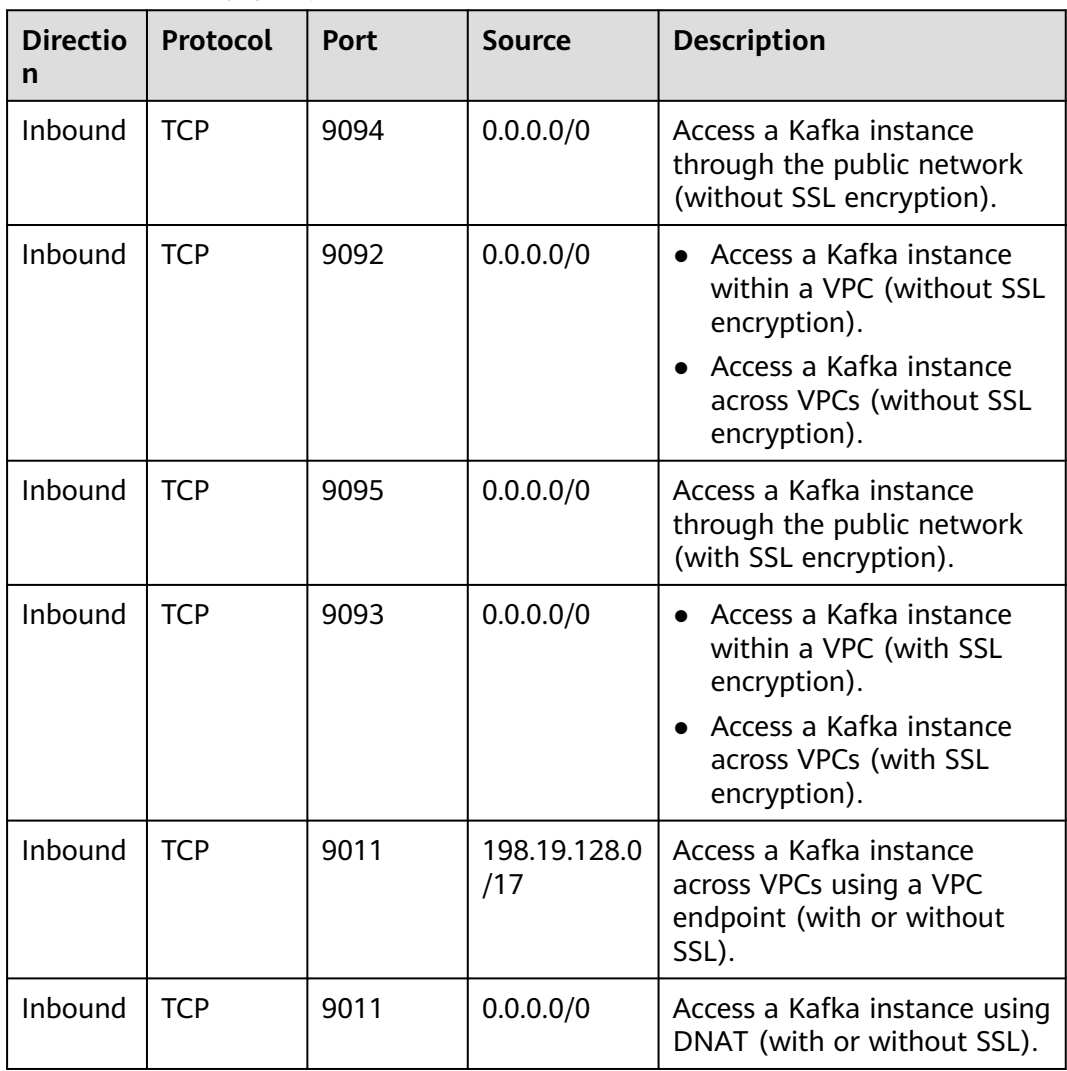

## **4 Buying an Instance**

#### <span id="page-14-0"></span>**Scenario**

Kafka instances are physically isolated and exclusively occupied by each tenant. You can customize the computing capabilities and storage space of an instance based on service requirements.

#### **Before You Start**

- Before buying a Kafka instance, ensure that a VPC configured with security groups and subnets is available.
- (Optional) If you want to access a Kafka instance over a public network, prepare an elastic IP address (EIP) in advance.

#### **Procedure**

- **Step 1** Go to the **[Buy Instance](https://console-intl.huaweicloud.com/dms/?engine=kafka&locale=en-us#/queue/newCreateKafka)** page.
- **Step 2** Specify **Billing Mode**, **Region**, **Project**, and **AZ**.
- **Step 3** Enter an instance name and select an enterprise project.
- **Step 4** Configure the following instance parameters:

#### **Specifications**: Select **Cluster** or **Custom**. Alternatively, select **Single-node**.

- If you select **Cluster**, specify the version, broker flavor and quantity, disk type, and storage space to be supported by the Kafka instance based on site requirements. Cluster instances support Kafka versions 1.1.0, 2.7, and 3.x.
- If you select **Custom**, the system calculates the broker quantity and storage space for different flavors based on your specified parameters (creation traffic peak, retrieval traffic, number of replicas per topic, total number of partitions, and size of messages created during the retention period). You can select one of the recommended flavors as required.
- If you select **Single-node**, a v2.7 instance with one broker will be created. For details about single-node instances, see **[Single-node Kafka Instances](#page-9-0)**.

**If you select Cluster, specify the version, broker flavor and quantity, disk type, and storage space to be supported by the Kafka instance based on site requirements.**

- 1. **Version**: Kafka v1.1.0, v3.x, and v2.7 are supported. **The version cannot be changed once the instance is created.**
- 2. **CPU Architecture**: The x86 architecture is supported.
- 3. **Broker Flavor**: Select broker specifications that best fit your business needs.

Maximum number of partitions per broker x Number of brokers = Maximum number of partitions of an instance. If the total number of partitions of all topics exceeds the upper limit of partitions, topic creation fails.

- 4. For **Brokers**, specify the broker quantity.
- 5. **Storage Space per Broker**: Disk type and total disk space for storing the instance data. **The disk type cannot be changed once the instance is created.**

The storage space is consumed by message replicas, logs, and metadata. Specify the storage space based on the expected service message size, the number of replicas, and the reserved disk space. Each Kafka broker reserves 33 GB disk space for storing logs and metadata.

Disks are formatted when an instance is created. As a result, the actual available disk space is 93% to 95% of the total disk space.

- 6. **Capacity Threshold Policy**: policy used when the disk usage reaches the threshold. The capacity threshold is 95%.
	- **Automatically delete**: Messages can be created and retrieved, but 10% of the earliest messages will be deleted to ensure sufficient disk space. This policy is suitable for scenarios where no service interruption can be tolerated. Data may be lost.
	- **Stop production**: New messages cannot be created, but existing messages can still be retrieved. This policy is suitable for scenarios where no data loss can be tolerated.

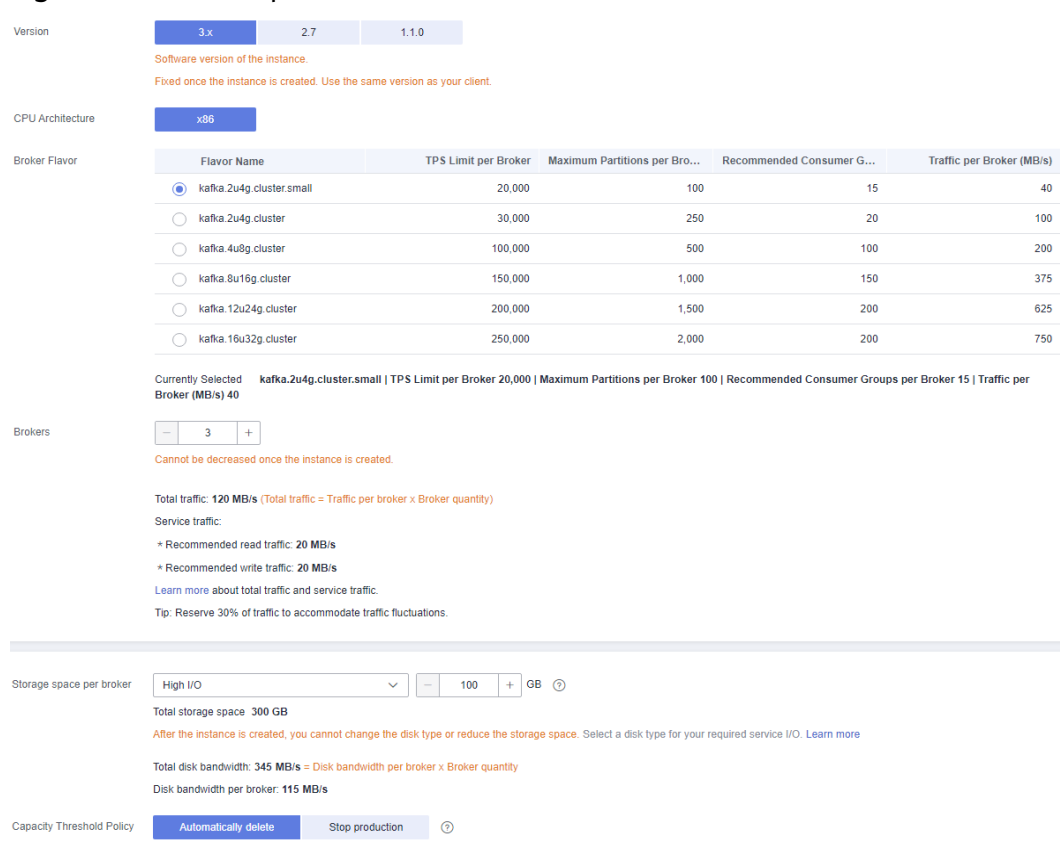

#### **Figure 4-1** Default specifications

**If you select Custom, the system calculates the number of brokers and broker storage space for different flavors based on your specified peak creation traffic, retrieval traffic, number of replicas per topic, total number of partitions, and size of messages created during the retention period. You can select one of the recommended flavors as required.** This option is not available for v3.x.

#### **Figure 4-2** Specification calculation

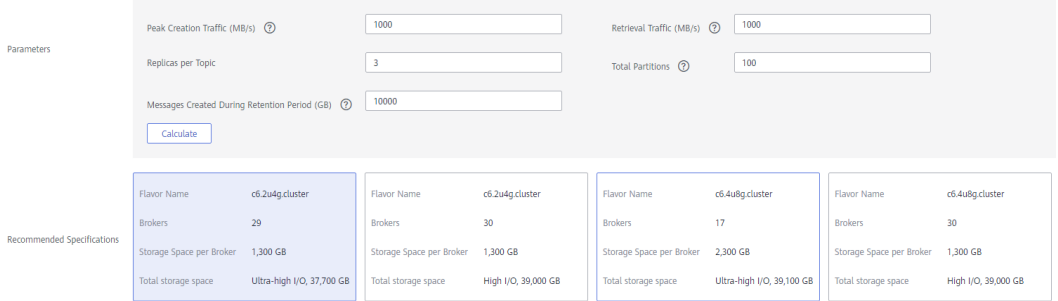

**If you select Single-node, a v2.7 instance with one broker will be created.**

- 1. **Version**: Kafka version, which can only be 2.7.
- 2. **CPU Architecture**: The x86 architecture is supported.
- 3. **Broker Flavor**: Select broker specifications that best fit your needs.
- <span id="page-17-0"></span>4. **Brokers**: The instance can have only one broker.
- 5. **Storage space per broker**: Select the desired disk type for storing Kafka data. The disk space is 100 GB and cannot be changed.

#### **The disk type cannot be changed once the instance is created.**

Disks are formatted when an instance is created. As a result, the actual available disk space is 93% to 95% of the total disk space.

- 6. **Capacity Threshold Policy**: policy used when the disk usage reaches the threshold. The capacity threshold is 95%.
	- **Automatically delete**: Messages can be created and retrieved, but 10% of the earliest messages will be deleted to ensure sufficient disk space. This policy is suitable for scenarios where no service interruption can be tolerated. Data may be lost.
	- **Stop production**: New messages cannot be created, but existing messages can still be retrieved. This policy is suitable for scenarios where no data loss can be tolerated.

**Step 5** Configure the instance network parameters.

Select a VPC and a subnet.

A VPC provides an isolated virtual network for your Kafka instances. You can configure and manage the network as required.

#### **NOTE**

After the Kafka instance is created, its VPC and subnet cannot be changed.

- For **Private IP Addresses**, select **Auto** or **Manual**.
	- **Auto**: The system automatically assigns an IP address from the subnet.
	- **Manual**: Select IP addresses from the drop-down list.

#### $\Box$  note

In the following regions, **Private IP Addresses** has been moved to the **Private Network Access** area. For details, see **Step 6**.

- CN North-Beijing4
- CN East-Shanghai1
- CN South-Guangzhou
- CN-Hong Kong
- AP-Bangkok
- AP-Singapore
- AP-Jakarta
- TR-Istanbul
- AF-Johannesburg
- Select a security group.

A security group is a set of rules for accessing a Kafka instance. You can click **Manage Security Group** to view or create security groups on the network console.

**Step 6** Configure the instance access mode.

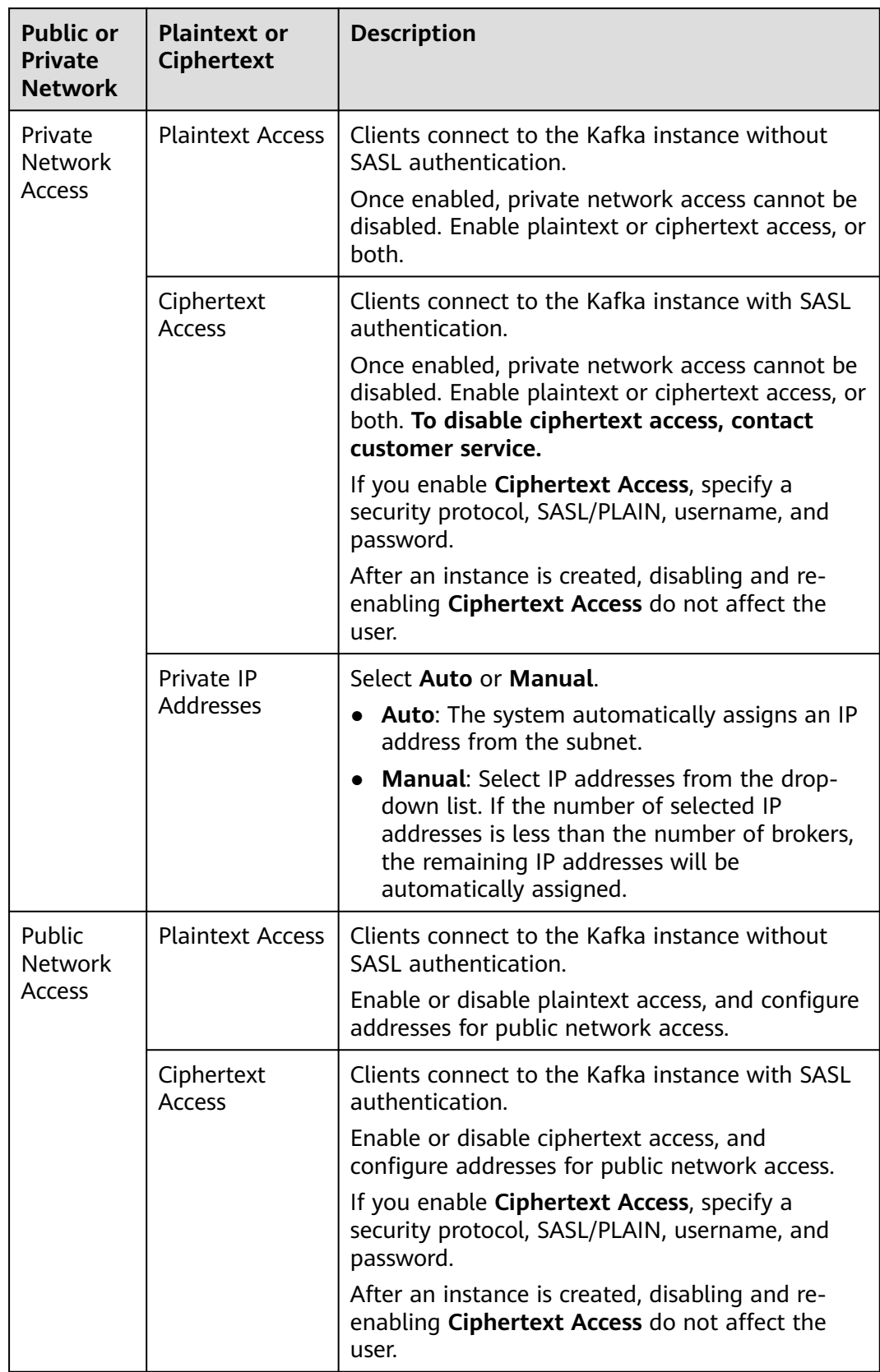

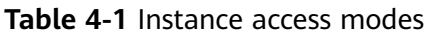

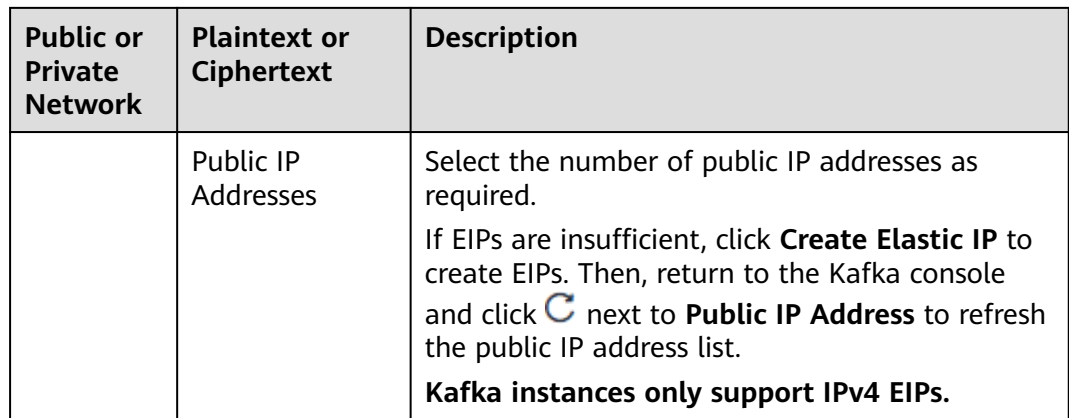

#### $\Box$  note

This function is unavailable for single-node instances.

The security protocol, SASL/PLAIN mechanism, username, and password are described as follows.

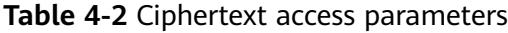

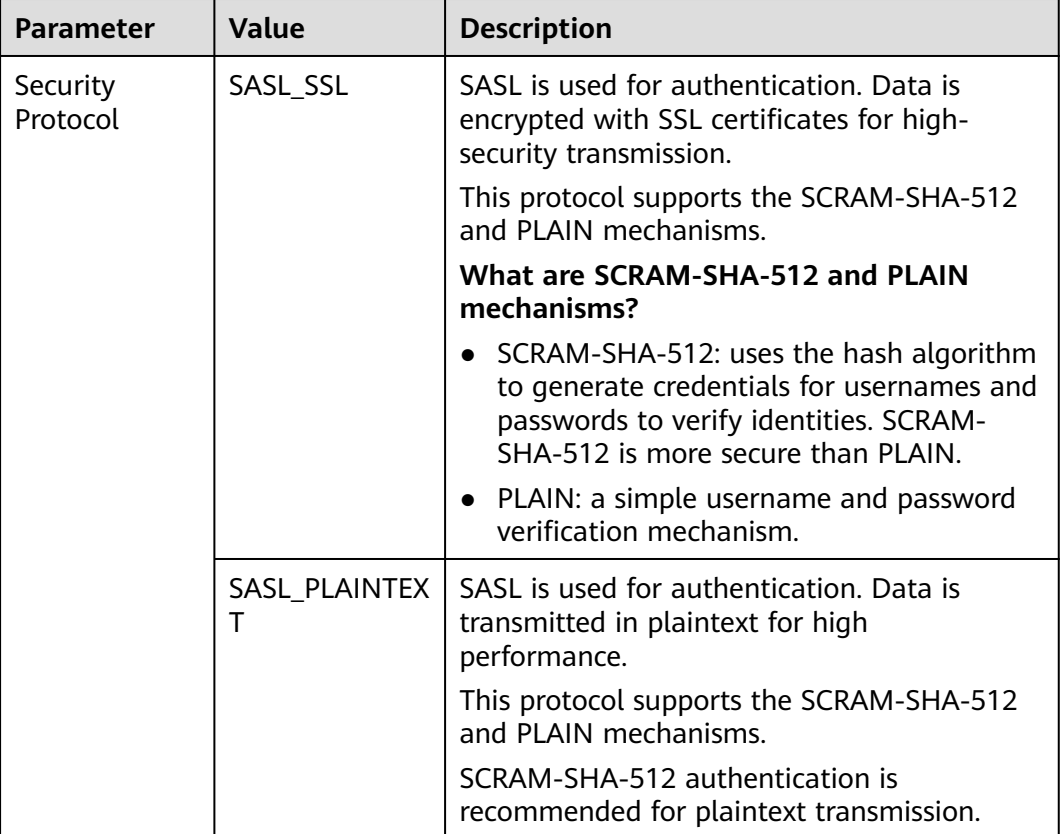

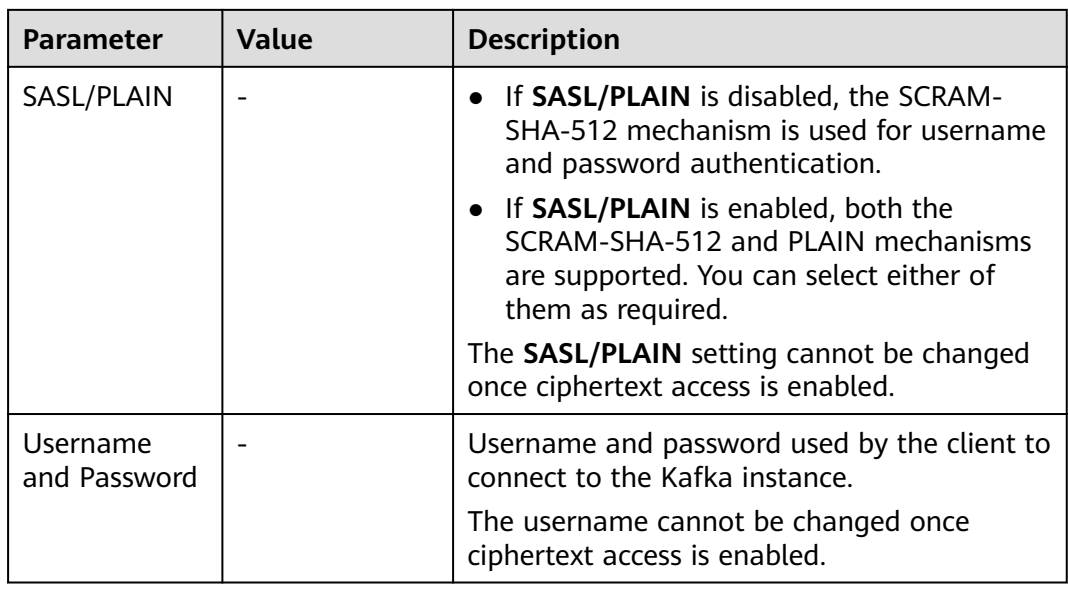

#### $\Box$  note

Instance access mode parameters are available in the following regions.

- CN North-Beijing4
- CN East-Shanghai1
- CN South-Guangzhou
- CN-Hong Kong
- AP-Bangkok
- AP-Singapore
- AP-Jakarta
- TR-Istanbul
- AF-Johannesburg

#### **Step 7** Configure **Kafka SASL\_SSL**.

This parameter indicates whether to enable SASL authentication when a client connects to the instance. If you enable **Kafka SASL\_SSL**, data will be encrypted for transmission to enhance security.

This setting is enabled by default. **It cannot be changed after the instance is created.** If you want to use a different setting, you must create a new instance.

After **Kafka SASL\_SSL** is enabled, you can determine whether to enable **SASL/ PLAIN**. If **SASL/PLAIN** is disabled, the SCRAM-SHA-512 mechanism is used to transmit data. If **SASL/PLAIN** is enabled, both the SCRAM-SHA-512 and PLAIN mechanisms are supported. You can select either of them as required. The **SASL/ PLAIN** setting cannot be changed once the instance is created.

#### **What are SCRAM-SHA-512 and PLAIN mechanisms?**

SCRAM-SHA-512: uses the hash algorithm to generate credentials for usernames and passwords to verify identities. SCRAM-SHA-512 is more secure than PLAIN.

PLAIN: a simple username and password verification mechanism.

If you enable **Kafka SASL\_SSL**, you must also set the username and password for accessing the instance.

#### $\cap$  note

- In the following regions, **Kafka SASL\_SSL** has been moved to the **Private Network Access** and **Public Network Access** areas. For details, see **[Step 6](#page-17-0)**.
	- CN North-Beijing4
	- CN East-Shanghai1
	- CN South-Guangzhou
	- CN-Hong Kong
	- AP-Bangkok
	- AP-Singapore
	- AP-Jakarta
	- TR-Istanbul
	- AF-Johannesburg
- Single-node instances do not have this parameter.

#### **Step 8** Specify the required duration.

This parameter is displayed only if the billing mode is yearly/monthly.

#### **Step 9** Click **Advanced Settings** to configure more parameters.

1. Configure public access.

Public access is disabled by default. You can enable or disable it as required.

After public access is enabled, configure an IPv4 EIP for each broker.

After enabling **Public Access**, you can enable or disable **Intra-VPC Plaintext Access**. **If it is enabled, data will be transmitted in plaintext when you connect to the instance through a private network, regardless of whether SASL\_SSL is enabled. This setting cannot be changed after the instance is created.** Exercise caution. If you want to use a different setting, you must create a new instance.

#### $\Box$  Note

**Public Network Access** is no longer under **Advanced Settings** in the following regions. For details, see **[Step 6](#page-17-0)**.

- CN North-Beijing4
- CN East-Shanghai1
- CN South-Guangzhou
- CN-Hong Kong
- AP-Bangkok
- AP-Singapore
- AP-Jakarta
- TR-Istanbul
- AF-Johannesburg
- 2. Configure **Smart Connect**.

Smart Connect is used for data synchronization between heterogeneous systems. You can configure Smart Connect tasks to synchronize data between Kafka and another cloud service or between two Kafka instances.

#### $\Box$  Note

Single-node instances do not have this parameter.

#### 3. Configure **Automatic Topic Creation**.

This setting is disabled by default. You can enable or disable it as required. If automatic topic creation is enabled, the system automatically creates a topic when a message is created in or retrieved from a topic that does not exist. This topic has the following default settings: 3 partitions, 3 replicas, aging time 72 hours, synchronous replication and flushing disabled, **CreateTime** message timestamp, and maximum 10,485,760 bytes message size.

After you change the value of the **log.retention.hours**, **default.replication.factor**, or **num.partitions** parameter, automatically created topics later use the new value. For example, if **num.partitions** is set to **5**, an automatically created topic will have the following settings: 5 partitions, 3 replicas, aging time 72 hours, and synchronous replication and flushing disabled.

4. Specify **Tags**.

Tags are used to identify cloud resources. When you have multiple cloud resources of the same type, you can use tags to classify them based on usage, owner, or environment.

If your organization has configured tag policies for DMS for Kafka, add tags to Kafka instances based on the policies. If a tag does not comply with the policies, Kafka instance creation may fail. Contact your organization administrator to learn more about tag policies.

- If you have predefined tags, select a predefined pair of tag key and value. You can click **View predefined tags** to go to the Tag Management Service (TMS) console and view or create tags.
- You can also create new tags by specifying **Tag key** and **Tag value**.

Up to 20 tags can be added to each Kafka instance. For details about the requirements on tags, see **[Managing Instance Tags](#page-84-0)**.

- 5. Enter a description of the instance.
- **Step 10** Click **Buy**.
- **Step 11** Confirm the instance information, and read and agree to the *HUAWEI CLOUD* Customer Agreement. If you have selected the yearly/monthly billing mode, click **Pay Now** and make the payment as prompted. If you have selected the pay-peruse mode, click **Submit**.
- **Step 12** Return to the instance list and check whether the Kafka instance has been created.

It takes 3 to 15 minutes to create an instance. During this period, the instance status is **Creating**.

- If the instance is created successfully, its status changes to **Running**.
- If the instance is in the **Creation failed** state, delete it by referring to **[Deleting an Instance](#page-68-0)**. Then create a new one. If the instance creation fails again, contact customer service.

#### $\Box$  note

Instances that fail to be created do not occupy other resources.

**----End**

## <span id="page-24-0"></span>**5 Accessing a Kafka Instance**

## **5.1 Accessing a Kafka Instance Without SASL**

This section describes how to use an open-source Kafka client to access a Kafka instance if SASL access is not enabled for the instance. There are two scenarios. For cross-VPC access, see **[Cross-VPC Access to a Kafka Instance](#page-38-0)**. For DNAT-based access, see **[Using DNAT to Access a Kafka Instance](#page-44-0)**.

For details on how to use Kafka clients in different languages, visit **[https://](https://cwiki.apache.org/confluence/display/KAFKA/Clients) [cwiki.apache.org/confluence/display/KAFKA/Clients](https://cwiki.apache.org/confluence/display/KAFKA/Clients)**.

#### $\Box$  Note

- The following describes the procedure for accessing a Kafka instance using CLI. To access an instance in your service code, see the **[Developer Guide](https://support.huaweicloud.com/intl/en-us/devg-kafka/Kafka-summary.html)**.
- For instances purchased in July 2020 and later, each Kafka broker allows a maximum of 1000 connections from each IP address by default. For instances purchased before July 2020, each Kafka broker allows a maximum of 200 connections from each IP address by default. Excess connections will be rejected. You can change the limit by referring to **[Modifying Kafka Parameters](#page-163-0)**.

#### **Prerequisites**

Security group rules have been properly configured.

To access a Kafka instance with SASL disabled, configure proper security group rules. For details about security group configuration requirements, see **[Table 3-2](#page-13-0)**.

- The instance connection address has been obtained.
	- For intra-VPC access, use port 9092. Obtain the instance connection address in the **Connection** section of the **Basic Information** tab page.

**Figure 5-1** Kafka instance connection addresses for intra-VPC access without SASL

Instance Address (Private Network) IPv4 192.168.0.24:9092.192.168.0.224:9092.192.168.0.197:9092 日 **Figure 5-2** Kafka instance connection addresses for intra-VPC access without SASL

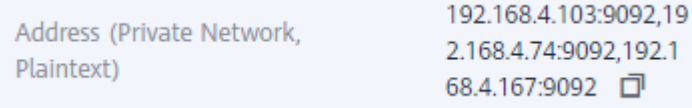

– For public access, use port 9094. Obtain the instance connection address in the **Connection** section of the **Basic Information** tab page.

**Figure 5-3** Kafka instance connection addresses for public access without SASL

```
Instance Address (Public Network)
                              139 | 45:9094,122 | 50:9094,119 | 29:9094 |
```
**Figure 5-4** Kafka instance connection addresses for public access without SASL

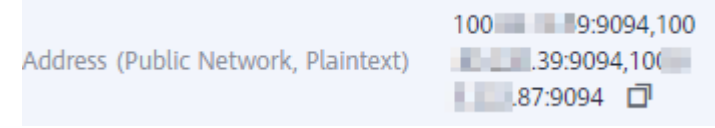

- If automatic topic creation is not enabled for the Kafka instance, **[create a](#page-89-0) [topic](#page-89-0)** before connecting to the instance.
- Kafka CLI **[v1.1.0](https://archive.apache.org/dist/kafka/1.1.0/kafka_2.11-1.1.0.tgz)**, **[v2.3.0](https://archive.apache.org/dist/kafka/2.3.0/kafka_2.11-2.3.0.tgz)**, **[v3.4.0](https://archive.apache.org/dist/kafka/3.4.0/kafka_2.12-3.4.0.tgz)**, or **[v2.7.2](https://archive.apache.org/dist/kafka/2.7.2/kafka_2.12-2.7.2.tgz)** is available. Ensure that the Kafka instance and the CLI use the same version.
- An ECS has been created. For intra-VPC access, ensure that its VPC, subnet, and security group configurations are the same as those of the Kafka instance. **[JDK v1.8.111 or later](https://www.oracle.com/java/technologies/downloads/#java8)** has been installed on the ECS, and the **JAVA\_HOME** and **PATH** environment variables have been configured as follows:

Add the following lines to the **.bash\_profile** file in the home directory as an authorized user. In this command, **/opt/java/jdk1.8.0\_151** is the JDK installation path. Change it to the path where you install JDK.

export JAVA\_HOME=/opt/java/jdk1.8.0\_151 export PATH=\$JAVA\_HOME/bin:\$PATH

Run the **source .bash\_profile** command for the modification to take effect.

#### **Accessing the Instance Using CLI**

The following uses Linux as an example.

**Step 1** Decompress the Kafka CLI package.

Access the directory where the CLI package is stored and run the following command to decompress the package:

#### **tar -zxf [kafka\_tar]**

In the preceding command, [kafka\_tar] indicates the name of the CLI package.

For example:

#### **tar -zxf kafka\_2.12-2.7.2.tgz**

**Step 2** Access the **/bin** directory of the Kafka CLI.

In Windows, you need to access the **/bin/windows** directory.

**Step 3** Run the following command to create messages: ./kafka-console-producer.sh --broker-list \${connection-address} --topic \${topic-name}

Parameter description:

- {connection-address}: the address obtained in **[Prerequisites](#page-24-0)**. For public access, use **Instance Address (Public Network)**/**Address (Public Network, Plaintext)**. For intra-VPC access, use **Instance Address (Private Network)**/ **Address (Private Network, Plaintext)**.
- {topic-name}: the name of the topic created for the Kafka instance. If automatic topic creation has enabled for the Kafka instance, set this parameter to the name of a created topic or a topic that has not been created.

The following example uses connection addresses **10.xx.xx.45:9094,10.xx.xx.127:9094,10.xx.xx.103:9094**. After running the preceding command, you can send a message to the Kafka instance by writing it and pressing **Enter**. Each line of content is sent as a message.

```
[root@ecs-kafka bin]# ./kafka-console-producer.sh --broker-list 
10.xx.xx.45:9094,10.xx.xx.127:9094,10.xx.xx.103:9094 --topic topic-demo
>Hello
>DMS
>Kafka!
>^C[root@ecs-kafka bin]#
```
To stop creating messages, press **Ctrl**+**C** to exit.

#### **Step 4** Run the following command to retrieve messages:

./kafka-console-consumer.sh --bootstrap-server \${connection-address} --topic \${topic-name} --group \$ {consumer-group-name} --from-beginning

Parameter description:

- {connection-address}: the address obtained in **[Prerequisites](#page-24-0)**. For public access, use **Instance Address (Public Network)**/**Address (Public Network, Plaintext)**. For intra-VPC access, use **Instance Address (Private Network)**/ **Address (Private Network, Plaintext)**.
- {topic-name}: the name of the topic created for the Kafka instance
- *{consumer-group-name}*: the consumer group name set based on your service requirements. **If a consumer group name has been specified in the configuration file, ensure that you use the same name in the command line. Otherwise, consumption may fail.** If a consumer group name starts with a special character, such as a number sign (#), the monitoring data cannot be displayed.

#### Example:

```
[root@ecs-kafka bin]# ./kafka-console-consumer.sh --bootstrap-server 
10.xx.xx.45:9094,10.xx.xx.127:9094,10.xx.xx.103:9094 --topic topic-demo --group order-test --from-beginning
Kafka!
DMS
Hello
^CProcessed a total of 3 messages
[root@ecs-kafka bin]#
```
To stop retrieving messages, press **Ctrl**+**C** to exit.

**----End**

### <span id="page-27-0"></span>**5.2 Accessing a Kafka Instance with SASL**

If you enable SASL\_SSL when creating an instance, data will be encrypted before transmission for enhanced security.

For security purposes, TLS\_ECDHE\_ECDSA\_WITH\_AES\_128\_CBC\_SHA256, TLS\_ECDHE\_RSA\_WITH\_AES\_128\_CBC\_SHA256, and TLS\_ECDHE\_RSA\_WITH\_AES\_128\_GCM\_SHA256 are supported for instances created on and before March 20, 2021. TLS\_ECDHE\_RSA\_WITH\_AES\_128\_GCM\_SHA256 is also supported for instances created after March 20, 2021.

This section describes how to use an open-source Kafka client to access a Kafka instance if SASL has been enabled for the instance. There are two scenarios. For cross-VPC access, see **[Cross-VPC Access to a Kafka Instance](#page-38-0)**. For DNAT-based access, see **[Using DNAT to Access a Kafka Instance](#page-44-0)**.

#### $M$  Note

- For instances purchased in July 2020 and later, each Kafka broker allows a maximum of 1000 connections from each IP address by default. For instances purchased before July 2020, each Kafka broker allows a maximum of 200 connections from each IP address by default. Excess connections will be rejected. You can change the limit by referring to **[Modifying Kafka Parameters](#page-163-0)**.
- If intra-VPC plaintext access is enabled for an instance, data is transmitted in plaintext when you connect to the instance through a private network. For details about how to connect, see **[Accessing a Kafka Instance Without SASL](#page-24-0)**.
- The following describes the procedure for accessing a Kafka instance using CLI. To access an instance in your service code, see the **[Developer Guide](https://support.huaweicloud.com/intl/en-us/devg-kafka/Kafka-summary.html)**.

#### **Prerequisites**

Security group rules have been properly configured.

To access a Kafka instance with SASL enabled, configure proper security group rules. For details about security group configuration requirements, see **[Table](#page-13-0) [3-2](#page-13-0)**.

- The instance connection address has been obtained.
	- For intra-VPC access, use port 9093. Obtain the instance connection address in the **Connection** section of the **Basic Information** tab page.

**Figure 5-5** Kafka instance connection addresses for intra-VPC access with SASL

Instance Address (Private Network) IPv4 192.168.0.239:9093,192.168.0.182:9093,192.168.0.57:9093 □

<span id="page-28-0"></span>**Figure 5-6** Kafka instance connection addresses for intra-VPC access with SASL

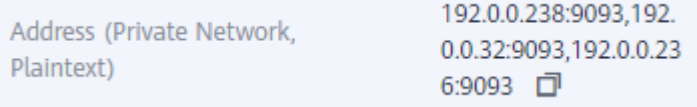

For public access, use port 9095. Obtain the instance connection address in the **Connection** section of the **Basic Information** tab page.

**Figure 5-7** Kafka instance connection addresses for public access with SASL

**Figure 5-8** Kafka instance connection addresses for public access with SASL

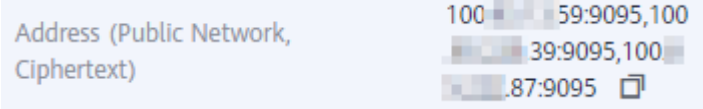

The SASL mechanism in use is known.

In the **Connection** area on the Kafka instance details page, view **SASL Mechanism**. If both SCRAM-SHA-512 and PLAIN are enabled, configure either of them for connections. For instances that were created much earlier, if **SASL Mechanism** is not displayed on the instance details page, PLAIN is used by default.

**Figure 5-9** SASL mechanism in use

SASL Mechanism

SCRAM-SHA-512

- The security protocol in use is known.
	- In the **Connection** area on the Kafka instance details page, view **Security Protocol**. If **Security Protocol** is not displayed, SASL\_SSL is used by default.
- If automatic topic creation is not enabled for the Kafka instance, **[create a](#page-89-0) [topic](#page-89-0)** before connecting to the instance.
- The **client.truststore.jks** certificate has been downloaded. Click the Kafka instance to go to the **Basic Information** tab page. Click **Download** next to **SSL Certificate** in the **Connection** area. Download and decompress the package to obtain the client certificate file **client.truststore.jks**.
- Kafka CLI **[v1.1.0](https://archive.apache.org/dist/kafka/1.1.0/kafka_2.11-1.1.0.tgz)**, **[v2.3.0](https://archive.apache.org/dist/kafka/2.3.0/kafka_2.11-2.3.0.tgz)**, **[v3.4.0](https://archive.apache.org/dist/kafka/3.4.0/kafka_2.12-3.4.0.tgz)**, or **[v2.7.2](https://archive.apache.org/dist/kafka/2.7.2/kafka_2.12-2.7.2.tgz)** is available. Ensure that the Kafka instance and the CLI use the same version.
- An ECS has been created. For intra-VPC access, ensure that its VPC, subnet, and security group configurations are the same as those of the Kafka instance. **[JDK v1.8.111 or later](https://www.oracle.com/java/technologies/downloads/#java8)** has been installed on the ECS, and the JAVA HOME and PATH environment variables have been configured as follows:

Add the following lines to the **bash profile** file in the home directory as an authorized user. In this command, **/opt/java/jdk1.8.0\_151** is the JDK installation path. Change it to the path where you install JDK.

export JAVA\_HOME=/opt/java/jdk1.8.0\_151 export PATH=\$JAVA\_HOME/bin:\$PATH

Run the **source .bash\_profile** command for the modification to take effect.

#### **Accessing the Instance Using CLI**

The following uses Linux as an example.

**Step 1** Map hosts to IP addresses in the **/etc/hosts** file on the host where the client is located, so that the client can quickly parse the instance brokers.

Set IP addresses to the instance connection addresses obtained in **[Prerequisites](#page-27-0)**. Set hosts to the names of instance hosts. Specify a unique name for each host.

For example:

10.154.48.120 server01

10.154.48.121 server02

10.154.48.122 server03

**Step 2** Decompress the Kafka CLI package.

Access the directory where the CLI package is stored and run the following command to decompress the package:

#### **tar -zxf [kafka\_tar]**

In the preceding command, [kafka\_tar] indicates the name of the CLI package.

For example:

#### **tar -zxf kafka\_2.12-2.7.2.tgz**

**Step 3** Modify the Kafka CLI configuration file based on the **[SASL mechanism](#page-28-0)**.

● **If PLAIN is used**, find the **consumer.properties** and **producer.properties** files in the **/config** directory of the Kafka CLI and add the following content to the files:

```
sasl.jaas.config=org.apache.kafka.common.security.plain.PlainLoginModule required \
username="**********" \
password="**********"; 
sasl.mechanism=PLAIN
```
Parameter description:

**username** and **password**: username and password you set when enabling SASL\_SSL during Kafka instance creation or when creating a SASL\_SSL user.

**If SCRAM-SHA-512 is used**, find the **consumer.properties** and **producer.properties** files in the **/config** directory of the Kafka CLI and add the following content to the files: sasl.jaas.config=org.apache.kafka.common.security.**scram.ScramLoginModule** required \ username="\*\*\*\*\*\*\*\*\*\*" password="\*\*\*\*\*\*\*\*\*\*"; sasl.mechanism=**SCRAM-SHA-512**

Parameter description:

**username** and **password**: username and password you set when enabling SASL\_SSL during Kafka instance creation or when creating a SASL\_SSL user.

- **Step 4** Modify the Kafka CLI configuration file based on the **[security protocol](#page-28-0)**.
	- **SASL\_SSL**: Find the **consumer.properties** and **producer.properties** files in the **/config** directory of the Kafka CLI and add the following content to the files:

security.protocol=SASL\_SSL ssl.truststore.location={ssl\_truststore\_path} ssl.truststore.password=dms@kafka ssl.endpoint.identification.algorithm=

Parameter description:

- **ssl.truststore.location**: path for storing the **client.jks** certificate. Even in Windows, you need to use slashes (/) for the certificate path. Do not use backslashes (\), which are used by default for paths in Windows. Otherwise, the client will fail to obtain the certificate.
- **ssl.truststore.password**: server certificate password, which must be set to **dms@kafka** and cannot be changed.
- ssl.endpoint.identification.algorithm: whether to verify the certificate domain name. **This parameter must be left blank, which indicates disabling domain name verification**.
- **SASL\_PLAINTEXT**: Find the **consumer.properties** and **producer.properties** files in the **/config** directory of the Kafka CLI and add the following content to the files: security.protocol=SASL\_PLAINTEXT
- **Step 5** Access the **/bin** directory of the Kafka CLI.

In Windows, you need to access the **/bin/windows** directory.

**Step 6** Run the following command to create messages:

./kafka-console-producer.sh --broker-list \${connection-address} --topic \${topic-name} --producer.config ../ config/producer.properties

Parameter description:

- {connection-address}: the address obtained in **[Prerequisites](#page-27-0)**. For public access, use **Instance Address (Public Network)**/**Address (Public Network, Ciphertext)**. For intra-VPC access, use **Instance Address (Private Network)**/ **Address (Private Network, Ciphertext)**.
- *{topic-name}*: the name of the topic created for the Kafka instance. If automatic topic creation has enabled for the Kafka instance, set this parameter to the name of a created topic or a topic that has not been created.

The following example uses connection addresses **10.xx.xx.45:9095,10.xx.xx.127:9095,10.xx.xx.103:9095**.

After running the preceding command, you can send a message to the Kafka instance by writing it and pressing **Enter**. Each line of content is sent as a message.

```
[root@ecs-kafka bin]#./kafka-console-producer.sh --broker-list 
10.xx.xx.45:9095,10.xx.xx.127:9095,10.xx.xx.103:9095 --topic topic-demo --producer.config ../config/
producer.properties
>Hello
>DMS
```
<span id="page-31-0"></span>>Kafka! >^C[root@ecs-kafka bin]#

To stop creating messages, press **Ctrl**+**C** to exit.

**Step 7** Run the following command to retrieve messages:

./kafka-console-consumer.sh --bootstrap-server \${connection-address} --topic \${topic-name} --group \$ {consumer-group-name} --from-beginning --consumer.config ../config/consumer.properties

Parameter description:

- {connection-address}: the address obtained in **[Prerequisites](#page-27-0)**. For public access, use **Instance Address (Public Network)**/**Address (Public Network, Ciphertext)**. For intra-VPC access, use **Instance Address (Private Network)**/ **Address (Private Network, Ciphertext)**.
- {topic-name}: the name of the topic created for the Kafka instance.
- {consumer-group-name}: the consumer group name set based on your service requirements. **If a consumer group name has been specified in the configuration file, ensure that you use the same name in the command line. Otherwise, consumption may fail.** If a consumer group name starts with a special character, such as a number sign (#), the monitoring data cannot be displayed.

Example:

```
[root@ecs-kafka bin]# ./kafka-console-consumer.sh --bootstrap-server 
10.xx.xx.45:9095,10.xx.xx.127:9095,10.xx.xx.103:9095 --topic topic-demo --group order-test --from-beginning 
--consumer.config ../config/consumer.properties
Hello
DMS
Kafka!
^CProcessed a total of 3 messages
[root@ecs-kafka bin]#
```
To stop retrieving messages, press **Ctrl**+**C** to exit.

**----End**

### **5.3 Kafka Manager**

Kafka Manager is an open-source tool for managing Kafka. It can be used only through a web browser. In Kafka Manager, you can view the monitoring statistics and broker information of your Kafka clusters.

**Instances created since May 17, 2023 do not have Kafka Manager. Kafka Manager's functions are provided on the Kafka console.**

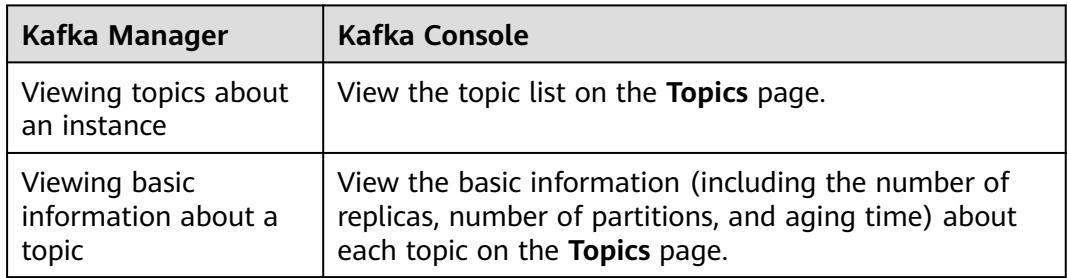

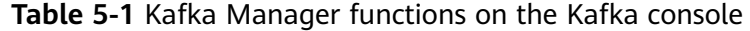

<span id="page-32-0"></span>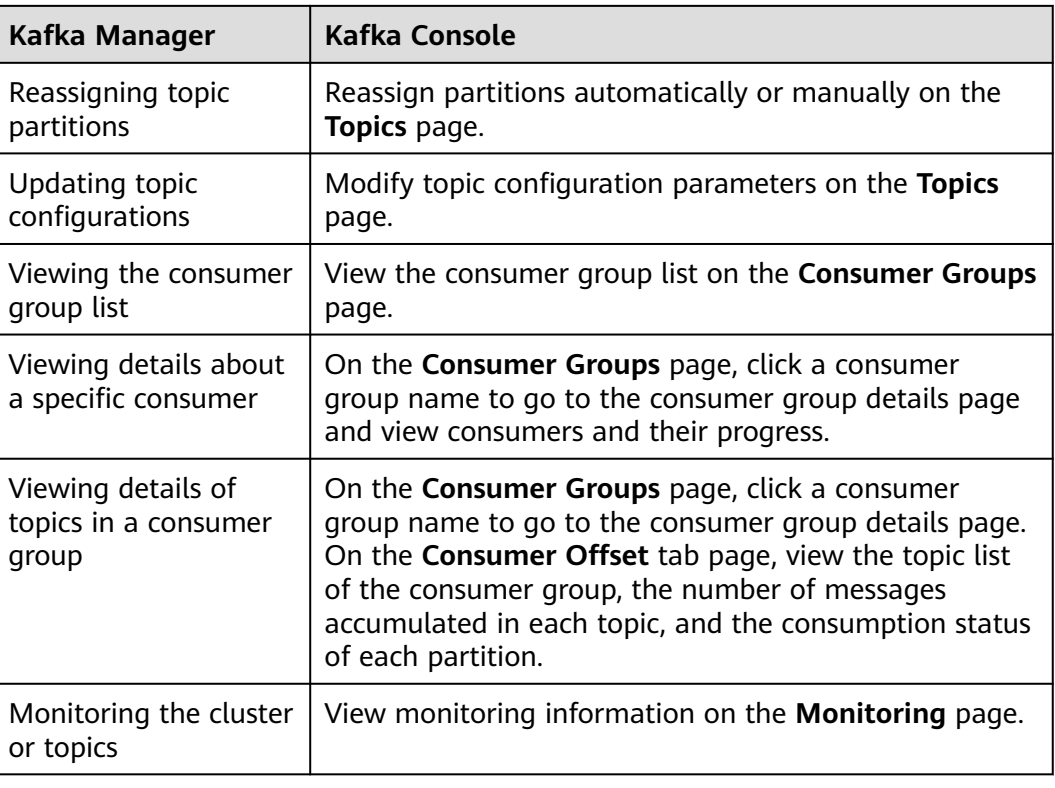

#### **Prerequisites**

Security group rules have been configured by referring to **Table 5-2**.

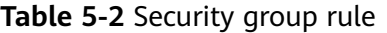

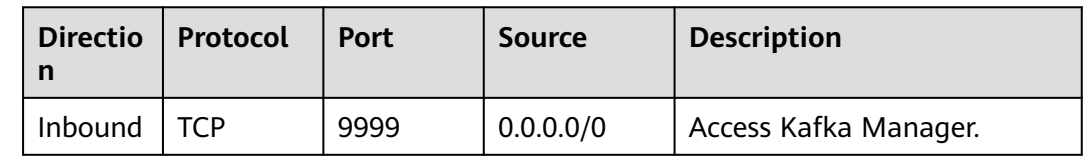

#### **Logging In to Kafka Manager**

**Step 1** Create a Windows ECS with the same VPC and security group configurations as the Kafka instance. For details, see **[Purchasing an ECS](https://support.huaweicloud.com/intl/en-us/qs-ecs/ecs_02_0009.html)**.

If public access has been enabled, this step is optional. You can access the instance using the local browser. You do not need to create a Windows ECS.

- **Step 2** Obtain the Kafka Manager address on the instance details page.
	- If public network access has been disabled, the Kafka Manager address is **Manager Address (Private Network)**.

#### **Figure 5-10** Kafka Manager address (private network)

Manager Address (Private Network) https://192.168.0.224:9999.https://192.168.0.24:9999 口 If public network access has been enabled, the Kafka Manager address is **Manager Address (Public Network)**.

**Figure 5-11** Kafka Manager address (public network)

Manager Address (Public Network) https://122. 50:9999.https://122. 3.36:9999 0

**Step 3** Enter the Kafka Manager address in the web browser in the Windows ECS.

If public access is enabled, enter the Kafka Manager address in the address bar of the browser on the local PC. If public access is not enabled, log in to the ECS prepared in **[Step 1](#page-32-0)** and enter the Kafka Manager address in the address bar of the browser on the ECS.

**Step 4** Enter the username and password for logging in to Kafka Manager, which you set when creating the instance.

**----End**

#### **Viewing Information in Kafka Manager**

In Kafka Manager, you can view the monitoring statistics and broker information of your Kafka clusters.

Information about clusters

Click **Clusters** to view the information about clusters. **[Figure 5-12](#page-34-0)** shows an example of the cluster information.

- The top navigation bar provides the following functions, as shown in the red box 1 in the figure.
	- **Cluster**: viewing the list of clusters and cluster information.
	- **E** Brokers: viewing information about brokers of a cluster.
	- **Topic**: viewing information about topics in a cluster.
	- **Preferred Replica Election**: electing the leader (preferred replica) of a topic. This operation is not recommended.
	- **Reassign Partitions**: reassigning partitions. This operation is not recommended.
	- **Consumers**: viewing the status of consumer groups in a cluster.
- Red box 2 shows an example of the cluster information summary, including the number of topics and brokers in the cluster.

#### <span id="page-34-0"></span>**Figure 5-12** Information about clusters

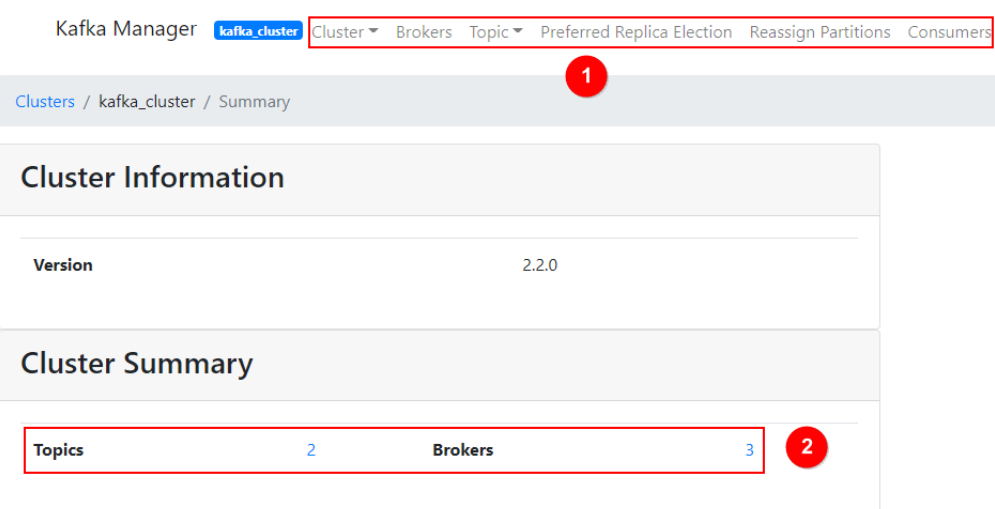

● Combined information about all brokers of a cluster

This page shows statistics of brokers of a cluster. **Figure 5-13** shows an example of the storage configuration.

- Red box 1 shows the list of brokers, including number of incoming and outgoing bytes of different brokers.
- Red box 2 shows the monitoring metrics of the cluster.

**Figure 5-13** Viewing the combined information about all brokers in a cluster

Kafka Manager [**kafka\_cluster**] Cluster • Brokers Topic • Preferred Replica Election Reassign Partitions Consumers

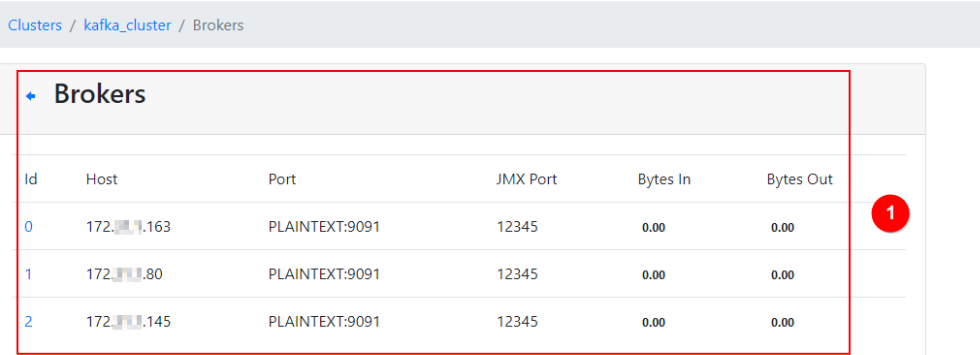

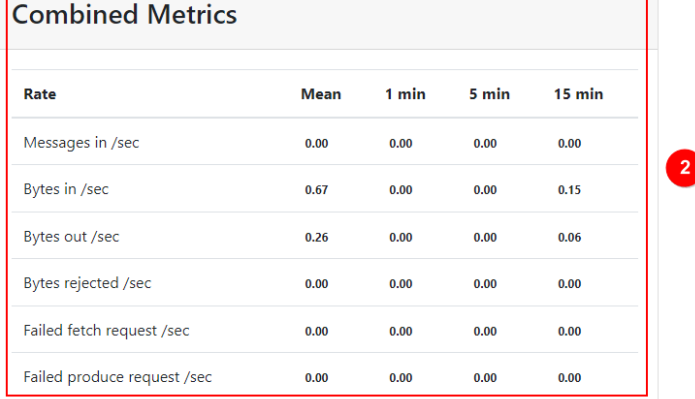

Information about a specific broker

Click the ID of a broker to view its statistics. **Figure 5-14** shows an example of the storage configuration.

- Red box 1 shows the statistics of the broker, including the numbers of topics, partitions, and leaders, and percentages of messages, incoming traffic, and outgoing traffic.
- Red box 2 shows the monitoring metrics of the broker.

#### **Figure 5-14** Viewing information about a broker

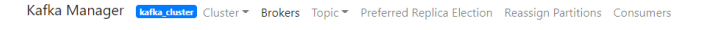

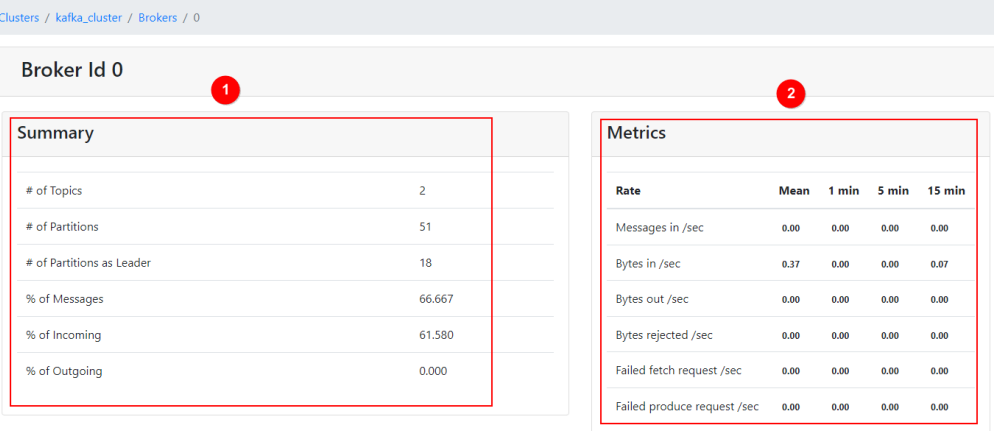

#### Topics of an instance

In the navigation bar, choose **Topic** > **List**. The displayed page shows the list of topics and information about the topics, as shown in **Figure 5-15**.

#### **NOTICE**

Topics starting with "\_\_" are internal topics. To avoid service faults, do not perform any operation on these topics.

#### **Figure 5-15** Topics of an instance

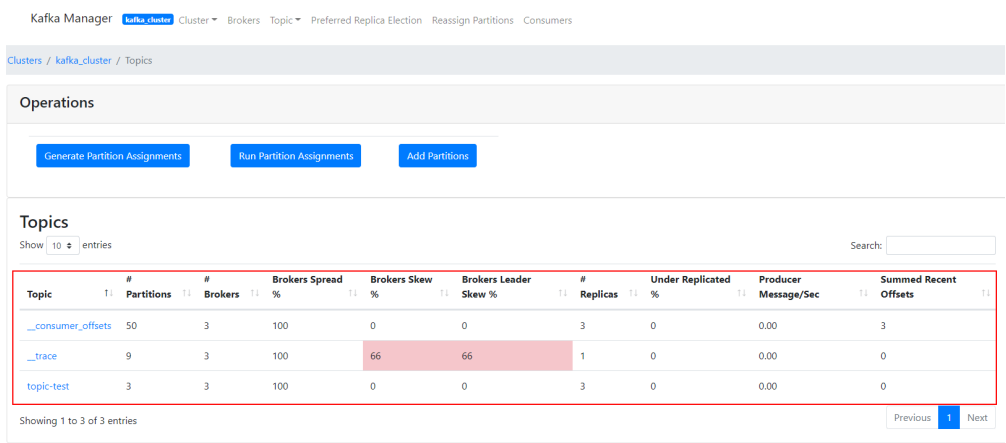

● Details of a topic
Click the name of a topic to view its details on the displayed page, as shown in **Figure 5-16**.

- Red box 1: basic information about the topic, including **Replication**, **Number of Partitions**, and **Sum of Partition Offsets**.
- Red box 2: information about partitions of different brokers.
- Red box 3: consumer groups of the topic. Click the name of a consumer group name to view its details.
- Red box 4: configurations of the topic. For details, see **[https://](http://kafka.apache.org/documentation/#topicconfigs) [kafka.apache.org/documentation/#topicconfigs](http://kafka.apache.org/documentation/#topicconfigs)**.
- Red box 5: monitoring metrics of the topic.
- Red box 6: information about partitions in the topic, including **Latest Offset**, **Leader** of a partition, **Replicas**, and **In Sync Replicas**.

### **Figure 5-16** Details of a topic

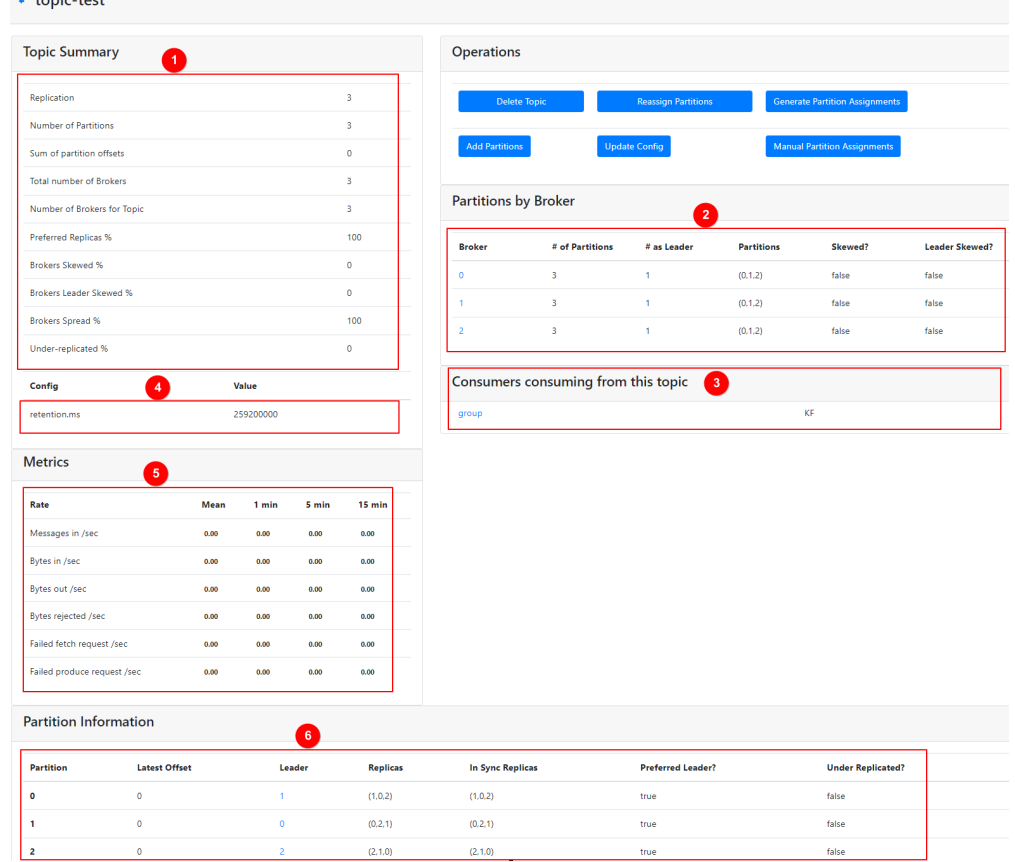

**List of consumers** 

Click **Consumers** to view the list of consumers in a cluster.

### $\Box$  Note

Only consumer groups that have retrieved messages in the last 14 days are displayed.

### **Figure 5-17** Viewing the list of consumers

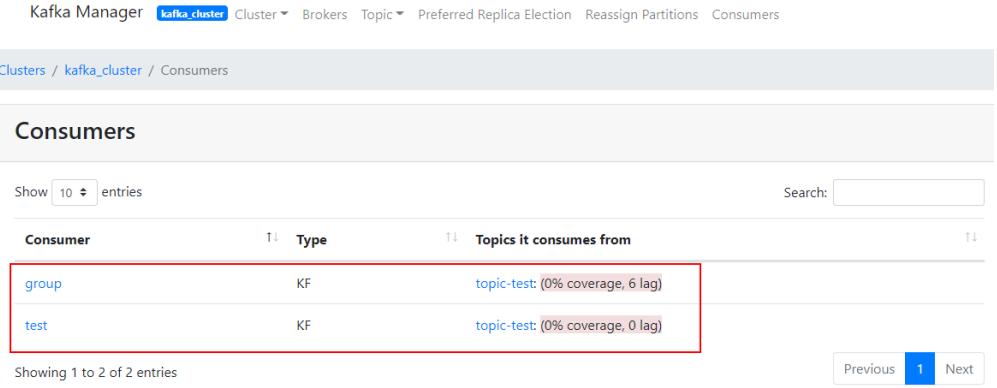

● Details of a specific consumer

Click the name of a consumer to view its details, including the list of topics in the consumer and the number of messages that can be retrieved in each topic (**Total Lag**).

### **Figure 5-18** Viewing consumer details

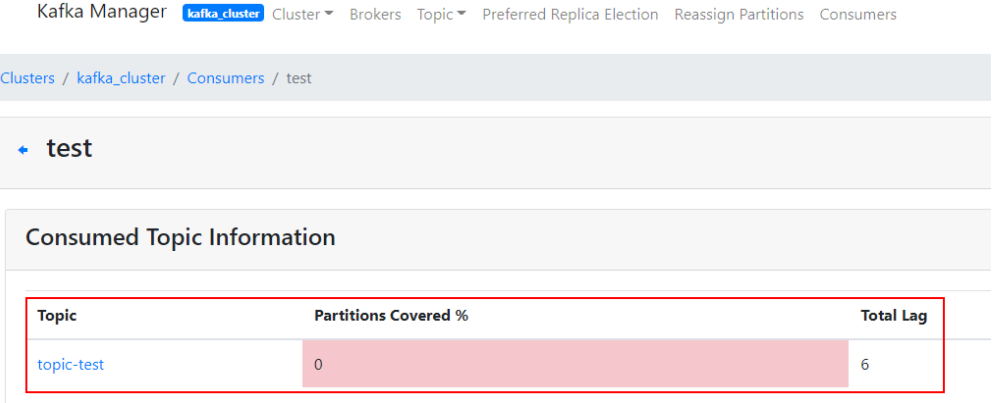

● Details of topics in a consumer

Click the name of a topic to view retrieval details of different partitions in the topic, including **Partition**, the number of messages in a partition (**LogSize**), progress of the retrieval (**Consumer Offset**), number of remaining messages in the partition that can be retrieved (**Lag**), and the latest consumer that retrieved from the partition (**Consumer Instance Owner**).

### <span id="page-38-0"></span>**Figure 5-19** Viewing details of a topic

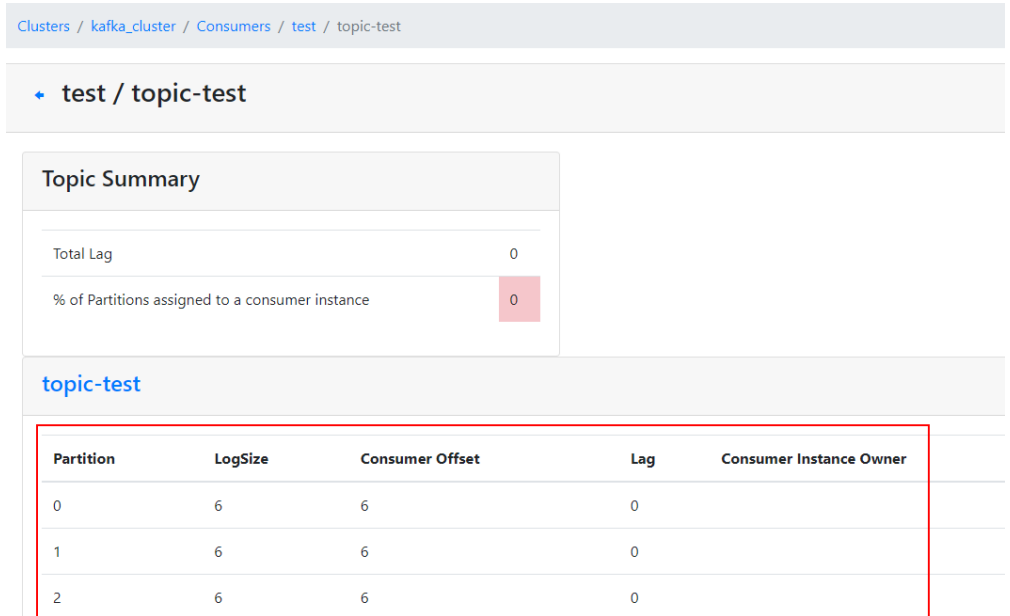

# **5.4 Cross-VPC Access to a Kafka Instance**

### **Context**

VPCs are logically isolated from each other. If a Kafka instance and a Kafka client are in different VPCs within a region, they cannot communicate with each other. In this case, you can use one of the following methods to access a Kafka instance across VPCs:

- Establish a VPC peering connection to allow two VPCs to communicate with each other. For details, see **[VPC Peering Connection](https://support.huaweicloud.com/intl/en-us/usermanual-vpc/vpc_peering_0000.html)**.
- Create a cloud connection and load the VPCs that need to communicate with each other to the cloud connection. For details, see **[Connecting VPCs in the](https://support.huaweicloud.com/intl/en-us/qs-cc/cc_02_0101.html) [Same Account](https://support.huaweicloud.com/intl/en-us/qs-cc/cc_02_0101.html)**.
- Use VPC Endpoint (VPCEP) to establish a cross-VPC connection.

# **Scenario**

The following describes how to use VPCEP to implement cross-VPC access.

VPCEP provides two types of resources: VPC endpoint services and VPC endpoints.

- A VPC endpoint service can be a Kafka instance which is accessed using VPC endpoints.
- A VPC endpoint is a secure and private channel for connecting a VPC to a VPC endpoint service.

**Figure 5-20** Working principle of accessing a Kafka instance across VPCs

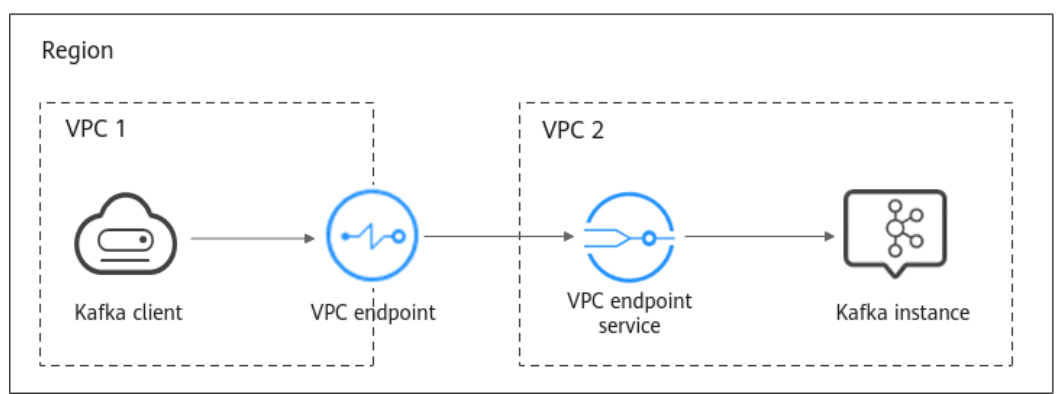

# **Procedure**

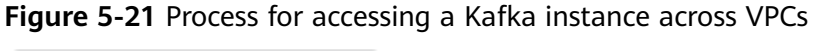

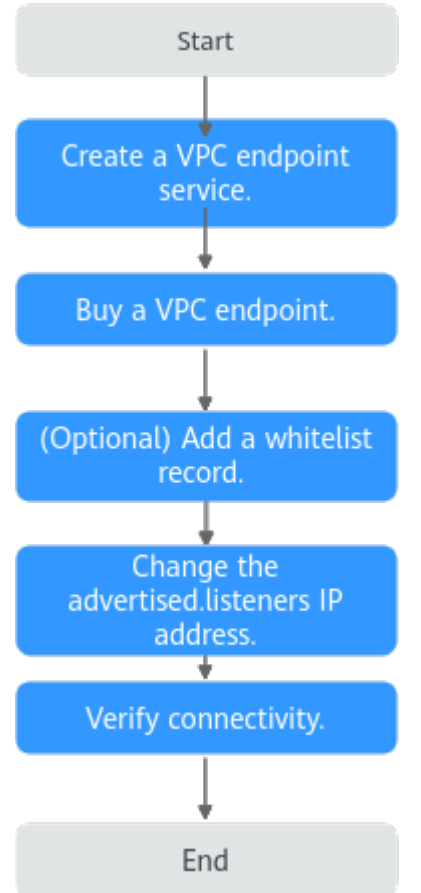

# **Creating a VPC Endpoint Service**

**Step 1** Log in to the management console.

**Step 2** Click  $\heartsuit$  in the upper left corner to select a region.

### $\Box$  NOTE

Select the region where your Kafka instance is located.

- <span id="page-40-0"></span>**Step 3** Click in the upper left corner and choose **Middleware** > **Distributed Message Service (for Kafka)Application** > to open the console of DMS for Kafka.
- **Step 4** Click the desired Kafka instance to view the instance details.
- **Step 5** In the **Advanced Settings** section on the **Basic Information** tab page, obtain the listeners IP addresses and port IDs of the instance for **Cross-VPC Access**.

**Figure 5-22** Cross-VPC access–related listeners IP addresses and corresponding port IDs of the Kafka instance

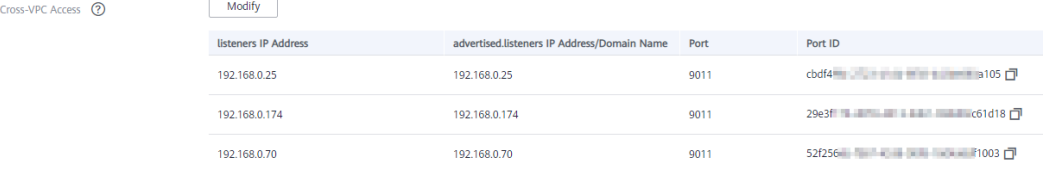

**Step 6** In the **Network** section on the **Basic Information** tab page, view the VPC to which the Kafka instance belongs.

**Figure 5-23** Viewing the VPC to which the Kafka instance belongs

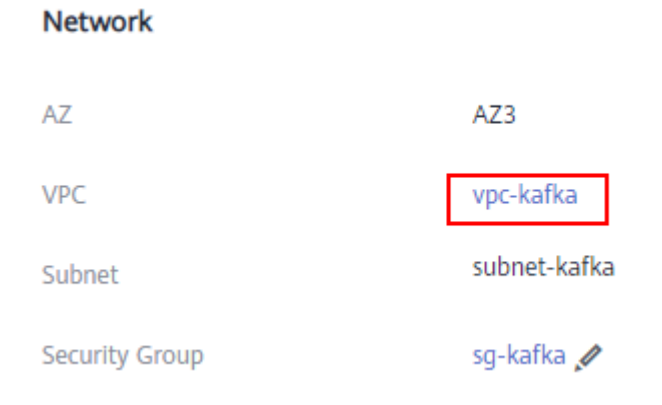

**Step 7** Click the VPC to obtain the VPC ID on the VPC console.

<span id="page-41-0"></span>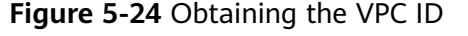

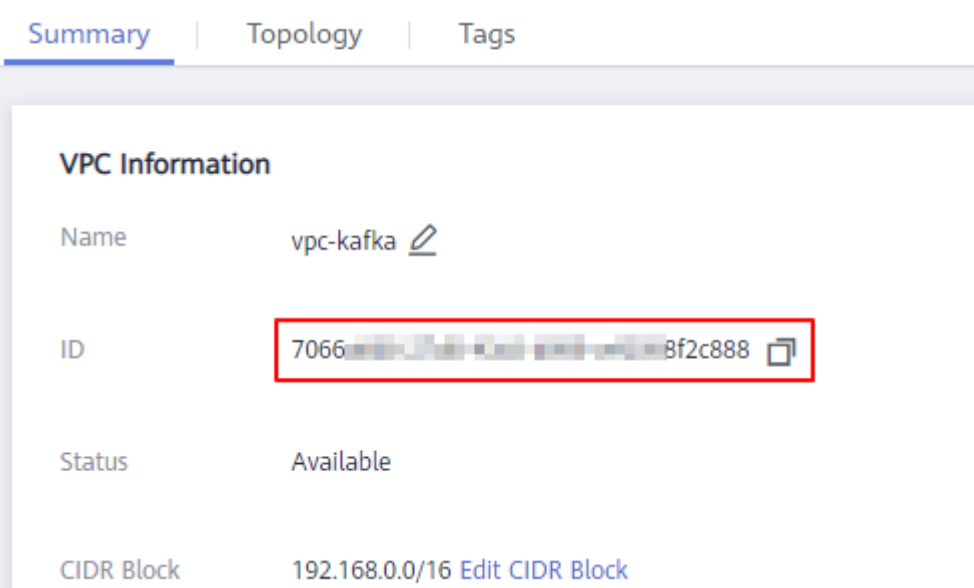

### **Step 8** Call the VPC Endpoint API to create a VPC endpoint service. For details, see **[Creating a VPC Endpoint Service](https://support.huaweicloud.com/intl/en-us/api-vpcep/vpcep_06_0201.html)**.

POST https://*{endpoint}*/v1/*{project\_id}*/vpc-endpoint-services

Set the following request parameter to the specified values, and other parameters as required.

- **port\_id**: one of the port IDs obtained in **[Step 5](#page-40-0)**.
- **vpc\_id**: VPC ID obtained in **[Step 7](#page-40-0)**.
- **server\_type**: **VM**
- **client\_port**: **9011**
- **server\_port**: **9011**
- **protocol**: **TCP**
- **approval\_enabled**: **false**
- **service\_type**: **interface**
- **endpoint**: VPCEP endpoint obtained from **[Regions and Endpoints](https://developer.huaweicloud.com/intl/en-us/endpoint?VPCEP)**. The region must be the same as that of the Kafka instance.
- **project\_id**: project ID obtained from **[Obtaining a Project ID](https://support.huaweicloud.com/intl/en-us/api-vpcep/vpcep_08_0003.html)**. The region must be the same as that of the Kafka instance.

Record the value of **service\_name** in the response. This parameter indicates the name of the VPC endpoint service.

**Step 9** Repeat **Step 8** to create VPC endpoint services for other port IDs obtained in **[Step](#page-40-0) [5](#page-40-0)** and record the VPC endpoint service names.

# <span id="page-42-0"></span>**(Optional) Adding a Whitelist Record**

If the Kafka client and Kafka instance belong to different accounts, add the ID of the account to which the Kafka client belongs to the whitelist of the endpoint service. For details, see **[Add a Whitelist Record](https://support.huaweicloud.com/intl/en-us/qs-vpcep/vpcep_02_02034.html)**.

# **Buying a VPC Endpoint**

**Step 1** Click  $\equiv$  in the upper left corner of the management console. Then choose **Network** > **VPC Endpoint**.

### **Step 2** Click **Buy VPC Endpoint**.

**Step 3** Set the following parameters:

- **Region**: Select the region that the Kafka instance is in.
- **Service Category**: Select **Find a service by name**.
- **VPC Endpoint Service Name**: Enter the VPC endpoint service name recorded in **[Step 8](#page-41-0)** and click **Verify**. If **Service name found** is displayed, proceed with subsequent operations.
- **VPC**: Select the VPC that the Kafka client is in.
- **Subnet**: Select the subnet that the Kafka client is in.
- **Private IP Address**: Select **Automatic**.

Retain the default values for other parameters. For details, see **[Buying a VPC](https://support.huaweicloud.com/intl/en-us/usermanual-vpcep/en-us_topic_0131645189.html) [Endpoint](https://support.huaweicloud.com/intl/en-us/usermanual-vpcep/en-us_topic_0131645189.html)**.

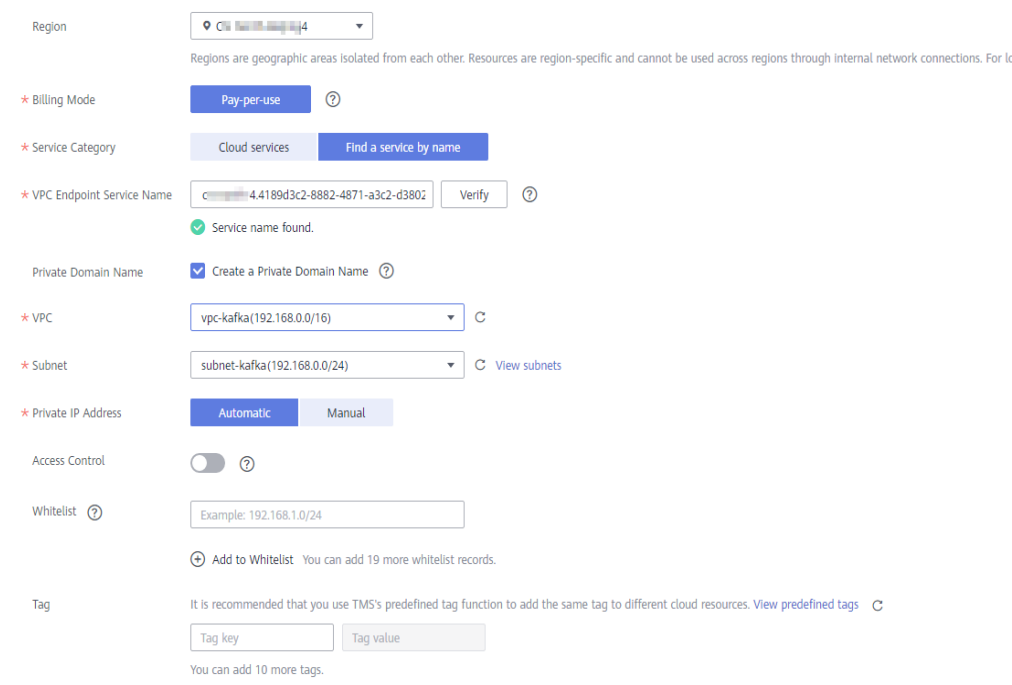

### **Figure 5-25** VPC endpoint parameters

### **Step 4** Click **Next**.

**Step 5** Confirm the configurations and submit the request.

**Step 6** Go back to the VPC endpoint list and check whether the status of the created VPC endpoint has changed to **Accepted**. The **Accepted** state means that the VPC endpoint has been connected to the VPC endpoint service.

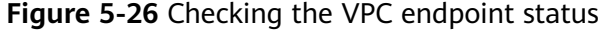

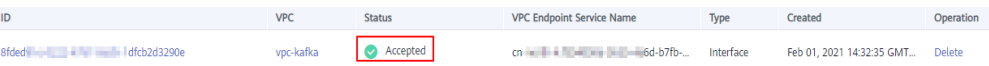

**Step 7** Click the VPC endpoint ID. On the **Summary** tab page, obtain the private IP address.

You can use the private IP address to access the VPC endpoint service.

### **Figure 5-27** Viewing the private IP address

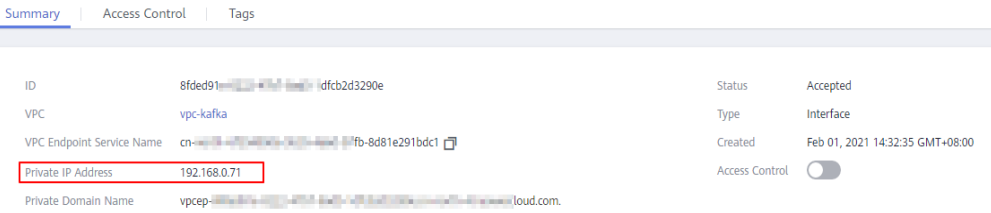

**Step 8** Repeat **[Step 1](#page-42-0)** to **Step 7** to buy a VPC endpoint for each VPC endpoint service created in **[Step 9](#page-41-0)**, and view and record the private IP addresses of the VPC endpoint services.

**----End**

## **Changing the advertised.listeners IP Address**

- **Step 1** Click in the upper left corner and choose **Middleware** > **Distributed Message Service (for Kafka)** to open the console of DMS for Kafka.
- **Step 2** Click the desired Kafka instance to view the instance details.
- **Step 3** On the **Advanced Settings** section of the **Basic Information** tab page, click **Modify** for **Cross-VPC Access** to change the value of **advertised.listeners IP address** to the private IP addresses recorded in **Step 7** and **Step 8**. Click **Save**.

### **NOTICE**

Each IP address must match the corresponding port ID. Otherwise, the network will be disconnected.

| Cross-VPC Access (?) | Cancel<br>Save              |                                                                  |      |                                       |
|----------------------|-----------------------------|------------------------------------------------------------------|------|---------------------------------------|
|                      | <b>listeners IP Address</b> | advertised.listeners IP Address/Domain Name                      | Port | Port ID                               |
|                      | 192.168.0.25                | $192$ $. 168$ $. 0$ $. 71$<br><b>IP Address</b>                  | 9011 |                                       |
|                      |                             | $\Rightarrow$                                                    |      |                                       |
|                      | 192.168.0.174               | $192$ $. 168$ $. 0$ $. 11$<br><b>IP Address</b>                  | 9011 | 29e3f - - - 0d02c61d18 门              |
|                      |                             | $\rightleftharpoons$                                             |      |                                       |
|                      | 192.168.0.70                | $192$ $. 168$ $. 0$ $. 21$<br><b>IP Address</b><br>$\Rightarrow$ | 9011 | 52f256.jpm and in the main 8df1003 rm |
|                      |                             |                                                                  |      |                                       |

<span id="page-44-0"></span>**Figure 5-28** Changing the advertised.listeners IP addresses

# **Verifying Connectivity**

Check whether messages can be created and retrieved by referring to **[Accessing a](#page-24-0) [Kafka Instance Without SASL](#page-24-0)** or **[Accessing a Kafka Instance with SASL](#page-27-0)**.

Notes:

- The address for connecting to a Kafka instance is in the format of "advertised.listeners IP**:9011**". For example, the addresses for connecting to the Kafka instance shown in **Figure 5-28** are **192.168.0.71:9011,192.168.0.11:9011,192.168.0.21:9011**.
- Configure inbound rules for the security group of the Kafka instance to allow access from **198.19.128.0/17** over port **9011**.
- If a network access control list (ACL) has been configured for the subnet of this instance, configure inbound rules for the network ACL to allow access from **198.19.128.0/17** and from the subnet used by the VPC endpoint.

### $\Box$  Note

**198.19.128.0/17** is the network segment allocated to the VPCEP service. To use VPCEP, allow access from this network segment.

# **5.5 Using DNAT to Access a Kafka Instance**

# **Scenario**

You can use destination NAT (DNAT) to access a Kafka instance so that the instance can provide services on the public network through port mapping.

# **Prerequisites**

You have purchased EIPs. The number of EIPs is the same as the number of brokers in the Kafka instance.

## **Step 1: Obtain Information About the Kafka Instance**

**Step 1** Log in to the management console.

**Step 2** Click  $\heartsuit$  in the upper left corner to select a region.

### $M$  NOTE

Select the region where your Kafka instance is located.

- <span id="page-45-0"></span>**Step 3** Click  $\equiv$  in the upper left corner and choose **Middleware** > Distributed Message **Service (for Kafka)** to open the console of DMS for Kafka.
- **Step 4** Click the desired Kafka instance to view the instance details.
- **Step 5** In the **Connection** area on the **Basic Information** tab page, view and record the private network access addresses of the Kafka instance. In the **Network** area, view and record the VPC and subnet where the Kafka instance is located.

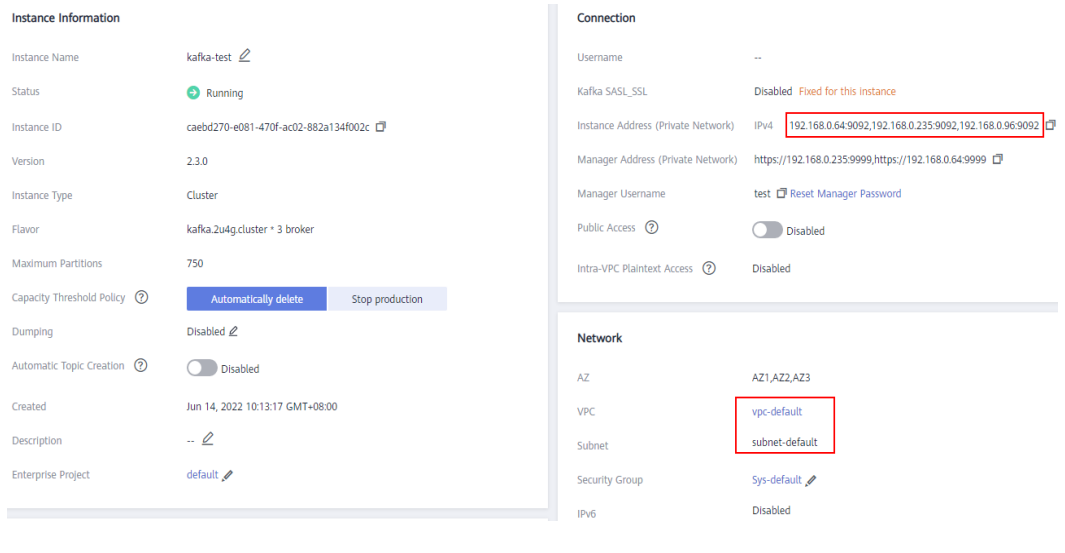

**Figure 5-29** Kafka instance information

### **Step 2: Buy a Public NAT Gateway**

- **Step 1** Click  $\equiv$  in the upper left corner of the management console and choose **Network** > **NAT Gateway**. The **Public NAT Gateways** page is displayed.
- **Step 2** Click **Buy Public NAT Gateway**.
- **Step 3** Set the following parameters:
	- **Region**: Select the region that the Kafka instance is in.
	- **Name**: Enter a name for the public NAT gateway.
	- **VPC**: Select the VPC recorded in **Step 5**.
	- **Subnet**: Select the subnet recorded in **Step 5**.
	- **Enterprise Project**: Select an enterprise project as required.

Set other parameters as required. For details, see **[Buying a Public NAT Gateway](https://support.huaweicloud.com/intl/en-us/usermanual-natgateway/en-us_topic_0150270259.html)**.

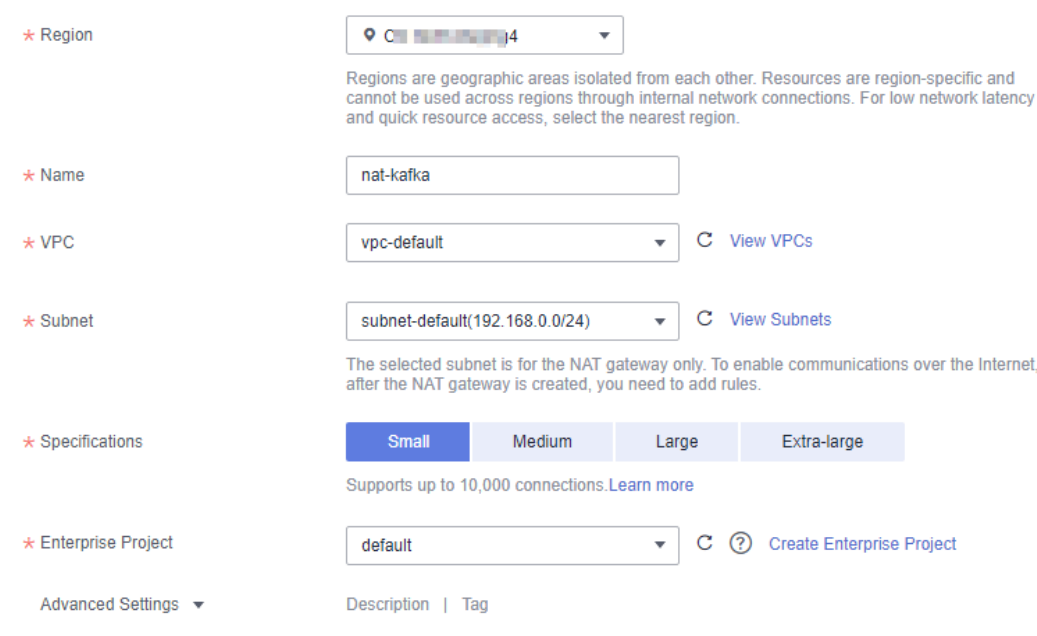

<span id="page-46-0"></span>**Figure 5-30** Buying a public NAT gateway

- **Step 4** Click **Next**.
- **Step 5** Confirm the specifications and click **Submit**.

# **Step 3: Add a DNAT Rule**

- **Step 1** On **Public NAT Gateways** page, locate the row that contains the newly purchased public NAT gateway and click **Configure Rules** in the **Operation** column.
- **Step 2** On the **DNAT Rules** tab page, click **Add DNAT Rule**.

### **Figure 5-31** Public NAT gateway details

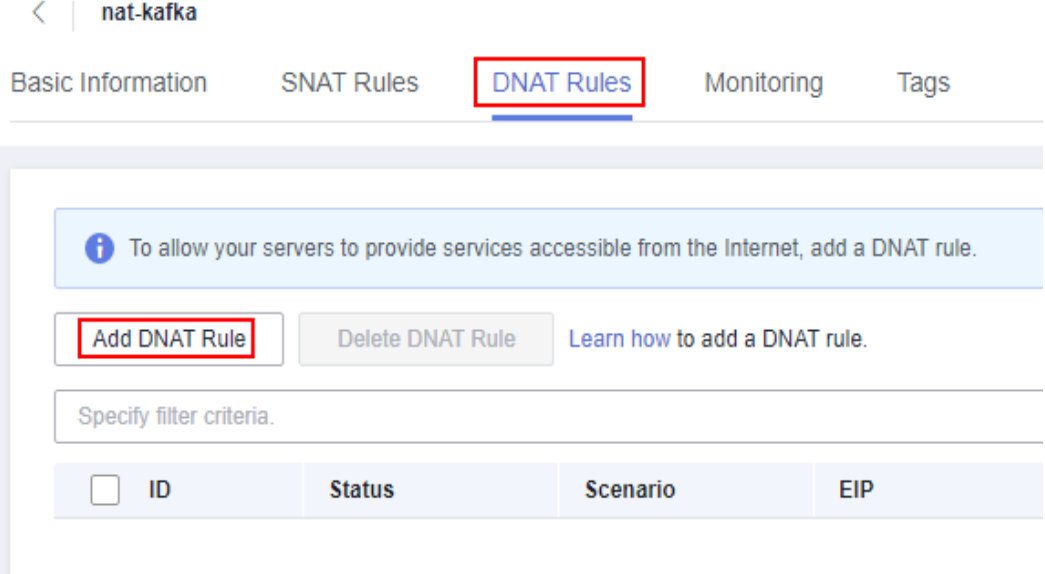

**Step 3** Set the following parameters:

- **Scenario**: Select **VPC**.
- **Port Type**: Select **Specific port**.
- **Protocol**: Select **TCP**.
- **EIP**: Select an EIP.
- **Outside Port**: Enter **9011**.
- **Instance Type**: Select **Custom**.
- **Private IP Address**: Enter one of the private network addresses of the Kafka instance recorded in **[Step 5](#page-45-0)**.
- **Inside Port**: Enter **9011**.

For details about more parameters, see **[Adding a DNAT Rule](https://support.huaweicloud.com/intl/en-us/usermanual-natgateway/en-us_topic_0127489530.html)**.

### **Figure 5-32** Adding a DNAT rule

**Add DNAT Rule** 

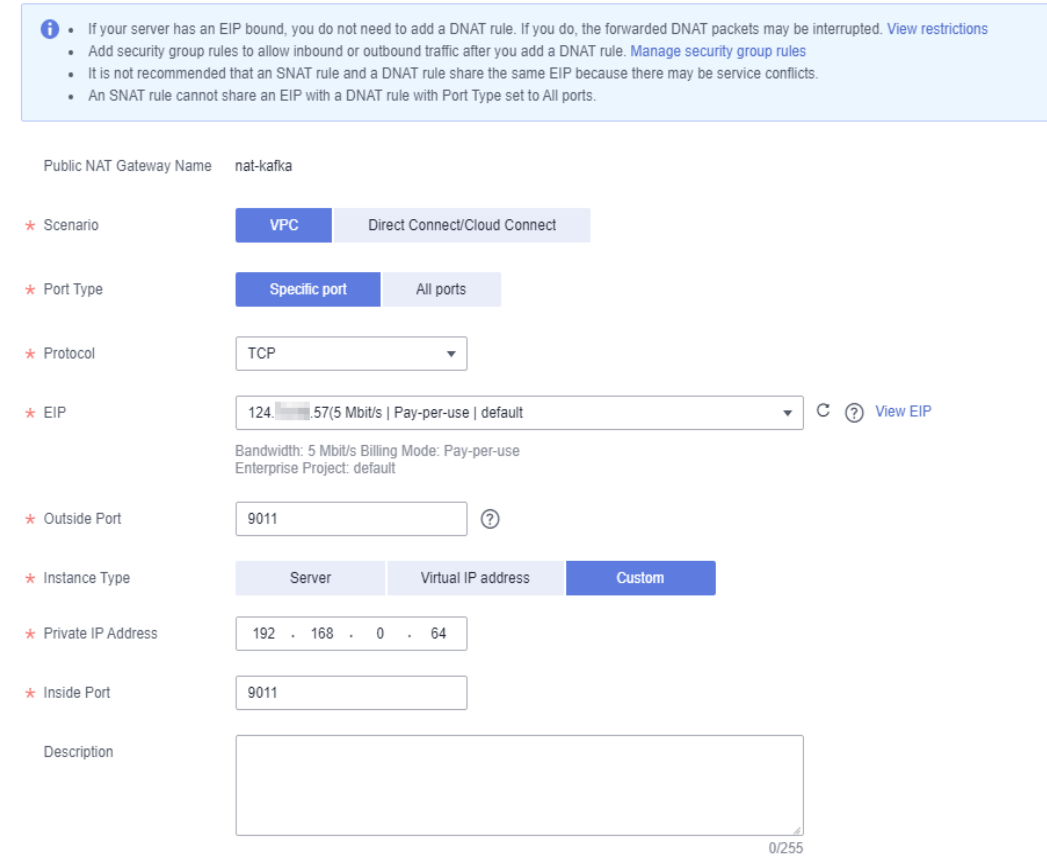

### **Step 4** Click **OK**.

View the DNAT rule status in the DNAT rule list. If **Status** is **Running**, the rule has been added successfully.

**Step 5** Create DNAT rules for other private network addresses of the Kafka instance recorded in **[Step 5](#page-45-0)**. **Configure a unique EIP for each DNAT rule.**

For details about how to create a DNAT rule, see **[Step 2](#page-46-0)** to **Step 4**.

**Step 6** After all DNAT rules are created, click the **DNAT Rules** tab to view the created DNAT rules and record the EIPs corresponding to the private IP addresses.

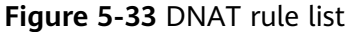

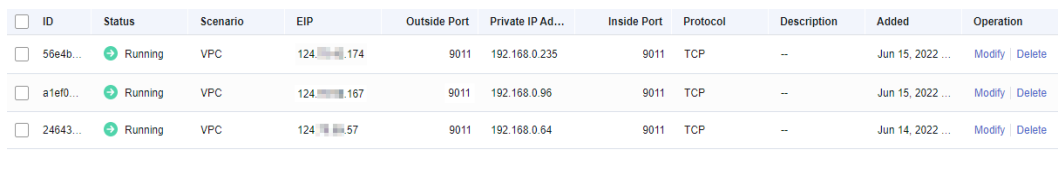

**----End**

# **Step 4: Bind EIPs on the Kafka Console**

- **Step 1** Click in the upper left corner and choose **Middleware** > **Distributed Message Service (for Kafka)** to open the console of DMS for Kafka.
- **Step 2** Click the desired Kafka instance to view the instance details.
- **Step 3** In the **Advanced Settings** section on the **Basic Information** tab page, click **Modify** next to **Cross-VPC Access**.
- **Step 4** Change the values of **advertised.listeners IP Address/Domain Name** to the EIPs in the DNAT rules. Ensure that the mapping between the private network addresses and the EIPs is consistent with that recorded in **Step 6**. Then click **Save**.

**Figure 5-34** Changing the advertised.listeners IP address (for DNAT access)

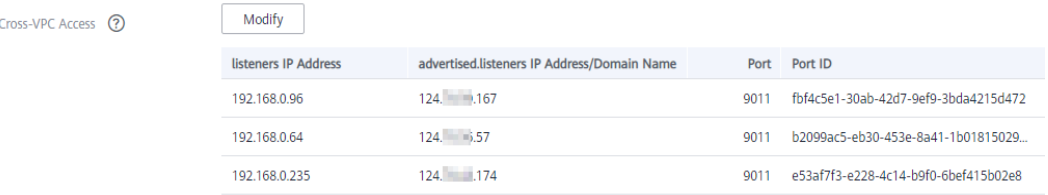

**----End**

### **Step 5: Verify Connectivity**

Check whether messages can be created and retrieved by referring to **[Accessing a](#page-24-0) [Kafka Instance Without SASL](#page-24-0)** or **[Accessing a Kafka Instance with SASL](#page-27-0)**.

Notes:

- The address for connecting to a Kafka instance is in the format of "advertised.listeners IP**:9011**". For example, the addresses for connecting to the Kafka instance shown in **Figure 5-34** are **124.**xxx.xxx**.167:9011,124.**xxx.xxx**.174:9011,124.**xxx.xxx**.57:9011**.
- Configure security group rules for the Kafka instance to allow inbound access over port **9011**.
- Public access must be enabled on the client connected to the Kafka instance.

# <span id="page-49-0"></span>**5.6 Generating and Replacing a Certificate**

When connecting a Kafka client to a Kafka instance that has SASL enabled, use either the certificate provided by DMS for Kafka or your own certificate. This section describes how to generate your own certificate and use it to replace the one provided by DMS for Kafka.

**To generate and replace certificates, contact background support personnel to enable the function for you. This function is available on a whitelist basis in all regions.**

### $\Box$  Note

Replacing the certificate will restart the instance. Exercise caution.

## **Prerequisites**

- A Linux server is available.
- Kafka SASL\_SSL has been enabled for the instance.

# **Step 1: Generating a Certificate**

**Step 1** Log in to the Linux server and run the following command to generate a keystore for the **server.keystore.jks** certificate:

keytool -genkey -keystore server.keystore.jks -alias localhost -validity 3650 -keyalg RSA

Enter a keystore password as prompted. The password must meet the following requirements:

- Contains 8 to 32 characters.
- Contains at least three of the following character types: letters, digits, spaces, and special characters `-!@#\$ %^&\*()-\_=+\|[{}]:"',<.>/? and does not start with a hyphen (-).
- Cannot be a weak password. To check whether a password is weak, enter it in **[Step 6](#page-51-0)**.

Enter the information about the certificate owner as prompted, such as the name, company, and city.

**Step 2** Run the following command to generate a CA:

openssl req -new -x509 -keyout ca-key -out ca-cert -days 3650

Enter a PEM password as prompted.

Enter the information about the certificate owner as prompted.

**Step 3** The certificate validity can be checked only after a truststore certificate is created. Run the following command to create a server truststore certificate with the generated CA:

keytool -keystore server.truststore.jks -alias CARoot -import -file ca-cert

Enter the server truststore password as prompted. The password must meet the following requirements:

- <span id="page-50-0"></span>Contains 8 to 32 characters.
- Contains at least three of the following character types: letters, digits, spaces, and special characters `-!@#\$ %^&\*()-\_=+\|[{}]:"',<.>/? and does not start with a hyphen (-).
- Cannot be a weak password. To check whether a password is weak, enter it in **[Step 6](#page-51-0)**.

Enter **y** when the following information is displayed: Trust this certificate?

**Step 4** Run the following command to create a client truststore certificate with the CA: keytool -keystore client.truststore.jks -alias CARoot -import -file ca-cert

Enter the client truststore password as prompted. This password is the value of **ssl.truststore.password** in the configuration file used by the client to connect to the Kafka instance.

Enter **y** when the following information is displayed: Trust this certificate?

- **Step 5** Sign the server certificate.
	- 1. Export the server certificate **server.cert-file**. keytool -keystore server.keystore.jks -alias localhost -certreq -file server.cert-file

Enter the keystore password set in **[Step 1](#page-49-0)** as prompted.

2. Sign the server certificate with the CA. openssl x509 -req -CA ca-cert -CAkey ca-key -in server.cert-file -out server.cert-signed -days 3650 - CAcreateserial

Enter the PEM password set in **[Step 2](#page-49-0)** as prompted.

3. Import the CA certificate to the server keystore. keytool -keystore server.keystore.jks -alias CARoot -import -file ca-cert

Enter the keystore password set in **[Step 1](#page-49-0)** as prompted.

Enter **y** when the following information is displayed: Trust this certificate?

4. Import the signed server certificate to the server keystore. keytool -keystore server.keystore.jks -alias localhost -import -file server.cert-signed

Enter the keystore password set in **[Step 1](#page-49-0)** as prompted.

**Step 6** Export the **server.keystore.jks** and **server.truststore.jks** certificates to the local PC.

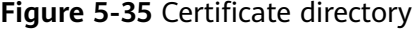

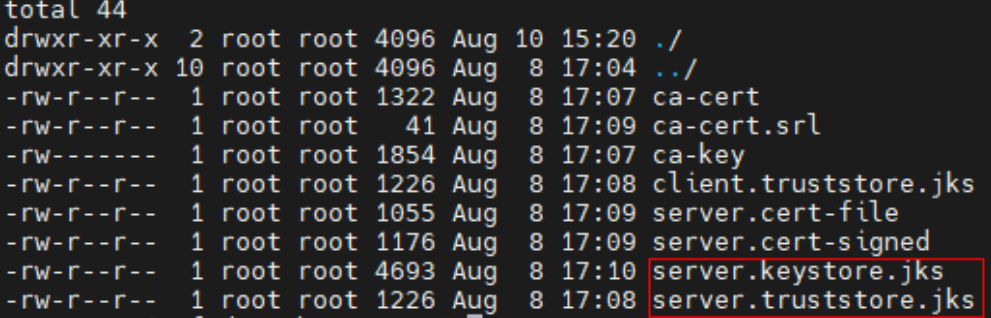

# <span id="page-51-0"></span>**Step 2: Replacing a Certificate**

**Step 1** Log in to the management console.

**Step 2** Click  $\heartsuit$  in the upper left corner to select a region.

 $\Box$  note

Select the same region as your application service.

- **Step 3** Click and choose **Middleware** > **Distributed Message Service for Kafka** to open the console of DMS for Kafka.
- **Step 4** Click the desired instance to view its details.
- **Step 5** In the **Connection** area, click **Re-upload** next to **SSL Certificate**.
- **Step 6** Set the parameters for replacing the SSL certificate by referring to **Table 5-3**.

**Table 5-3** Parameters for replacing the SSL certificate

| <b>Parameter</b>       | <b>Description</b>                                  |
|------------------------|-----------------------------------------------------|
| Key Password           | Enter the keystore password set in <b>Step 1</b> .  |
| Keystore Password      | Enter the keystore password set in <b>Step 1</b> .  |
| Keystore File          | Import the server.keystore.jks certificate.         |
| Truststore<br>Password | Enter the server truststore password set in Step 3. |
| Truststore File        | Import the server.truststore.jks certificate.       |

### **Step 7** Click **OK**.

**Step 8** Click **OK**.

On the **Background Tasks** page, if the certificate replacement task is **Successful**, the certificate is successfully replaced.

### $\Box$  note

After the original certificate is successfully replaced, you will download the certificate provided by DMS for Kafka rather than your own certificate by clicking **Download** on the **Basic Information** tab page.

**----End**

# **Step 3: Modifying Client Configuration Files**

After a certificate is replaced, modify the **ssl.truststore.location** and **ssl.truststore.password** parameters in the **consumer.properties** and **producer.properties** files on the client, respectively.

```
security.protocol=SASL_SSL
ssl.truststore.location=/opt/kafka_2.12-2.7.2/config/client.truststore.jks
ssl.truststore.password=dms@kafka
ssl.endpoint.identification.algorithm=
```
- **ssl.truststore.location**: path for storing the **client.truststore.jks** certificate.
- **ssl.truststore.password**: **[truststore password of the client certificate](#page-50-0)**
- **ssl.endpoint.identification.algorithm**: whether to verify the certificate domain name. **This parameter must be left blank, which indicates disabling domain name verification**.

# **5.7 Configuring Mutual SSL Authentication**

# **Scenario**

Mutual SSL authentication verifies the certificates of both the client and server during communication. This ensures that both parties involved in the communication are trusted.

Enable mutual SSL authentication to achieve high security.

**To use mutual SSL authentication, contact background support personnel to enable it for you.**

### $\cap$  note

Enabling or disabling mutual SSL authentication will restart the instance. Exercise caution.

## **Prerequisites**

- A Linux server is available.
- Kafka SASL\_SSL has been enabled for the instance.

# <span id="page-53-0"></span>**Overall Procedure**

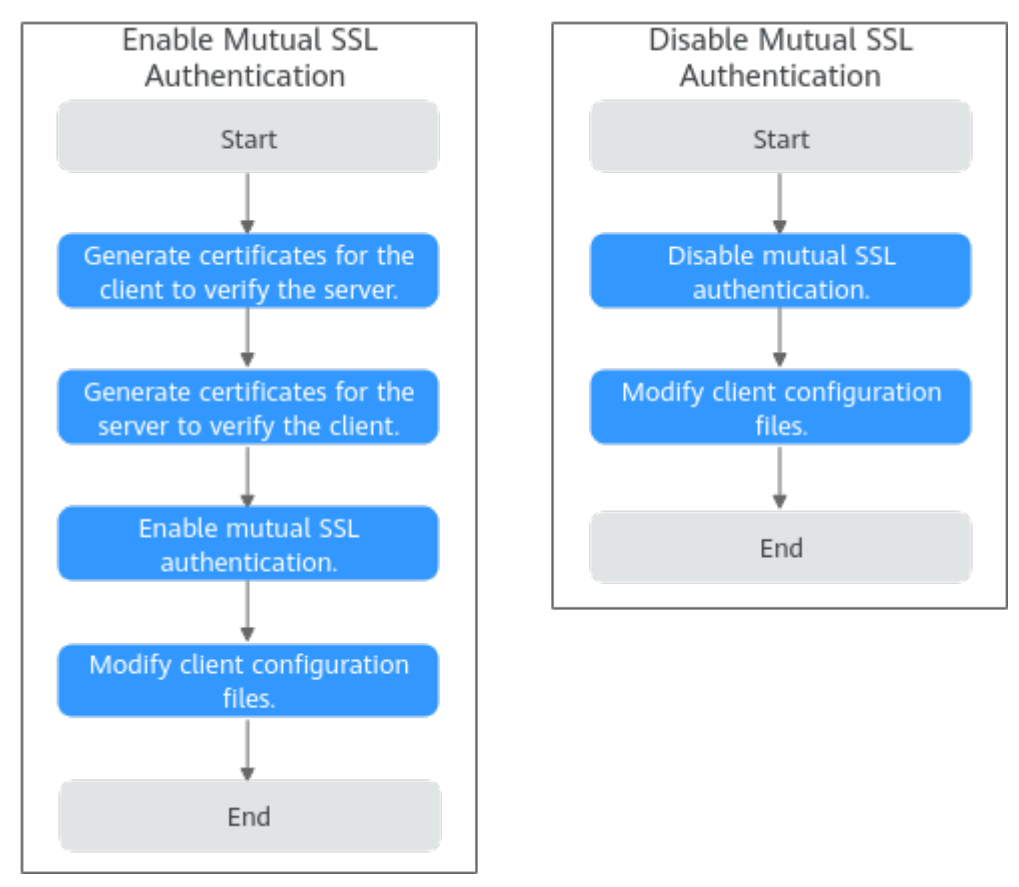

**Figure 5-36** Overall procedure for configuring mutual SSL authentication

# **Step 1: Generate Certificates for the Client to Verify the Server**

**Step 1** Log in to the Linux server and run the following command to generate a keystore for the **server.keystore.jks** certificate:

keytool -genkey -keystore server.keystore.jks -alias localhost -validity 3650 -keyalg RSA

Enter a keystore password as prompted. The password must meet the following requirements:

- Contains 8 to 32 characters.
- Contains at least three of the following character types: letters, digits, spaces, and special characters `-!@#\$ %^&\*()- =+\|[{}]:",<.>/? and does not start with a hyphen (-).
- Cannot be a weak password. To check whether a password is weak, enter it in **[Step 6](#page-56-0)**.

Enter the information about the certificate owner as prompted, such as the name, company, and city.

**Step 2** Run the following command to generate a CA:

openssl req -new -x509 -keyout ca-key -out ca-cert -days 3650

Enter a PEM password as prompted.

Enter the information about the certificate owner as prompted.

<span id="page-54-0"></span>**Step 3** Run the following command to export the certificate from the **server.keystore.jks** file generated in **[Step 1](#page-53-0)** and name the certificate **server.crt**: keytool -keystore server.keystore.jks -alias localhost -certreq -file server.crt

Enter a keystore password as prompted.

**Step 4** Run the following command to use the CA private key to sign **server.crt** and name the signed certificate **server-signed.crt**:

openssl x509 -req -CA ca-cert -CAkey ca-key -in server.crt -out server-signed.crt -days 3650 -CAcreateserial

Enter the PEM password set in **[Step 2](#page-53-0)** as prompted.

**Step 5** Run the following command to import the CA certificate and **server-signed.crt** to the keystore:

keytool -keystore server.keystore.jks -alias CARoot -import -file ca-cert keytool -keystore server.keystore.jks -alias localhost -import -file server-signed.crt

Enter a keystore password as prompted.

**Step 6** Run the following command to enable the client to trust the server certificate: keytool -keystore client.truststore.jks -alias CARoot -import -file ca-cert

Enter a password for **client.truststore.jks** as prompted. The password must meet the following requirements:

- Contains 8 to 32 characters.
- Contains at least three of the following character types: letters, digits, spaces, and special characters `-!@#\$ %^&\*()- =+\|[{}]:",<.>/? and does not start with a hyphen (-).
- Cannot be a weak password. To check whether a password is weak, enter it in **[Step 6](#page-56-0)**.
- **Step 7** Export the **client.truststore.jks** and **server.keystore.jks** certificates to the local PC.

**----End**

## **Step 2: Generate Certificates for the Server to Verify the Client**

**Step 1** Log in to the Linux server and run the following command to generate a keystore for the **client.keystore.jks** certificate:

keytool -genkey -keystore client.keystore.jks -alias localhost -validity 3650 -keyalg RSA

Enter a keystore password as prompted. The password must meet the following requirements:

- Contains 8 to 32 characters.
- Contains at least three of the following character types: letters, digits, spaces, and special characters `-!@#\$ %^&\*()- =+\|[{}]:",<.>/? and does not start with a hyphen (-).
- Cannot be a weak password. To check whether a password is weak, enter it in **[Step 6](#page-56-0)**.

Enter the information about the certificate owner as prompted, such as the name, company, and city.

<span id="page-55-0"></span>**Step 2** Run the following command to generate a CA: openssl req -new -x509 -keyout ca-key -out ca-cert -days 3650

Enter a PEM password as prompted.

Enter the information about the certificate owner as prompted.

**Step 3** Run the following command to export the certificate from the **client.keystore.jks** file generated in **[Step 1](#page-54-0)** and name the certificate **client.crt**: keytool -keystore client.keystore.jks -alias localhost -certreq -file client.crt

Enter a keystore password as prompted.

**Step 4** Run the following command to use the CA private key to sign **client.crt** and name the signed certificate **client-signed.crt**: openssl x509 -req -CA ca-cert -CAkey ca-key -in client.crt -out client-signed.crt -days 3650 -CAcreateserial

Enter the PEM password set in **Step 2** as prompted.

**Step 5** Run the following command to import the CA certificate and **client-signed.crt** to the keystore:

keytool -keystore client.keystore.jks -alias CARoot -import -file ca-cert keytool -keystore client.keystore.jks -alias localhost -import -file client-signed.crt

Enter a keystore password as prompted.

**Step 6** Run the following command to enable the server to trust the client certificate: keytool -keystore server.truststore.jks -alias CARoot -import -file ca-cert

Enter a password for **server.truststore.jks** as prompted.

The password must meet the following requirements:

- Contains 8 to 32 characters.
- Contains at least three of the following character types: letters, digits, spaces, and special characters `-!@#\$ %^&\*()-\_=+\|[{}]:"',<.>/? and does not start with a hyphen (-).
- Cannot be a weak password. To check whether a password is weak, enter it in **[Step 6](#page-56-0)**.
- **Step 7** Export the **server.truststore.jks** and **client.keystore.jks** certificates to the local PC.

**----End**

### **Step 3: Enable Mutual SSL Authentication.**

**Step 1** Log in to the management console.

**Step 2** Click  $\heartsuit$  in the upper left corner to select a region.

 $\Box$  Note

Select the same region as your application service.

**Step 3** Click and choose **Middleware** > **Distributed Message Service for Kafka** to open the console of DMS for Kafka.

**Step 4** Click the desired Kafka instance.

<span id="page-56-0"></span>**Step 5** In the **Connection** area, click next to **Mutual SSL Authentication**.

**Step 6** In the displayed **Mutual SSL Authentication** dialog box, set the parameters by referring to **Table 5-4**.

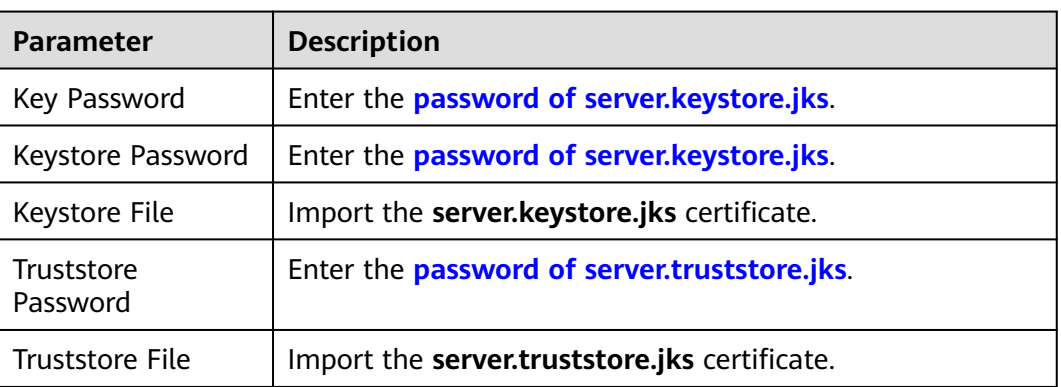

**Table 5-4** Parameters for enabling mutual SSL authentication

### **NOTICE**

Enabling mutual SSL authentication will restart the instance. Exercise caution.

**Step 7** Click **OK**.

**----End**

# **Step 4: Modifying Client Configuration Files**

After enabling mutual SSL authentication, modify the server certificate configuration and add the client certificate configurations in the **consumer.properties** and **producer.properties** files on the client.

```
security.protocol=SSL
ssl.truststore.location=/opt/kafka_2.12-2.7.2/config/client.truststore.jks
ssl.truststore.password=dms@kafka
ssl.endpoint.identification.algorithm=
# Add the following client certificate configurations:
ssl.keystore.location=/var/private/ssl/kafka/client.keystore.jks
ssl.keystore.password=txxx3
ssl.key.password=txxx3
```
- **security.protocol**: certificate protocol type. When enabling mutual SSL authentication, set this parameter to **SSL**.
- **ssl.truststore.location**: path for storing the **client.truststore.jks** certificate.
- **ssl.truststore.password**: **[password of client.truststore.jks](#page-54-0)**.
- **ssl.endpoint.identification.algorithm**: whether to verify the certificate domain name. **This parameter must be left blank, which indicates disabling domain name verification**.
- **ssl.keystore.location**: path for storing the **client.keystore.jks** certificate.
- **ssl.keystore.password**: **[password of client.keystore.jks](#page-55-0)**.

● **ssl.key.password**: **[password of client.keystore.jks](#page-55-0)**.

# **Disabling Mutual SSL Authentication**

- **Step 1** Log in to the management console.
- **Step 2** Click  $\heartsuit$  in the upper left corner to select a region.

### $\Box$  Note

Select the same region as your application service.

- **Step 3** Click and choose **Middleware** > **Distributed Message Service for Kafka** to open the console of DMS for Kafka.
- **Step 4** Click the desired Kafka instance.
- **Step 5** In the **Connection** area, click **the part of Mutual SSL Authentication**.

### **NOTICE**

Disabling mutual SSL authentication will restart the instance. Exercise caution.

**Step 6** After disabling mutual SSL authentication, modify the server certificate protocol and delete the client certificate configurations in the **consumer.properties** and **producer.properties** files on the client.

**security.protocol=SASL\_SSL** ssl.truststore.location=/opt/kafka\_2.12-2.7.2/config/client.truststore.jks ssl.truststore.password=dms@kafka ssl.endpoint.identification.algorithm= # Delete the following client certificate configurations: ssl.keystore.location=/var/private/ssl/kafka.client.keystore.jks ssl.keystore.password=txxx3 ssl.key.password=txxx3

**security.protocol**: certificate protocol type. When disabling mutual SSL authentication, set this parameter to **SASL\_SSL**. You do not need to change the values of **ssl.truststore.location**, **ssl.truststore.password**, and **ssl.endpoint.identification.algorithm**.

# **6 Managing Instances**

# **6.1 Modifying Instance Specifications**

# **Scenario**

After creating a Kafka instance, you can increase or decrease its specifications. **Table 6-1** lists available modification options.

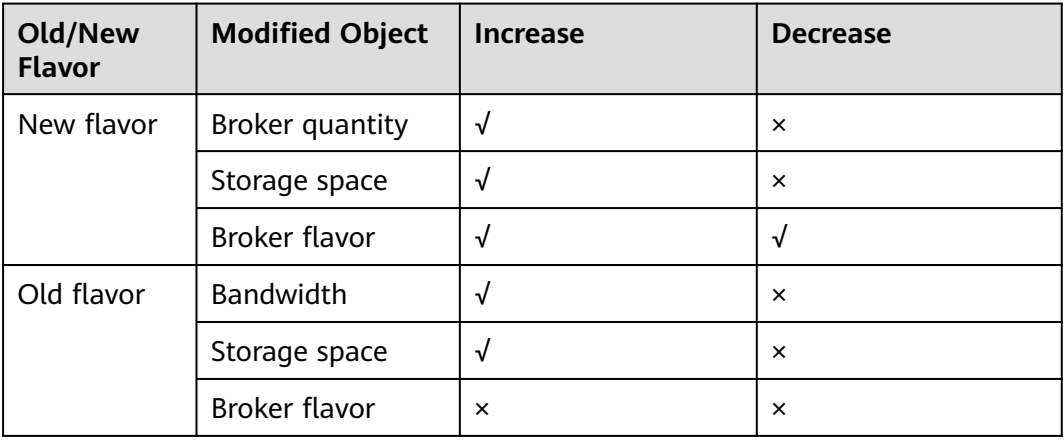

**Table 6-1** Specification modification options

# $\Box$  Note

This function is unavailable for single-node instances.

### **Distinguishing between old and new specifications:**

- Old specifications: In the instance list, the instance specification is displayed as bandwidth (for example, **100 MB/s**).
- New specifications: In the instance list, the instance specification is displayed as the ECS flavor multiplied by the number of brokers (for example, **kafka.2u4g.cluster\*3 brokers**).

### **Figure 6-1** Instance list

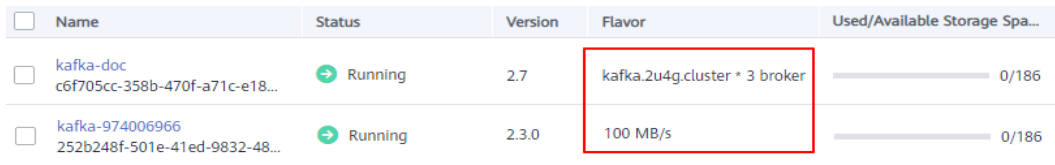

# **Impact of Specification Modification**

It takes 5 to 10 minutes to modify specifications on one broker. The more brokers, the longer time the modification takes.

**Table 6-2** Impact of specification modification

| <b>Modified</b><br><b>Object</b>          | <b>Impact</b>                                                                                                    |
|-------------------------------------------|----------------------------------------------------------------------------------------------------|
| Bandwidth or<br><b>broker</b><br>quantity | Increasing the bandwidth or adding brokers does not affect<br>$\bullet$<br>the original brokers or services.                                                                                                    |
|                                           | • When you increase the bandwidth or change the broker<br>quantity, the storage space is proportionally expanded based<br>on the current disk space. For example, assume that the<br>original number of brokers of an instance is 3 and the disk<br>size of each broker is 200 GB. If the broker quantity changes<br>to 10 and the disk size of each broker is still 200 GB, the<br>total disk size becomes 2000 GB. |
|                                           | • New topics are created on new brokers, and the original<br>topics are still on the original brokers, resulting in<br>unbalanced partitions. You can reassign partitions to<br>migrate the replicas of the original topic partitions to the<br>new brokers.                                                                                                    |
| Storage space                             | • You can expand the storage space 20 times.                                                                                                    |
|                                           | Storage space expansion does not affect services.                                                                                                    |

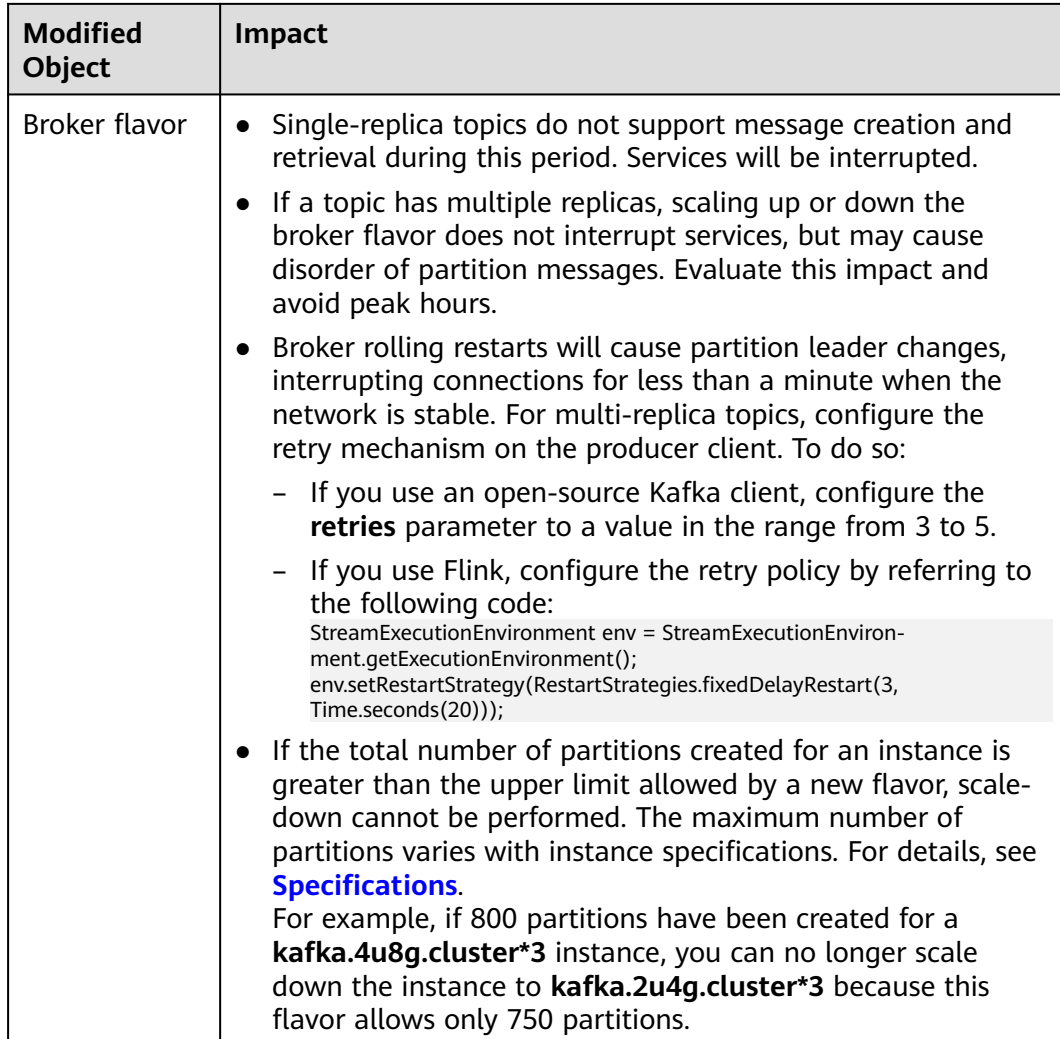

# **Process of Increasing or Decreasing Broker Flavors**

When you scale up or down the broker flavor, a rolling restart is performed on brokers. The following process takes three brokers as an example:

- 1. Stop the Kafka process on Broker 0.
- 2. Scale up or down the flavor of Broker 0.
- 3. Restart the Kafka process on Broker 0.
- 4. Repeat **1** to **3** to scale up or down the flavor of Broker 1.
- 5. Repeat **1** to **3** to scale up or down the flavor of Broker 2.

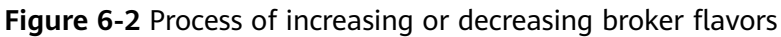

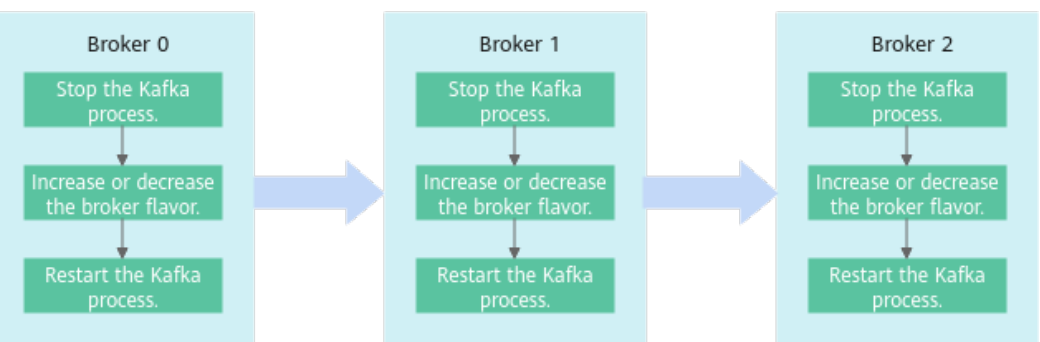

# **Procedure**

- **Step 1** Log in to the management console.
- **Step 2** Click  $\heartsuit$  in the upper left corner to select a region.

### $\cap$  note

Select the region where your Kafka instance is located.

- **Step 3** Click and choose **Middleware** > **Distributed Message Service (for Kafka)** to open the console of DMS for Kafka.
- **Step 4** In the row containing the instance for which you want to modify the specifications, choose **More** > **Modify Specifications** in the **Operation** column.
- **Step 5** Specify the required storage space, broker quantity, broker flavor, or bandwidth.

### **To modify old specifications, perform the following steps:**

Increase the bandwidth.

Specify a new bandwidth and click **Next**. Confirm the configurations and click **Submit**.

View the new bandwidth of the instance in the **Specifications** column in the instance list.

### $\Box$  Note

After increasing the bandwidth, add the IP address of the new broker to the client connection configuration to improve reliability.

Expand the storage space.

Specify a new storage space and click **Next**. Confirm the configurations and click **Submit**.

View the new storage space in the **Used/Available Storage Space (GB)** column in the instance list.

### **To modify new specifications, perform the following steps:**

Expand the storage space.

For **Change By**, select **Storage**. For **Storage Space per Broker**, specify a new storage space, and click **Next**. Confirm the configurations and click **Submit**. View the new storage space (Storage space per broker x Number of brokers) in the **Used/Available Storage Space (GB)** column in the instance list.

### **Figure 6-3** Expanding the storage

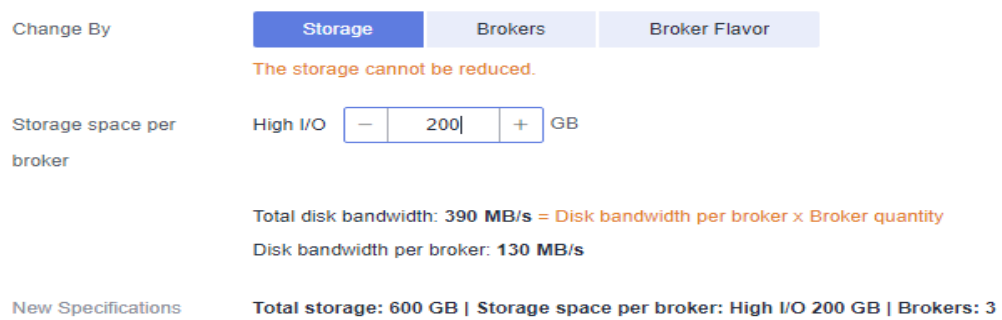

Add brokers.

- a. For **Change By**, select **Brokers**.
- b. For **Brokers**, specify the broker quantity.
- c. If public access is enabled, configure EIPs for the new brokers.
- d. For **Subnet**, retain the default settings.
- e. For **Private IP Addresses**, select **Auto** or **Manual**.
	- Auto: The system assigns an IP address from the subnet automatically.
	- **■** Manual: Select the IP addresses for the new brokers from the dropdown list. If the number of selected IP addresses is less than the number of brokers, the remaining IP addresses will be automatically assigned.
- f. Click **Next**.
- g. Confirm the configurations and click **Submit**.

View the number of brokers in the **Specifications** column in the instance list.

### **Figure 6-4** Adding brokers

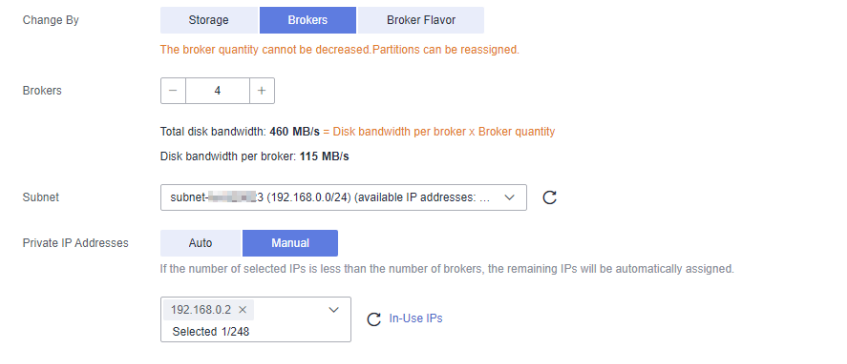

New Specifications

Total storage: 400 GB | Storage space per broker: High I/O 100 GB | Brokers: 4 | Private IP Addresses: 192.168.0.183, 192.168.0.230, 192.168.0.191, 192.168.0.2

### $\Box$  Note

After adding brokers, add the IP addresses of the new brokers to the client connection configuration to improve reliability.

Increase or decrease the broker flavor.

For **Change By**, select **Broker Flavor**. Then, select a new broker flavor and click **Next**. Confirm the configurations and click **Submit**.

View the broker flavor in the **Flavor** column in the instance list.

| <b>Change By</b>          | Storage                                                                        | <b>Brokers</b>       | <b>Broker Flavor</b>                                             |                             |                                   |                                                                                                    |                                 |
|---------------------------|--------------------------------------------------------------------------------|----------------------|------------------------------------------------------------------|-----------------------------|-----------------------------------|----------------------------------------------------------------------------------------------------|---------------------------------|
|                           |                                                                                |                      |                                                                  |                             |                                   | Modifying the broker flavor will restart brokers and may cause disconnections. Single-replica topics cannot provide message creation and retrieval during this time. |                                 |
| <b>Broker Flavor</b>      | <b>Flavor Name</b>                                                             |                      |                                                                  | <b>TPS Limit per Broker</b> | <b>Maximum Partitions per Bro</b> | Recommended Consumer G                                                                                                    | <b>Traffic per Broker (MB/s</b> |
|                           | kafka.2u4g.cluster                                                             |                      |                                                                  | 30,000                      | 250                               | 20                                                                                                    | 10                              |
|                           | ◉<br>kafka.4u8g.cluster                                                        |                      |                                                                  | 100,000                     | 500                               | 100                                                                                                    | 20                              |
|                           |                                                                                | kafka.8u16g.cluster  |                                                                  | 150,000                     | 1,000                             | 150                                                                                                    | 37                              |
|                           |                                                                                | kafka.12u24g.cluster |                                                                  | 200,000                     | 1,500                             | 200                                                                                                    | 62                              |
|                           |                                                                                | kafka.16u32g.cluster |                                                                  | 250,000                     | 2,000                             | 200                                                                                                    | 75                              |
|                           | Total traffic: 800 MB/s (Total traffic = Traffic per broker x Broker quantity) |                      |                                                                  |                             |                                   |                                                                                                    |                                 |
|                           | Service traffic:                                                               |                      |                                                                  |                             |                                   |                                                                                                    |                                 |
|                           | * Recommended read traffic: 133.3 MB/s                                         |                      |                                                                  |                             |                                   |                                                                                                    |                                 |
|                           | * Recommended write traffic: 133.3 MB/s                                        |                      |                                                                  |                             |                                   |                                                                                                    |                                 |
|                           | I earn more about total traffic and service traffic.                           |                      |                                                                  |                             |                                   |                                                                                                    |                                 |
|                           |                                                                                |                      | Tip: Reserve 30% of traffic to accommodate traffic fluctuations. |                             |                                   |                                                                                                    |                                 |
| <b>New Specifications</b> | kafka.4u8g.cluster                                                             |                      |                                                                  |                             |                                   |                                                                                                    |                                 |

**Figure 6-5** Increasing or decreasing the broker flavor

**----End**

# **6.2 Viewing an Instance**

### **Scenario**

View detailed information about a Kafka instance on the Kafka console, for example, the IP addresses and port numbers for accessing the instance.

## **Procedure**

- **Step 1** Log in to the management console.
- **Step 2** Click  $\heartsuit$  in the upper left corner to select a region.

 $\Box$  Note

Select the region where your Kafka instance is located.

- **Step 3** Click and choose **Middleware** > **Distributed Message Service (for Kafka)** to open the console of DMS for Kafka.
- **Step 4** Search for a Kafka instance by specifying filters. You can filter instances by tag, status, name, version, flavor, used/available storage space, maximum partitions, billing mode, and enterprise project. For Kafka instance statuses, see **Table 6-3**.

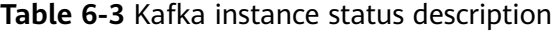

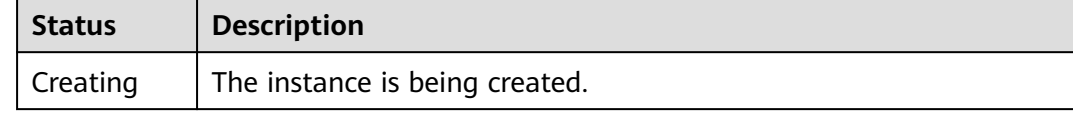

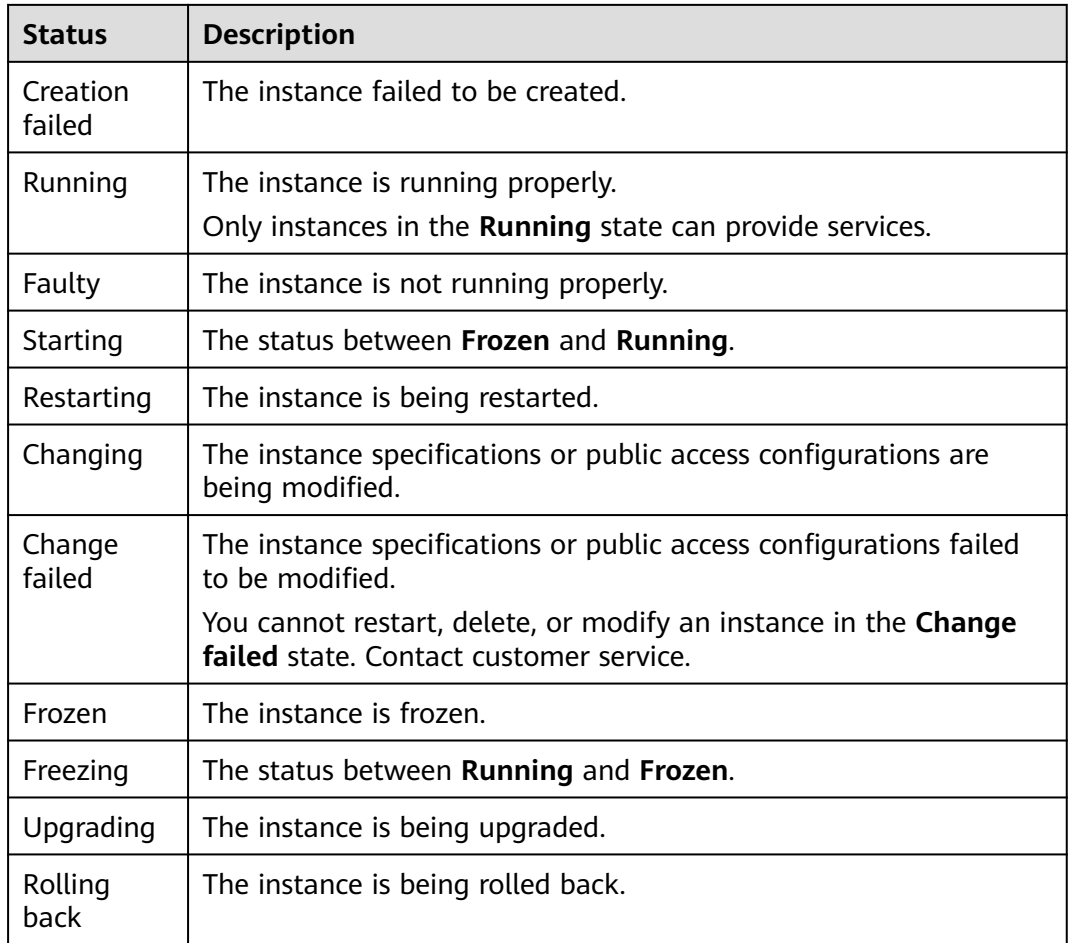

**Step 5** Click the name of the desired Kafka instance and view detailed information about the instance on the **Basic Information** tab page.

**Table 6-4** and **[Table 6-5](#page-65-0)** describe the parameters for connecting to a Kafka instance. For details about other parameters, see the **Basic Information** tab page of the Kafka instance on the console.

| <b>Section</b> | <b>Parameter</b>         | <b>Description</b>                                                                         |  |
|----------------|--------------------------|--------------------------------------------------------------------------------------------|--|
| Connectio<br>n | Username                 | Username for accessing the instance with SASL_SSL<br>enabled.                              |  |
|                | Kafka<br>SASL SSL        | Whether SASL_SSL is enabled.<br>This function is unavailable for single-node<br>instances. |  |
|                | Security<br>Protocol     | Security protocol used by the instance with<br>SASL SSL enabled.                           |  |
|                | <b>SASL</b><br>Mechanism | SASL mechanism used by the instance with<br>SASL SSL enabled.                              |  |

**Table 6-4** Connection parameters

<span id="page-65-0"></span>

| <b>Section</b> | <b>Parameter</b>                                   | <b>Description</b>                                                                                                    |  |
|----------------|----------------------------------------------------|----------------------------------------------------------------------------------------------------|--|
|                | <b>SSL</b><br>Certificate                          | Click Download to download the SSL certificate for<br>accessing the instance.                                                  |  |
|                | Instance<br><b>Address</b><br>(Private<br>Network) | Address for connecting to the instance when public<br>access is disabled.<br>The number of connection addresses is the same as |  |
|                |                                                    | that of brokers.                                                                                                    |  |
|                | Manager<br>Address                                 | Address for connecting to Kafka Manager when<br>public access is disabled.                                                     |  |
|                | (Private<br>Network)                               | Instances created since May 17, 2023 do not have<br>this address.                                                              |  |
|                | Manager<br>Username                                | Username for connecting to Kafka Manager.<br>Instances created since May 17, 2023 do not have<br>this username.                |  |
|                | Public<br>Access                                   | Indicates whether public access has been enabled<br>for the instance.                                                          |  |
|                | Instance<br><b>Address</b><br>(Public<br>Network)  | Address for connecting to the instance when public<br>access is enabled.                                                       |  |
|                |                                                    | This parameter is displayed only when public access<br>is enabled.                                                             |  |
|                | Manager<br><b>Address</b><br>(Public<br>Network)   | Address for connecting to Kafka Manager when<br>public access is enabled.                                                      |  |
|                |                                                    | This parameter is displayed only when public access<br>is enabled.                                                             |  |
|                |                                                    | Instances created since May 17, 2023 do not have<br>this address.                                                              |  |
|                | Intra-VPC<br>Plaintext<br>Access                   | Whether intra-VPC plaintext access is enabled.                                                                                 |  |

**Table 6-5** Connection parameters

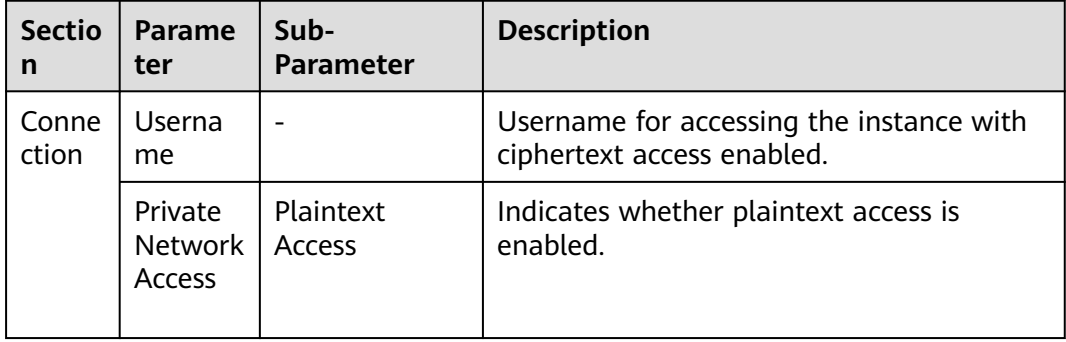

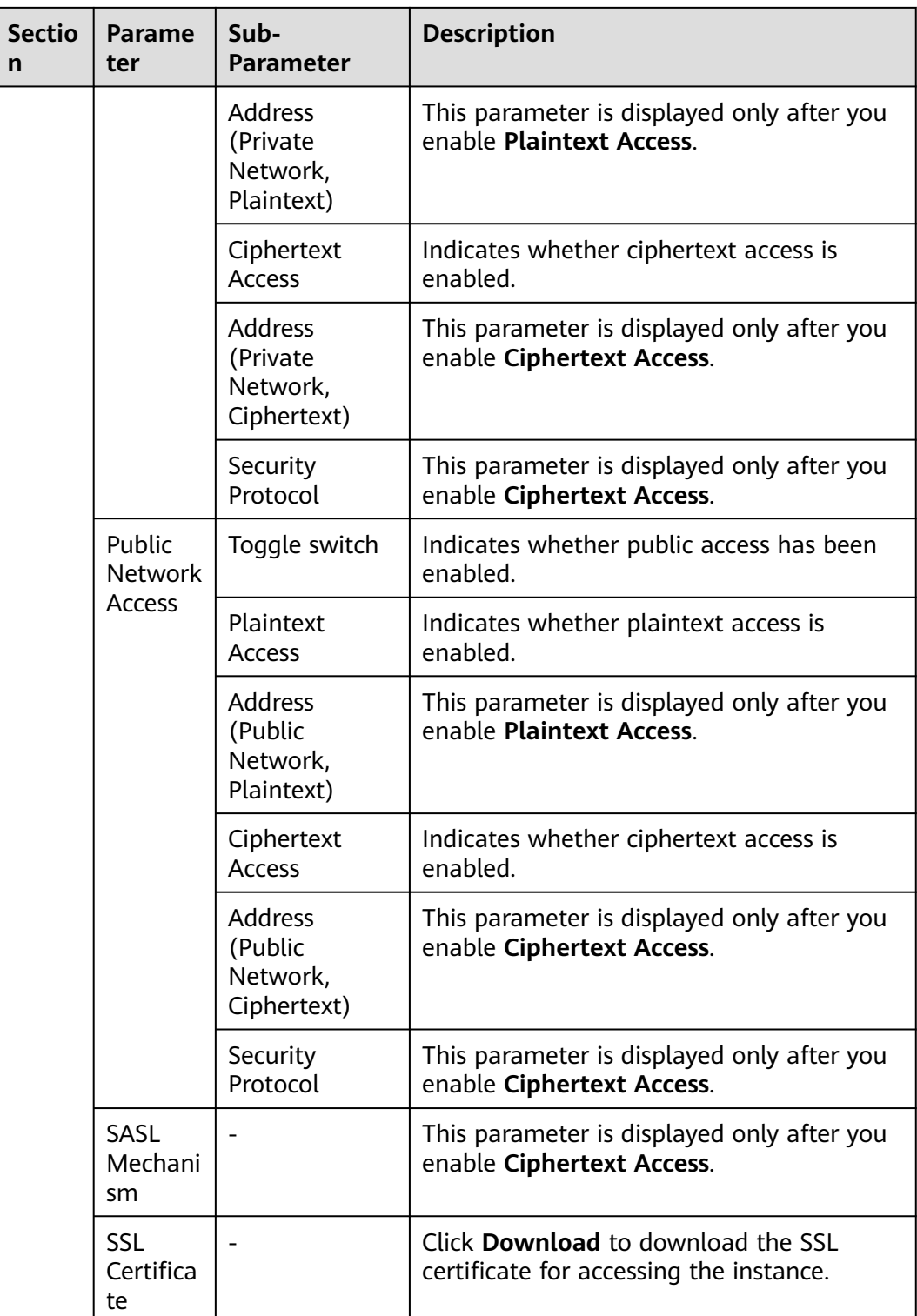

# **6.3 Restarting an Instance**

# **Scenario**

Restart one or more Kafka instances at a time on the Kafka console.

### **NOTICE**

When a Kafka instance is being restarted, message retrieval and creation requests of clients will be rejected.

# **Prerequisites**

The status of the Kafka instance you want to restart is either **Running** or **Faulty**.

# **Procedure**

- **Step 1** Log in to the management console.
- **Step 2** Click  $\heartsuit$  in the upper left corner to select a region.

### $\Box$  Note

Select the region where your Kafka instance is located.

**Step 3** Click and choose **Middleware** > **Distributed Message Service (for Kafka)** to open the console of DMS for Kafka.

### **Step 4** Restart Kafka instances using one of the following methods:

- Select one or more Kafka instances and click **Restart** in the upper left corner.
- In the row containing the desired instance, click **Restart**.
- Click the desired Kafka instance to view the instance details. In the upper right corner, click **Restart**.
- **Step 5** In the **Restart Instance** dialog box, click **Yes** to restart the Kafka instance.

It takes 3 to 15 minutes to restart a Kafka instance. After the instance is successfully restarted, its status should be **Running**.

### $\Box$  Note

Restarting a Kafka instance only restarts the instance process and does not restart the VM where the instance is located.

# **6.4 Deleting an Instance**

# **Scenario**

For pay-per-use Kafka instances, you can delete one or more of them in batches on the console. For yearly/monthly Kafka instances, if you no longer need them, choose **More** > **Unsubscribe** in the Operation column. Kafka instances will be automatically deleted upon unsubscription.

## **NOTICE**

Deleting a Kafka instance will delete the data in the instance without any backup. Exercise caution when performing this operation.

# **Prerequisites**

The status of the Kafka instance you want to delete is **Running**, **Faulty**, or **Frozen**.

# **Deleting Kafka Instances**

- **Step 1** Log in to the management console.
- **Step 2** Click  $\heartsuit$  in the upper left corner to select a region.

### $\Box$  Note

Select the region where your Kafka instance is located.

- **Step 3** Click and choose **Middleware** > **Distributed Message Service (for Kafka)** to open the console of DMS for Kafka.
- **Step 4** Delete pay-per-use Kafka instances in either of the following ways:
	- Select one or more Kafka instances and click **Delete** in the upper left corner.
	- In the row containing the Kafka instance to be deleted, choose **More** > **Delete**.
	- Click the desired Kafka instance to view its details. In the upper right corner, choose **More** > **Delete**.

### $\Box$  Note

Kafka instances in the **Creating**, **Starting**, **Changing**, **Change failed**, or **Restarting** state cannot be deleted.

**Step 5** In the **Delete Instance** dialog box, enter **DELETE** and click **OK** to delete the Kafka instance.

It takes 1 to 60 seconds to delete a Kafka instance.

# **6.5 Modifying the Information About an Instance**

After creating a Kafka instance, you can modify some parameters of the instance, including the instance name, description, security group, and capacity threshold policy, based on service requirements.

# $\Box$  Note

Single-node instances do not support reconfiguration of Smart Connect and private network access.

# **Procedure**

- **Step 1** Log in to the management console.
- **Step 2** Click  $\heartsuit$  in the upper left corner to select a region.

### $\Box$  Note

Select the region where your Kafka instance is located.

- **Step 3** Click and choose **Middleware** > **Distributed Message Service (for Kafka)** to open the console of DMS for Kafka.
- **Step 4** Click the desired Kafka instance to view the instance details.

### **Step 5** Modify the following parameters if needed:

- Instance Name
- Enterprise Project (Changing the enterprise project will not restart the instance.)
- **Smart Connect**
- Description
- **•** Security Group
- Private Network Access (For details about how to modify it, see **[Changing](#page-74-0) [the Access Mode of an Instance](#page-74-0)**.)
- Public Network Access (For details about how to modify it, see **[Configuring](#page-70-0) [Public Access](#page-70-0)**.)
- Capacity Threshold Policy (Changing this setting will not restart the instance.)
- Automatic Topic Creation For details about how to enable or disable automatic topic creation, see **[Enabling or Disabling Automatic Topic](#page-115-0) [Creation](#page-115-0)**.
- Cross-VPC Access (See **[Cross-VPC Access to a Kafka Instance](#page-38-0)** and **[Using](#page-44-0) [DNAT to Access a Kafka Instance](#page-44-0)**.)

After the parameters are modified, view the result in one of the following ways:

● If **Capacity Threshold Policy**, **Public Network Access**,, **Private Network Access**, or **Automatic Topic Creation** has been modified, you will be redirected to the **Background Tasks** page. The task progress and result are displayed.

- <span id="page-70-0"></span>● If **Instance Name**, **Description**, **Enterprise Project**, **Cross-VPC Access**, or **Security Group** has been modified, the result will be displayed in the upper right corner of the page.
- If **Smart Connect** has been modified, go to the **Background Tasks** page to view the task progress and result.

# **6.6 Configuring Public Access**

To access a Kafka instance over a public network, enable public access and configure EIPs for the instance.

If you no longer need public access to the instance, you can disable it as required.

### $\Box$  Note

On the Kafka console, the procedures for enabling and disabling public access vary depending on the content displayed in the **Connection** area on the **Basic Information** page.

If your instance is not in the following regions, refer to **[Disabling Public Access \(SASL](#page-71-0) [Cannot Be Changed\)](#page-71-0)** and **Enabling Public Access (SASL Cannot Be Changed)**. If your instance is in the following regions, refer to **[Enabling Public Access \(SASL Can Be](#page-72-0) [Changed\)](#page-72-0)** and **[Disabling Public Access \(SASL Can Be Changed\)](#page-73-0)**.

- CN North-Beijing4
- CN East-Shanghai1
- CN South-Guangzhou
- CN-Hong Kong
- AP-Bangkok
- AP-Singapore
- AP-Jakarta
- TR-Istanbul
- AF-Johannesburg

## **Prerequisites**

- You can change the public access setting only when the Kafka instance is in the **Running** state.
- Kafka instances only support IPv4 EIPs. IPv6 EIPs are not supported.

## **Enabling Public Access (SASL Cannot Be Changed)**

**Step 1** Log in to the management console.

**Step 2** Click  $\heartsuit$  in the upper left corner to select a region.

### $\Box$  Note

Select the region where your Kafka instance is located.

**Step 3** Click and choose **Middleware** > **Distributed Message Service (for Kafka)** to open the console of DMS for Kafka.

<span id="page-71-0"></span>**Step 4** Click a Kafka instance to go to the **Basic Information** page.

**Step 5** Click next to **Public Access** to enable public access. For **Elastic IP Address**, select an EIP for each broker and then click  $\checkmark$ .

You can view the operation progress on the **Background Tasks** page. If the task status is **Successful**, the modification has succeeded.

### **Figure 6-6** Enabling public access

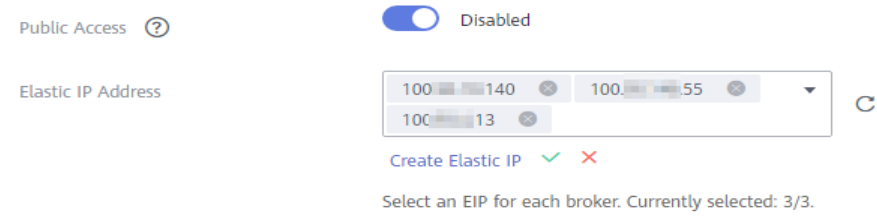

After public access is enabled, configure security group rules listed in **Table 6-6** before attempting to access Kafka. For details about accessing Kafka, see **[Accessing a Kafka Instance](#page-24-0)**.

**Table 6-6** Security group rules (public network access)

| <b>Directio</b><br>n | <b>Protocol</b> | <b>Port</b> | <b>Source</b> | <b>Description</b>                                                      |
|----------------------|-----------------|-------------|---------------|-------------------------------------------------------------------------|
| Inbound              | TCP             | 9094        | 0.0.0.0/0     | Access Kafka through the<br>public network (without SSL<br>encryption). |
| Inbound              | TCP             | 9095        | 0.0.0.0/0     | Access Kafka through the<br>public network (with SSL<br>encryption).    |

**----End**

# **Disabling Public Access (SASL Cannot Be Changed)**

**Step 1** Log in to the management console.

**Step 2** Click  $\heartsuit$  in the upper left corner to select a region.

 $\cap$  note

Select the region where your Kafka instance is located.

- **Step 3** Click and choose **Middleware** > **Distributed Message Service (for Kafka)** to open the console of DMS for Kafka.
- **Step 4** Click a Kafka instance to go to the **Basic Information** page.

**Step 5** Click **next to Public Access.**
You can view the operation progress on the **Background Tasks** page. If the task status is **Successful**, the modification has succeeded.

After public access is disabled, configure security group rules listed in **Table 6-7** before attempting to access Kafka in a VPC. For details about accessing Kafka, see **[Accessing a Kafka Instance](#page-24-0)**.

| <b>Directio</b><br>n | Protocol | <b>Port</b> | <b>Source</b> | <b>Description</b>                                                   |
|----------------------|----------|-------------|---------------|----------------------------------------------------------------------|
| Inbound              | TCP      | 9092        | 0.0.0.0/0     | Access a Kafka instance<br>within a VPC (without SSL<br>encryption). |
| Inbound              | TCP      | 9093        | 0.0.0.0/0     | Access a Kafka instance<br>within a VPC (with SSL<br>encryption).    |

**Table 6-7** Security group rules (private network access)

#### $\Box$  note

After a security group is created, its default inbound rule allows communication among ECSs within the security group and its default outbound rule allows all outbound traffic. In this case, you can access a Kafka instance within a VPC, and do not need to add rules according to **Table 6-7**.

**----End**

# **Enabling Public Access (SASL Can Be Changed)**

- **Step 1** Log in to the management console.
- **Step 2** Click  $\heartsuit$  in the upper left corner to select a region.

#### $\Box$  Note

- **Step 3** Click and choose **Middleware** > **Distributed Message Service for Kafka** to open the console of DMS for Kafka.
- **Step 4** Click a Kafka instance to go to the **Basic Information** page.
- **Step 5** Click next to **Public Network Access** to enable public access. For **Elastic IP** Address, select an EIP for each broker and then click v to go to the **Background Tasks** page. If the status of the task turns to **Successful**, public access is successfully enabled.

#### **Figure 6-7** Enabling public access

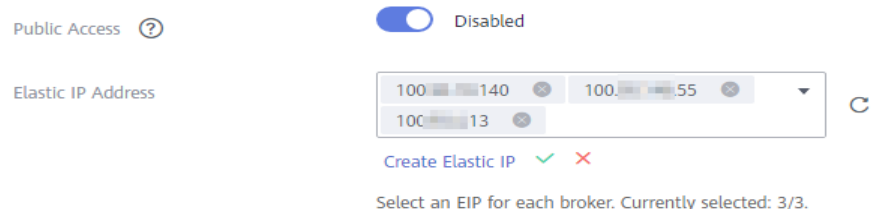

After public access is enabled, configure the **[access mode \(plaintext or](#page-74-0) [ciphertext\)](#page-74-0)** and security group rules listed in **Table 6-8** before attempting to access Kafka. For details about accessing Kafka, see **[Accessing a Kafka Instance](#page-24-0)**.

**Table 6-8** Security group rules

| <b>Directio</b><br>n | Protocol | Port | Source    | <b>Description</b>                                                      |
|----------------------|----------|------|-----------|-------------------------------------------------------------------------|
| Inbound              | TCP      | 9094 | 0.0.0.0/0 | Access Kafka through the<br>public network (without SSL<br>encryption). |
| Inbound              | TCP      | 9095 | 0.0.0.0/0 | Access Kafka through the<br>public network (with SSL<br>encryption).    |

**----End**

# **Disabling Public Access (SASL Can Be Changed)**

- **Step 1** Log in to the management console.
- **Step 2** Click  $\heartsuit$  in the upper left corner to select a region.

#### $\Box$  Note

Select the region where your Kafka instance is located.

- **Step 3** Click and choose **Middleware** > **Distributed Message Service for Kafka** to open the console of DMS for Kafka.
- **Step 4** Click a Kafka instance to go to the **Basic Information** page.
- **Step 5** Before disabling public access, disable **Plaintext Access** and **Ciphertext Access**

next to **Public Network Access**. Then click next to **Public Network Access**. A confirmation dialog box is displayed.

**Step 6** Click **OK**. The **Background Tasks** page is displayed. If the status of the task turns to **Successful**, public access is successfully disabled.

After public access is disabled, configure security group rules listed in **[Table 6-9](#page-74-0)** before attempting to access Kafka in a VPC. For details about accessing Kafka, see **[Accessing a Kafka Instance](#page-24-0)**.

| <b>Directio</b><br>n | Protocol | <b>Port</b> | <b>Source</b> | <b>Description</b>                                                   |
|----------------------|----------|-------------|---------------|----------------------------------------------------------------------|
| Inbound              | TCP      | 9092        | 0.0.0.0/0     | Access a Kafka instance<br>within a VPC (without SSL<br>encryption). |
| Inbound              | TCP      | 9093        | 0.0.0.0/0     | Access a Kafka instance<br>within a VPC (with SSL<br>encryption).    |

<span id="page-74-0"></span>**Table 6-9** Security group rules (private network access)

After a security group is created, its default inbound rule allows communication among ECSs within the security group and its default outbound rule allows all outbound traffic. In this case, you can access a Kafka instance within a VPC, and do not need to add rules according to **Table 6-9**.

**----End**

# **6.7 Changing the Access Mode of an Instance**

You can access a Kafka instance in plaintext or ciphertext. This section describes how to change the access mode on the console.

#### $\Box$  Note

- When you change the access mode for the first time, some instances will restart. You can see the actual situation on the console. The restart takes about 75–80s. The instance will not be restarted when the access mode is changed again.
- Instance access mode can be changed in the following regions.
	- CN North-Beijing4
	- CN East-Shanghai1
	- CN South-Guangzhou
	- CN-Hong Kong
	- AP-Bangkok
	- AP-Singapore
	- AP-Jakarta
	- TR-Istanbul
	- AF-Johannesburg
- For a single-node instance, you can only enable or disable plaintext for public network access.

# **Prerequisites**

You can change the access mode of a Kafka instance only when the instance is in the **Running** state.

# **Enabling Plaintext Access**

**Step 1** Log in to the management console.

**Step 2** Click  $\heartsuit$  in the upper left corner to select a region.

 $\Box$  Note

Select the region where your Kafka instance is located.

- **Step 3** Click and choose **Middleware** > **Distributed Message Service (for Kafka)** to open the console of DMS for Kafka.
- **Step 4** Click a Kafka instance to go to the **Basic Information** page.
- **Step 5** An instance can be accessed in plaintext over the private network and public network. For details about how to enable plaintext access, see **Table 6-10**.

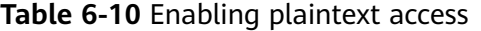

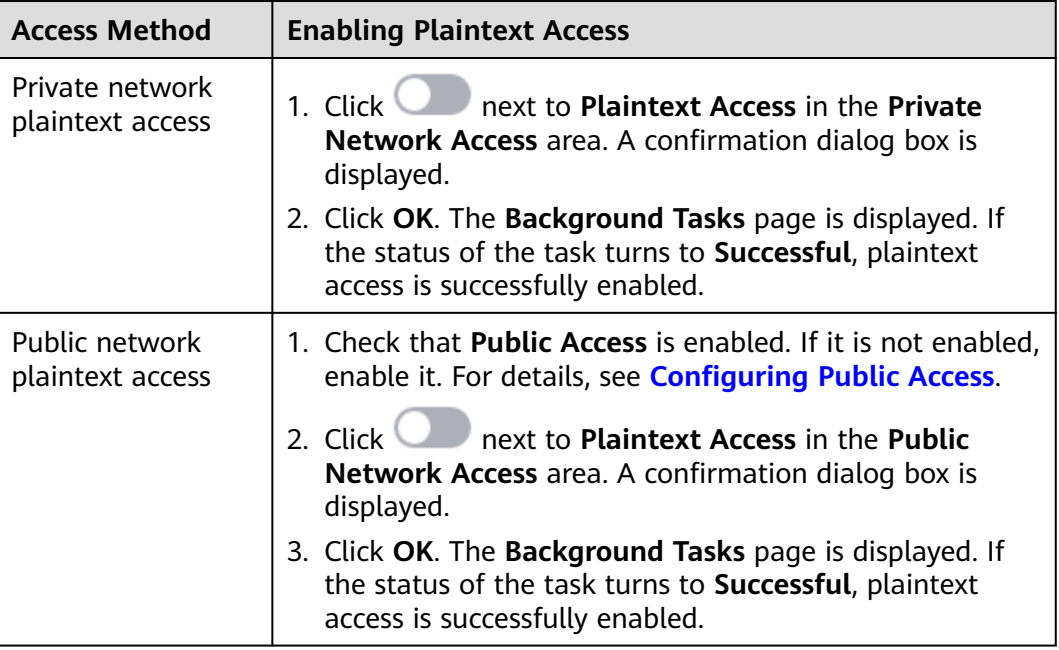

**----End**

# **Enabling Ciphertext Access**

**Step 1** Log in to the management console.

**Step 2** Click  $\heartsuit$  in the upper left corner to select a region.

 $\Box$  Note

Select the region where your Kafka instance is located.

**Step 3** Click and choose **Middleware** > **Distributed Message Service (for Kafka)** to open the console of DMS for Kafka.

#### **Step 4** Click a Kafka instance to go to the **Basic Information** page.

**Step 5** An instance can be accessed in ciphertext over the private network and public network. For details about how to enable ciphertext access, see **Table 6-11**.

| <b>PORT OF THE ENGLISHING CIPITEL CONTRACTS.</b> |                                                                                                    |  |  |
|--------------------------------------------------|----------------------------------------------------------------------------------------------------|--|--|
| <b>Access Method</b>                             | <b>Enabling Ciphertext Access</b>                                                                                                    |  |  |
| Private network<br>ciphertext access             | 1. Click<br>next to Ciphertext Access in the Private<br>Network Access area. The Private Network<br>Ciphertext Access dialog box is displayed.<br>2. Set the Kafka security protocol, SASL/PLAIN<br>mechanism, username, and password, and click OK.<br>The Background Tasks page is displayed. If the status<br>of the task turns to Successful, ciphertext access is<br>successfully enabled. |  |  |
|                                                  |                                                                                                    |  |  |
|                                                  | <b>NOTE</b>                                                                                                    |  |  |
|                                                  | When enabling ciphertext access for the first time<br>(including through private network and public network),<br>you need to set the Kafka security protocol, SASL/PLAIN<br>mechanism, username, and password. Next time when you<br>enable ciphertext access, you only need to set the Kafka<br>security protocol.                                                                             |  |  |
|                                                  | - Private network ciphertext access cannot be disabled in<br>some regions. In this case, contact customer service.                                                                                                    |  |  |
| Public network<br>ciphertext access              | 1. Check that <b>Public Access</b> is enabled. If it is not enabled,<br>enable it. For details, see Configuring Public Access.                                                                                                    |  |  |
|                                                  | 2. Click<br>next to Ciphertext Access in the Public<br>Network Access area. The Public Network Ciphertext<br>Access dialog box is displayed.                                                                                                    |  |  |
|                                                  | 3. Set the Kafka security protocol, SASL/PLAIN<br>mechanism, username, and password, and click OK.<br>The Background Tasks page is displayed. If the status<br>of the task turns to Successful, ciphertext access is<br>successfully enabled.                                                                                                    |  |  |
|                                                  | <b>NOTE</b><br>When enabling ciphertext access for the first time (including<br>through private network and public network), you need to set<br>the Kafka security protocol, SASL/PLAIN mechanism,<br>username, and password. Next time when you enable<br>ciphertext access, you only need to set the Kafka security<br>protocol.                                                              |  |  |

**Table 6-11** Enabling ciphertext access

The Kafka security protocol, SASL/PLAIN mechanism, username, and password are described as follows.

| <b>Parameter</b>         | <b>Value</b>       | <b>Description</b>                                                                                                    |  |
|--------------------------|--------------------|----------------------------------------------------------------------------------------------------|--|
| Security<br>Protocol     | SASL_SSL           | SASL is used for authentication. Data is<br>encrypted with SSL certificates for high-<br>security transmission.                                                     |  |
|                          |                    | This protocol supports the SCRAM-SHA-512<br>and PLAIN mechanisms.                                                                                                   |  |
|                          |                    | What are SCRAM-SHA-512 and PLAIN<br>mechanisms?                                                                                                    |  |
|                          |                    | SCRAM-SHA-512: uses the hash algorithm<br>to generate credentials for usernames and<br>passwords to verify identities. SCRAM-<br>SHA-512 is more secure than PLAIN. |  |
|                          |                    | PLAIN: a simple username and password<br>verification mechanism.                                                                                                    |  |
|                          | SASL PLAINTEX<br>т | SASL is used for authentication. Data is<br>transmitted in plaintext for high<br>performance.                                                                       |  |
|                          |                    | This protocol supports the SCRAM-SHA-512<br>and PLAIN mechanisms.                                                                                                   |  |
|                          |                    | SCRAM-SHA-512 authentication is<br>recommended for plaintext transmission.                                                                                          |  |
| SASL/PLAIN               |                    | • If SASL/PLAIN is disabled, the SCRAM-<br>SHA-512 mechanism is used for username<br>and password authentication.                                                   |  |
|                          |                    | • If SASL/PLAIN is enabled, both the<br>SCRAM-SHA-512 and PLAIN mechanisms<br>are supported. You can select either of<br>them as required.                          |  |
|                          |                    | The SASL/PLAIN setting cannot be changed<br>once ciphertext access is enabled.                                                                                      |  |
| Username<br>and Password |                    | Username and password used by the client to<br>connect to the Kafka instance.                                                                                       |  |
|                          |                    | The username cannot be changed once<br>ciphertext access is enabled.                                                                                                |  |

**Table 6-12** Ciphertext access parameters

# $\Box$  note

The Kafka security protocol, SASL/PLAIN mechanism, username, and password are required when the client accesses a Kafka instance with SASL enabled. For details, see **[Accessing a](#page-27-0) [Kafka Instance with SASL](#page-27-0)**.

**----End**

# **Disabling Plaintext Access**

**Step 1** Log in to the management console.

**Step 2** Click  $\heartsuit$  in the upper left corner to select a region.

 $\Box$  Note

Select the region where your Kafka instance is located.

- **Step 3** Click and choose **Middleware** > **Distributed Message Service (for Kafka)** to open the console of DMS for Kafka.
- **Step 4** Click a Kafka instance to go to the **Basic Information** page.
- **Step 5** An instance can be accessed in plaintext over the private network and public network. For details about how to disable plaintext access, see **Table 6-13**.

| <b>Access Method</b>                | <b>Disabling Plaintext Access</b>                                                                                                    |  |
|-------------------------------------|----------------------------------------------------------------------------------------------------|--|
| Private network<br>plaintext access | Once enabled, private network access cannot be disabled.<br>Enable plaintext or ciphertext access, or both. If ciphertext<br>access is disabled, plaintext access cannot be disabled. |  |
|                                     | next to Plaintext Access in the Private<br>1. Click<br>Network Access area. A confirmation dialog box is<br>displayed.                                                                |  |
|                                     | 2. Click OK. The Background Tasks page is displayed. If<br>the status of the task turns to Successful, plaintext<br>access is successfully disabled.                                  |  |
| Public network<br>plaintext access  | 1. Click $\Box$<br>next to Plaintext Access in the Public<br><b>Network Access</b> area. A confirmation dialog box is<br>displayed.                                                   |  |
|                                     | 2. Click OK. The Background Tasks page is displayed. If<br>the status of the task turns to Successful, plaintext<br>access is successfully disabled.                                  |  |

**Table 6-13** Disabling plaintext access

**----End**

# **Disabling Ciphertext Access**

- **Step 1** Log in to the management console.
- **Step 2** Click  $\heartsuit$  in the upper left corner to select a region.

#### $\Box$  Note

Select the region where your Kafka instance is located.

**Step 3** Click and choose **Middleware** > **Distributed Message Service (for Kafka)** to open the console of DMS for Kafka.

#### **Step 4** Click a Kafka instance to go to the **Basic Information** page.

**Step 5** An instance can be accessed in ciphertext over the private network and public network. For details about how to disable ciphertext access, see **Table 6-14**.

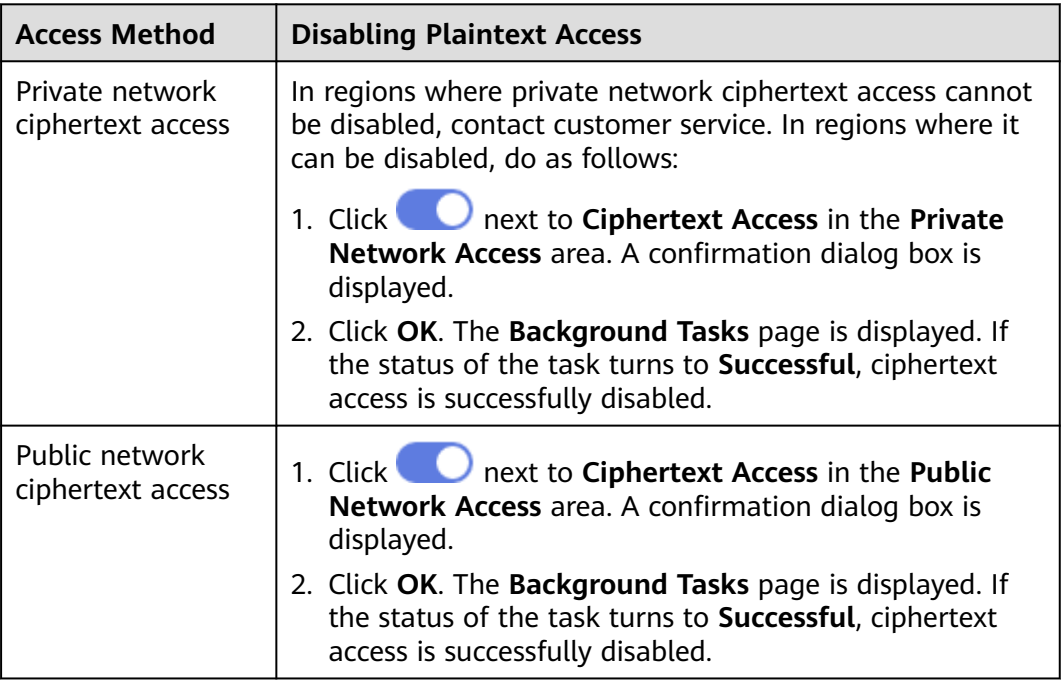

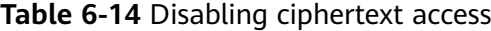

#### $\Box$  Note

After you disable ciphertext access, the created users will not be deleted. You do not need to create users again when you enable ciphertext access next time.

**----End**

# **6.8 Changing the Billing Mode from Pay-per-Use to Yearly/Monthly**

Instances billed in the pay-per-use mode can be changed to the yearly/monthly billing mode.

#### $\Box$  Note

Changing the billing mode does not affect your applications.

# **Procedure**

**Step 1** Log in to the management console.

**Step 2** Click  $\heartsuit$  in the upper left corner to select a region.

Select the region where your Kafka instance is located.

- **Step 3** Click and choose **Middleware** > **Distributed Message Service (for Kafka)** to open the console of DMS for Kafka.
- **Step 4** Use one of the following methods to change the billing mode from pay-per-use to yearly/monthly:
	- Select one or more Kafka instances and click **Change to Yearly/Monthly Billing** in the upper left corner of the instance list. In the displayed **Change to Yearly/Monthly** dialog box, click **Yes**.
	- In the row that contains the target Kafka instance, choose **More** > **Change to Yearly/Monthly Billing**.
	- Click the desired Kafka instance to view the instance details. Click **More** > **Change to Yearly/Monthly Billing** in the upper right corner to go to the **Change Subscription** page.

**Step 5** Select a renewal duration and click **Pay**. Make the payment as prompted.

**----End**

# **6.9 Resetting Kafka Password**

# **Scenario**

For a Kafka instance with SASL\_SSL enabled, there are two ways to create an SASL\_SSL user on the console. Accordingly, there are two ways to reset the SASL\_SSL user's password:

- If an SASL\_SSL user is created during instance creation, reset their password by referring to the following instructions.
- If an SASL\_SSL user is created on the Users page, reset their password by referring to **[Resetting the SASL\\_SSL Password](#page-125-0)**.

#### $\Box$  note

This function is not available for single-node instances.

# **Prerequisites**

- You can reset the Kafka password only if Kafka SASL\_SSL has been enabled for the instance.
- You can reset the Kafka password only when the instance is in the **Running** state.

# **Procedure**

**Step 1** Log in to the management console.

**Step 2** Click  $\heartsuit$  in the upper left corner to select a region.

Select the region where your Kafka instance is located.

- **Step 3** Click and choose **Middleware** > **Distributed Message Service (for Kafka)** to open the console of DMS for Kafka.
- **Step 4** Reset the Kafka instance password using either of the following methods:
	- Choose **More** > **Reset Kafka Password** in the row containing the desired Kafka instance.
	- Click the desired Kafka instance to view its details. Choose **More** > **Reset Kafka Password** in the upper left corner.
	- Click the desired Kafka instance to view its details. On the **Basic Information** page, click **Reset Password** next to **Username** in the **Connection** section.
	- Click the desired Kafka instance to view its details. On the **Users** page, click **Reset Password** in the row containing the desired user.
- **Step 5** In the **Reset Kafka Password** dialog box, enter and confirm a new password, and click **OK**.
	- If the password is successfully reset, a success message is displayed.
	- If the password fails to be reset, a failure message is displayed. Reset the password again. If you still fail to reset the password after multiple attempts, contact customer service.

#### $\Box$  Note

The system will display a success message only after the password is successfully reset on all brokers.

**----End**

# **6.10 Resetting Kafka Manager Password**

# **Scenario**

You can reset the password of Kafka Manager of a Kafka instance if you forget it.

This function is not available for instances created since May 17, 2023.

# **Prerequisites**

A Kafka instance has been created and is in the **Running** state.

# **Procedure**

**Step 1** Log in to the management console.

**Step 2** Click  $\heartsuit$  in the upper left corner to select a region.

 $M$  Note

- **Step 3** Click and choose **Middleware** > **Distributed Message Service (for Kafka)** to open the console of DMS for Kafka.
- **Step 4** Reset the Kafka Manager password using either of the following methods:
	- In the row containing the desired Kafka instance, choose **More** > **Reset Manager Password**.
	- Click the desired Kafka instance to view its details. In the upper right corner, choose **More** > **Reset Manager Password**.
	- Click the desired Kafka instance to view its details. On the **Basic Information** page, click **Reset Manager Password** next to **Manager Username** in the **Connection** section.

**Step 5** Enter and confirm a new password, and click **OK**.

- If the password is successfully reset, a success message is displayed.
- If the password fails to be reset, a failure message is displayed. Reset the password again. If you still fail to reset the password after multiple attempts, contact customer service.

#### $\cap$  note

The system will display a success message only after the password is successfully reset on all brokers.

**----End**

# **6.11 Restarting Kafka Manager**

## **Scenario**

Restart Kafka Manager when you fail to log in to it or it cannot provide services as usual.

**Figure 6-8** Error information

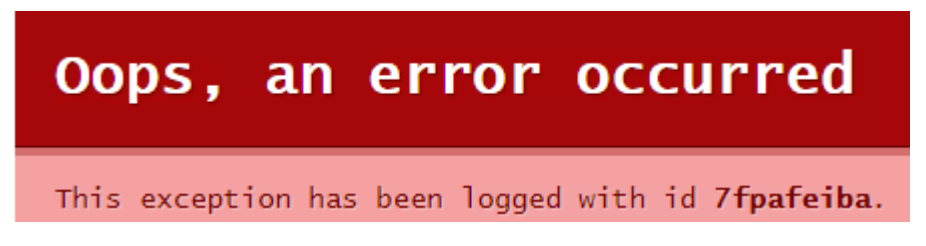

#### $\Box$  Note

Restarting Kafka Manager does not affect services.

This function is not available for instances created since May 17, 2023.

## **Procedure**

**Step 1** Log in to the management console.

**Step 2** Click  $\heartsuit$  in the upper left corner to select a region.

Select the region where your Kafka instance is located.

- **Step 3** Click and choose **Middleware** > **Distributed Message Service (for Kafka)** to open the console of DMS for Kafka.
- **Step 4** Restart Kafka Manager using either of the following methods:
	- In the row containing the desired Kafka instance, choose **More** > **Restart Kafka Manager**.
	- Click the desired Kafka instance to view the instance details. In the upper right corner, choose **More** > **Restart Kafka Manager**.
- **Step 5** Click **Yes**.

You can view the operation progress on the **Background Tasks** page. If the task status is **Successful**, the restart has succeeded.

**----End**

# **6.12 Disabling Kafka Manager**

# **Scenario**

If you no longer need Kafka Manager, disable it on the console.

 $\Box$  Note

- Once disabled, Kafka Manager cannot be enabled.
- Disabling Kafka Manager does not restart the instance.

# **Procedure**

- **Step 1** Log in to the management console.
- **Step 2** Click  $\mathbb{Q}$  in the upper left corner to select a region.

#### $\Box$  note

- **Step 3** Click and choose **Middleware** > **Distributed Message Service (for Kafka)** to open the console of DMS for Kafka.
- **Step 4** Click the name of the desired Kafka instance.
- **Step 5** On the **Basic Information** tab page, click **the me**xt to **Kafka Manager** in the **Connection** section.

#### **Figure 6-9** Disabling Kafka Manager

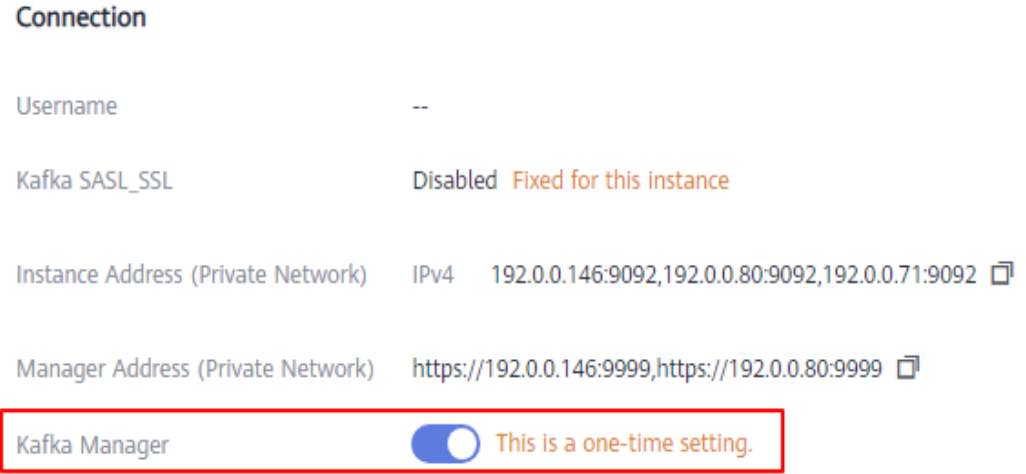

#### $\Box$  Note

After Kafka Manager is disabled, the Kafka Manager connection address will not be displayed on the console, the Kafka Manager password cannot be reset, and Kafka Manager cannot be restarted.

**----End**

# **6.13 Managing Instance Tags**

Tags facilitate Kafka instance identification and management.

You can add tags to a Kafka instance when creating the instance or add tags on the **Tags** tab page of the created instance. Up to 20 tags can be added to an instance. Tags can be deleted.

If your organization has configured tag policies for DMS for Kafka, add tags to Kafka instances based on the tag policies. If a tag added on the **Tags** page does not comply with the tag policies, the tag fails to be added.

A tag consists of a tag key and a tag value. **[Table 6-15](#page-85-0)** lists the tag key and value requirements.

<span id="page-85-0"></span>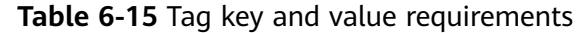

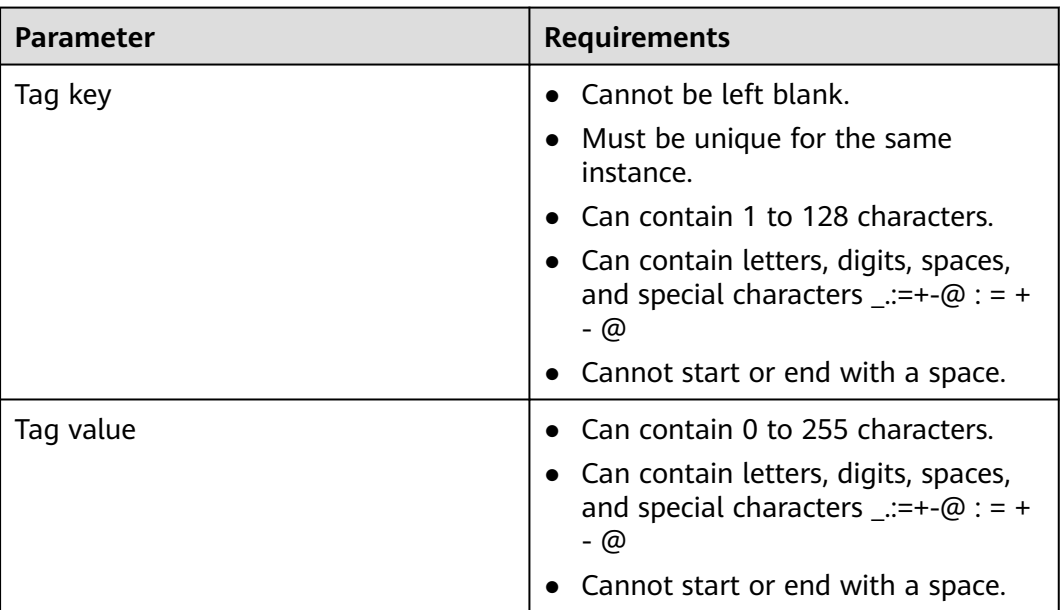

# **Procedure**

**Step 1** Log in to the management console.

**Step 2** Click  $\heartsuit$  in the upper left corner to select a region.

#### $\Box$  Note

Select the region where your Kafka instance is located.

- **Step 3** Click and choose **Middleware** > **Distributed Message Service (for Kafka)** to open the console of DMS for Kafka.
- **Step 4** Click the name of an instance.
- **Step 5** In the navigation pane on the left, choose **Tags**.

View the tags of the instance.

#### **Step 6** Perform the following operations as required:

- Add a tag
	- a. Click **Create/Delete Tag**.
	- b. Enter a tag key and a tag value, and click **Add**.
		- If you have predefined tags, select a predefined pair of tag key and value, and click **Add**.
	- c. Click **OK**.
- Delete a tag

Delete a tag using either of the following methods:

– In the row containing the tag to be deleted, click **Delete**. In the **Delete Tag** dialog box, click **Yes**.

Click **Create/Delete Tag**. In the dialog box that is displayed, click next to the tag to be deleted and click **OK**.

**----End**

# **6.14 Viewing Background Tasks**

After you initiate certain instance operations such as configuring public access and modifying the capacity threshold policy, a background task will start for each operation. On the console, you can view the background task status and clear task information by deleting task records.

# **Procedure**

- **Step 1** Log in to the management console.
- **Step 2** Click  $\heartsuit$  in the upper left corner to select a region.

#### $\Box$  Note

Select the region where your Kafka instance is located.

- **Step 3** Click and choose **Middleware** > **Distributed Message Service (for Kafka)** to open the console of DMS for Kafka.
- **Step 4** Click a Kafka instance to go to the **Basic Information** page.
- **Step 5** In the navigation pane, choose **Background Tasks**.
- **Step 6** In the upper right corner, select **Background tasks**, click the time period next to the calendar icon, select the start time and end time, and click **OK**. Tasks started in the specified period are displayed.

On the **Background Tasks** page, you can also perform the following operations:

- Click  $\Box$  to refresh the task status.
- Click **Delete**. In the displayed **Delete Task** dialog box, click **OK** to clear the task information.

#### $\Box$  Note

You can only delete the records of tasks in the **Successful** or **Failed** state.

```
----End
```
# **6.15 Viewing Disk Usage**

On the Kafka console, you can view the disk usage of each broker.

# $\cap$  note

This function is unavailable for single-node instances.

# **Procedure**

- **Step 1** Log in to the management console.
- **Step 2** Click  $\heartsuit$  in the upper left corner to select a region.

 $\Box$  Note

Select the region where your Kafka instance is located.

- **Step 3** Click and choose **Middleware** > **Distributed Message Service (for Kafka)** to open the console of DMS for Kafka.
- **Step 4** Click a Kafka instance to go to the **Basic Information** page.
- **Step 5** Go to the **Disk Usage Statistics** page.

#### **Figure 6-10** Viewing disk usage

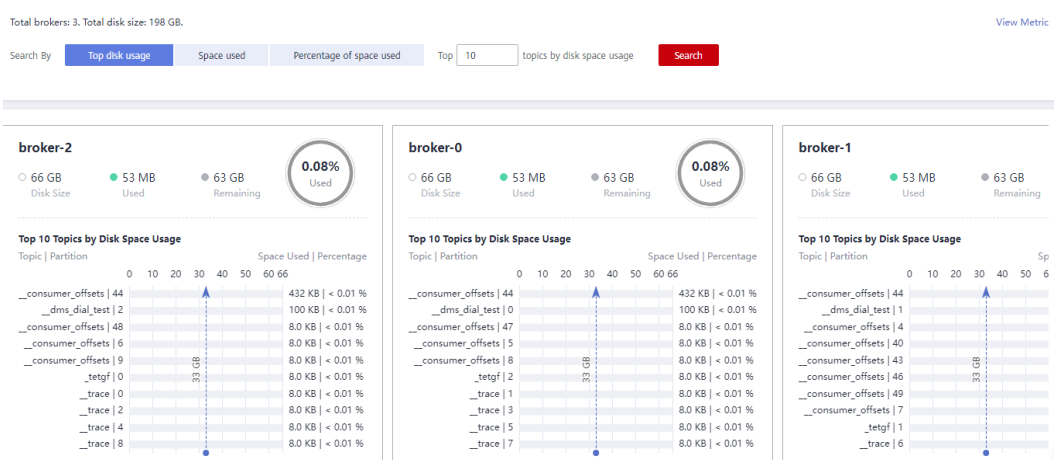

You can query topics that use the most disk space or topics that have used a specified amount or percentage of disk space.

In the upper right corner of the page, click **View Metric**. On the displayed Cloud Eye page, you can view metrics of Kafka instances.

**----End**

# **6.16 Exporting the Instance List**

## **Scenario**

Export the Kafka instance list from the console.

## **Procedure**

**Step 1** Log in to the management console.

**Step 2** Click  $\heartsuit$  in the upper left corner to select a region.

## $\Box$  NOTE

Select the region where your Kafka instance is located.

- **Step 3** Click in the upper left corner and choose **Middleware** > **Distributed Message Service (for Kafka)** to open the console of DMS for Kafka.
- **Step 4** Click **Export** and choose to export all data or selected data to an XLSX file to export the instance list.

**----End**

# **7 Managing Topics**

# **7.1 Creating a Topic**

A topic is a stream of messages. If automatic topic creation is not enabled during Kafka instance creation, you need to manually create topics for creating and retrieving messages. If automatic topic creation has been enabled for the instance, this operation is optional.

If automatic topic creation is enabled, the system automatically creates a topic when a message is created in or retrieved from a topic that does not exist. This topic has the following default settings: 3 partitions, 3 replicas, aging time 72 hours, synchronous replication and flushing disabled, **CreateTime** message timestamp, and maximum 10,485,760 bytes message size. After you change the value of the **log.retention.hours**, **default.replication.factor**, or **num.partitions** parameter, automatically created topics later use the new value. For example, if **num.partitions** is set to **5**, an automatically created topic will have the following settings: 5 partitions, 3 replicas, aging time 72 hours, and synchronous replication and flushing disabled.

There is a limit on the total number of partitions in topics. **When the partition quantity limit is reached, you can no longer create topics.** The total number of partitions varies with instance specifications. For details, see **[Specifications](https://support.huaweicloud.com/intl/en-us/productdesc-kafka/Kafka-specification.html)**.

Methods that can be used to manually create a topic:

- **[Method 1: Creating a Topic on the Console](#page-90-0)**
- **[Method 2: Creating a Topic on Kafka Manager](#page-93-0)**
- **[Method 3: Creating a Topic by Using Kafka CLI](#page-93-0)**

#### $\Box$  Note

If an instance node is faulty, an internal service error may be reported when you query messages in a topic with only one replica. Therefore, you are not advised using a topic with only one replica.

Instances created since May 17, 2023 do not have Kafka Manager. You cannot create topics for these instances using Kafka Manager.

# <span id="page-90-0"></span>**Method 1: Creating a Topic on the Console**

**Step 1** Log in to the management console.

**Step 2** Click  $\heartsuit$  in the upper left corner to select a region.

 $\Box$  Note

- **Step 3** Click and choose **Middleware** > **Distributed Message Service (for Kafka)** to open the console of DMS for Kafka.
- **Step 4** Click the desired Kafka instance to view the instance details.
- **Step 5** In the navigation pane, choose **Topics**. Then click **Create Topic**.

# **Figure 7-1** Creating a topic

# Create Topic

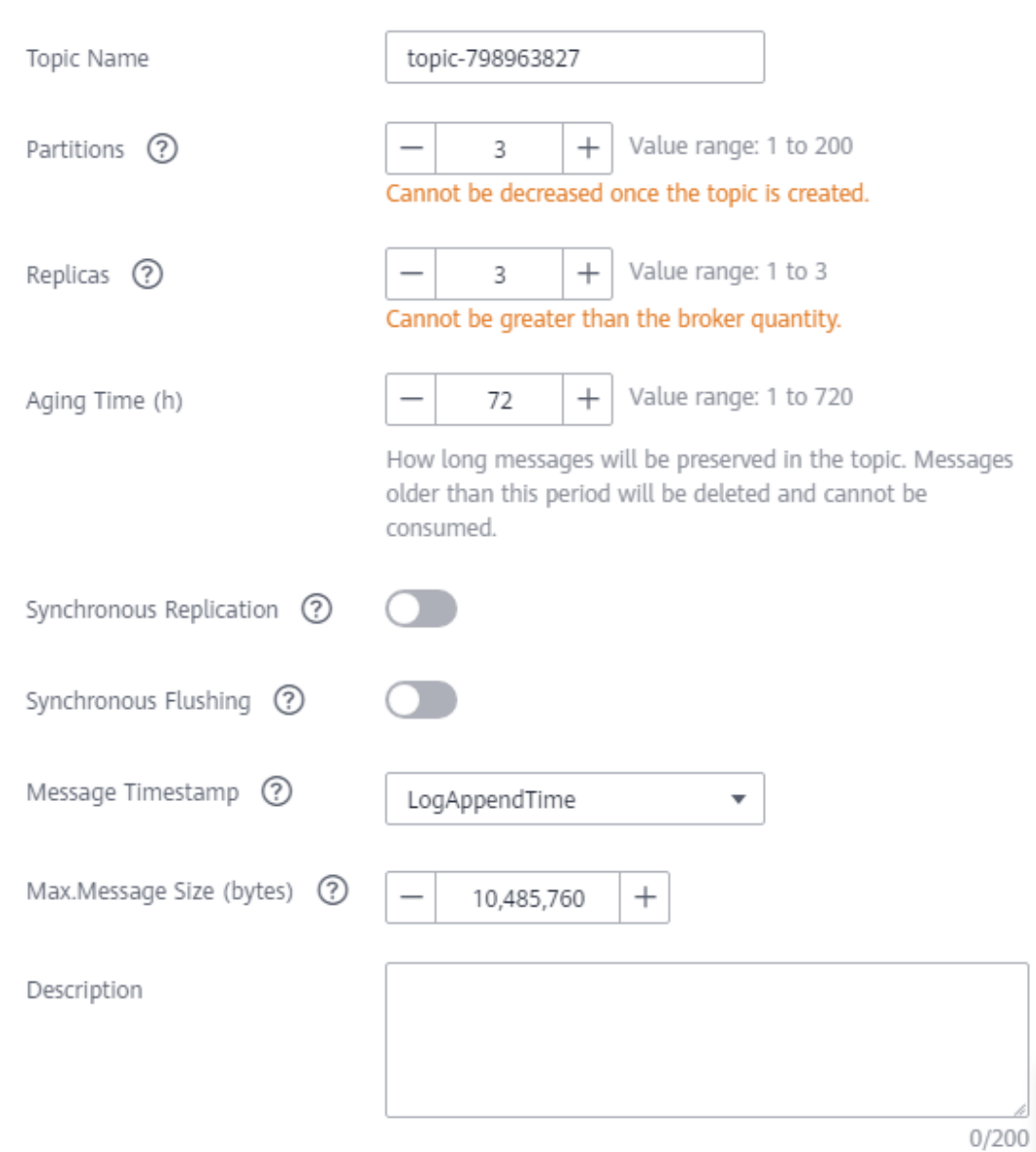

**Step 6** Specify the topic parameters listed in the following table.

#### **Table 7-1** Topic parameters

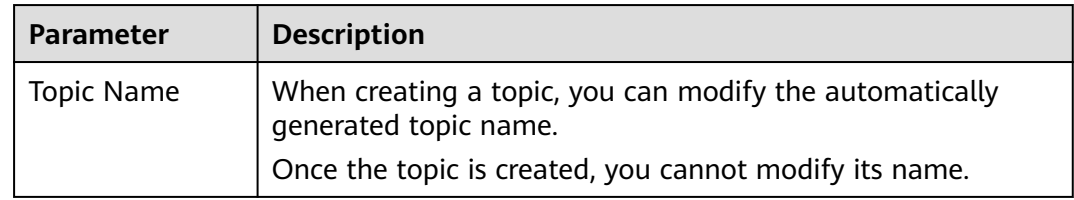

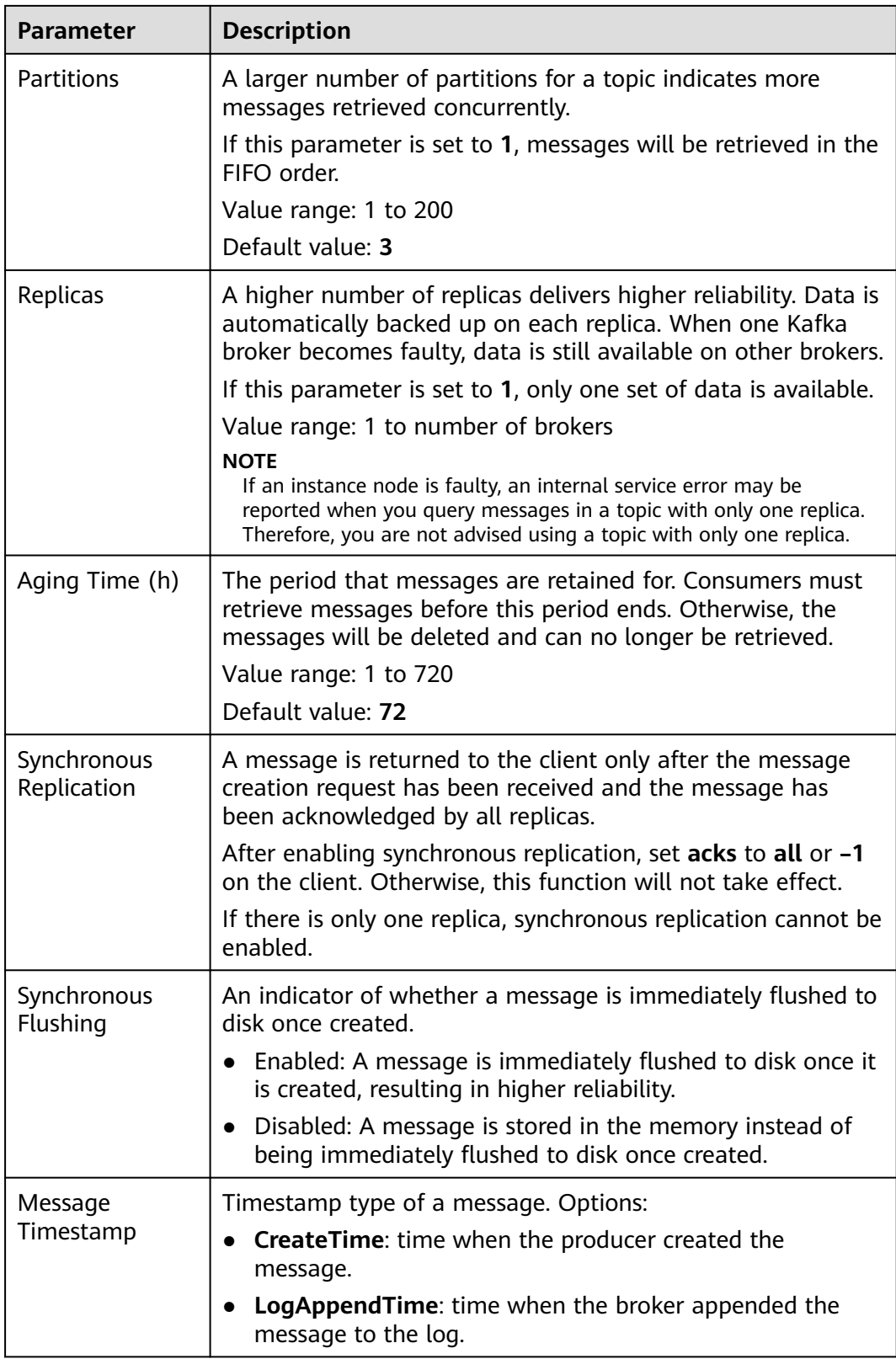

<span id="page-93-0"></span>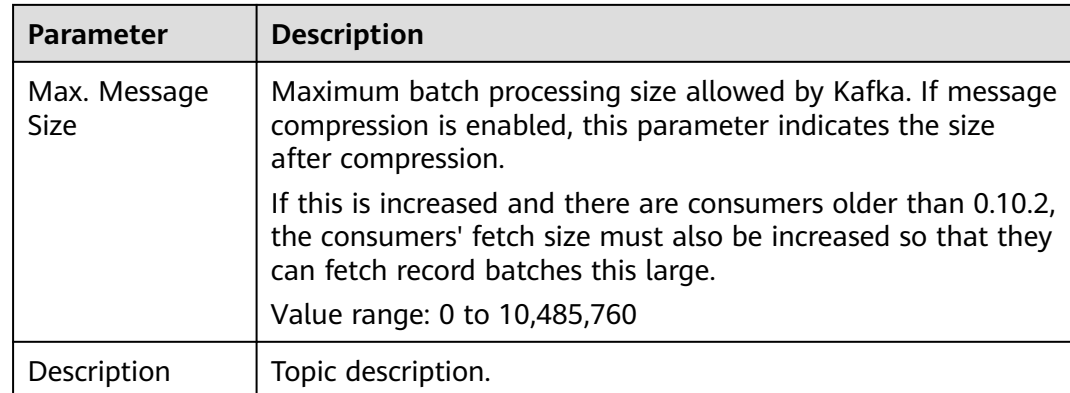

#### **Step 7** Click **OK**.

**----End**

# **Method 2: Creating a Topic on Kafka Manager**

Log in to Kafka Manager, choose **Topic** > **Create**, and set parameters as prompted.

**Figure 7-2** Creating a topic on Kafka Manager

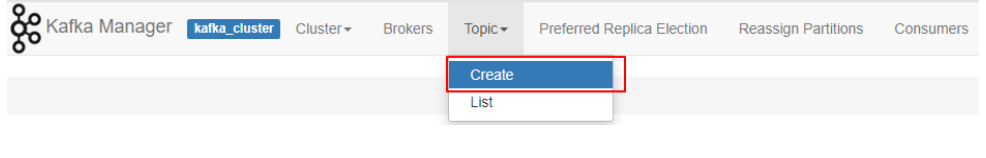

#### **NOTICE**

If a topic name starts with a special character, for example, a number sign  $(\#)$ , monitoring data cannot be displayed.

# **Method 3: Creating a Topic by Using Kafka CLI**

If your client is v2.2 or later, you can use **kafka-topics.sh** to create topics and manage topic parameters.

#### **NOTICE**

- If a topic name starts with a special character, for example, a number sign  $(\#)$ , monitoring data cannot be displayed.
- For an instance with SASL enabled, if **allow.everyone.if.no.acl.found** is set to **false**, topics cannot be created through the client.
- If SASL is not enabled for the Kafka instance, run the following command in the **/**{directory where the CLI is located}**/kafka\_{version}/bin/** directory to create a topic:

./kafka-topics.sh --create --topic {topic\_name} --bootstrap-server {broker\_ip}:{port} --partitions  ${partition$  num} --replication-factor {replication\_num}

- If SASL has been enabled for the Kafka instance, perform the following steps to create a topic:
	- a. (Optional) If the SSL certificate configuration has been set, skip this step. Otherwise, perform the following operations:

Create the **ssl-user-config.properties** file in the **/config** directory of the Kafka client and add the SSL certificate configurations by referring to **[Step 3](#page-29-0)**.

b. Run the following command in the **/**{directory where the CLI is located}**/ kafka\_{version}/bin/** directory to create a topic: ./kafka-topics.sh --create --topic *{topic\_name}* --bootstrap-server *{broker\_ip}:{port}* --partitions {partition\_num} --replication-factor {replication\_num} --command-config ./config/ssl-userconfig.properties

# **7.2 Deleting a Topic**

Delete a topic using either of the following methods:

- **By using the console**
- **[By using Kafka CLI](#page-95-0)**

# **Prerequisites**

- A Kafka instance has been created, and a topic has been created in this instance.
- The Kafka instance is in the **Running** state.

# **Deleting a Topic on the Console**

**Step 1** Log in to the management console.

**Step 2** Click  $\heartsuit$  in the upper left corner to select a region.

#### $\Box$  Note

Select the region where your Kafka instance is located.

- **Step 3** Click and choose **Middleware** > **Distributed Message Service (for Kafka)** to open the console of DMS for Kafka.
- **Step 4** Click the desired Kafka instance to view the instance details.
- **Step 5** In the navigation pane, choose **Topics**.
- **Step 6** Delete topics using either of the following methods:
	- Select one or more topics and click **Delete Topic** in the upper left corner.
	- In the row containing the topic you want to delete, choose **More** > **Delete**.
- **Step 7** In the **Delete Topic** dialog box that is displayed, click **Yes** to delete the topic.

**----End**

# <span id="page-95-0"></span>**Deleting a Topic with the Kafka CLI**

If your Kafka client version is later than 2.2, you can use **kafka-topics.sh** to delete topics.

#### **NOTICE**

For an instance with SASL enabled, if **allow.everyone.if.no.acl.found** is set to **false**, topics cannot be deleted through the client.

If SASL is not enabled for the Kafka instance, run the following command in the **/**{directory where the CLI is located}**/kafka\_{version}/bin/** directory to delete a topic:

./kafka-topics.sh --bootstrap-server {broker\_ip}:{port} --delete --topic {topic\_name}

- If SASL has been enabled for the Kafka instance, perform the following steps to delete a topic:
	- a. (Optional) If the SSL certificate configuration has been set, skip this step. Otherwise, perform the following operations:

Create the **ssl-user-config.properties** file in the **/config** directory of the Kafka client and add the SSL certificate configurations by referring to **[Step 3](#page-29-0)**.

b. Run the following command in the **/**{directory where the CLI is located}**/ kafka {version}/bin/** directory to delete a topic: ./kafka-topics.sh --bootstrap-server {broker\_ip}:{port} --delete --topic {topic\_name} --commandconfig ./config/ssl-user-config.properties

# **7.3 Modifying Topic Aging Time**

Aging time is a period that messages in the topic are retained for. Consumers must retrieve messages before this period ends. Otherwise, the messages will be deleted and can no longer be retrieved.

After creating a topic, you can change its aging time based on service requirements. Changing the aging time does not affect services. The default aging time is 72 hours.

You can change the aging time in either of the following ways:

- By editing the topic on the **Topics** tab page
- By changing the value of the **log.retention.hours** parameter on the **Parameters** tab page. For details, see **[Modifying Kafka Parameters](#page-163-0)**.

#### $\Box$  Note

The **log.retention.hours** parameter takes effect only for topics that have no aging time configured. If there is aging time configured for a topic, it overrides the **log.retention.hours** parameter. For example, if the aging time of Topic01 is set to 60 hours and **log.retention.hours** is set to 72 hours, the actual aging time of Topic01 is 60 hours.

# **Procedure**

**Step 1** Log in to the management console.

**Step 2** Click  $\heartsuit$  in the upper left corner to select a region.

#### $\Box$  Note

Select the region where your Kafka instance is located.

- **Step 3** Click and choose **Middleware** > **Distributed Message Service (for Kafka)** to open the console of DMS for Kafka.
- **Step 4** Click the desired Kafka instance to view the instance details.
- **Step 5** In the navigation pane, choose **Topics**.
- **Step 6** Modify the topic aging time using either of the following methods:
	- Select one or more topics and click **Edit Topic** in the upper left corner.
	- In the row containing the desired topic, click **Edit**.
- **Step 7** In the **Edit Topic** dialog box, enter the aging time and click **OK**.

**----End**

# **7.4 Changing Partition Quantity**

After creating a topic, you can increase the number of partitions based on service requirements.

#### $\Box$  Note

Changing the number of partitions does not restart the instance or affect services.

Methods for changing the partition quantity:

- **Method 1: By Using the Console**
- **[Method 2: By Using Kafka Manager](#page-97-0)**
- **[Method 3: By using Kafka CLI](#page-98-0)**

Instances created since May 17, 2023 do not have Kafka Manager. You cannot modify topic partitions for these instances using Kafka Manager.

# **Method 1: By Using the Console**

**Step 1** Log in to the management console.

**Step 2** Click  $\heartsuit$  in the upper left corner to select a region.

#### $\Box$  Note

- **Step 3** Click and choose **Middleware** > **Distributed Message Service (for Kafka)** to open the console of DMS for Kafka.
- **Step 4** Click the desired Kafka instance to view the instance details.
- **Step 5** In the navigation pane, choose **Topics**.

<span id="page-97-0"></span>**Step 6** Modify the number of partitions using either of the following methods:

- Select one or more topics and click **Edit Topic** in the upper left corner.
- In the row containing the desired topic, click **Edit**.
- **Step 7** In the **Edit Topic** dialog box, enter the number of partitions and click **OK**.

 $\Box$  note

- The number of partitions can only be increased.
- To ensure performance, the Kafka console allows a maximum of 200 partitions for each topic.
- The total number of partitions of all topics cannot exceed the maximum number of partitions allowed by the instance.

**----End**

# **Method 2: By Using Kafka Manager**

#### **Step 1 [Log in to Kafka Manager](#page-32-0)**.

- **Step 2** Choose **Topic** > **List** to view the list of topics.
- **Step 3** Click a topic to view its details.
- **Step 4** Click **Add Partitions**.

#### **Figure 7-3** Topic details page

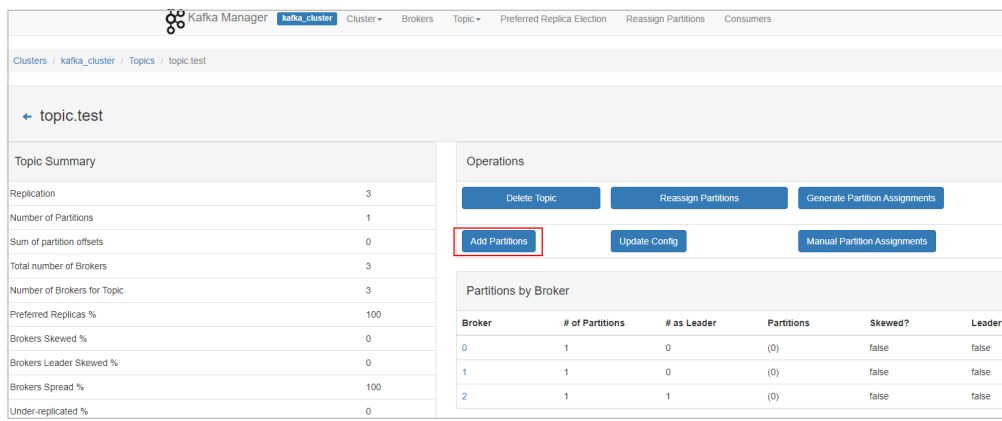

#### **Step 5** Enter the number of partitions and click **Add Partitions**.

#### <span id="page-98-0"></span>**Figure 7-4** Adding partitions

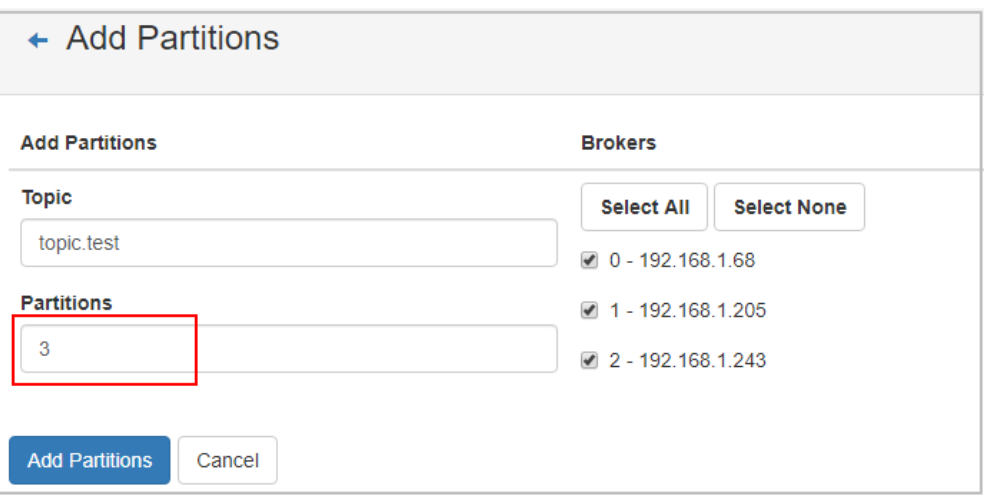

If "Done" is displayed, the partitions are added successfully.

#### **Figure 7-5** Partitions added

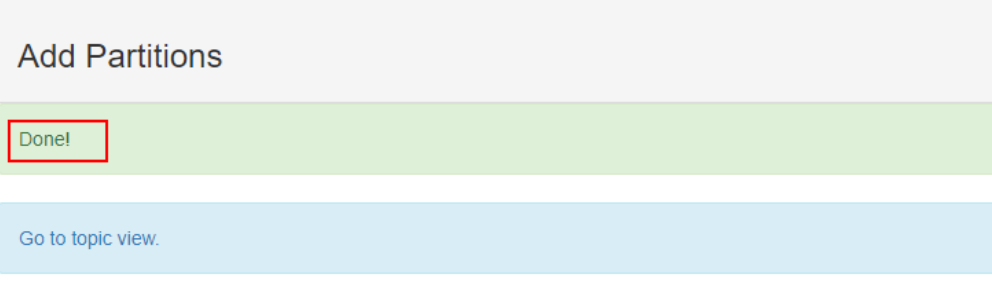

# $\Box$  Note

- The number of partitions can only be increased.
- The total number of partitions of all topics cannot exceed the maximum number of partitions allowed by the instance.

**----End**

# **Method 3: By Using Kafka CLI**

If your Kafka client version is later than 2.2, you can use **kafka-topics.sh** to change the partition quantity.

# **NOTICE**

For an instance with SASL enabled, if **allow.everyone.if.no.acl.found** is set to **false**, topic partition quantity cannot be modified through the client.

● If SASL is not enabled for the Kafka instance, run the following command in the **/**{directory where the CLI is located}**/kafka\_{version}/bin/** directory to change the partition quantity:

./kafka-topics.sh --bootstrap-server *{broker\_ip}:{port}* --topic *{topic\_name}* --alter --partitions {partition\_num}

- If SASL has been enabled for the Kafka instance, perform the following steps to change the partition quantity:
	- a. (Optional) If the SSL certificate configuration has been set, skip this step. Otherwise, perform the following operations:

Create the **ssl-user-config.properties** file in the **/config** directory of the Kafka client and add the SSL certificate configurations by referring to **[Step 3](#page-29-0)**.

b. Run the following command in the **/**{directory where the CLI is located}**/ kafka {version}/bin/** directory to change the partition quantity: ./kafka-topics.sh --bootstrap-server *{broker\_ip}:{port}* --topic *{topic\_name}* --alter --partitions {partition\_num} --command-config ./config/ssl-user-config.properties

# **7.5 Modifying Synchronous Replication and Flushing Settings**

Synchronous replication: A message is returned to the client only after the message creation request has been received and the message has been acknowledged by all replicas.

Synchronous flushing: A message is immediately flushed to disk once created.

- Enabled: A message is immediately flushed to disk once it is created, resulting in higher reliability.
- Disabled: A message is stored in the memory instead of being immediately flushed to disk once created.

The following procedure describes how to modify synchronous replication and synchronous flushing settings on the console.

#### $\Box$  Note

Modifying synchronous replication and flushing settings will not restart the instance.

# **Procedure**

- **Step 1** Log in to the management console.
- **Step 2** Click  $\mathbb{Q}$  in the upper left corner to select a region.

#### $\Box$  Note

- **Step 3** Click and choose **Middleware** > **Distributed Message Service (for Kafka)** to open the console of DMS for Kafka.
- **Step 4** Click the desired Kafka instance to view the instance details.
- **Step 5** In the navigation pane, choose **Topics**.
- **Step 6** Use either of the following methods to modify synchronous replication and synchronous flushing settings:
- Select one or more topics and click **Edit Topic** above the topic list.
- In the row that contains the topic whose synchronous replication and flushing settings are to be modified, click **Edit**.
- **Step 7** In the **Edit Topic** dialog box, enable or disable synchronous replication and synchronous flushing, and click **OK**.
	- To enable them, click  $\sqrt{ }$
	- To disable them, click  $\Box$

- If there is only one replica, synchronous replication cannot be enabled.
- After enabling synchronous replication, set **acks** to **all** or **–1** on the client. Otherwise, this function will not take effect.

**----End**

# **7.6 Modifying Message Timestamp, Max. Message Size, and Description**

Modify the message timestamp type, maximum message size, and description on the console.

- **Message Timestamp**: timestamp type of a message. Options:
	- **CreateTime**: time when the producer created the message.
	- **LogAppendTime**: time when the broker appended the message to the log.
- **Max. Message Size**: maximum batch processing size allowed by Kafka. If message compression is enabled, this parameter indicates the size after compression. If this value is increased and the consumer version is earlier than 0.10.2, the consumers' fetch size must also be increased so that they can obtain the increased size.
- **Description:** description of the topic.

#### $\Box$  note

This operation does not require instance restart.

# **Procedure**

**Step 1** Log in to the management console.

**Step 2** Click  $\heartsuit$  in the upper left corner to select a region.

#### $\Box$  Note

Select the region where your Kafka instance is located.

**Step 3** Click and choose **Middleware** > **Distributed Message Service (for Kafka)** to open the console of DMS for Kafka.

**Step 4** Click the desired Kafka instance to view the instance details.

- **Step 5** In the navigation pane, choose **Topics**.
- **Step 6** Use one of the following methods to modify **Message Timestamp**, **Max. Message Size**, and **Description**:
	- Select one or more topics and click **Edit Topic** above the topic list.
	- In the row containing the desired topic, click Edit.

**----End**

# **7.7 Reassigning Partitions**

# **Scenario**

Partition reassignment is to reassign replicas of a partition to different brokers to solve the problem of unbalanced broker load.

Partition reassignment is required in the following scenarios:

- After the broker quantity is increased for an instance, the replicas of the original topic partitions are migrated to the new brokers.
- The leader partition is degraded to be a follower on a heavily loaded broker.
- The number of replicas is increased or decreased.

The DMS for Kafka console provides automatic and manual reassignment. Automatic reassignment is recommended because it ensures that leaders are evenly distributed.

#### $\Box$  Note

This function is unavailable for single-node instances.

# **Operation Impact**

- Partition reassignment on topics with a large amount of data consumes a large amount of network and storage bandwidth. As a result, service requests may time out or the latency may increase. Therefore, you are advised to perform reassignment during off-peak hours. Compare the current instance load based on the instance specifications to decide whether the remaining instance capacity can support partition reassignment. Do not reassign partitions when there is insufficient bandwidth or when the CPU usage is greater than 90%.
- A throttle refers to the upper limit of the bandwidth for replication of a topic, to ensure that other topics on the instance are not affected. Note that throttles apply to replication triggered by both normal message production and partition reassignment. If the throttle is too small, normal message production may be affected, and partition reassignment may never complete.
- You cannot delete topics whose reassignment tasks have started. Otherwise, the tasks will never complete.
- You cannot modify the partition quantity of topics whose reassignment tasks have started.
- Reassignment tasks cannot be manually stopped. Please wait until they complete.
- If a scheduled partition reassignment task has been configured, no other reassignment can be executed until this existing task is executed.
- After partition reassignment, the metadata of the topic changes. If the producer does not support the retry mechanism, a few requests will fail, causing some messages to fail to be produced.
- Reassignment takes a long time if the topic has a large amount of data. You are advised to decrease the topic aging time based on the topic consumption so that historical data of the topic can be deleted in a timely manner to accelerate the migration.

# **Preparing for Partition Reassignment**

- To reduce the amount of data to be migrated, decrease the topic aging time without affecting services and wait for messages to age. After the reassignment is complete, you can restore the aging time.
- Ensure that the target broker has sufficient disk capacity. If the remaining disk capacity of the target broker is close to the amount of data to be migrated to the broker, expand the disk capacity before the reassignment.

# **Auto Reassignment**

**Step 1** Log in to the management console.

**Step 2** Click  $\heartsuit$  in the upper left corner to select a region.

# $\Box$  Note

- **Step 3** Click and choose **Middleware** > **Distributed Message Service (for Kafka)** to open the console of DMS for Kafka.
- **Step 4** Click the desired Kafka instance to view the instance details.
- **Step 5** In the navigation pane, choose the **Topics** tab.
- **Step 6** Reassign partitions using either of the following methods:
	- Select one or more topics and choose **Reassign** > **Auto** above the topic list.
	- In the row that contains the desired topic, choose **More** > **Reassign** > **Auto**.
- **Step 7** Set automatic reassignment parameters.
	- In the **Brokers** area, select the brokers to assign the topic's partition replicas to.
	- In the **Topics** area, enter the number of replicas to be automatically reassigned. The number of replicas must be less than or equal to the number of brokers.
	- Specify **throttle**. The default value is **-1**, indicating that there is no throttle (recommended if the instance load is light). If a throttle is required, you are advised to set it to a value greater than or equal to the total production bandwidth of the to-be-reassigned topic multiplied by the maximum number

of replicas of the to-be-reassigned topic. For details, see **[Calculating a](#page-106-0) [Throttle](#page-106-0)**.

For **Execute**, specify when to execute the reassignment. Now means to execute it immediately. **As scheduled** means to execute it at the scheduled time.

#### **Figure 7-6** Setting automatic reassignment parameters

#### Auto

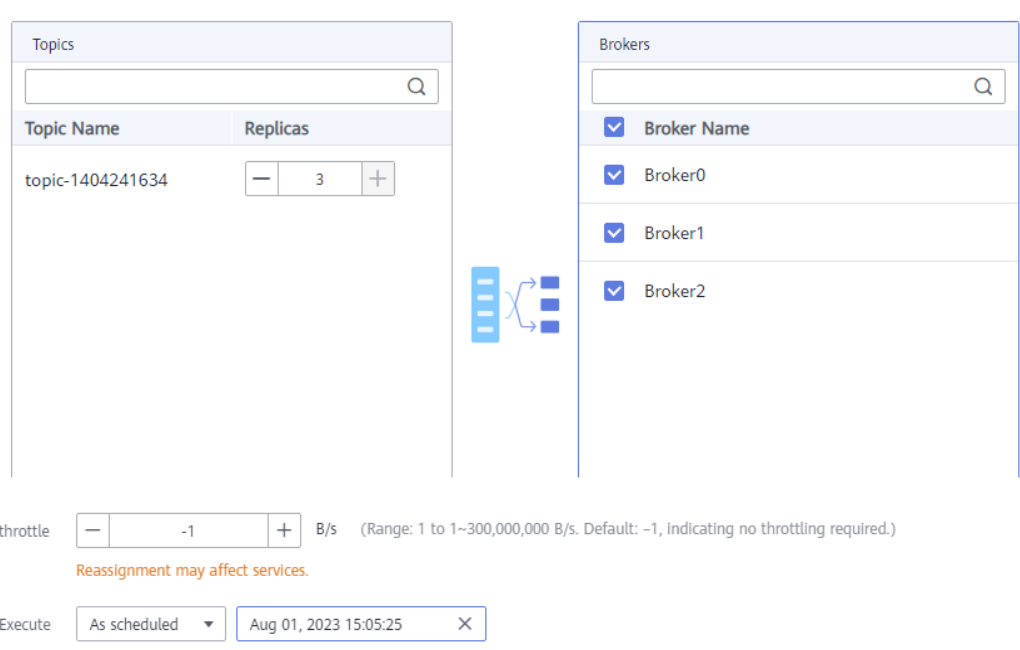

- **Step 8** (Optional) Click **Calculate**. **Time Required** indicates how long automatic balancing will take.
- **Step 9** Click **OK**. The topic list is displayed.

In the upper left corner of the topic list, click **View details** to view the reassignment task status on the **Background Tasks** page that is displayed.

- For a non-scheduled reassignment task, select **Background tasks** in the upper right corner of the **Background Tasks** page to view the task status. When the task status is **Successful**, reassignment has completed.
- For a scheduled reassignment task, select **Scheduled tasks** in the upper right corner of the **Background Tasks** page to view the task status. When the task status is **Pending**, reassignment has not been executed. When the task status is **Successful**, reassignment has completed. Select **Background tasks** in the upper right corner of the page to view the task status. When the task status is **Successful**, reassignment has completed.

#### **Figure 7-7** Background Tasks page

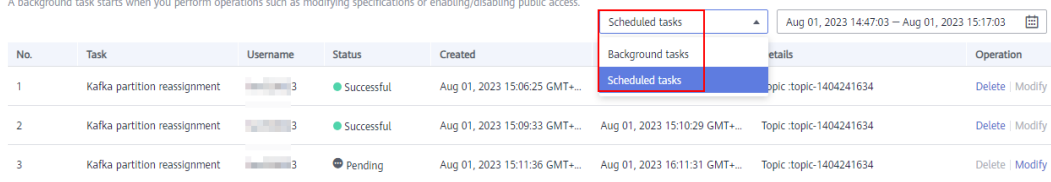

- You cannot delete topics whose reassignment tasks have started. Otherwise, the tasks will never complete.
- You cannot modify the partition quantity of topics whose reassignment tasks have started.
- Reassignment tasks cannot be manually stopped. Please wait until they complete.
- If a scheduled partition reassignment task has been configured, no other reassignment can be executed until this existing task is executed.

#### **----End**

## **Manual Reassignment**

- **Step 1** Log in to the management console.
- **Step 2** Click  $\heartsuit$  in the upper left corner to select a region.

#### $\Box$  Note

- **Step 3** Click and choose **Middleware** > **Distributed Message Service (for Kafka)** to open the console of DMS for Kafka.
- **Step 4** Click the desired Kafka instance to view the instance details.
- **Step 5** In the navigation pane, choose the **Topics** tab.
- **Step 6** Reassign partitions using either of the following methods:
	- Select a topic and choose **Reassign** > **Manual** above the topic list. Manual reassignment does not support batch operations.
	- In the row that contains the desired topic, choose **More** > **Reassign** > **Manual**.
- **Step 7** Set manual reassignment parameters.
	- In the upper right corner of the **Manual** dialog box, click **Delete Replica** or **Add Replica** to reduce or increase the number of replicas for each partition of the topic.
	- Under the name of the replica to be reassigned, click the broker name or  $\blacktriangledown$ and select the target broker to migrate the replica to. Assign replicas of the same partition to different brokers.
	- Specify **throttle**. The default value is **-1**, indicating that there is no throttle (recommended if the instance load is light). If a throttle is required, you are advised to set it to a value greater than or equal to the total production bandwidth of the to-be-reassigned topic multiplied by the maximum number of replicas of the to-be-reassigned topic. For details, see **[Calculating a](#page-106-0) [Throttle](#page-106-0)**.
	- For **Execute**, specify when to execute the reassignment. Now means to execute it immediately. **As scheduled** means to execute it at the scheduled time.

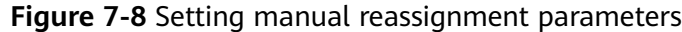

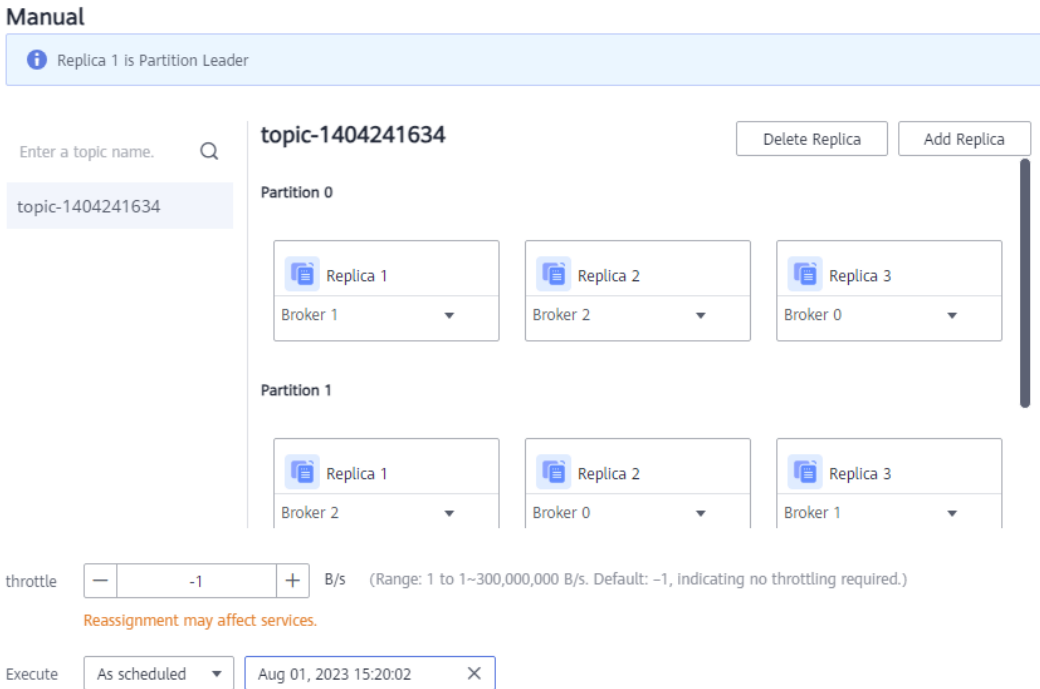

#### **Step 8** (Optional) Click **Calculate**. **Time Required** indicates how long manual balancing will take.

**Step 9** Click **OK**. The topic list is displayed.

In the upper left corner of the topic list, click **View details** to view the reassignment task status on the **Background Tasks** page that is displayed.

- For a non-scheduled reassignment task, select **Background tasks** in the upper right corner of the **Background Tasks** page to view the task status. When the task status is **Successful**, reassignment has completed.
- For a scheduled reassignment task, select **Scheduled tasks** in the upper right corner of the **Background Tasks** page to view the task status. When the task status is **Pending**, reassignment has not been executed. When the task status is **Successful**, reassignment has completed. Select **Background tasks** in the upper right corner of the page to view the task status. When the task status is **Successful**, reassignment has completed.

#### **Figure 7-9** Background Tasks page

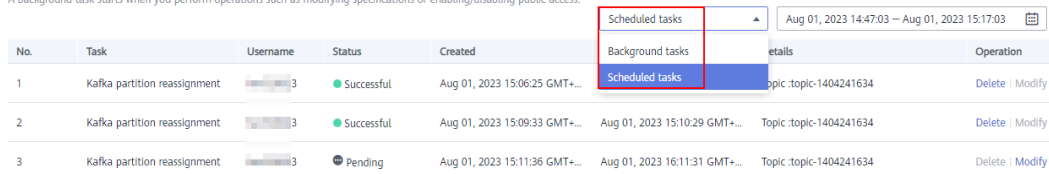

- <span id="page-106-0"></span>● You cannot delete topics whose reassignment tasks have started. Otherwise, the tasks will never complete.
- You cannot modify the partition quantity of topics whose reassignment tasks have started.
- Reassignment tasks cannot be manually stopped. Please wait until they complete.
- If a scheduled partition reassignment task has been configured, no other reassignment can be executed until this existing task is executed.

**----End**

# **Re-scheduling Partition Reassignment**

**Step 1** In the upper right corner of the **Background Tasks** page, select **Scheduled tasks** and a time segment to search for the desired task.

**Figure 7-10** Selecting Scheduled tasks and a time segment

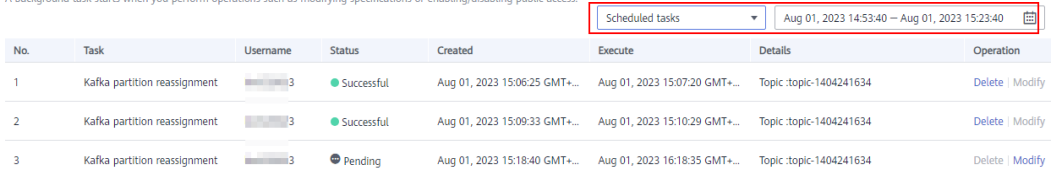

- **Step 2** In the row that contains the desired task, click **Modify**.
- **Step 3** In the **Change Schedule** dialog box, change the schedule or cancel the scheduled task.
	- To change the schedule, select a time and click **OK**.
	- To cancel the task, select **Cancel** (as shown in **Figure 7-11**) and click **OK**.

**Figure 7-11** Canceling a scheduled reassignment task

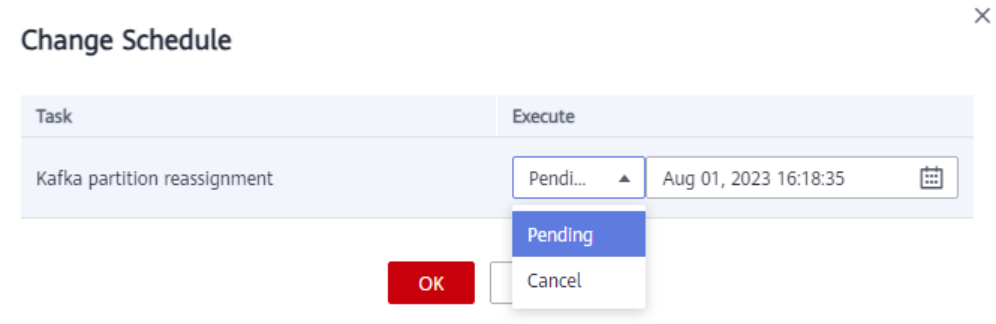

**----End**

# **Calculating a Throttle**

Throttles are affected by the execution duration of the reassignment, leader/ follower distribution of partition replicas, and message production rate.

● A throttle limits the replication traffic of all partitions in a broker.

- Replicas added after the assignment are regarded as followers, and existing replicas are regarded as leaders. Throttles on leaders and followers are separated.
- Throttles do not distinguish between replication caused by normal message production and that caused by partition reassignment. Therefore, the traffic generated in both cases is throttled.

Assume that the partition reassignment task needs to be completed within 200s and each replica has 100 MB data. Calculate the throttle in the following scenarios:

**Scenario 1: Topic 1 has two partitions and two replicas, and Topic 2 has one partition and one replica. All leader replicas are on the same broker. One replica needs to be added for Topic 1 and Topic 2 respectively.**

| <b>Topic</b><br><b>Name</b> | <b>Partition</b><br><b>Name</b> | <b>Broker of Leader</b><br>Replica | <b>Broker of Follower Replica</b> |
|-----------------------------|---------------------------------|------------------------------------|-----------------------------------|
| Topic 1                     | 0                               | O                                  | 0, 1                              |
| Topic 1                     |                                 | O                                  | 0, 2                              |
| Topic 2                     | 0                               | O                                  | 0                                 |

**Table 7-2** Replica distribution before reassignment

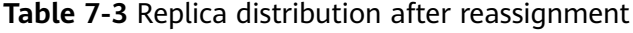

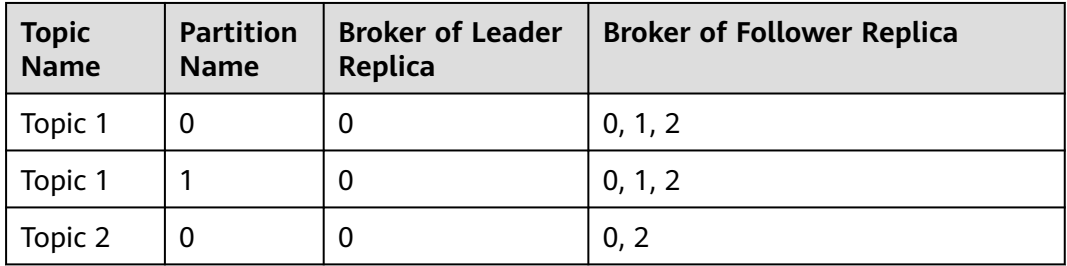
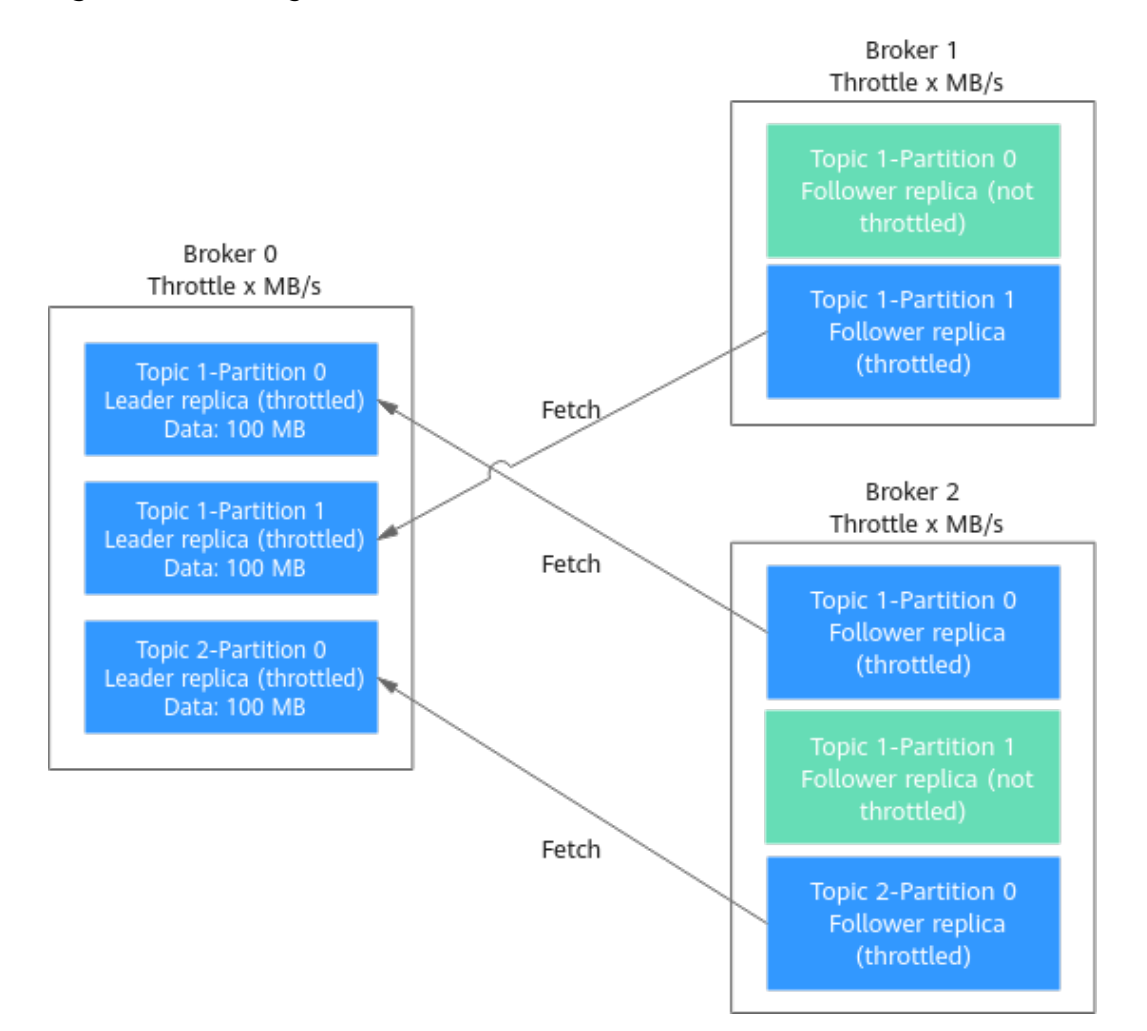

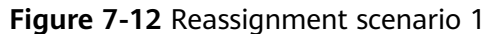

As shown in **Figure 7-12**, three replicas fetch data from Broker 0. Each replica on Broker 0 has 100 MB data. Broker 0 has only leader replicas, and Broker 1 and Broker 2 have only follower replicas.

- Bandwidth required by Broker 0 to complete partition reassignment within  $200s = (100 MB + 100 MB + 100 MB)/200s = 1.5 MB/s$
- Bandwidth required by Broker 1 to complete partition reassignment within  $200s = 100 \text{ MB}/200s = 0.5 \text{ MB/s}$
- Bandwidth required by Broker 2 to complete partition reassignment within 200s = (100 MB + 100 MB)/200s = 1 MB/s

In conclusion, to complete the partition reassignment task within 200s, set the throttle to a value greater than or equal to 1.5 MB/s.

**Scenario 2: Topic 1 has two partitions and one replica, and Topic 2 has two partitions and one replica. Leader replicas are on different brokers. One replica needs to be added for Topic 1 and Topic 2 respectively.**

| <b>Topic</b><br><b>Name</b> | <b>Partition</b><br><b>Name</b> | <b>Broker of Leader</b><br><b>Replica</b> | <b>Broker of Follower Replica</b> |
|-----------------------------|---------------------------------|-------------------------------------------|-----------------------------------|
| Topic 1                     | 0                               | 0                                         | 0                                 |
| Topic 1                     |                                 |                                           |                                   |
| Topic 2                     | 0                               |                                           |                                   |
| Topic 2                     |                                 |                                           |                                   |

<span id="page-109-0"></span>**Table 7-4** Replica distribution before reassignment

**Table 7-5** Replica distribution after reassignment

| <b>Topic</b><br><b>Name</b> | <b>Partition</b><br><b>Name</b> | <b>Broker of Leader</b><br><b>Replica</b> | <b>Broker of Follower Replica</b> |
|-----------------------------|---------------------------------|-------------------------------------------|-----------------------------------|
| Topic 1                     | 0                               | 0                                         | 0, 2                              |
| Topic 1                     |                                 |                                           | 1, 2                              |
| Topic 2                     | 0                               |                                           | 1, 2                              |
| Topic 2                     |                                 |                                           | 2, 0                              |

**Figure 7-13** Reassignment scenario 2

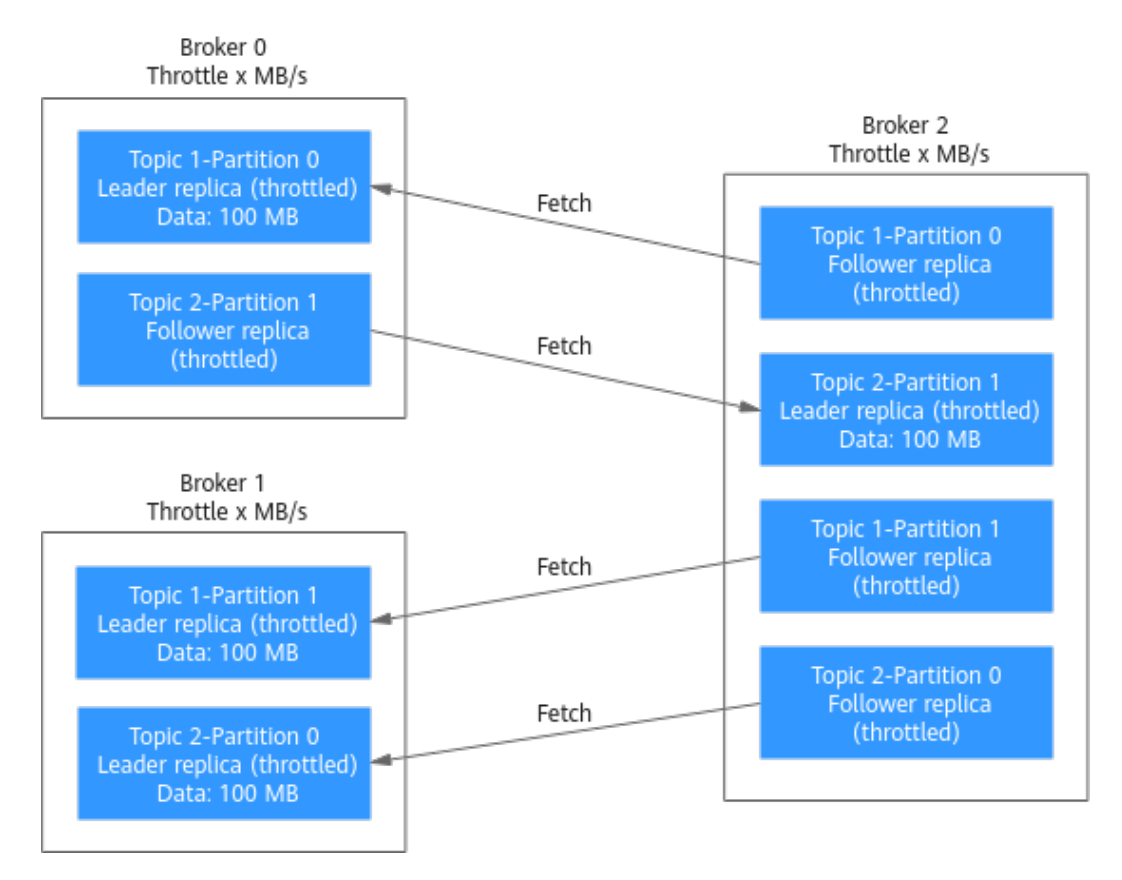

As shown in **[Figure 7-13](#page-109-0)**, Broker 1 has only leader replicas, and Broker 0 and Broker 2 have both leader and follower replicas. Leader and follower replicas on Broker 0 and Broker 2 are throttled separately.

- Bandwidth required by Broker 0 (leader) to complete partition reassignment within 200s = 100 MB/200s = 0.5 MB/s
- Bandwidth required by Broker 0 (follower) to complete partition reassignment within 200s = 100 MB/200s = 0.5 MB/s
- Bandwidth required by Broker 1 to complete partition reassignment within  $200s = (100 MB + 100 MB)/200s = 1 MB/s$
- Bandwidth required by Broker 2 (leader) to complete partition reassignment within 200s = 100 MB/200s = 0.5 MB/s
- Bandwidth required by Broker 2 (follower) to complete partition reassignment within 200s = (100 MB + 100 MB + 100 MB)/200s = 1.5 MB/s

In conclusion, to complete the partition reassignment task within 200s, set the throttle to a value greater than or equal to 1.5 MB/s.

**Scenario 3: Both Topic 1 and Topic 2 have one partition and two replicas. All leader replicas are on the same broker. One replica needs to be added to Topic 1. Messages are produced on Topic 1, causing replication.**

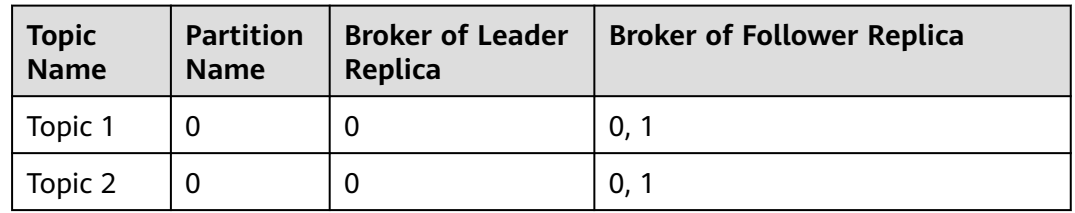

**Table 7-6** Replica distribution before reassignment

**Table 7-7** Replica distribution after reassignment

| <b>Topic</b><br>Name | <b>Partition</b><br><b>Name</b> | <b>Broker of Leader</b><br>Replica | <b>Broker of Follower Replica</b> |
|----------------------|---------------------------------|------------------------------------|-----------------------------------|
| Topic 1              |                                 |                                    | 0, 1, 2                           |
| Topic 2              |                                 |                                    | 0.7                               |

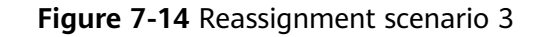

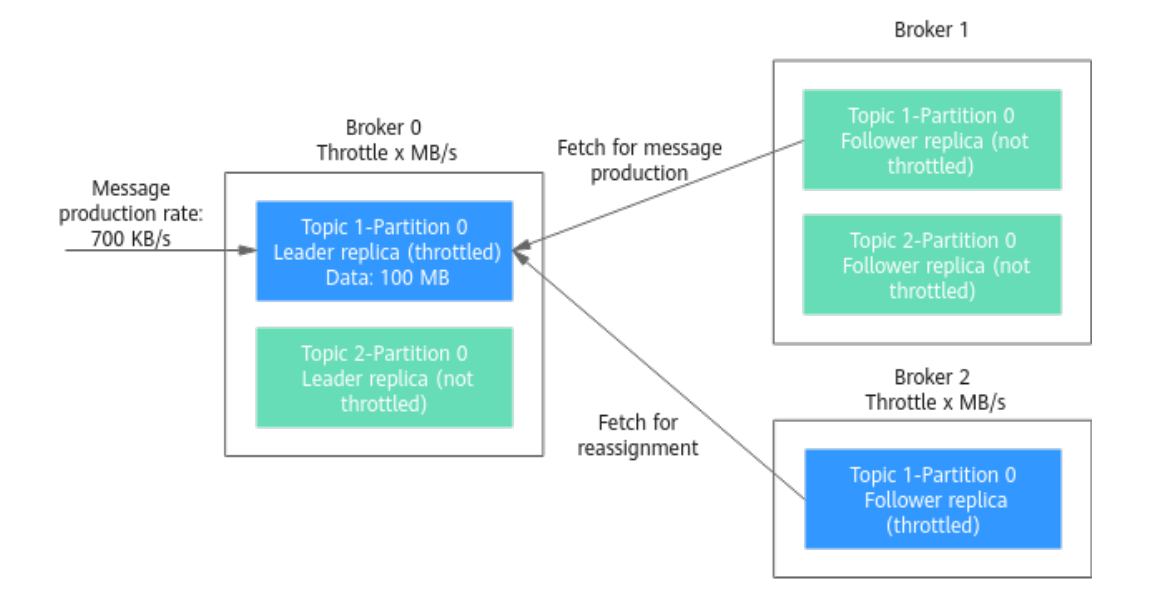

As shown in **Figure 7-14**, one replica needs to fetch data from Broker 0 for partition reassignment, and the other replica needs to fetch data from Broker 0 for message production. Since the throttle does not distinguish between message production and partition reassignment, the traffic caused by both is limited and counted.

- Bandwidth required by Broker 0 to complete partition reassignment within 200s = (100 MB + 700 KB/s x 200s)/200s + 700 KB/s= 1.9 MB/s
- Bandwidth required by Broker 2 to complete partition reassignment within  $200s = 100 \text{ MB}/200s = 0.5 \text{ MB/s}$

In conclusion, to complete the partition reassignment task within 200s, set the throttle to a value greater than or equal to 1.9 MB/s.

# **7.8 Viewing Sample Code**

On the console, view sample code for creating and retrieving messages in Java, Go, and Python.

### **Procedure**

- **Step 1** Log in to the management console.
- **Step 2** Click  $\heartsuit$  in the upper left corner to select a region.

### $\Box$  Note

Select the region where your Kafka instance is located.

**Step 3** Click and choose **Middleware** > **Distributed Message Service (for Kafka)** to open the console of DMS for Kafka.

<span id="page-112-0"></span>**Step 4** Click the desired Kafka instance to view the instance details.

- **Step 5** In the navigation pane, choose **Topics**.
- **Step 6** Click **View Sample Code**. The **Sample Code** dialog box is displayed.

View sample code for creating and retrieving messages in Java, Go, and Python. Set **Access By** to **PlainText** to view the sample code where SASL\_SSL authentication is disabled. Set **Access By** to **SASL\_SSL** to view the sample code where SASL\_SSL authentication is enabled.

```
----End
```
# **7.9 Exporting the Topic List**

Export the topic list on the console. Batch export is supported.

### **Prerequisites**

**[A topic](#page-89-0)** has been created.

### **Procedure**

- **Step 1** Log in to the management console.
- **Step 2** Click  $\heartsuit$  in the upper left corner to select a region.

 $\Box$  Note

Select the region where your Kafka instance is located.

- **Step 3** Click and choose **Middleware** > **Distributed Message Service (for Kafka)** to open the console of DMS for Kafka.
- **Step 4** Click the desired Kafka instance to view the instance details.
- **Step 5** In the navigation pane, choose **Topics**.
- **Step 6** Click  $\Box$  in the upper right to export the topic list.

The topic list contains the following information: topic name, number of partitions, number of replicas, aging time, message timestamp, max. message size, description, and whether synchronous replication and flushing are enabled.

```
----End
```
# **7.10 Configuring Topic Permissions**

DMS for Kafka supports ACL permission management for topics. You can differentiate the operations that different users are allowed to perform on a topic by granting the users different permissions.

This section describes how to grant topic permissions to a SASL\_SSL user. For details about how to create a SASL\_SSL user, see **[Creating a SASL\\_SSL User](#page-124-0)**.

### $\Box$  Note

This function is unavailable for single-node instances.

### **Constraints**

- If no SASL SSL user is granted any permission for a topic and **allow.everyone.if.no.acl.found** is set to **true**, all users can subscribe to or publish messages to the topic.
- If **allow.everyone.if.no.acl.found** is set to **true**, only the authorized users can subscribe to or publish messages to the topic. The value of **allow.everyone.if.no.acl.found** can be **[modified](#page-163-0)**.
- If one or more SASL\_SSL users are granted permissions for a topic, only the authorized users can subscribe to or publish messages to the topic.
- If both the default and individual user permissions are configured for a topic, the union of the permissions is used.

### **Prerequisites**

- SASL\_SSL has been enabled when you create the Kafka instance.
- (Optional) A SASL\_SSL user has been created. For details, see **[Creating a](#page-124-0) [SASL\\_SSL User](#page-124-0)**.

### **Configuring Topic Permissions**

**Step 1** Log in to the management console.

**Step 2** Click  $\heartsuit$  in the upper left corner to select a region.

### $\cap$  note

Select the region where your Kafka instance is located.

- **Step 3** Click and choose **Middleware** > **Distributed Message Service (for Kafka)** to open the console of DMS for Kafka.
- **Step 4** Click the desired Kafka instance to view the instance details.
- **Step 5** In the navigation pane, choose **Topics**.
- **Step 6** In the row that contains the topic for which you want to configure user permissions, click **Grant User Permission**.

In the upper part of the **Grant User Permission** dialog box, the topic information is displayed, including the topic name, number of partitions, aging time, number of replicas, and whether synchronous flushing and replication are enabled. You can enable **Default permissions** to grant the same permissions for all users. You can use the search box to search for a user if there are many SASL\_SSL users. In the **Users** area, the list of created SASL\_SSL users is displayed. In the **Selected** area, you can grant permissions to the selected SASL\_SSL users.

- **Step 7** Grant topic permissions to users.
	- To grant the same permissions to all users, select **Default permissions** and then select permissions. As shown in the following figure, all users have the permission to publish messages to this topic.

### **Figure 7-15** Granting the same rights to all users

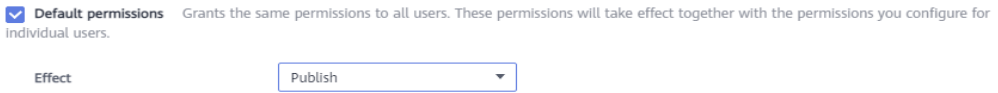

● To grant different permissions to different users, do not select **Default permissions**. In the **Users** area of the **Grant User Permission** dialog box, select target users. In the **Selected** area, configure permissions (**Subscribe**, **Publish**, or **Publish/Subscribe**) for the users. As shown in the following figure, only the **test**, **send**, and **receive** users can subscribe to or publish messages to this topic. The **send\_receive** user cannot subscribe to or publish messages to this topic.

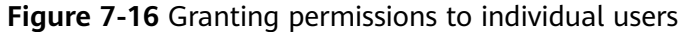

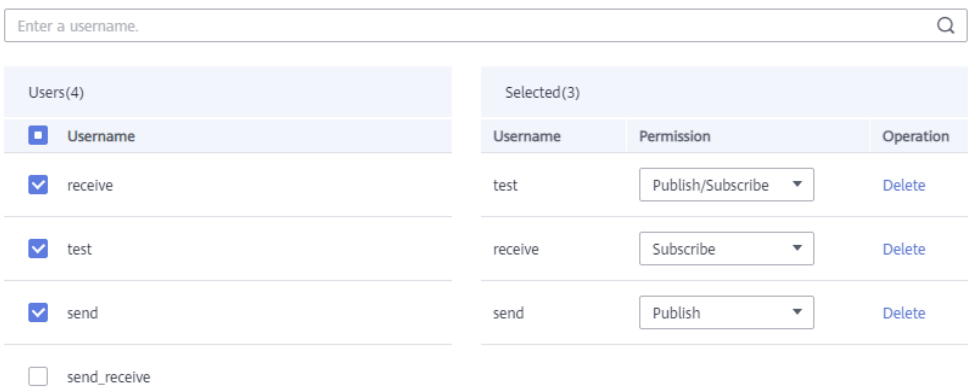

**If both the default and individual user permissions are configured for a topic, the union of the permissions is used.** As shown in the following figure, the **test** and **receive** users can subscribe to and publish messages to this topic, while the **send** user can only publish messages to the topic.

### **Figure 7-17** Granting topic permissions to users

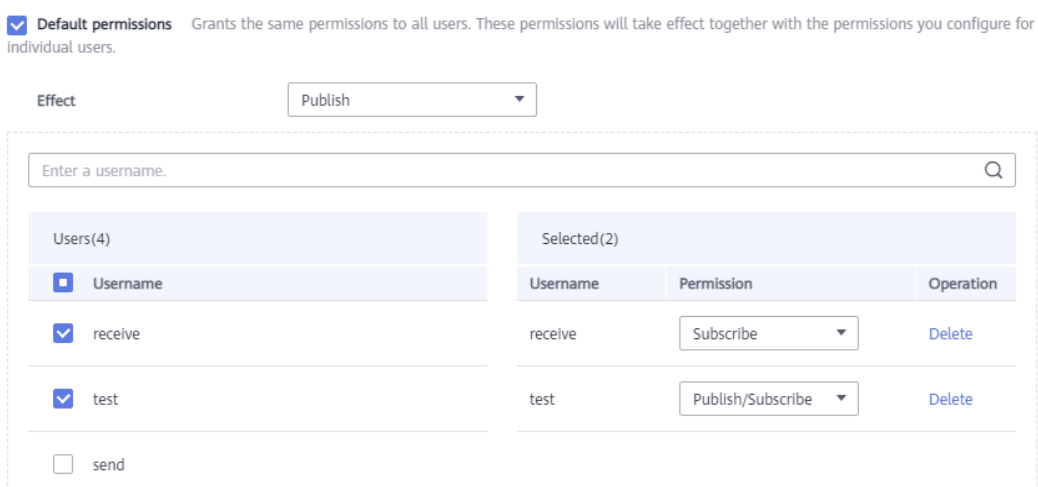

### **Step 8** Click **OK**.

On the **Topics** tab page, click  $\vee$  next to the topic name to view the authorized users and their permissions.

**Topic Name** Parti... Repli... Aging Tim... Sync... Sync... Message Time... Max.Messa... Description Operation  $\sim$  0 topic-01  $\mathbf{R}^{\mathcal{L}}$  $\overline{3}$  $72$  No LogAppendTime 10,485,760 Grant User Permission | Edit | More + Default permissions: Publish Username  $\triangleq$ Permission  $\triangleq$ receive Subscribe test Publish/Subscribe send Publish

**Figure 7-18** Viewing authorized users and their permissions

### **----End**

### **(Optional) Deleting Topic Permissions**

- **Step 1** Log in to the management console.
- **Step 2** Click  $\heartsuit$  in the upper left corner to select a region.

### $\Box$  Note

Select the region where your Kafka instance is located.

- **Step 3** Click and choose **Middleware** > **Distributed Message Service (for Kafka)** to open the console of DMS for Kafka.
- **Step 4** Click the desired Kafka instance to view the instance details.
- **Step 5** In the navigation pane, choose **Topics**.
- **Step 6** In the row that contains the topic for which you want to remove user permissions, click **Grant User Permission**.
- **Step 7** In the **Selected** area of the displayed **Grant User Permission** dialog box, locate the row that contains the SASL\_SSL user whose permissions are to be removed, click **Delete**, and click **OK**.

**----End**

## **7.11 Enabling or Disabling Automatic Topic Creation**

If automatic topic creation is enabled, the system automatically creates a topic when a message is created in or retrieved from a topic that does not exist. This topic has the following default settings: 3 partitions, 3 replicas, aging time 72 hours, synchronous replication and flushing disabled, **CreateTime** message timestamp, and maximum 10,485,760 bytes message size. After you change the value of the **log.retention.hours**, **default.replication.factor**, or **num.partitions** parameter, automatically created topics later use the new value. For example, if **num.partitions** is set to **5**, an automatically created topic will have the following settings: 5 partitions, 3 replicas, aging time 72 hours, and synchronous replication and flushing disabled.

### **Procedure**

- **Step 1** Log in to the management console.
- **Step 2** Click  $\heartsuit$  in the upper left corner to select a region.

 $\Box$  Note

Select the region where your Kafka instance is located.

- **Step 3** Click and choose **Middleware** > **Distributed Message Service (for Kafka)** to open the console of DMS for Kafka.
- **Step 4** Click the desired Kafka instance to view its details.
- **Step 5** In the Instance Information area, click on the mext to Automatic Topic **Creation**. The **Confirm** dialog box is displayed.

**Enabling or disabling automatic topic creation may cause instance restarts.**

**Step 6** Click **OK**.

You can view the execution status of the task on the **Background Tasks** page.

**----End**

# **7.12 Viewing Topic Details**

On the console, you can view subscriptions to a topic, offsets and number of messages in each partition, and producer addresses of a Kafka instance.

### **Procedure**

- **Step 1** Log in to the management console.
- **Step 2** Click  $\mathbb{Q}$  in the upper left corner to select a region.

### $\Box$  Note

Select the region where your Kafka instance is located.

- **Step 3** Click and choose **Middleware** > **Distributed Message Service (for Kafka)** to open the console of DMS for Kafka.
- **Step 4** Click the desired Kafka instance to view its details.
- **Step 5** In the navigation pane, choose the **Topics** tab.
- **Step 6** Click a topic to view its details.

The general information, subscriptions, partitions, and producers are displayed.

General information: topic name, brokers, partitions, and creation time

### $\Box$  NOTE

- The creation time is not displayed for topics created on and before Jul 10, 2023.
- The creation time is not displayed for topics automatically created, created by commands or code in clients, or created with Kafka Manager.
- Subscriptions: consumer group name and status, Coordinator (ID), and accumulation

Click the name of a consumer group name to view its details.

### $\Box$  Note

If an instance contains more than 10,000 consumer groups, the subscription relationships of topics cannot be queried.

### **Figure 7-19** Subscriptions

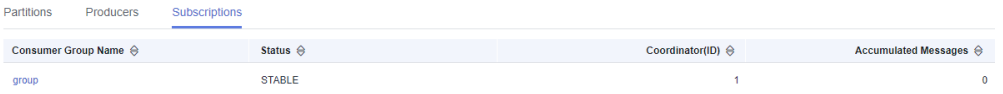

Partitions: partition No., minimum offset, maximum offset, number of messages, and message update time

### **Figure 7-20** Partitions

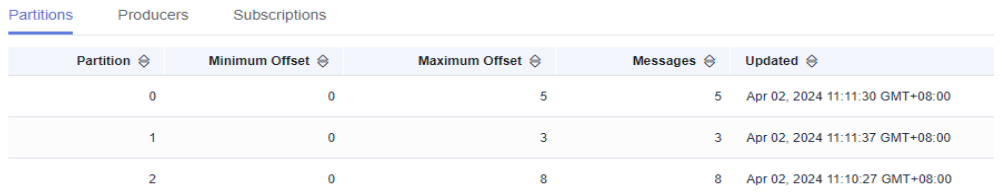

Producers: broker address, producer address, and producer connected time

### $\Box$  Note

- The producer information is displayed only when a producer is producing a message into the topic.
- For topics created on or before Jul 10, 2023, **Producers** is not displayed on the topic details page.

### **Figure 7-21** Producers

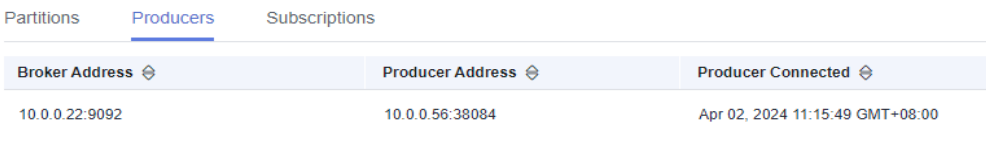

### **----End**

# **8 Managing Messages**

# **8.1 Querying Messages**

### **Scenario**

You can view the offset of different partitions, the message size, creation time, and body of messages in topics.

### **Procedure**

- **Step 1** Log in to the management console.
- **Step 2** Click  $\heartsuit$  in the upper left corner to select a region.

### $\Box$  Note

Select the region where your Kafka instance is located.

- **Step 3** Click and choose **Middleware** > **Distributed Message Service (for Kafka)** to open the console of DMS for Kafka.
- **Step 4** Click the desired Kafka instance to view the instance details.
- **Step 5** In the left navigation pane, choose **Message Query**.
- **Step 6** Set the query parameters by referring to **Table 8-1**.

### **Table 8-1** Message query parameters

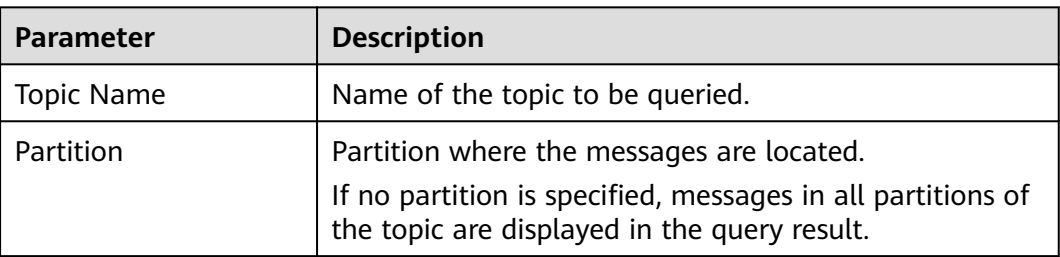

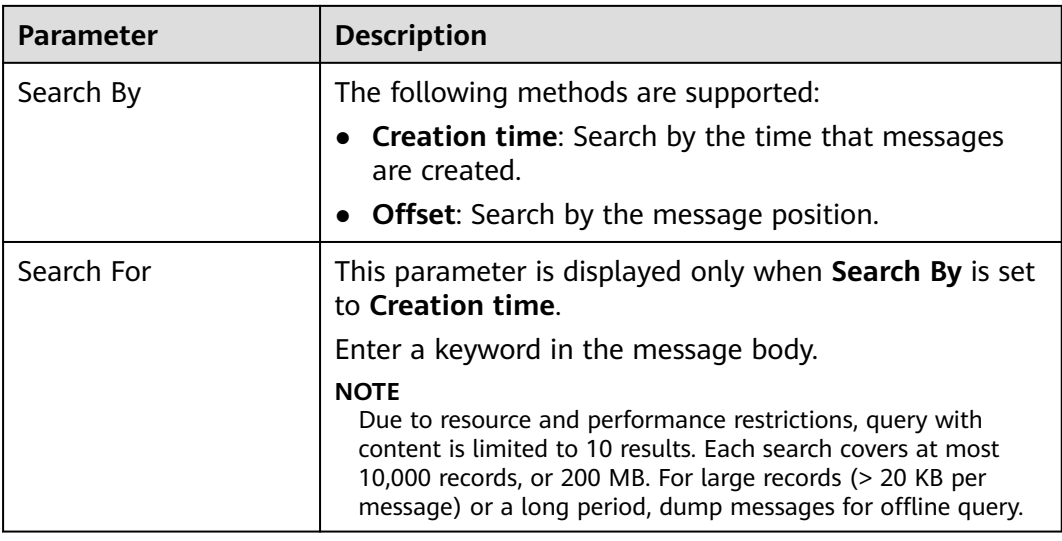

### $\Box$  Note

If a topic contains a large amount of data, an internal service error may be reported when you query messages in a topic with only one replica. You can shorten the time range for query based on the data volume.

### **Step 7** Click **Search** to query messages.

The query result is as follows.

### **Figure 8-1** Querying topic messages

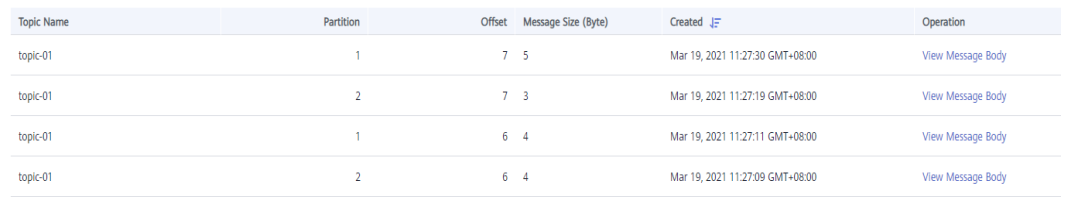

Parameter description:

- **Topic Name**: name of the topic where the message is located
- **Partition**: partition where the message is located
- **Offset**: position of the message in the partition
- **Message Size (Byte)** size of the message
- **Created:** time when the message is created. The message creation time is specified by **CreateTime** when a producer creates messages. If this parameter is not set during message creation, the message creation time is year 1970 by default.
- **Step 8** Click **View Message Body**. In the displayed **View Message Body** dialog box, view the message content, including the topic name, partition, offset, creation time, and message body.

### $\Box$  Note

The console displays messages smaller than 4 KB. To view messages larger than 4 KB, click **Download Message**.

**Step 9** (Optional) To restore the default settings, click **Reset**.

**----End**

## **8.2 Deleting a Message**

### **Scenario**

Delete messages on the console.

### **NOTICE**

Deleted messages cannot be recovered.

### **Prerequisites**

Before deleting a message, set the **auto.offset.reset** parameter in the code of consumption. **auto.offset.reset** specifies the consumption policy of a consumer when there is no initial offset in Kafka or the current offset does not exist (for example, the current offset has been deleted). Options:

- latest: The offset is automatically reset to the latest offset.
- **earliest**: The offset is automatically reset to the earliest offset.
- none: The system throws an exception to the consumer.

### **NOTICE**

If this parameter is set to **latest**, the producer may start to send messages to new partitions (if any) before the consumer resets to the initial offset. As a result, some messages will be lost.

### **Procedure**

**Step 1** Log in to the management console.

**Step 2** Click  $\heartsuit$  in the upper left corner to select a region.

 $\Box$  Note

Select the region where your Kafka instance is located.

**Step 3** Click and choose **Middleware** > **Distributed Message Service (for Kafka)** to open the console of DMS for Kafka.

**Step 4** Click the desired Kafka instance to view its details.

**Step 5** In the navigation pane, choose **Topics**.

**Step 6** Perform either of the following steps to display the **Delete Message** dialog box:

- If SASL has not been enabled for the instance, click **Delete Messages** in the row that contains the topic whose messages you want to delete.
- If SASL has been enabled for the instance, choose **More** > **Delete Messages** in the row that contains the topic whose messages you want to delete.
- **Step 7** Set the parameters for deleting messages, as shown in **Table 8-2**.

### **Figure 8-2** Deleting messages

### **Delete Messages**

Deleting messages on topic topic-01. Select up to 10 partitions and enter offsets to proceed.

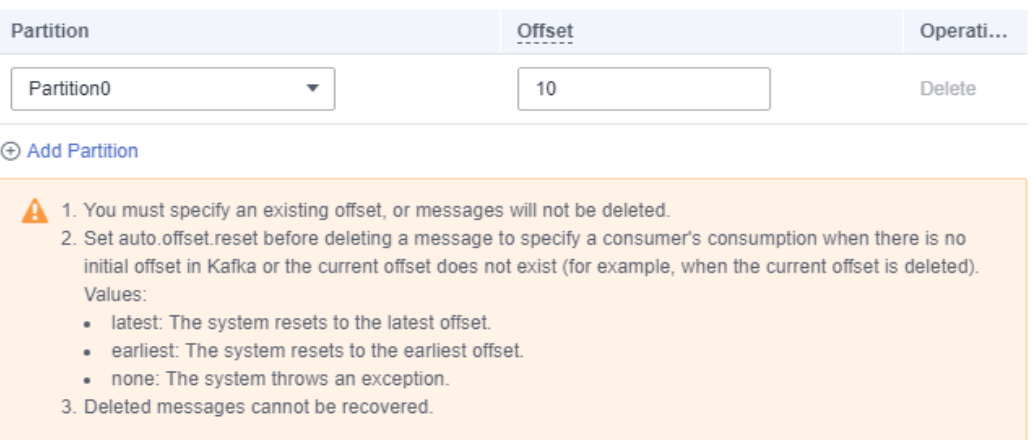

**Table 8-2** Parameters for deleting a message

| <b>Parameter</b> | <b>Description</b>                                                                                                    |  |
|------------------|----------------------------------------------------------------------------------------------------|--|
| Partition        | Select the ID of the partition where the message is located.                                                                                                    |  |
| Offset           | Enter the offset. Data before this offset will be deleted.<br><b>NOTE</b><br>• If Offset is set to -1, all messages in the partition will be<br>deleted.<br>• If the offset you entered is not between the earliest offset and<br>the latest offset of the specified partition, no messages will be<br>deleted. |  |

To delete messages from multiple partitions, click **Add Partition** and specify the partition and offset for the messages to be deleted. 10 partitions can be deleted at most at a time.

**Step 8** Click **OK**. The **Deletion Result** dialog box is displayed. Click **OK** to delete the messages.

### **Figure 8-3** Deletion result **Deletion Result** Partition Offset **Deletion Result** Partition0  $10$ Successful ОK Cancel

**----End**

# **8.3 Producing a Message**

### **Scenario**

This section describes how a Kafka instance produces messages on the console. Specified messages can be sent to a Kafka instance to verify service logic.

### **Prerequisites**

Messages can be produced only when the instance is in the **Running** state.

### **Procedure**

**Step 1** Log in to the management console.

**Step 2** Click  $\heartsuit$  in the upper left corner to select a region.

 $\Box$  Note

Select the region where your Kafka instance is located.

- **Step 3** Click in the upper left corner and choose **Middleware** > **Distributed Message Service (for Kafka)** to open the console of DMS for Kafka.
- **Step 4** Click the desired Kafka instance to view details.
- **Step 5** In the navigation pane, choose **Topics**.
- **Step 6** Choose **More** > **Creating Messages** in the row that contains the desired topic. The **Creating Messages** dialog box is displayed.
- **Step 7** Set message parameters by referring to **Table 8-3**.

### **Table 8-3** Message parameters

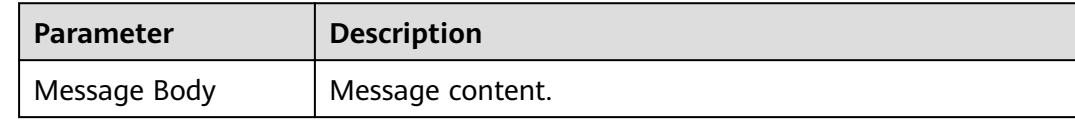

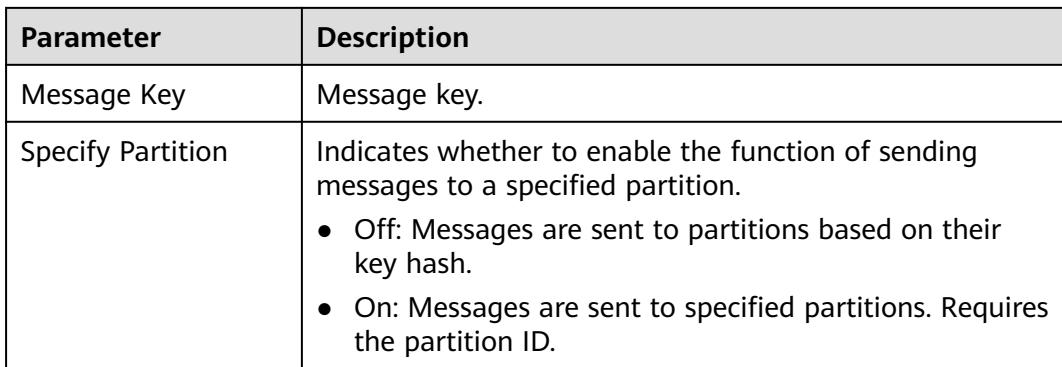

### **Step 8** Click **OK**.

You can view the sent messages on the **Message Query** page.

**----End**

# **9 Managing Users**

# <span id="page-124-0"></span>**9.1 Creating a SASL\_SSL User**

DMS for Kafka supports ACL permission management for topics. You can differentiate the operations that different users are allowed to perform on a topic by granting the users different permissions.

This section describes how to create a SASL\_SSL user after SASL\_SSL is enabled for a Kafka instance. For details about how to grant user permissions, see **[Configuring Topic Permissions](#page-112-0)**.

**For Kafka instances created before July 15, 2023, a maximum of 20 users can be created for each instance. For Kafka instances created since July 15, 2023, a maximum of 500 users can be created for each instance.**

### $\Box$  Note

This function is unavailable for single-node instances.

### **Prerequisites**

SASL\_SSL has been enabled when you create the Kafka instance.

### **Procedure**

**Step 1** Log in to the management console.

**Step 2** Click  $\heartsuit$  in the upper left corner to select a region.

 $\Box$  Note

Select the region where your Kafka instance is located.

- **Step 3** Click and choose **Middleware** > **Distributed Message Service (for Kafka)** to open the console of DMS for Kafka.
- **Step 4** Click the desired Kafka instance to view the instance details.

**Step 5** On the **Users** page, click **Create User**.

**Step 6** In the displayed **Create User** dialog box, set the username, password, and description, and click **OK**.

After the SASL\_SSL user is created, grant permissions to the user by referring to **[Configuring Topic Permissions](#page-112-0)**.

**----End**

# **9.2 Resetting the SASL\_SSL Password**

### **Scenario**

For a Kafka instance with SASL\_SSL enabled, there are two ways to create an SASL\_SSL user on the console. Accordingly, there are two ways to reset the SASL\_SSL\_user's password:

- If an SASL\_SSL user is created on the Users page, reset their password by referring to the following instructions.
- If an SASL\_SSL user is created during instance creation, reset their password by referring to **[Resetting Kafka Password](#page-80-0)**.

### $\Box$  Note

This function is unavailable for single-node instances.

### **Prerequisites**

- You can reset the SASL\_SSL password only if Kafka SASL\_SSL has been enabled for the instance.
- You can reset the SASL SSL password only when the instance is in the **Running** state.

### **Procedure**

- **Step 1** Log in to the management console.
- **Step 2** Click  $\heartsuit$  in the upper left corner to select a region.

### $\Box$  Note

Select the region where your Kafka instance is located.

- **Step 3** Click and choose **Middleware** > **Distributed Message Service (for Kafka)** to open the console of DMS for Kafka.
- **Step 4** Click the name of the desired Kafka instance.
- **Step 5** On the **Users** page, click **Reset Password** in the row containing the desired user.
- **Step 6** Enter and confirm a new password, and click **OK**.
	- If the password is successfully reset, a success message is displayed.

If the password fails to be reset, a failure message is displayed. In this case, reset the password again. If you still fail to reset the password after multiple attempts, contact customer service.

### $\Box$  Note

The system will display a success message only after the password is successfully reset on all brokers.

**----End**

# **9.3 Modifying SASL\_SSL User Description**

### **Scenario**

After creating a SASL\_SSL user, you can modify its description based on service requirements.

### $\Box$  Note

This function is unavailable for single-node instances.

### **Procedure**

- **Step 1** Log in to the management console.
- **Step 2** Click  $\heartsuit$  in the upper left corner to select a region.

### $\Box$  Note

Select the region where your Kafka instance is located.

- **Step 3** Click and choose **Middleware** > **Distributed Message Service (for Kafka)** to open the console of DMS for Kafka.
- **Step 4** Click the desired Kafka instance to view details.
- **Step 5** In the navigation pane, choose **Users**.
- **Step 6** In the row containing the user to be edited, click **Edit**.
- **Step 7** Modify the description and click **OK**.

After the modification is successful, you can view the new description in the **Description** column.

### **----End**

# **9.4 Deleting a SASL\_SSL User**

This section describes how to delete a SASL\_SSL user.

 $\cap$  note

This function is unavailable for single-node instances.

### **Procedure**

**Step 1** Log in to the management console.

**Step 2** Click  $\heartsuit$  in the upper left corner to select a region.

 $\Box$  Note

Select the region where your Kafka instance is located.

- **Step 3** Click and choose **Middleware** > **Distributed Message Service (for Kafka)** to open the console of DMS for Kafka.
- **Step 4** Click the desired Kafka instance to view its details.
- **Step 5** Delete a SASL\_SSL user using either of the following methods:
	- On the **Users** page, click **Delete** in the row that contains the SASL\_SSL user to be deleted.
	- On the **Users** page, select one or more SASL\_SSL users and click **Delete** above the list.

### $\Box$  Note

The SASL\_SSL user configured during the creation of a Kafka instance cannot be deleted.

**Step 6** In the displayed **Delete User** dialog box, click **OK** to delete the SASL\_SSL user.

**----End**

# **10 Managing Consumer Groups**

# **10.1 Creating a Consumer Group**

Create a consumer group on the console.

If the **auto.create.groups.enable** parameter has been enabled for the instance, a consumer group is automatically created when a consumer attempts to enter a group that does not exist. Then creating a consumer group is optional.

### $\Box$  Note

- This function is supported for instances created on or after April 25, 2023.
- If **auto.create.groups.enable** is set to **true**, the consumer group status is **EMPTY**, and no offset has been submitted, the system automatically deletes the consumer group 10 minutes later.
- If **auto.create.groups.enable** is set to **false**, the system does not automatically delete consumer groups. You can manually delete them.
- Creating a consumer group on the console does not require instance restart.

### **Procedure**

- **Step 1** Log in to the management console.
- **Step 2** Click  $\heartsuit$  in the upper left corner to select a region.

### $\Box$  Note

Select the region where your Kafka instance is located.

- **Step 3** Click and choose **Middleware** > **Distributed Message Service (for Kafka)** to open the console of DMS for Kafka.
- **Step 4** Click the desired Kafka instance to view the instance details.
- **Step 5** In the navigation pane, choose **Consumer Groups**.

### **Step 6** Click **Create Consumer Group**.

**Step 7** Enter the consumer group name and description, and click **OK**.

View the new consumer group in the consumer group list.

**----End**

# **10.2 Querying Consumer Group Details**

View the consumer group list, consumer list, and consumer offsets.

### **Prerequisites**

The consumer list can be viewed only when consumers in a consumer group are connected to the Kafka instance (that is, the consumer group is in the **STABLE** state).

### **Viewing the Consumer Group List (Console)**

- **Step 1** Log in to the management console.
- **Step 2** Click  $\heartsuit$  in the upper left corner to select a region.

 $\Box$  Note

Select the region where your Kafka instance is located.

- **Step 3** Click and choose **Middleware** > **Distributed Message Service (for Kafka)** to open the console of DMS for Kafka.
- **Step 4** Click the desired Kafka instance to view its details.
- **Step 5** In the navigation pane, choose the **Consumer Groups** tab.

The consumer group name, status, Coordinator (ID), and description are displayed. Coordinator (ID) indicates the broker where the coordinator component is located. The consumer group status can be:

- **DEAD**: The consumer group has no member or metadata.
- **EMPTY**: The consumer group has metadata but has no member.
- **PREPARING\_REBALANCE**: The consumer group is to be rebalanced.
- **COMPLETING REBALANCE:** All members have joined the consumer group.
- **STABLE:** Members in the consumer group can consume messages normally.

**Figure 10-1** Consumer group list

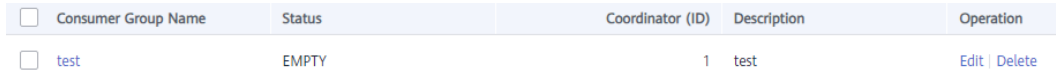

**Step 6** (Optional) To query a specific consumer group, enter the consumer group name in the search box and click  $\mathsf Q$ .

**Step 7** (Optional) To refresh the consumer group list, click in the upper right corner.

**----End**

### **Viewing the Consumer Group List (Kafka CLI)**

- If SASL is not enabled for the Kafka instance, run the following command in the **/**{directory where the CLI is located}**/kafka\_{version}/bin/** directory to query the consumer group list: ./kafka-consumer-groups.sh --bootstrap-server {broker\_ip}:{port} --list
- If SASL has been enabled for the Kafka instance, perform the following steps to query the consumer group list:
	- a. (Optional) If the SSL certificate configuration has been set, skip this step. Otherwise, perform the following operations:

Create the **ssl-user-config.properties** file in the **/config** directory of the Kafka client and add the SSL certificate configurations by referring to **[Step 3](#page-29-0)**.

b. Run the following command in the **/**{directory where the CLI is located}**/ kafka {version}/bin/** directory to query the consumer group list: ./kafka-consumer-groups.sh --bootstrap-server {broker\_ip}:{port} --list --command-config ./ config/ssl-user-config.properties

### **Viewing the Consumer List (Console)**

- **Step 1** Log in to the management console.
- **Step 2** Click  $\heartsuit$  in the upper left corner to select a region.

 $\Box$  Note

Select the region where your Kafka instance is located.

- **Step 3** Click and choose **Middleware** > **Distributed Message Service (for Kafka)** to open the console of DMS for Kafka.
- **Step 4** Click the desired Kafka instance to view its details.
- **Step 5** In the navigation pane, choose the **Consumer Groups** tab.
- **Step 6** Click the name of the desired consumer group.
- **Step 7** On the **Consumers** tab page, view the consumer list.

In the consumer list, you can view the consumer ID, consumer address, and client ID.

**Step 8** (Optional) To query a specific consumer, enter the consumer ID in the search box and click  $\mathsf Q$ 

**----End**

### **Viewing the Consumer List (Kafka CLI)**

- If SASL is not enabled for the Kafka instance, run the following command in the **/**{directory where the CLI is located}**/kafka\_{version}/bin/** directory to query the consumer list: ./kafka-consumer-groups.sh --bootstrap-server {broker\_ip}:{port} --group {group\_name} --members - describe
- If SASL has been enabled for the Kafka instance, perform the following steps to query the consumer list:
	- a. (Optional) If the SSL certificate configuration has been set, skip this step. Otherwise, perform the following operations:

Create the **ssl-user-config.properties** file in the **/config** directory of the Kafka client and add the SSL certificate configurations by referring to **[Step 3](#page-29-0)**.

b. Run the following command in the **/**{directory where the CLI is located}**/ kafka {version}/bin/** directory to query the consumer list: ./kafka-consumer-groups.sh --bootstrap-server {broker\_ip}:{port} --group {group\_name} - members --describe --command-config ./config/ssl-user-config.properties

### **Viewing Consumer Offsets (Console)**

- **Step 1** Log in to the management console.
- **Step 2** Click  $\heartsuit$  in the upper left corner to select a region.

### $\cap$  note

Select the region where your Kafka instance is located.

- **Step 3** Click and choose **Middleware** > **Distributed Message Service (for Kafka)** to open the console of DMS for Kafka.
- **Step 4** Click the desired Kafka instance to view its details.
- **Step 5** In the navigation pane, choose the **Consumer Groups** tab.
- **Step 6** Click the name of the desired consumer group.
- **Step 7** On the **Consumer Offset** tab page, view the list of topics that the consumer group has subscribed to, total number of messages accumulated in the topic, message consumption progress in each partition of the topic (accumulated messages, offset, latest offset, consumer ID, consumer address, and client ID).

### **Figure 10-2** Consumption progress

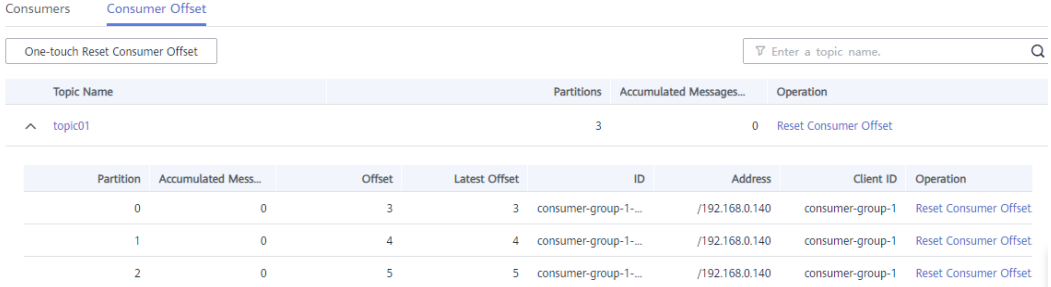

**Step 8** (Optional) To query the consumer offsets of a specific topic, enter the topic name in the search box and click  $\mathsf Q$ 

**----End**

### **Viewing Consumer Offsets (Kafka CLI)**

- If SASL is not enabled for the Kafka instance, run the following command in the **/**{directory where the CLI is located}**/kafka\_{version}/bin/** directory to query consumer offsets: ./kafka-consumer-groups.sh --bootstrap-server {broker\_ip}:{port} --offsets --describe --all-groups
- If SASL has been enabled for the Kafka instance, perform the following steps to query consumer offsets:
	- a. (Optional) If the SSL certificate configuration has been set, skip this step. Otherwise, perform the following operations:

Create the **ssl-user-config.properties** file in the **/config** directory of the Kafka client and add the SSL certificate configurations by referring to **[Step 3](#page-29-0)**.

b. Run the following command in the **/**{directory where the CLI is located}**/ kafka\_{version}/bin/** directory to query consumer offsets: ./kafka-consumer-groups.sh --bootstrap-server {broker\_ip}:{port} --offsets --describe --allgroups --command-config ./config/ssl-user-config.properties

# **10.3 Deleting a Consumer Group**

You can delete a consumer group using either of the following methods:

- Method 1: Delete a consumer group on the console.
- Method 2: Use [Kafka CLI](https://cwiki.apache.org/confluence/display/KAFKA/Clients) to delete a consumer group. (Ensure that the Kafka instance version is the same as the CLI version.)

### **Prerequisites**

The status of the consumer group to be deleted is **EMPTY**.

### **Constraints**

- If **auto.create.groups.enable** is set to **true**, the consumer group status is **EMPTY**, and no offset has been submitted, the system automatically deletes the consumer group 10 minutes later.
- If **auto.create.groups.enable** is set to **false**, the system does not automatically delete consumer groups. You can manually delete them.

### **Method 1: Deleting a Consumer Group on the Console**

**Step 1** Log in to the management console.

**Step 2** Click  $\heartsuit$  in the upper left corner to select a region.

### $\cap$  note

Select the region where your Kafka instance is located.

- **Step 3** Click and choose **Middleware** > **Distributed Message Service (for Kafka)** to open the console of DMS for Kafka.
- **Step 4** Click the desired Kafka instance to view the instance details.
- **Step 5** In the navigation pane, choose the **Consumer Groups** tab.
- **Step 6** Delete consumer groups using either of the following methods:
	- Select one or more consumer groups and click **Delete Consumer Group** above the consumer group list.
	- In the row containing the consumer group you want to delete, click **Delete**.

### **NOTICE**

A consumer group can be deleted only when its status is **EMPTY**.

Consumer group statuses include:

- **DEAD:** The consumer group has no member or metadata.
- **EMPTY**: The consumer group has metadata but has no member.
- **PREPARING REBALANCE:** The consumer group is to be rebalanced.
- **COMPLETING REBALANCE:** All members have joined the consumer group.
- **STABLE:** Members in the consumer group can consume messages normally.
- **Step 7** In the displayed **Delete Consumer Group** dialog box, click **OK**.

**----End**

### **Method 2: Using the CLI to Delete a Consumer Group**

The following uses Linux as an example.

- **Step 1** Download Kafka CLI **[v1.1.0](https://archive.apache.org/dist/kafka/1.1.0/kafka_2.11-1.1.0.tgz)**, **[v2.3.0](https://archive.apache.org/dist/kafka/2.3.0/kafka_2.11-2.3.0.tgz)**, or **[v2.7.2](https://archive.apache.org/dist/kafka/2.7.2/kafka_2.12-2.7.2.tgz)**, or **[v3.4.0](https://archive.apache.org/dist/kafka/3.4.0/kafka_2.12-3.4.0.tgz)**. Ensure that the Kafka instance and the CLI are of the same version.
- **Step 2** Use the CLI to connect to the Kafka instance. For details, see **[Accessing a Kafka](#page-24-0) [Instance Without SASL](#page-24-0)** or **[Accessing a Kafka Instance with SASL](#page-27-0)**.
- **Step 3** In the **/**{directory where the CLI is located}**/kafka\_**{version}**/bin/** directory, run the following command to delete a consumer group:

**./kafka-consumer-groups.sh --bootstrap-server** {Kafka instance connection address} **--delete --group** {consumer group name}

[root@zk-server-1 bin]# ./kafka-consumer-groups.sh --bootstrap-server 192.168.1.245:9091,192.168.1.86:9091,192.168.1.128:9091 --delete --group bbbb Note: This will not show information about old Zookeeper-based consumers. Deletion of requested consumer groups ('bbbb') was successful.

### $\Box$  Note

If SASL authentication is enabled for the Kafka instance, the **--command-config {consumer.properties file with SASL authentication}** parameter must be added to the preceding commands. For details about the **consumer.properties** file, see **[Accessing a](#page-27-0) [Kafka Instance with SASL](#page-27-0)**.

```
----End
```
# **10.4 Resetting the Consumer Offset**

Resetting the consumer offset is to change the retrieval position of a consumer.

### **NOTICE**

Messages may be retrieved more than once after the offset is reset. Exercise caution when performing this operation.

### **Prerequisites**

The consumer offset cannot be reset on the fly. You must first stop retrieval of the desired consumer group.

### **NOTICE**

After a client is stopped, the server considers the client offline only after the time period specified in **ConsumerConfig.SESSION\_TIMEOUT\_MS\_CONFIG** (1000 ms by default).

### **Procedure**

- **Step 1** Log in to the management console.
- **Step 2** Click  $\mathbb{Q}$  in the upper left corner to select a region.

### $\Box$  Note

Select the region where your Kafka instance is located.

- **Step 3** Click and choose **Middleware** > **Distributed Message Service (for Kafka)** to open the console of DMS for Kafka.
- **Step 4** Click the desired Kafka instance to view the instance details.
- **Step 5** In the navigation pane, choose the **Consumer Groups** tab.
- **Step 6** Click the name of the desired consumer group.
- **Step 7** On the **Consumer Offset** tab page, you can perform the following operations:
	- To reset the consumer offset of all partitions of a single topic, click **Reset Consumer Offset** in the row containing the desired topic.
- To reset the consumer offset of a single partition of a single topic, click **Reset Consumer Offset** in the row containing the desired partition.
- To reset the consumer offset of all partitions in all topics, click One-touch **Reset Consumer Offset** above the list.
- **Step 8** In the displayed **Reset Consumer Offset** dialog box, set the parameters by referring to **Table 10-1**.

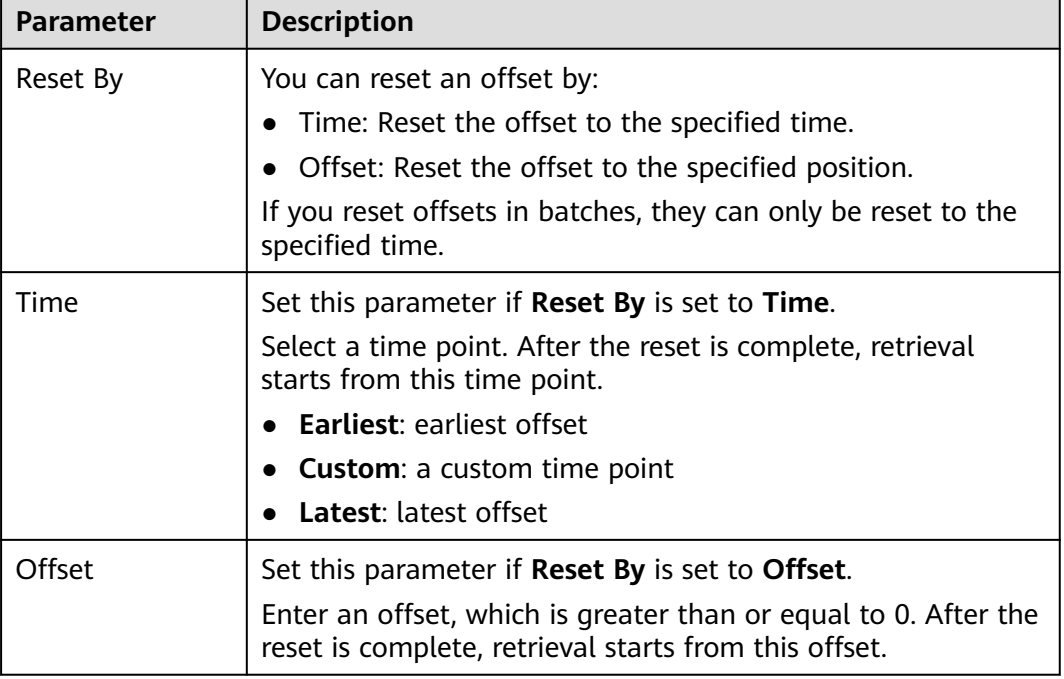

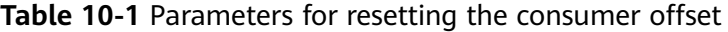

**Step 9** Click **OK**.

**Step 10** Click **Yes** in the confirmation dialog box. The consumer offset is reset.

**----End**

## **10.5 Viewing Consumer Connection Addresses**

You can view connection addresses of consumers using either of the following methods:

- Method 1: View consumer connection addresses on the management console.
- Method 2: View consumer connection addresses on Kafka Manager.

### $\Box$  Note

- The connection address of a consumer can be viewed only when the consumer is connected to a Kafka instance.
- Due to cache reasons, the consumer connection addresses displayed on Kafka Manager may not be used currently. To solve this problem, restart Kafka Manager.
- Instances created on or after May 17, 2023 do not have Kafka Manager. You cannot view consumer addresses of these instances using Kafka Manager.

### **Method 1: Viewing Consumer Addresses on Console**

**Step 1** Log in to the management console.

**Step 2** Click  $\heartsuit$  in the upper left corner to select a region.

 $\Box$  Note

Select the region where your Kafka instance is located.

- **Step 3** Click and choose **Middleware** > **Distributed Message Service (for Kafka)** to open the console of DMS for Kafka.
- **Step 4** Click the desired Kafka instance to view the instance details.
- **Step 5** In the navigation pane, choose **Consumer Groups**.
- **Step 6** Click the desired consumer group.
- **Step 7** On the **Consumers** tab page, view the consumer addresses.

### **Figure 10-3** Consumer list

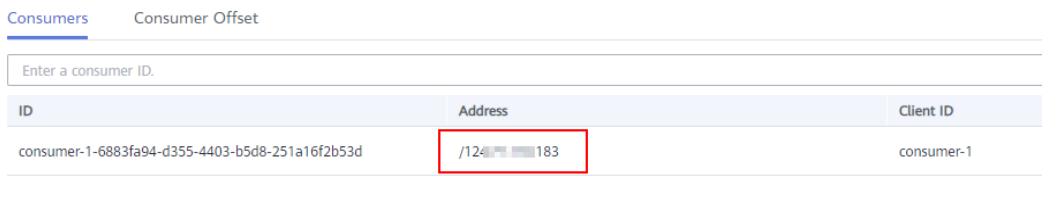

#### **----End**

### **Method 2: Viewing Consumer Addresses on Kafka Manager**

- **Step 1 [Log in to Kafka Manager](#page-32-0)**.
- **Step 2** Click **kafka\_cluster** to go to the cluster details page.
- **Step 3** On the top menu bar, choose **Consumers**.

**Figure 10-4** Navigation bar

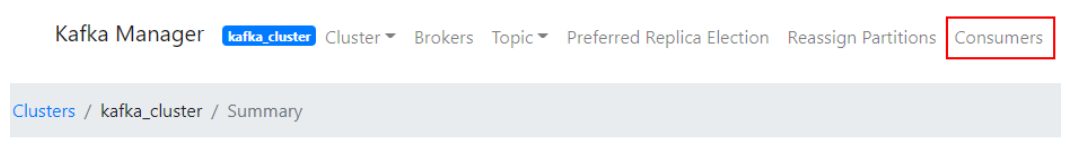

**Step 4** Click the desired consumer group to view the topics that the group has subscribed to.

### **Figure 10-5** Consumer group list

| <b>Consumers</b>       |                    |                                                                         |
|------------------------|--------------------|-------------------------------------------------------------------------|
| Show $10 \div$ entries |                    |                                                                         |
| <b>Consumer</b>        | ŤJ.<br><b>Type</b> | îΨ<br><b>Topics it consumes from</b>                                    |
| group01                | <b>KF</b>          | topic-01: (100% coverage, 180016 lag)<br>topic-02: (0% coverage, 0 lag) |
| group02                | <b>KF</b>          | topic-02: (0% coverage, 0 lag)                                          |
| group11                | <b>KF</b>          | topic-01: (100% coverage, 363016 lag)                                   |

**Step 5** Click the desired topic to go to the topic details page.

**Figure 10-6** Topics that the consumer group has subscribed to

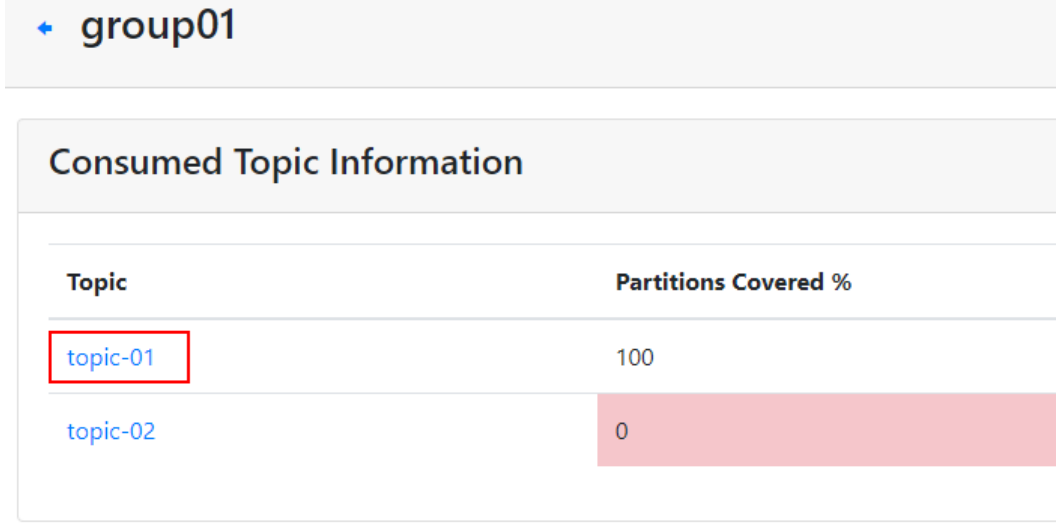

**Step 6** In the **Consumer Instance Owner** column, view the consumer connection address.

**Figure 10-7** Topic details page

| Partition    | LogSize | <b>Consumer Offset</b> | Lag    | <b>Consumer Instance Owner</b>                                 |
|--------------|---------|------------------------|--------|----------------------------------------------------------------|
| $\mathbf{0}$ | 33.333  | $\mathbf{0}$           | 33,333 | consumer-1-5d096c5f-159d-468d-8b10-7961dc6f49d1 10234 177.60   |
|              | 33,334  | 0                      | 33,334 | consumer-1-5d096c5f-159d-468d-8b10-7961dc6f49d1;/地工は清和、        |
|              | 33.333  | 0                      | 33,333 | consumer-1-5d096c5f-159d-468d-8b10-7961dc6f49d1:/fgJj+t1" *ap- |

**----End**

# **10.6 Viewing Rebalancing Logs**

### **Scenario**

Rebalancing logs record rebalancing details, including the time, reason, and triggering client of rebalancing. This section describes how to view rebalancing logs on the console.

Rebalancing logs are stored and can be queried in Log Tank Service (LTS).

### $\Box$  Note

This function is unavailable for single-node instances.

### **What Is Rebalancing?**

Rebalancing is to reallocate subscription relationships between consumers and topic partitions in a consumer group. During rebalancing, all consumers in the consumer group stop consuming messages until rebalancing completes.

Possible causes of rebalancing:

- The number of consumer group members changes. For example, a new consumer joins the group or a consumer quits the group.
- The number of topics subscribed to by a consumer group changes.
- The number of topic partitions subscribed to by a consumer group changes.

### **Constraints**

- Rebalancing logging is automatically disabled when you scale the instance. If you want to continue using it, enable it again.
- Rebalancing logging is not available for instances created before April 6, 2023.
- By default, rebalancing logs are retained for 7 days. To store the logs for longer, **[modify the log group retention period on the LTS console](https://support.huaweicloud.com/intl/en-us/usermanual-lts/lts_04_0003.html)**.
- Enabling rebalancing logging will create a log group, log stream, and dashboard in LTS. Fees are generated based on the log volume. For details, see **[LTS pricing details](https://www.huaweicloud.com/intl/en-us/pricing/index.html?tab=detail#/lts)**.

### **Prerequisites**

- Ensure that you have permissions to create log groups and log streams in LTS.
- Rebalancing logging can be enabled or disabled only when the Kafka instance is in the **Running** state.

### **Enabling Rebalancing Logging**

**Step 1** Log in to the management console.

**Step 2** Click  $\heartsuit$  in the upper left corner to select a region.

### $\Box$  Note

Select the region where your Kafka instance is.

- **Step 3** Click and choose **Middleware** > **Distributed Message Service (for Kafka)** to open the console of DMS for Kafka.
- **Step 4** Click the desired Kafka instance to view the instance details.
- **Step 5** In the navigation pane, choose **Rebalancing Logs**.
- **Step 6** Click **Enable Logging**. If the message "Rebalancing logging enabled" is displayed in the upper right corner of the page, the rebalancing log function is enabled successfully.

Enabling rebalancing logging will create a log group and log stream in LTS.

**----End**

### **Viewing Rebalancing Logs**

- **Step 1** Log in to the management console.
- **Step 2** Click  $\heartsuit$  in the upper left corner to select a region.

 $\Box$  Note

Select the region where your Kafka instance is.

- **Step 3** Click and choose **Middleware** > **Distributed Message Service (for Kafka)** to open the console of DMS for Kafka.
- **Step 4** Click the desired Kafka instance to view the instance details.
- **Step 5** In the navigation pane, choose **Rebalancing Logs**.
- **Step 6** On the **Dashboard** tab page, view the number of consumer group rebalancing times and reasons. On the **Logs** tab page, view rebalancing logs.

For details about how to search for logs, see **[Log Search](https://support.huaweicloud.com/intl/en-us/usermanual-lts/lts_05_0005.html)**.

An example rebalancing log:

```
{
   "level":"INFO",
   "timestamp":"2023-03-23 17:23:22,906",
   "message":{
      "leaderId":"consumer-1-177817b6-1f29-4717-8a83-dda8eaab1635",
      "generationId":"1",
      "reason":"Assignment received from leader for group KMOffsetCache-dms-vm-fa3cf9d6-manager-
shared-server-0 for generation 1",
      "groupId":"KMOffsetCache-dms-vm-fa3cf9d6-manager-shared-server-0",
      "coordinatorId":"0",
      "type":"END_REBALANCE",
      "group":"GroupMetadata(groupId=KMOffsetCache-dms-vm-fa3cf9d6-manager-shared-server-0,
generation=1, protocolType=Some(consumer), currentState=CompletingRebalance, 
members=Map(consumer-1-177817b6-1f29-4717-8a83-dda8eaab1635 -&qt;
MemberMetadata(memberId=consumer-1-177817b6-1f29-4717-8a83-dda8eaab1635, clientId=consumer-1, 
clientHost=/172.31.2.168, sessionTimeoutMs=10000, rebalanceTimeoutMs=300000, 
supportedProtocols=List(range), )))"
   }
}
```
**Table 10-2** describes the parameters.

| <b>Parameter</b> | <b>Description</b>                                                                                                    |
|------------------|----------------------------------------------------------------------------------------------------|
| level            | Level of the rebalancing log.                                                                                                    |
| timestamp        | Time of rebalancing.                                                                                                    |
| leaderId         | Leader consumer ID.                                                                                                    |
| generationId     | Generation ID of the consumer group. Generation is<br>the number of times that a consumer group performs<br>rebalancing. It is incremented by 1 each time a<br>rebalancing is complete. |
| reason           | Reason for triggering rebalancing.                                                                                                    |
| groupId          | Consumer group ID.                                                                                                    |
| coordinatorId    | Broker where the Coordinator component is.                                                                                                    |
| type             | Operation that triggered rebalancing.                                                                                                    |
| group            | Information about consumers in the consumer group.                                                                                                    |

**Table 10-2** Rebalancing parameters

**----End**

### **Disabling Rebalancing Logging**

- **Step 1** Log in to the management console.
- **Step 2** Click  $\heartsuit$  in the upper left corner to select a region.

 $\Box$  Note

Select the region where your Kafka instance is.

- **Step 3** Click and choose **Middleware** > **Distributed Message Service (for Kafka)** to open the console of DMS for Kafka.
- **Step 4** Click the desired Kafka instance to view the instance details.
- **Step 5** In the navigation pane, choose **Rebalancing Logs**.
- **Step 6** In the upper right corner of the page, click **Disable Logging**. In the dialog box that is displayed, click **OK**.

### **NOTICE**

This only disables the rebalancing logging function. The log groups and log streams on LTS are retained and still generate fees. If you no longer need the logs, delete the **[log groups](https://support.huaweicloud.com/intl/en-us/usermanual-lts/lts_04_0003.html)** and **[log streams](https://support.huaweicloud.com/intl/en-us/usermanual-lts/lts_04_0004.html)** on LTS.

**----End**

# **10.7 Modifying Consumer Group Description**

### **Scenario**

After creating a consumer group, you can modify its description based on service requirements.

### **Procedure**

- **Step 1** Log in to the management console.
- **Step 2** Click  $\heartsuit$  in the upper left corner to select a region.

### $\Box$  NOTE

Select the region where your Kafka instance is located.

- **Step 3** Click and choose **Middleware** > **Distributed Message Service (for Kafka)** to open the console of DMS for Kafka.
- **Step 4** Click the desired Kafka instance to view details.
- **Step 5** In the navigation pane, choose **Consumer Groups**.
- **Step 6** In the row containing the consumer group to be edited, click **Edit**.
- **Step 7** Modify the description and click **OK**.

After the modification is successful, you can view the new description in the **Description** column.

**----End**

### **10.8 Exporting Consumer Groups**

### **Scenario**

Export the consumer group list from the console.

### **Procedure**

**Step 1** Log in to the management console.

**Step 2** Click  $\heartsuit$  in the upper left corner to select a region.

### $\Box$  Note

Select the region where your Kafka instance is located.

- **Step 3** Click and choose **Middleware** > **Distributed Message Service (for Kafka)** to open the console of DMS for Kafka.
- **Step 4** Click the desired Kafka instance to view the instance details.
- **Step 5** In the navigation pane, choose **Consumer Groups**.
- **Step 6** Click **Export** and choose to export all data or selected data to an XLSX file to export the consumer group list.

**----End**

# **11 Smart Connect**

# **11.1 Enabling Smart Connect**

### **Scenario**

Smart Connect synchronizes data between Kafka and other cloud services (such as OBS) or between two Kafka instances for backup.

Procedure for using Smart Connect:

- 1. Enable Smart Connect.
- 2. Create a Smart Connect task.

This section describes how to enable Smart Connect.

### $\Box$  NOTE

This function is unavailable for single-node instances.

### **Impact**

Enabling Smart Connect incurs additional broker fees.

For example, if you enable Smart Connect for a kafka.4u8g.cluster instance, two more kafka.4u8g brokers will be created for Smart Connect and you need to pay for them.

### **Prerequisites**

- A Kafka instance has been created and is in the **Running** state.
- **auto.create.groups.enable** is set to **true**. If no, modify it by referring to **[Modifying Kafka Parameters](#page-163-0)**.

### **Procedure**

**Step 1** Log in to the management console.
<span id="page-144-0"></span>**Step 2** Click  $\heartsuit$  in the upper left corner to select a region.

#### $\Box$  Note

Select the region where your Kafka instance is located.

- **Step 3** Click in the upper left corner and choose **Middleware** > **Distributed Message Service (for Kafka)** to open the console of DMS for Kafka.
- **Step 4** Enable Smart Connect using one of the following methods:
	- In the row containing the desired Kafka instance, choose **More** > **Enable Smart Connect**.
	- Click the desired Kafka instance to view its details. In the upper right corner, choose **More** > **Enable Smart Connect**.
	- Click the desired Kafka instance to view its details. Click  $\mathcal Q$  next to **Smart Connect**.
	- Click the desired Kafka instance to view its details. In the navigation pane, choose **Smart Connect**. Click **Enable Smart Connect**.
- **Step 5** Click to enable Smart Connect. Then click Next.
- **Step 6** On the displayed **Enabling Smart Connect for Kafka Instance** page, ensure that **Smart Connect** is enabled and click **Submit**.
	- **----End**

#### **Follow-up Operations**

Proceed to **Creating a Smart Connect Task (Kafka)**, **[Creating a Smart Connect](#page-151-0) [Task \(Dumping\)](#page-151-0)**, and **[Creating a Smart Connect Task \(Custom\)](#page-153-0)** to synchronize data between DMS for Kafka and other cloud services.

## **11.2 Creating a Smart Connect Task (Kafka)**

#### **Scenario**

Create a Smart Connect task to copy data unidirectionally or bidirectionally between two Kafka instances.

#### $\Box$  Note

- If you have enabled Smart Connect for an instance before July 1, 2022 and Kafka data replication is not available, **[disable Smart Connect](#page-155-0)** and then enable it again.
- This function is unavailable for single-node instances.
- Data in the source Kafka instance is synchronized to the target Kafka instance in real time.

#### **Restrictions**

A maximum of 18 Smart Connect tasks can be created for an instance.

- When you copy Kafka data, the two Kafka instances must be connected through the intranet. If they are in different VPCs, connect the network by referring to **[Cross-VPC Access to a Kafka Instance](#page-38-0)**.
- After a Smart Connect task is created, task parameters cannot be modified.

#### **Prerequisites**

- You have **[enabled Smart Connect](#page-143-0)**.
- A Kafka instance has been created and is in the **Running** state.
- A topic has been created.

#### **Procedure**

- **Step 1** Log in to the management console.
- **Step 2** Click  $\heartsuit$  in the upper left corner to select a region.

#### $\Box$  Note

Select the region where your Kafka instance is located.

- **Step 3** Click in the upper left corner and choose **Middleware** > **Distributed Message Service (for Kafka)** to open the console of DMS for Kafka.
- **Step 4** Click the desired Kafka instance to view its details.
- **Step 5** In the navigation pane, choose **Smart Connect**.
- **Step 6** On the displayed page, click **Create Task**.
- **Step 7** For **Task Name**, enter a unique Smart Connect task name.
- **Step 8** For **Task Type**, select **Copy Kafka data**.
- **Step 9** For **Start Immediately**, specify whether to execute the task immediately after the task is created. By default, the task is executed immediately. If you disable this option, you can enable it later in the task list.
- **Step 10** In the **Current kafka** area, set the instance alias.

The instance alias is used in the following scenarios:

- If you enable **Rename Topics**, the alias of the source instance will be added to the topic names of the target instance. For example, if the alias of the source instance is **A** and the target topic name is **test**, the renamed target topic will be **A.test**.
- After the Smart Connect task is created, a topic named **mm2-offsetsyncs.**Target instance alias**.internal** is automatically created. If **Sync Consumer Offset** is enabled for the task, a topic named Target instance alias**.checkpoints.internal** is automatically created. The two topics are used to store internal data. If they are deleted, data replication will fail.

#### **Step 11** In the **Peer Kafka** area, configure the following parameters.

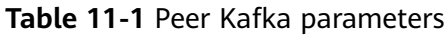

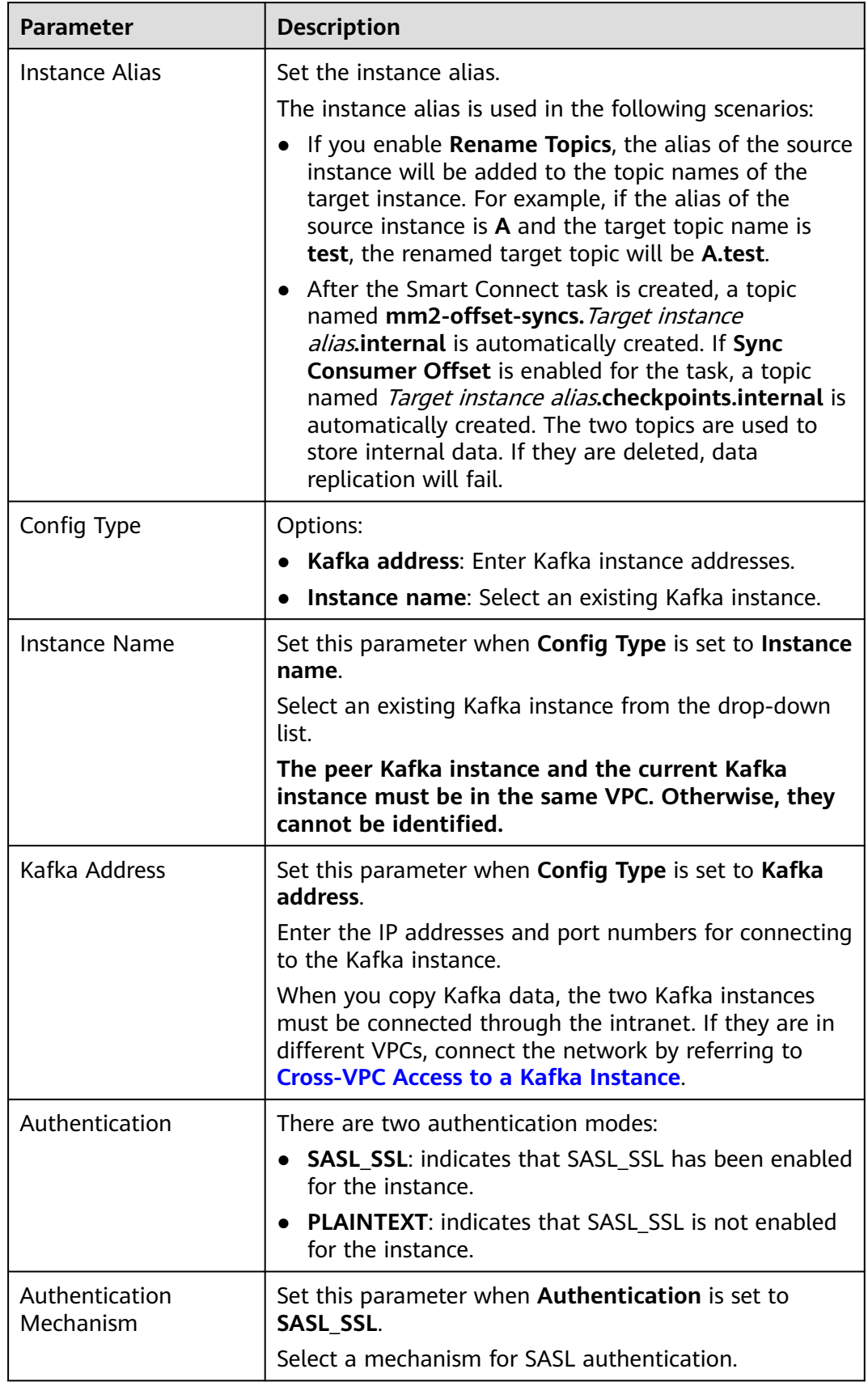

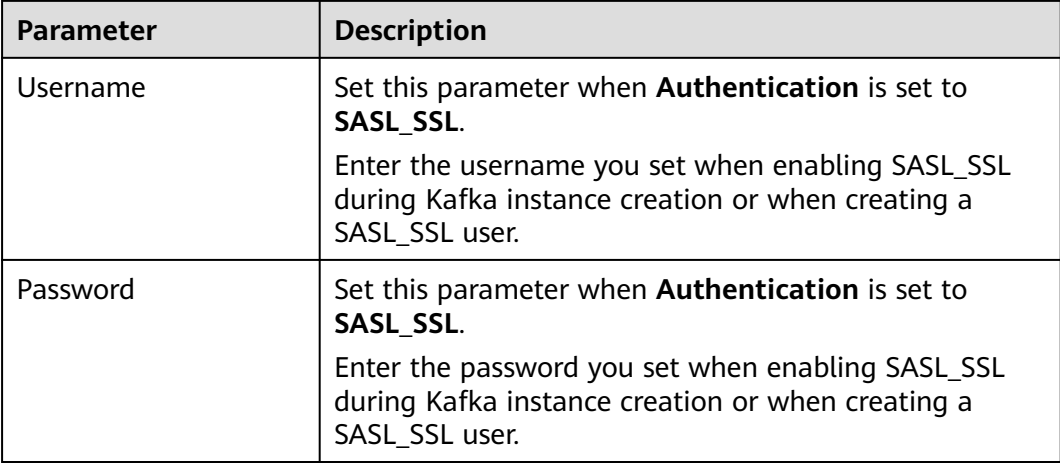

**Step 12** In the **Rules** area, configure the following parameters.

| <b>Parameter</b> | <b>Description</b>                                                                                                    |  |  |  |
|------------------|----------------------------------------------------------------------------------------------------|--|--|--|
| Sync Direction   | There are three synchronization directions:                                                                                                    |  |  |  |
|                  | • Pull: Replicates data from the peer Kafka instance to<br>the current Kafka instance.                                                                                                    |  |  |  |
|                  | • Push: Replicates data from the current Kafka<br>instance to the peer Kafka instance.                                                                                                    |  |  |  |
|                  | <b>Both:</b> Bidirectional replication of Kafka instance data<br>$\bullet$<br>on both ends.                                                                                                    |  |  |  |
| <b>Topics</b>    | Specify the topics whose data is to be replicated.                                                                                                    |  |  |  |
|                  | <b>Regular expression:</b> Use a regular expression to<br>match topics.                                                                                                    |  |  |  |
|                  | <b>Enter/Select:</b> Enter topic names. To enter multiple<br>topic names, press Enter after entering each topic<br>name. You can also select topics from the drop-<br>down list. A maximum of 20 topics can be entered<br>or selected. |  |  |  |
|                  | <b>NOTE</b><br>Data of topics whose names end with "internal" (for example,<br>topic.internal) will not be synchronized.                                                                                                    |  |  |  |
| Tasks            | Number of data replication tasks. The default value is<br>2. You are advised to use the default value.                                                                                                    |  |  |  |
|                  | If Sync Direction is set to Both, the actual number of<br>tasks will be twice the number of tasks you configure<br>here.                                                                                                    |  |  |  |

**Table 11-2** Parameters for configuring data replication rules

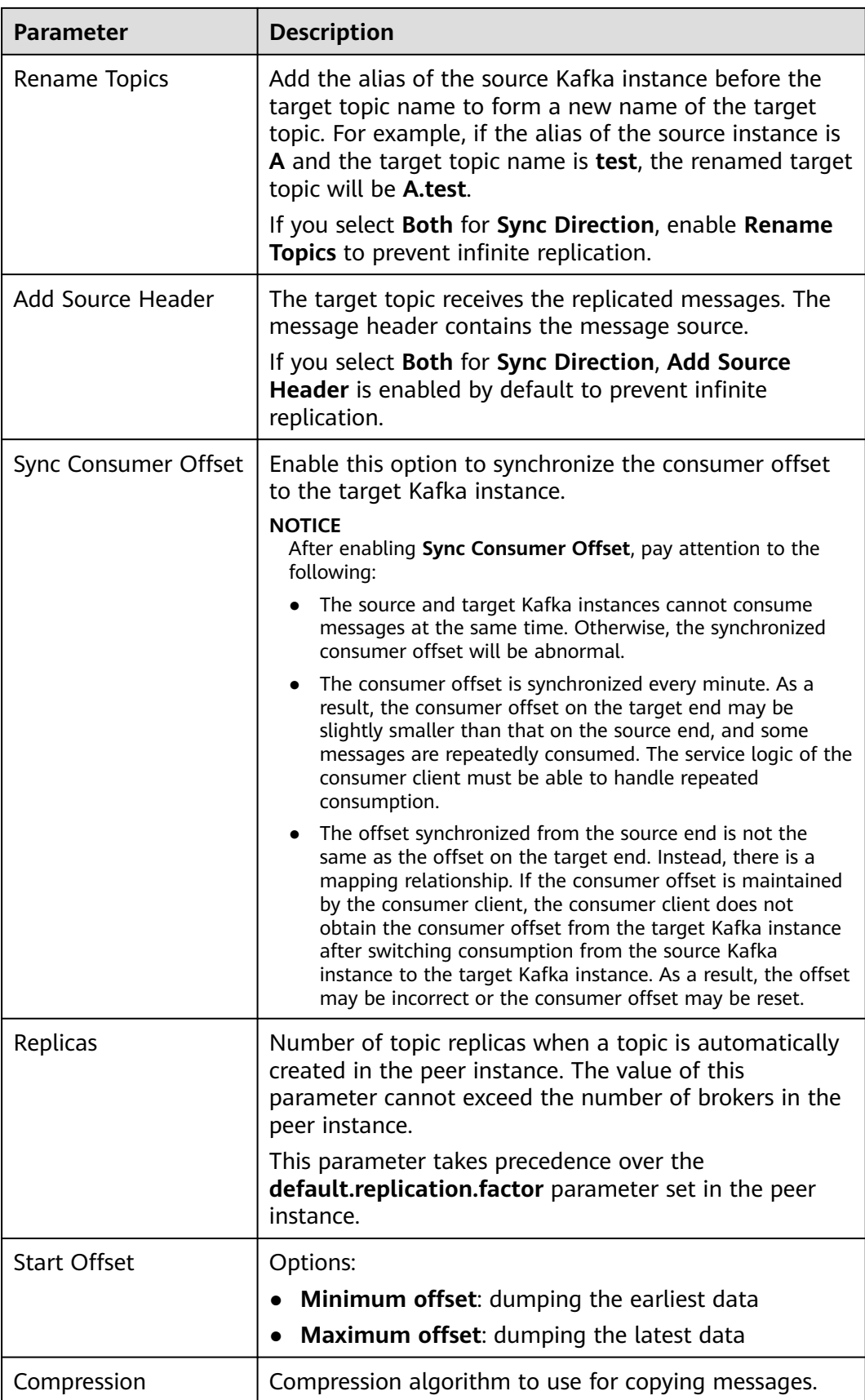

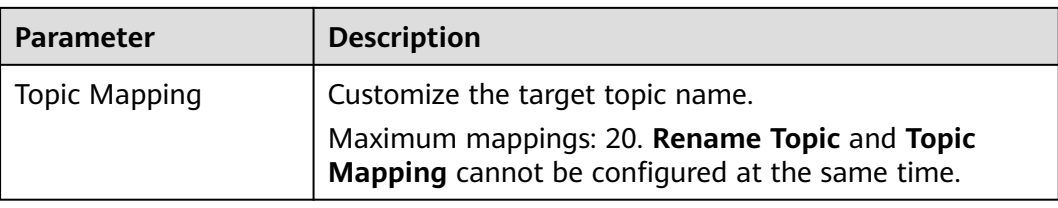

#### **NOTICE**

- When creating a bidirectional replication task, you must enable **Rename Topics** or **Add Source Header** to prevent infinite replication. If you specify the same topic for a pull task and a push task between two instances (forming bidirectional replication), and **Rename Topics** and **Add Source Header** are not enabled for the two tasks, data will be replicated infinitely.
- If you create two or more tasks with the same configuration and enable **Sync Consumer Offset** for them, data will be repeatedly replicated and the consumer offset of the target topic will be abnormal.

| <b>igure 11-1</b> Configuring data replication rules<br><b>Rules</b> |                                                                                                    |        |                |           |  |
|----------------------------------------------------------------------|----------------------------------------------------------------------------------------------------|--------|----------------|-----------|--|
|                                                                      |                                                                                                    |        |                |           |  |
| <b>Sync Direction</b>                                                | Pull                                                                                                    | Push   | <b>Both</b>    |           |  |
|                                                                      | Replicates data from the peer Kafka to the current Kafka<br>instance.                                               |        |                |           |  |
| <b>Topics</b>                                                        | Regular expression                                                                                                  |        | Enter/Select   |           |  |
|                                                                      | Enter a standard regular expression, such as .*                                                                     |        |                |           |  |
| <b>Tasks</b>                                                         | $\mathrm{+}$<br>2                                                                                                   |        |                |           |  |
| Rename Topics                                                        | Copy the destination topic and add the prefix, prevent circular<br>replication. This is shown in the preview effect |        |                |           |  |
|                                                                      |                                                                                                    |        |                |           |  |
| Add Source Header                                                    |                                                                                                    |        |                |           |  |
|                                                                      | Mark the source of the message in the copied message header                                                         |        |                |           |  |
| Sync Consumer Offset                                                 |                                                                                                    |        |                |           |  |
|                                                                      | Synchronize consumer spending progress to target kafka                                                              |        |                |           |  |
| Replicas                                                             | з<br>$\boldsymbol{+}$                                                                                               |        |                |           |  |
|                                                                      | Number of topic replicas automatically created. Must not exceed<br>the number of the destination Kafka brokers.     |        |                |           |  |
| <b>Start Offset</b>                                                  | Minimum offset                                                                                                    |        | Maximum offset |           |  |
|                                                                      | Minimum offset, dumping the earliest data.                                                                          |        |                |           |  |
| Compression                                                          | <b>None</b>                                                                                                    | gzip   | Snappy         |           |  |
|                                                                      | LZ4                                                                                                    | zstd   |                |           |  |
| <b>Topic Mapping</b>                                                 | Source                                                                                                    | Target |                | Operation |  |
|                                                                      |                                                                                                    |        |                | Ū         |  |
|                                                                      | 0/20 created                                                                                                    |        |                |           |  |

**Figure 11-1** Configuring data replication rules

**Step 13** (Optional) In the lower right corner of the page, click **Check** to test the connectivity between the Kafka instances.

If "Connectivity check passed." is displayed, the Kafka instances are connected.

<span id="page-151-0"></span>**Step 14** Click **Create**. The Smart Connect task list page is displayed. The message "Task xxx was created successfully." is displayed in the upper right corner of the page.

> After the Smart Connect task is created, a topic named **mm2-offset-syncs.**Target instance alias**.internal** is automatically created. If **Sync Consumer Offset** is enabled for the task, a topic named Target instance alias**.checkpoints.internal** is automatically created. The two topics are used to store internal data. If they are deleted, data replication will fail.

**----End**

## **11.3 Creating a Smart Connect Task (Dumping)**

#### **Scenario**

Create a Smart Connect task to dump Kafka instance data to OBS.

#### $\Box$  Note

- This function is unavailable for single-node instances.
- Data in the source Kafka instance is synchronized to the dumping file in real time.

#### **Restrictions**

- A maximum of 18 Smart Connect tasks can be created for an instance.
- After a Smart Connect task is created, task parameters cannot be modified.

#### **Prerequisites**

- You have **[enabled Smart Connect](#page-143-0)**.
- A Kafka instance has been created and is in the **Running** state.
- A topic has been created.

#### **Procedure**

- **Step 1** Log in to the management console.
- **Step 2** Click  $\mathbb{Q}$  in the upper left corner to select a region.

#### $\Box$  Note

Select the region where your Kafka instance is located.

- **Step 3** Click and choose **Middleware** > **Distributed Message Service for Kafka** to open the console of DMS for Kafka.
- **Step 4** Click the desired Kafka instance to view its details.
- **Step 5** In the navigation pane, choose **Smart Connect**.
- **Step 6** On the displayed page, click **Create Task**.
- **Step 7** For **Task Name**, enter a unique Smart Connect task name.

#### **Step 8** For **Task Type**, select **Dumping**.

- **Step 9** For **Start Immediately**, specify whether to execute the task immediately after the task is created. By default, the task is executed immediately. If you disable this option, you can enable it later in the task list.
- **Step 10** In the **Source** area, retain the default setting.
- **Step 11** In the **Topics** area, set parameters based on the following table.

#### **Table 11-3** Topic parameters

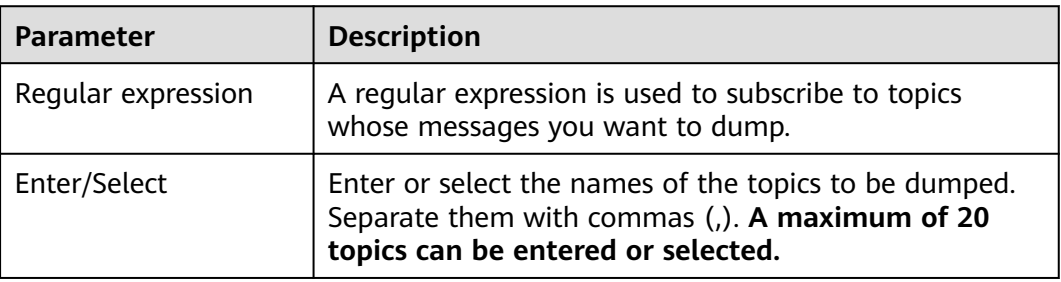

**Step 12** In the **Target** area, set parameters based on the following table.

| <b>Parameter</b>   | <b>Description</b>                                                                                                    |
|--------------------|----------------------------------------------------------------------------------------------------|
| Offset             | Options:<br><b>Minimum offset:</b> dumping the earliest data                                                                                                    |
|                    | <b>Maximum offset:</b> dumping the latest data<br>$\bullet$                                                                                                    |
| Dumping Period (s) | Interval for periodically dumping data. The time unit is<br>second and the default interval is 300 seconds.                                                                      |
|                    | No package files will be generated if there is no data<br>within an interval.                                                                                                    |
| AK                 | Access key ID.<br>For details about how to obtain the AK, see <b>Access</b><br>Keys.                                                                                             |
| <b>SK</b>          | Secret access key used together with the access key ID.<br>For details about how to obtain the SK, see <b>Access</b><br>Keys.                                                    |
| Dumping Address    | The OBS bucket used to store the topic data.<br>You can select an existing OBS bucket from the drop-<br>down list or click Create Dumping Address to create a<br>new OBS bucket. |
| Dumping Directory  | Directory for storing topic files dumped to OBS. Use<br>slashes (/) to separate directory levels.                                                                                |

**Table 11-4** Target parameters

<span id="page-153-0"></span>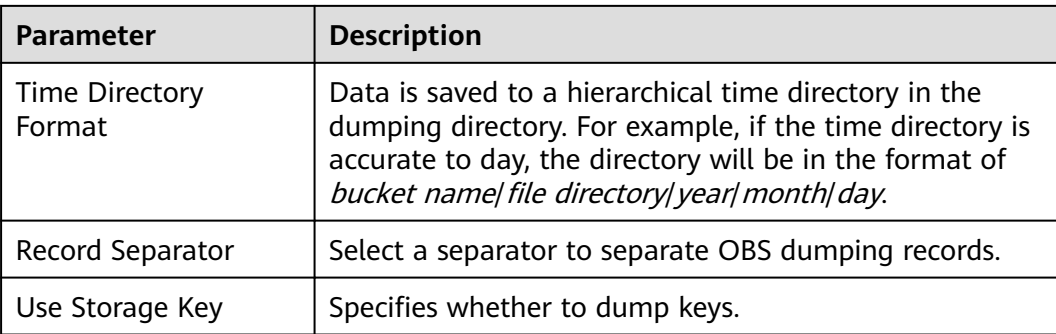

#### $\Box$  Note

Do not use the key of a message as the dumping file name.

**Step 13** Click **Create**. The Smart Connect task list page is displayed. The message "Task xxx was created successfully." is displayed in the upper right corner of the page.

**----End**

## **11.4 Creating a Smart Connect Task (Custom)**

There are two types of custom Smart Connect tasks: **[Kafka data replication](#page-144-0)** and **[dumping](#page-151-0)**.

- Kafka data replication: Create a Smart Connect task for one-way or two-way data replication between two Kafka instances.
- Dumping: Create a Smart Connect task to dump Kafka data to an OBS bucket.

### **11.5 Managing Smart Connect Tasks**

#### **Scenario**

View, delete, start, and pause Smart Connect tasks on the DMS for Kafka console.

#### $\Box$  Note

This function is unavailable for single-node instances.

#### **Prerequisites**

A Smart Connect task has been **[created](#page-144-0)**.

#### **Viewing Smart Connect Tasks**

**Step 1** Log in to the management console.

**Step 2** Click  $\heartsuit$  in the upper left corner to select a region.

#### $\Box$  Note

Select the region where your Kafka instance is located.

- <span id="page-154-0"></span>**Step 3** Click  $\equiv$  in the upper left corner and choose **Middleware** > Distributed Message **Service (for Kafka)** to open the console of DMS for Kafka.
- **Step 4** Click the desired Kafka instance to view its details.
- **Step 5** In the navigation pane, choose **Smart Connect**.
- **Step 6** Click a Smart Connect task name to go to the details page.
- **Step 7** View the basic information, source, and target of the Smart Connect task.

#### $\Box$  Note

The source and target are displayed on the task details page only when they have been configured for the Smart Connect task.

**----End**

#### **Deleting a Smart Connect Task**

- **Step 1** Log in to the management console.
- **Step 2** Click  $\heartsuit$  in the upper left corner to select a region.

#### $\Box$  Note

Select the region where your Kafka instance is located.

- **Step 3** Click in the upper left corner and choose **Middleware** > **Distributed Message Service (for Kafka)** to open the console of DMS for Kafka.
- **Step 4** Click the desired Kafka instance to view its details.
- **Step 5** In the navigation pane, choose **Smart Connect**.
- **Step 6** In the row containing the Smart Connect task to be deleted, click **Delete**.
- **Step 7** Click **OK**.

**----End**

#### **Starting or Pausing a Smart Connect Task**

After a task of a Kafka instance is paused, data of the instance will not be synchronized to another Kafka instance or other cloud services.

- **Step 1** Log in to the management console.
- **Step 2** Click  $\heartsuit$  in the upper left corner to select a region.

#### $\cap$  note

Select the region where your Kafka instance is located.

- <span id="page-155-0"></span>**Step 3** Click in the upper left corner and choose **Middleware** > **Distributed Message Service (for Kafka)** to open the console of DMS for Kafka.
- **Step 4** Click the desired Kafka instance to view its details.
- **Step 5** In the navigation pane, choose **Smart Connect**.
- **Step 6** Perform the required operation:
	- To start a Smart Connect task, click **Start** in the row that contains the task.
	- To pause a Smart Connect task, click **Pause** in the row that contains the task, then click **OK** in the dialog box that is displayed.
	- **----End**

## **11.6 Disabling Smart Connect**

#### **Scenario**

This section describes how to disable Smart Connect.

Disabling Smart Connect does not affect services.

#### $\Box$  Note

This function is unavailable for single-node instances.

#### **Impact**

- Brokers related to Smart Connect are automatically deleted, and no longer generate fees.
- If you disable Smart Connect and then enable it again, deleted Smart Connect tasks cannot be retrieved and need to be created again.

#### **Prerequisites**

- A Kafka instance has been created and is in the **Running** state.
- **[All Smart Connect tasks must be deleted](#page-154-0)**. This is to prevent running Smart Connect tasks from being lost after Smart Connect is disabled.

#### **Procedure**

- **Step 1** Log in to the management console.
- **Step 2** Click  $\heartsuit$  in the upper left corner to select a region.

#### $\Box$  Note

Select the region where your Kafka instance is located.

**Step 3** Click in the upper left corner and choose **Middleware** > **Distributed Message Service (for Kafka)** to open the console of DMS for Kafka.

**Step 4** Disable Smart Connect using either of the following methods:

- In the row containing the desired Kafka instance, choose **More** > **Disable Smart Connect**.
- Click the desired Kafka instance to view its details. In the upper right corner, choose **More** > **Disable Smart Connect**.

**Step 5** Click to disable Smart Connect. Then click **Next**.

**Step 6** Ensure that **Smart Connect** is disabled and click **Submit**.

## **12 Managing Kafka Quotas**

## **12.1 Creating a Quota**

#### **Scenario**

On the console, you can control the message production and consumption rate limits for users, clients, or topics.

Rate limits for users and clients work on the entire broker, while topic rate limits work on a specific topic.

#### $\Box$  Note

- This function is supported for instances created on or after November 10, 2022.
- This function is unavailable for single-node instances.

#### **Operation Impact**

- When the quota is reached, production/consumption latency increases.
- If the quota is small and the production rate is high, production may time out and messages may be lost. As a result, some messages fail to be produced.
- If the initial production/consumption traffic is heavy, and a small quota is set. the production/consumption latency increases and some messages fail to be produced. To ensure stable production and consumption, you are advised to first set the quota to half the traffic, and then half the quota each time you set it until the target quota is reached. For example, if the initial production traffic is 100 MB/s, you can set the production limit to 50 MB/s first. After production becomes stable, change the production limit to 25 MB/s until the target limit is reached.

#### **Prerequisites**

- To control user traffic, enable SASL\_SSL when creating a Kafka instance and then obtain the username on the **Users** page on the console.
- To control client traffic, obtain the client ID from the client configuration.
- To control topic traffic, obtain the topic name from the **Topics** page.

#### **Creating a User or Client Quota**

**Step 1** Log in to the management console.

**Step 2** Click  $\heartsuit$  in the upper left corner to select a region.

 $\Box$  note

Select the region where your Kafka instance is located.

- **Step 3** Click and choose **Middleware** > **Distributed Message Service (for Kafka)** to open the console of DMS for Kafka.
- **Step 4** Click the desired Kafka instance to view the instance details.
- **Step 5** In the navigation pane, choose **Kafka Quotas** > **Quotas**.
- **Step 6** Click the **User/Client** tab.
- **Step 7** In the upper left corner, click **Create Quota**. The **Create Quota** slide panel is displayed.
- **Step 8** Set quota parameters.

#### **Table 12-1** Quota parameters

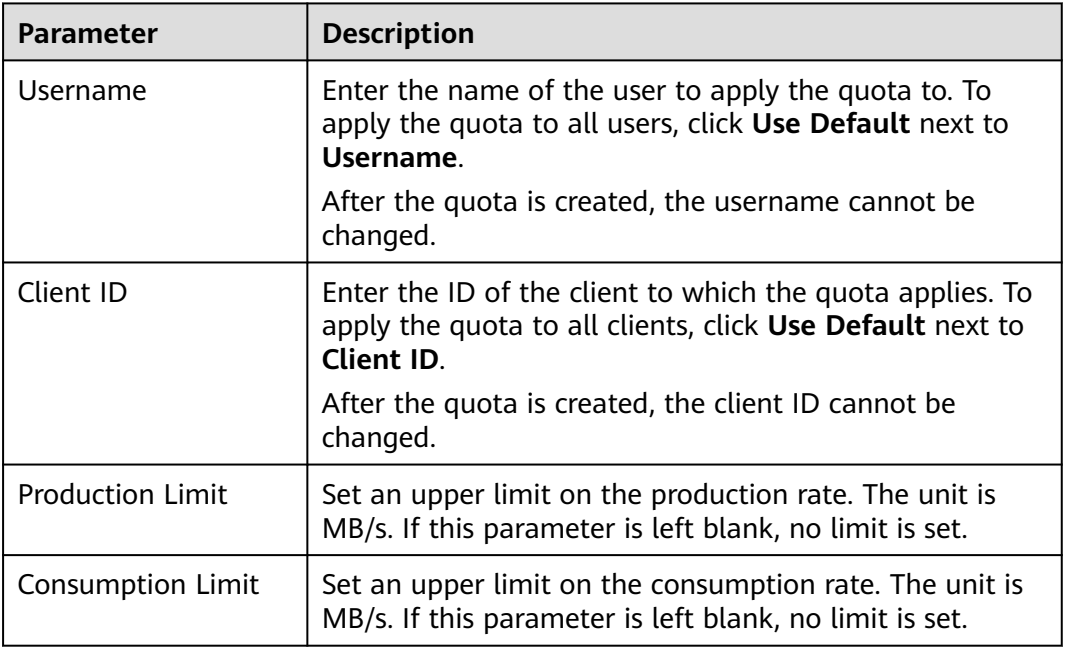

#### $\Box$  Note

- If SASL is not enabled for the instance, **Username** is not displayed in the **Create Quota** slide panel.
- **Username** and **Client ID** cannot be both empty.
- **Production Limit** and **Consumption Limit** cannot be both empty.
- **Step 9** Click **OK**. The **Background Tasks** page is displayed. If the status of the quota creation task is **Successful**, the quota has been created.

Go to the **Kafka Quotas** > **Quotas** page. On the **User/Client** tab page, select **User quotas, Client quotas, or User and client quotas, then click Q to view the** created quota.

**Figure 12-1** Viewing the new quota

| User/Client<br><b>Topic</b> |                          |                                |                                 |                   |   |
|-----------------------------|--------------------------|--------------------------------|---------------------------------|-------------------|---|
| <b>Create Quota</b>         |                          | User quotas                    | $\overline{\mathbf{v}}$         | Enter a username. | С |
| <b>Username</b>             | <b>Client ID</b>         | <b>Production Limit (MB/s)</b> | <b>Consumption Limit (MB/s)</b> | Operation         |   |
| user-default Default        | $\sim$ $\sim$            |                                |                                 | Edit   Delete     |   |
| test                        | $\overline{\phantom{a}}$ | n                              |                                 | Edit   Delete     |   |

**----End**

#### **Creating a Topic Quota**

**Step 1** Log in to the management console.

**Step 2** Click  $\heartsuit$  in the upper left corner to select a region.

 $\Box$  Note

Select the region where your Kafka instance is located.

- **Step 3** Click and choose **Middleware** > **Distributed Message Service (for Kafka)** to open the console of DMS for Kafka.
- **Step 4** Click the desired Kafka instance to view the instance details.
- **Step 5** In the navigation pane, choose **Kafka Quotas** > **Quotas**.
- **Step 6** Click the **Topic** tab.
- **Step 7** In the upper left, click **Create Quota**. The **Create Quota** slide panel is displayed.
- **Step 8** Set quota parameters.

#### **Table 12-2** Quota parameters

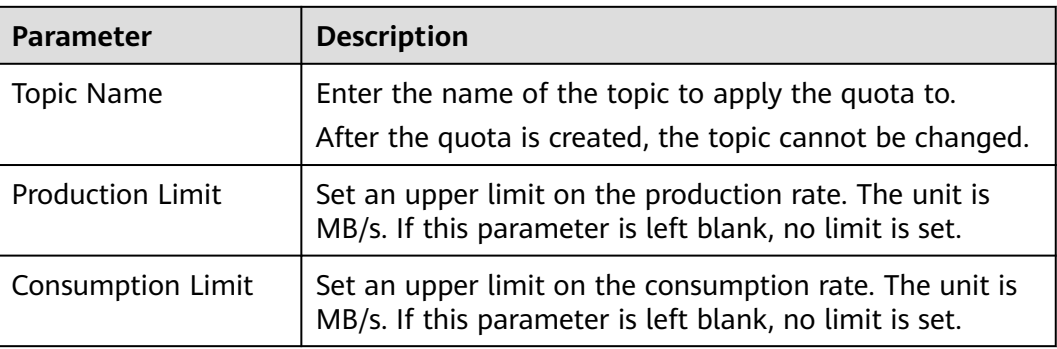

#### $\Box$  Note

**Production Limit** and **Consumption Limit** cannot be both empty.

**Step 9** Click **OK**. The **Background Tasks** page is displayed. If the status of the quota creation task is **Successful**, the quota has been created.

Go to the **Kafka Quotas** > **Quotas** page. On the **Topic** tab page, enter the name of the new quota in the upper right corner, then click  $\mathbf Q$  to view the created quota.

**----End**

## **12.2 Modifying a Quota**

#### **Scenario**

After creating quotas, you can change the production or consumption rate limits.

#### $\Box$  Note

This function is unavailable for single-node instances.

#### **Procedure**

- **Step 1** Log in to the management console.
- **Step 2** Click  $\heartsuit$  in the upper left corner to select a region.

#### $\Box$  Note

Select the region where your Kafka instance is located.

- **Step 3** Click and choose **Middleware** > **Distributed Message Service (for Kafka)** to open the console of DMS for Kafka.
- **Step 4** Click the desired Kafka instance to view the instance details.
- **Step 5** In the navigation pane, choose **Kafka Quotas** > **Quotas**.
- **Step 6** In the row containing the quota to be edited, click **Edit**.
- **Step 7** Change the production limit or consumption limit, and click **OK**. The **Background Tasks** page is displayed. If the status of the quota modification task is **Successful**, the quota has been modified.

Go to the **Kafka Quotas** > **Quotas** page and view the new production or consumption rate limit.

#### $\Box$  Note

**Production Limit** and **Consumption Limit** cannot be both empty.

## **12.3 Deleting a Quota**

#### **Scenario**

Delete a quota when it is no longer needed.

#### $\Box$  note

This function is unavailable for single-node instances.

#### **Procedure**

- **Step 1** Log in to the management console.
- **Step 2** Click  $\heartsuit$  in the upper left corner to select a region.

#### $\Box$  Note

Select the region where your Kafka instance is located.

- **Step 3** Click and choose **Middleware** > **Distributed Message Service (for Kafka)** to open the console of DMS for Kafka.
- **Step 4** Click the desired Kafka instance to view the instance details.
- **Step 5** In the navigation pane, choose **Kafka Quotas** > **Quotas**.
- **Step 6** In the row containing the quota to be deleted, click **Delete**.
- **Step 7** Click **Yes**. The **Background Tasks** page is displayed. If the status of the quota deletion task is **Successful**, the quota has been deleted.

#### **----End**

## **12.4 Viewing Quota Monitoring**

View the usage of user quotas, client quotas, and topic quotas of each broker.

#### $\Box$  Note

This function is unavailable for single-node instances.

#### **Procedure**

**Step 1** Log in to the management console.

**Step 2** Click  $\heartsuit$  in the upper left corner to select a region.

#### $\cap$  note

Select the region where your Kafka instance is located.

- **Step 3** Click and choose **Middleware** > **Distributed Message Service (for Kafka)** to open the console of DMS for Kafka.
- **Step 4** Click the desired Kafka instance to view the instance details.
- **Step 5** In the navigation pane, choose **Kafka Quotas** > **Quota Monitoring**.
- **Step 6** Set quota monitoring parameters.

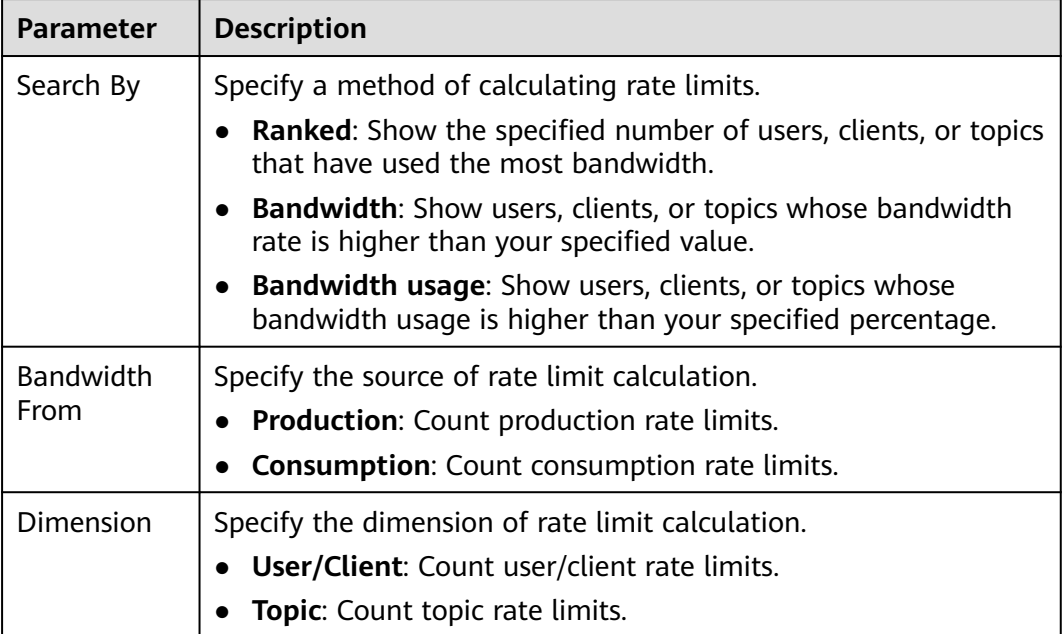

#### **Table 12-3** Quota monitoring parameters

#### **Figure 12-2** Quota monitoring parameters

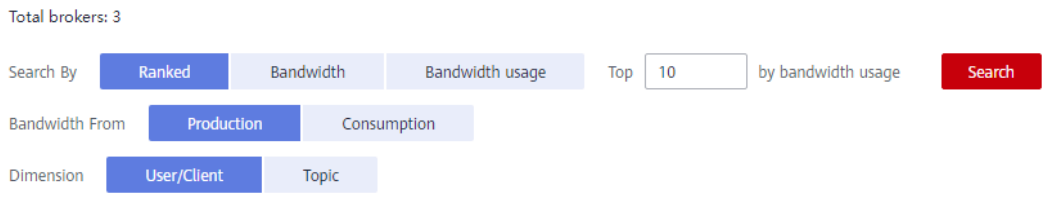

**Step 7** Click **Search** to view the usage of user quotas, client quotas, and topic quotas of each broker.

# **13 Modifying Kafka Parameters**

#### **Scenario**

Your Kafka instances, topics, and consumers come with default configuration parameter settings. You can modify common parameters on the Kafka console. For details about parameters that are not listed on the console, see the **[Kafka](https://kafka.apache.org/documentation/#configuration) [official website](https://kafka.apache.org/documentation/#configuration)**.

Kafka instances have dynamic and static parameters:

- Dynamic parameters: Modifying dynamic parameters will not restart the instance.
- Static parameters: After static parameters are modified, you must manually restart the instance.

#### $\Box$  Note

- Configuration parameters of some old instances cannot be modified. Check whether your instance parameters can be modified on the console. If they cannot be modified, contact customer service.
- This function is not available for single-node instances.

#### **Prerequisites**

You can modify configuration parameters of a Kafka instance when the instance is in the **Running** state.

#### **Procedure**

- **Step 1** Log in to the management console.
- **Step 2** Click  $\heartsuit$  in the upper left corner to select a region.

#### $\Box$  Note

Select the region where your Kafka instance is located.

**Step 3** Click and choose **Middleware** > **Distributed Message Service (for Kafka)** to open the console of DMS for Kafka.

**Step 4** Click the desired Kafka instance to view the instance details.

**Step 5** On the **Parameters** page, click **Edit** in the row containing the parameter to modify.

Parameters of v1.1.0 instances are described in **Table 13-2** and **Table 13-1**. Parameters of v2.3.0/v2.7/3.x instances are described in **[Table 13-3](#page-166-0)** and **[Table](#page-167-0) [13-4](#page-167-0)**.

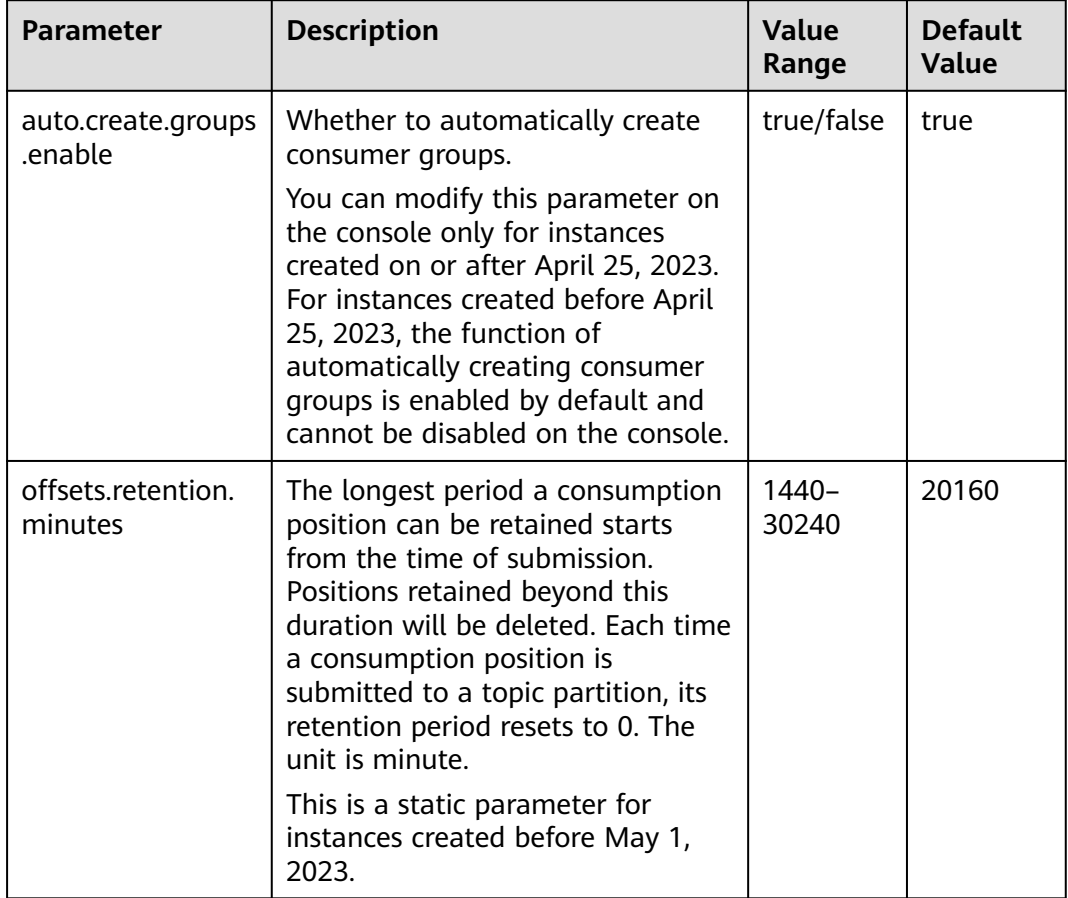

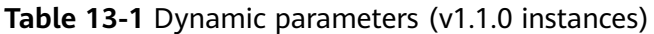

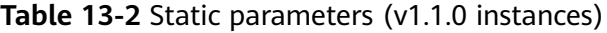

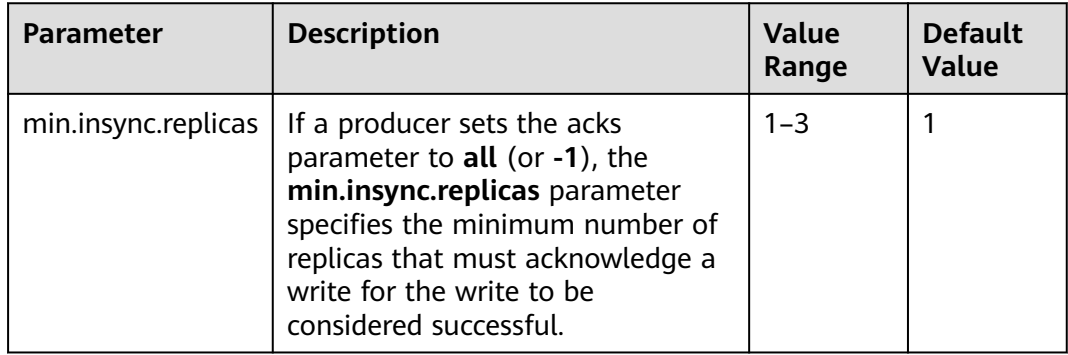

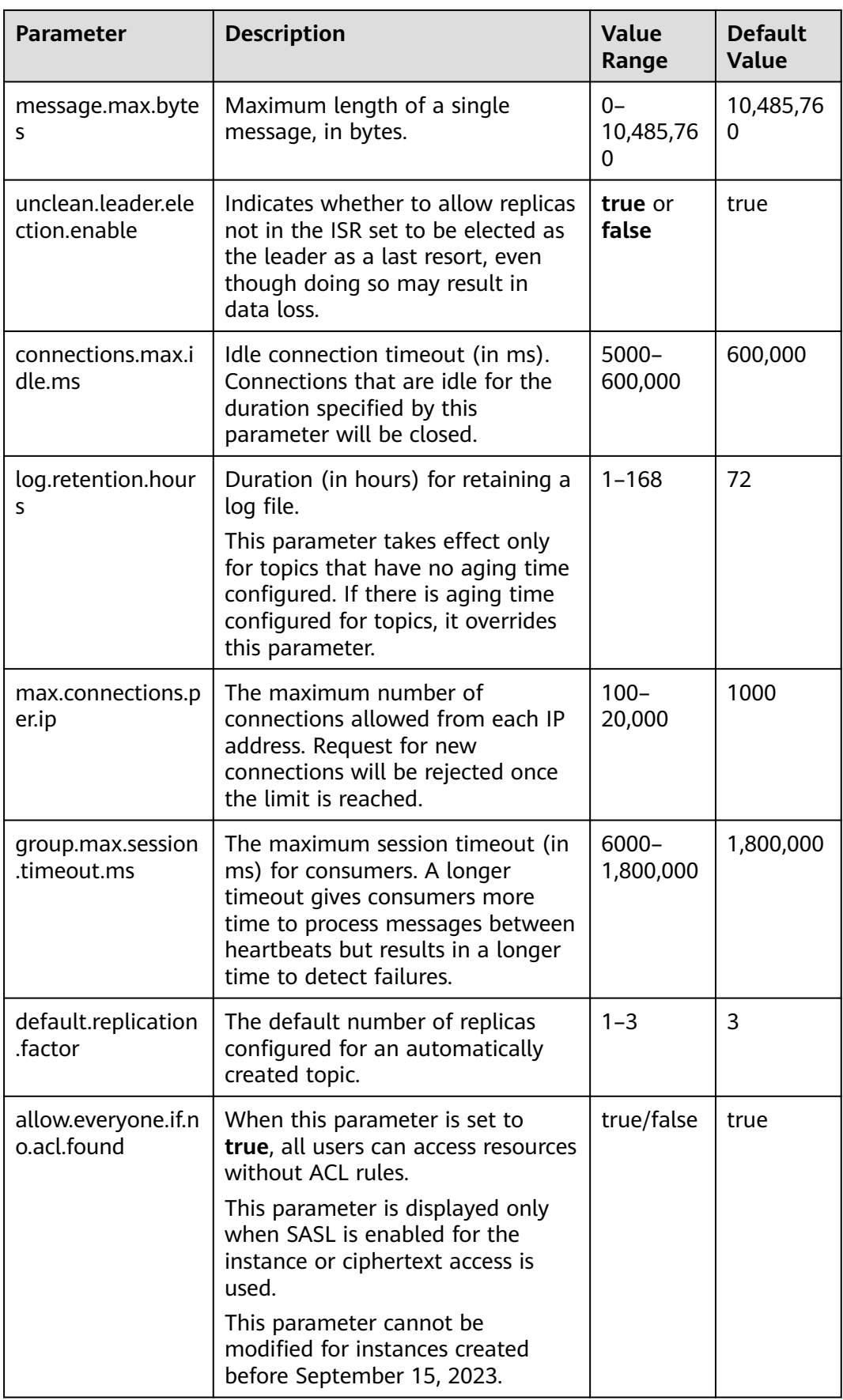

<span id="page-166-0"></span>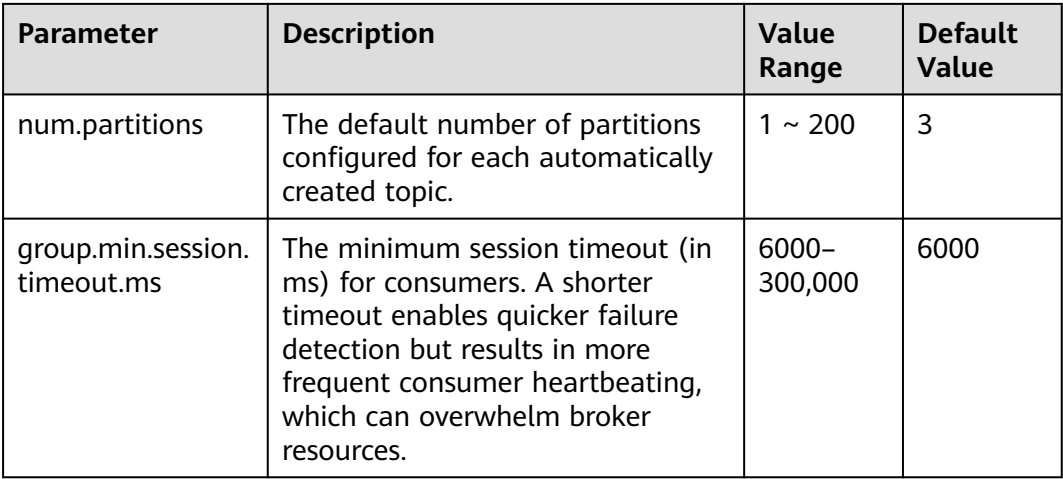

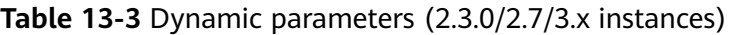

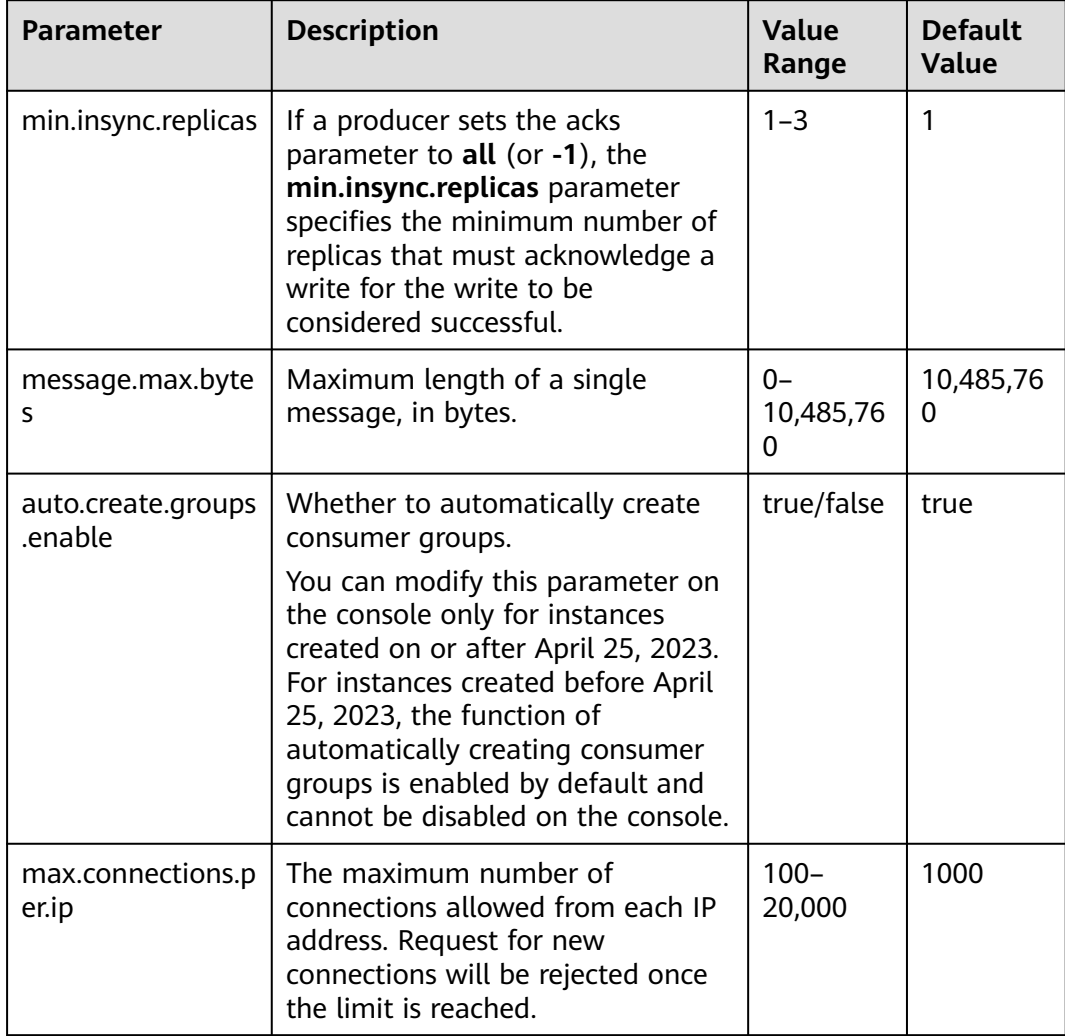

<span id="page-167-0"></span>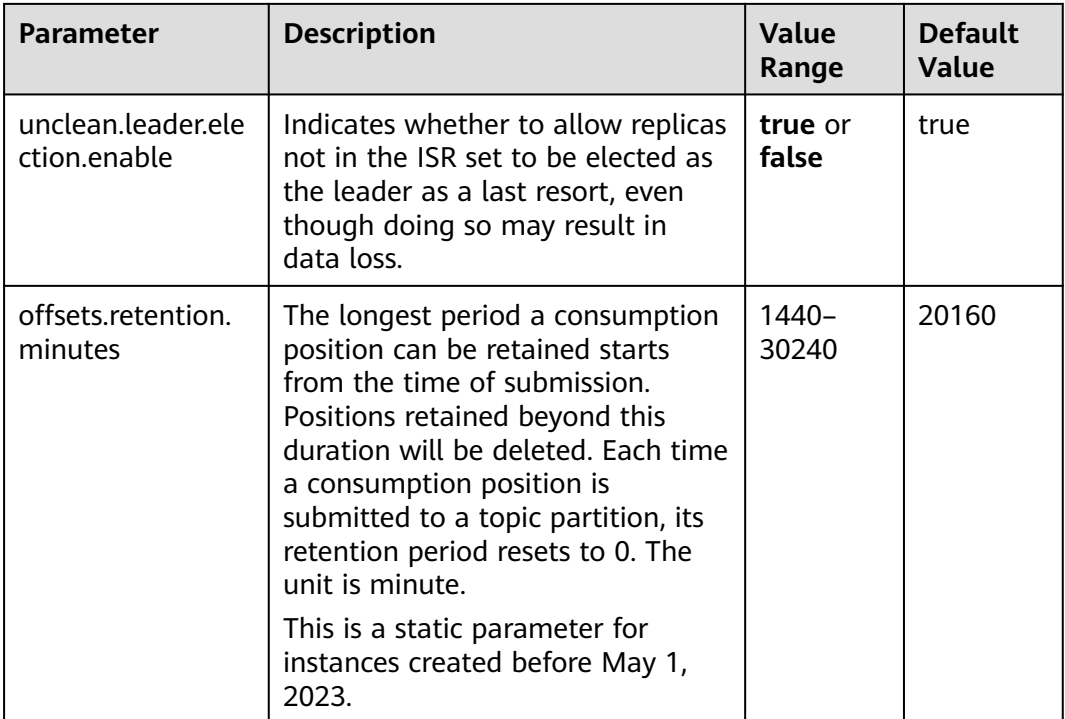

#### **Table 13-4** Static parameters (2.3.0/2.7/3.x instances)

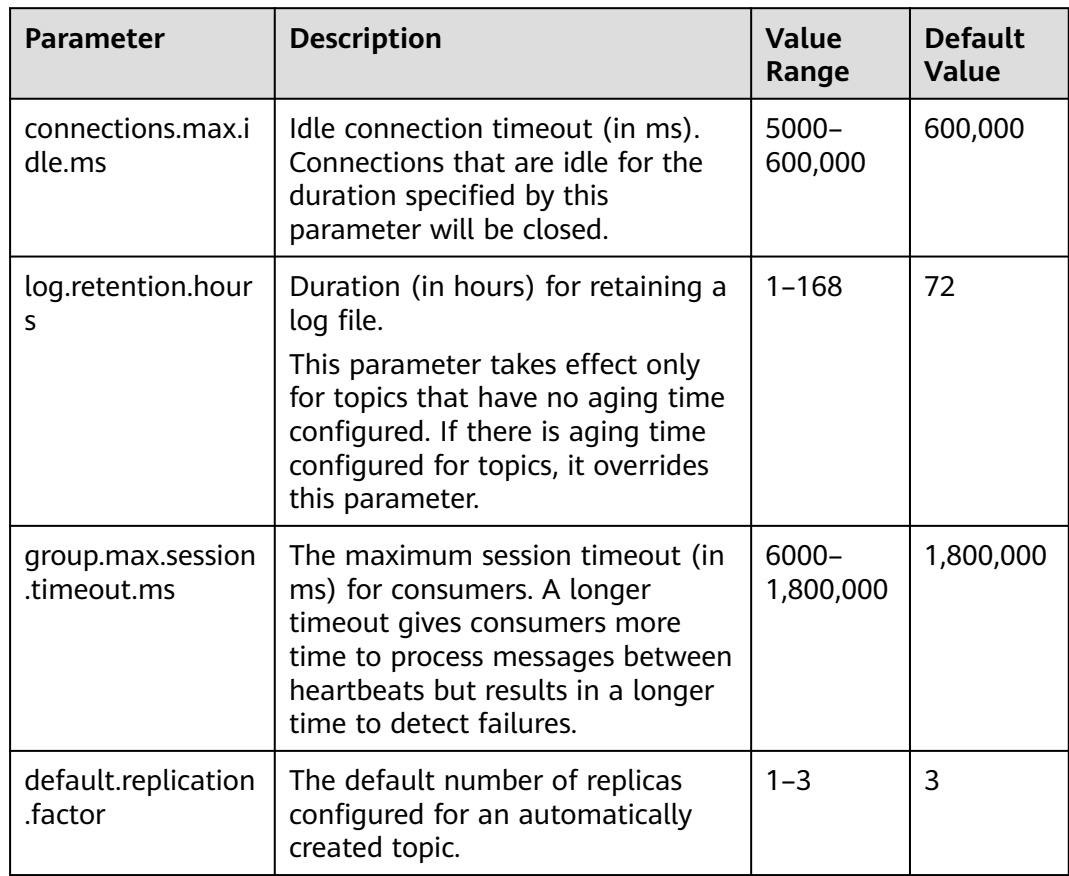

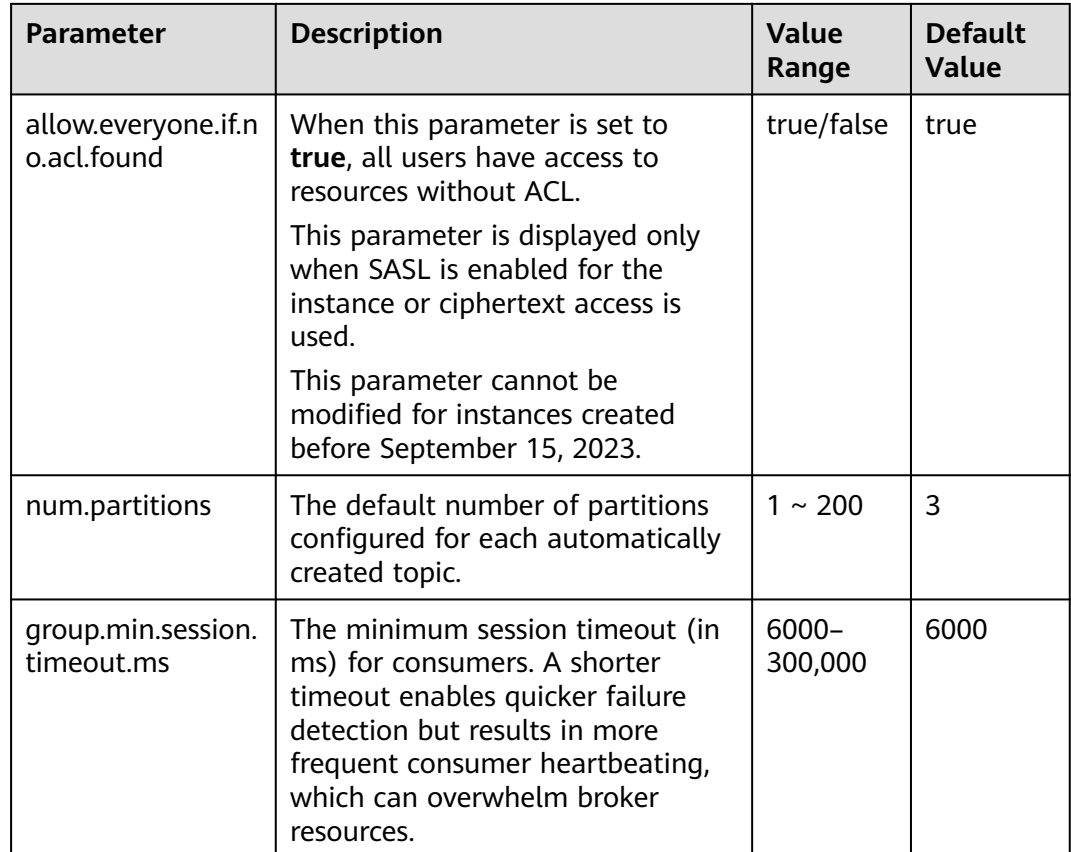

#### $\Box$  Note

- To modify multiple dynamic or static parameters at a time, click **Modify** above the parameter list.
- If you want to restore the default values, click **Restore Default** in the row containing the desired parameter.

#### **Step 6** Click **Save**.

#### $\Box$  Note

Modifying dynamic parameters will not restart the instance. **Static parameter modification requires manual restart of the instance.**

# **14 Diagnosing Message Accumulation**

#### **Scenario**

DMS for Kafka provides the message accumulation diagnosis function on the console. If there are accumulated messages, you can learn about the possible causes, affected partitions or brokers, and handling suggestions of the accumulation by viewing the diagnosis record.

#### **Prerequisites**

- A Kafka instance has been created, and a consumer group is consuming messages in non-assign mode.
- When a consumer group is being diagnosed, other consumer groups and other topics in the consumer group cannot be diagnosed.

#### **Process Flow**

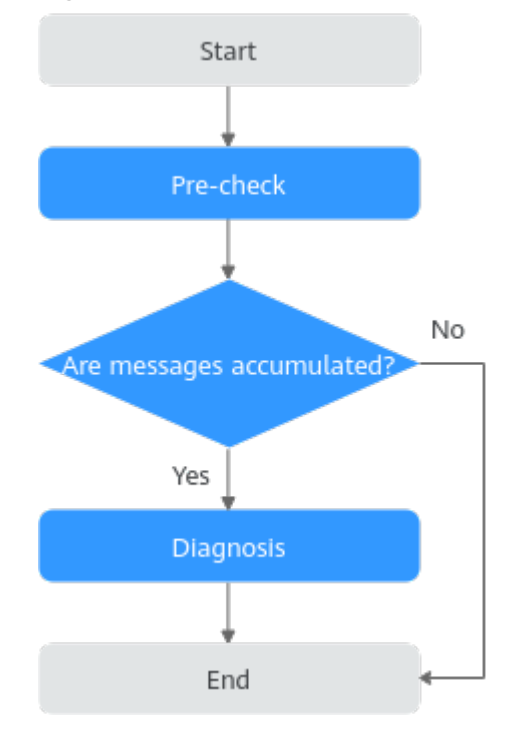

**Figure 14-1** Process of accumulation diagnosis

#### **Step 1: Pre-check**

**Step 1** Log in to the management console.

**Step 2** Click  $\heartsuit$  in the upper left corner to select a region.

#### $\Box$  Note

Select the region where your Kafka instance is.

- **Step 3** Click and choose **Middleware** > **Distributed Message Service (for Kafka)** to open the console of DMS for Kafka.
- **Step 4** Click the desired Kafka instance to view the instance details.
- **Step 5** In the left navigation pane, choose **Analysis & Diagnosis** > **Accumulation Diagnosis**.
- **Step 6** Select the consumer groups and topics to be diagnosed, and click **Pre-check**.

If the check is successful, the message "Pre-checked" is displayed in the upper part of the page, and the check results of the memory usage, CPU usage, partition subscription relationships, accumulated messages, and traffic burst are displayed.

If there is no risk shown in the **Accumulated Messages** area, message accumulation diagnosis cannot be performed. If there are any risks in the **Accumulated Messages** area and the consumer group is not consuming message in the assign mode, you can perform **[message accumulation diagnosis](#page-171-0)**.

#### <span id="page-171-0"></span>**Step 2: Diagnosis**

**Step 1** Click **Start Diagnosis**. In the **Diagnosis Records** area, a record in the **Diagnosing** state is displayed.

If the status changes to **Successful**, the diagnosis is complete.

- **Step 2** Locate the row that contains the target diagnosis record, and click **View Details**. The **Diagnosis Details page** is displayed.
- **Step 3** View the number of abnormal, failed, and normal items in the upper part of the page. In the **Diagnosed Item** area, click an abnormal item, such as **Rebalancing**, and view the possible causes, affected partitions or brokers, and handling suggestions.

## **15 Quotas**

#### **What Is a Quota?**

A quota is a limit on the quantity or capacity of a certain type of service resources that you can use, for example, the maximum number of Kafka instances that you can create.

If a quota cannot meet your needs, apply for a higher quota.

#### **How Do I View My Quota?**

- 1. Log in to the management console.
- 2. Click  $\heartsuit$  in the upper left corner to select a region and a project.
- 3. In the upper right corner of the page, choose **Resources** > **My Quotas**. The **Quotas** page is displayed.

#### **Figure 15-1** My Quotas

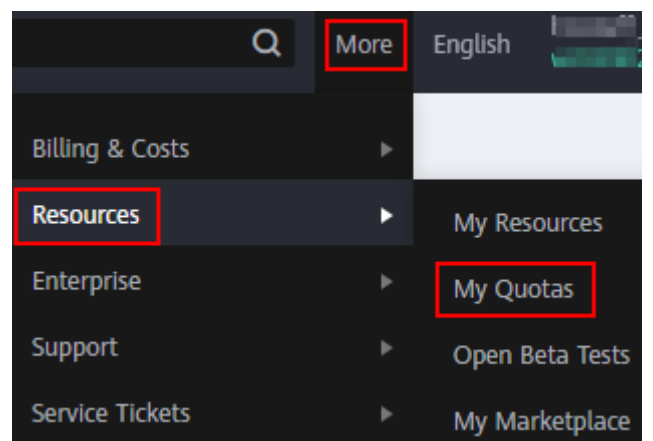

4. On the **Quotas** page, view the used and total quotas of resources. If a quota cannot meet your needs, apply for a higher quota by performing the following operations.

#### **How Do I Increase My Quota?**

- 1. Log in to the management console.
- 2. In the upper right corner of the page, choose **Resources** > **My Quotas**. The **Service Quota** page is displayed.
- 3. Click **Increase Quota**.
- 4. On the **Create Service Ticket** page, set the parameters. In the **Problem Description** area, enter the required quota and the reason for the quota adjustment.
- 5. Read the agreements and confirm that you agree to them, and then click **Submit**.

## **16 Monitoring**

## **16.1 Viewing Metrics**

#### **Scenario**

Cloud Eye monitors Kafka instance metrics in real time. You can view these metrics on the Cloud Eye console.

#### **Prerequisites**

At least one Kafka instance has been created. The instance has at least one available message.

#### **Procedure**

- **Step 1** Log in to the management console.
- **Step 2** Click  $\heartsuit$  in the upper left corner to select a region.

#### $\Box$  Note

Select the region where your Kafka instance is located.

- **Step 3** Click and choose **Middleware** > **Distributed Message Service (for Kafka)** to open the console of DMS for Kafka.
- **Step 4** View the instance metrics using either of the following methods:
	- In the row containing the desired instance, click **View Metric**. On the Cloud Eye console, view the metrics of the instance, brokers, topics, and consumer groups. Metric data is reported to Cloud Eye every minute.
	- Click the desired Kafka instance to view its details. In the navigation pane, choose **Monitoring** view. On the displayed page, view the metrics of the instance, brokers, topics, and consumer groups. Metric data is reported to Cloud Eye every minute.

## **16.2 Kafka Metrics**

#### **Introduction**

This section describes metrics reported by DMS for Kafka to Cloud Eye as well as their namespaces and dimensions. You can use the Cloud Eye console or **[APIs](https://support.huaweicloud.com/intl/en-us/api-ces/en-us_topic_0171212514.html)** to query the Kafka metrics and alarms, or view Kafka instance metrics on the **Monitoring** page of the DMS for Kafka console.

For example, you can call the **[API](https://support.huaweicloud.com/intl/en-us/api-ces/ces_03_0033.html)** to query the monitoring data of the **Disk Capacity Usage** metric.

#### **Namespace**

SYS.DMS

#### **Instance Metrics**

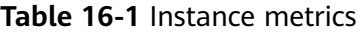

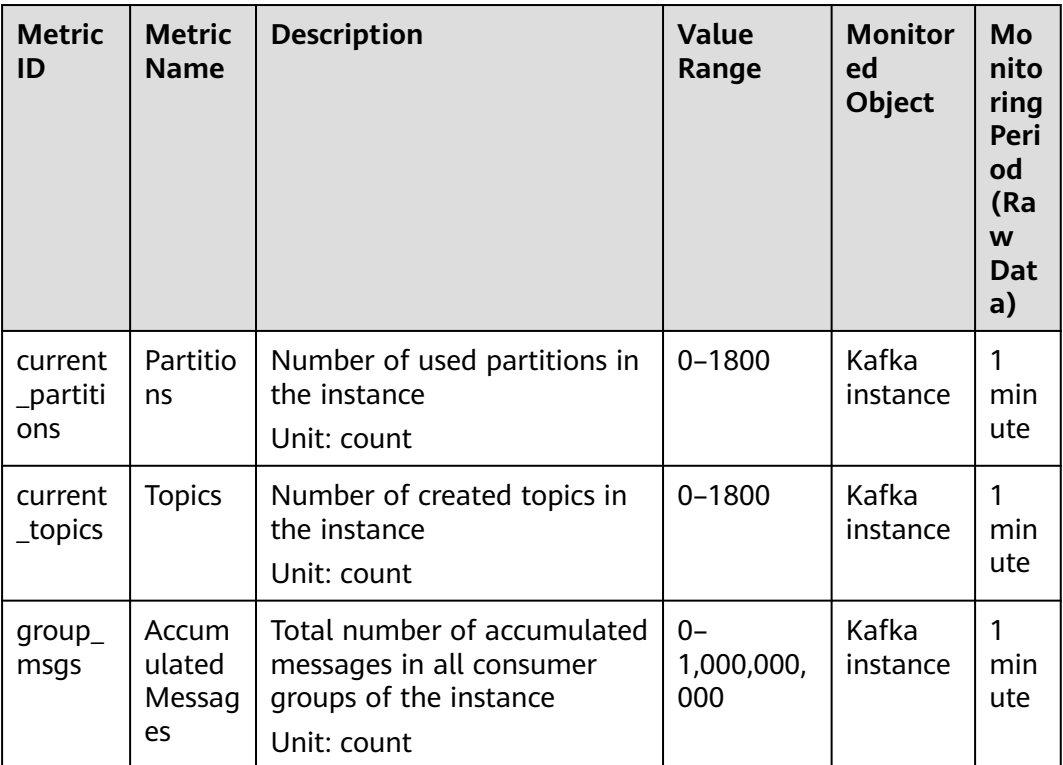

#### **Broker Metrics**

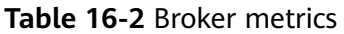

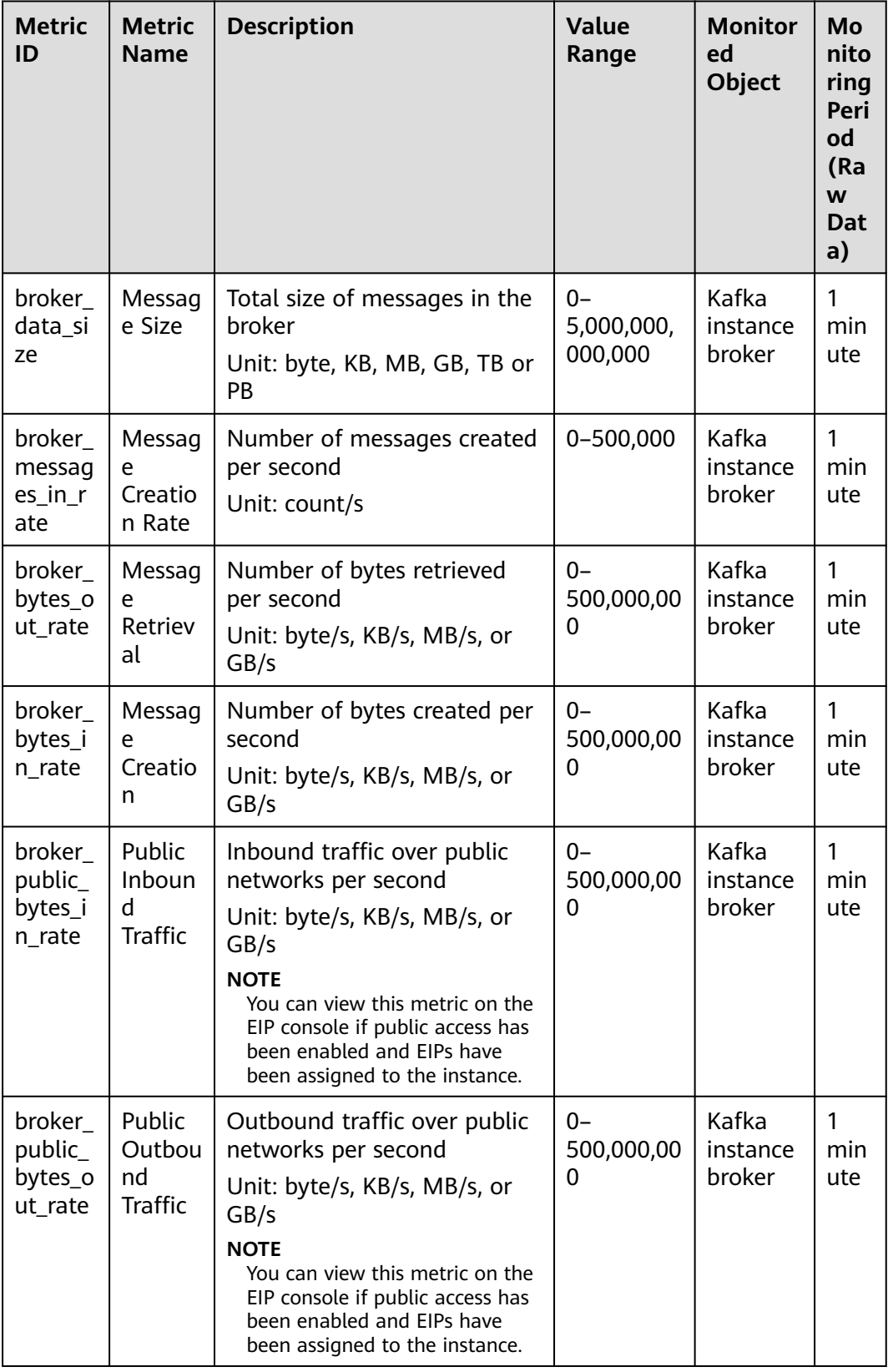

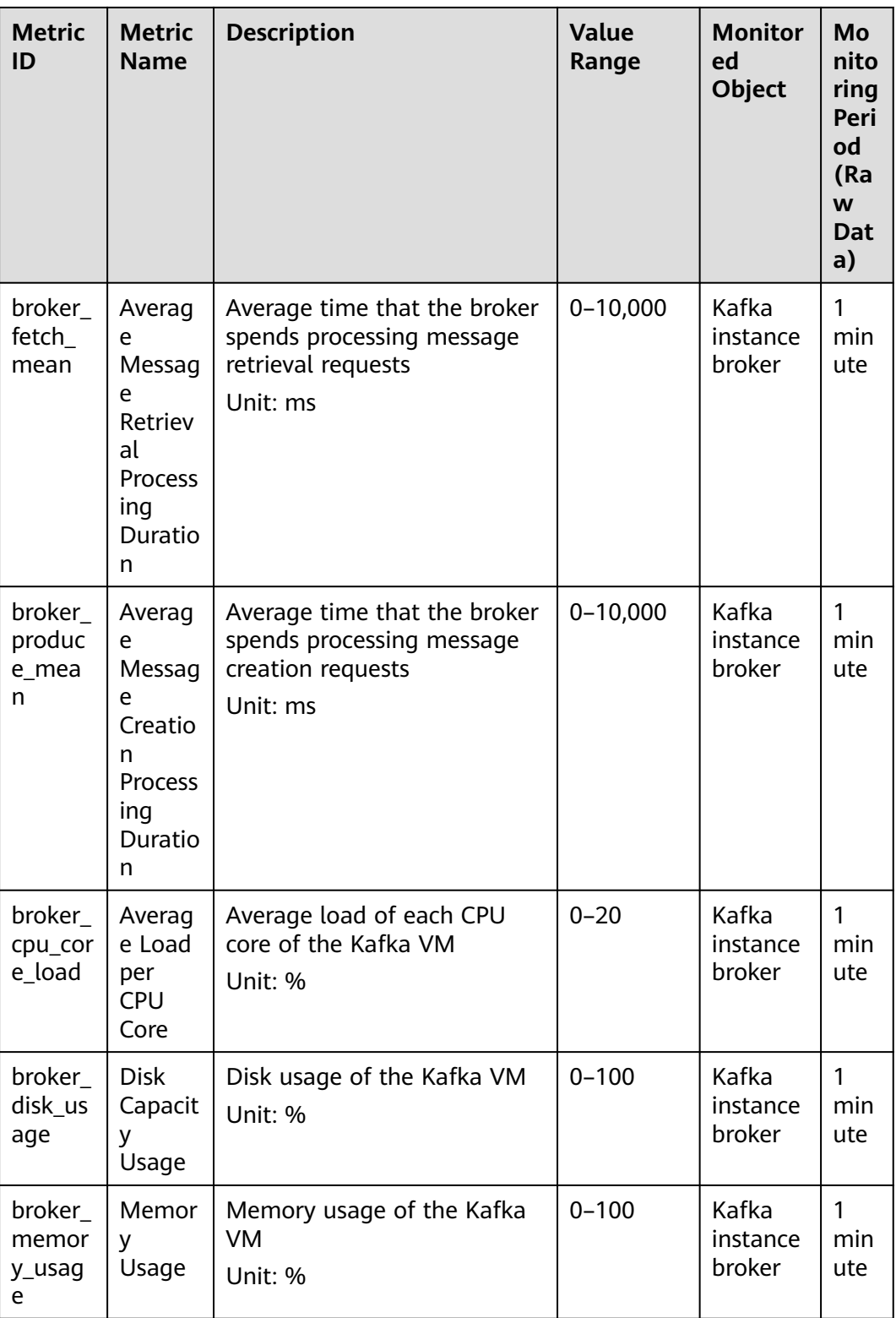

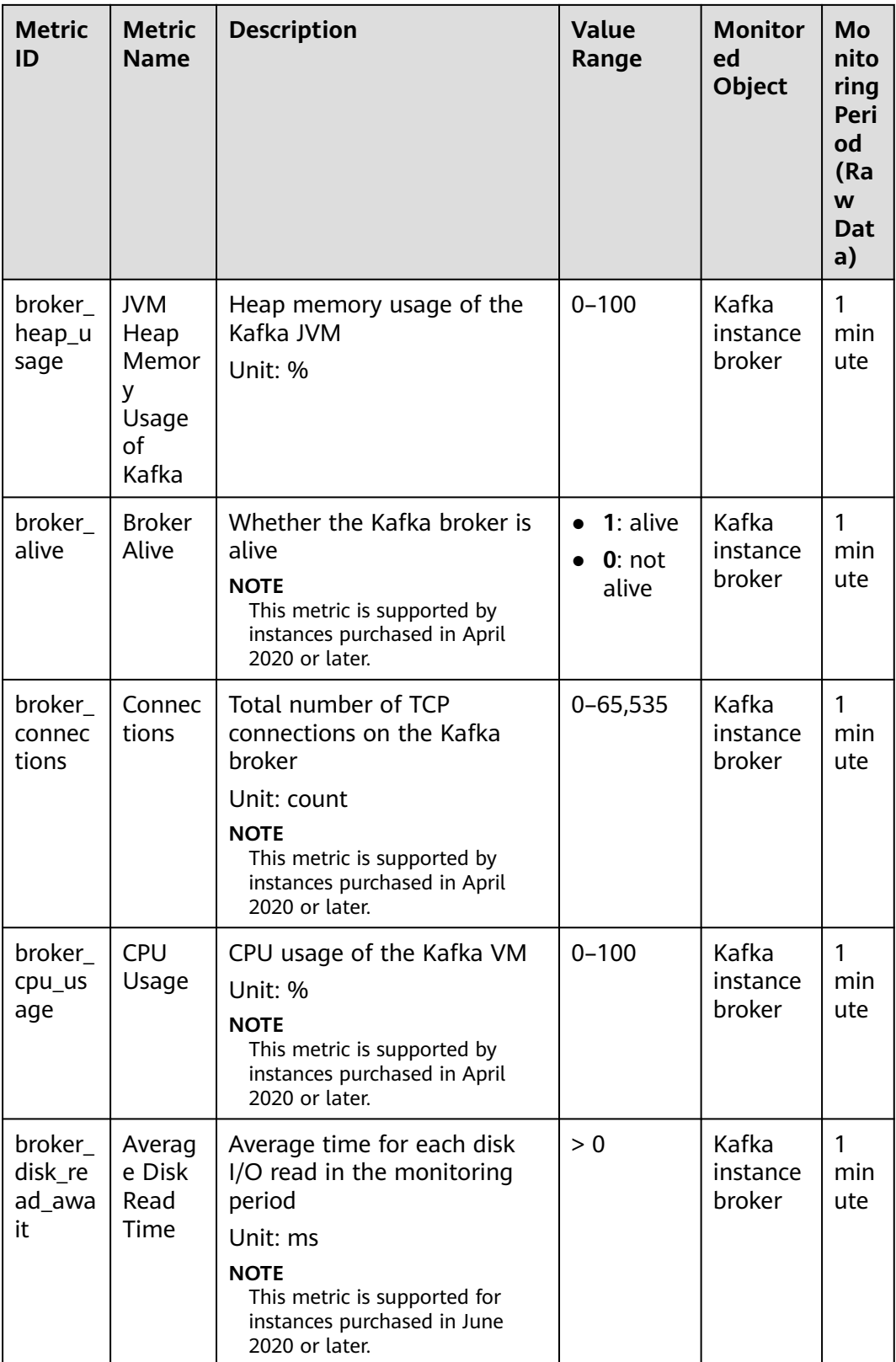

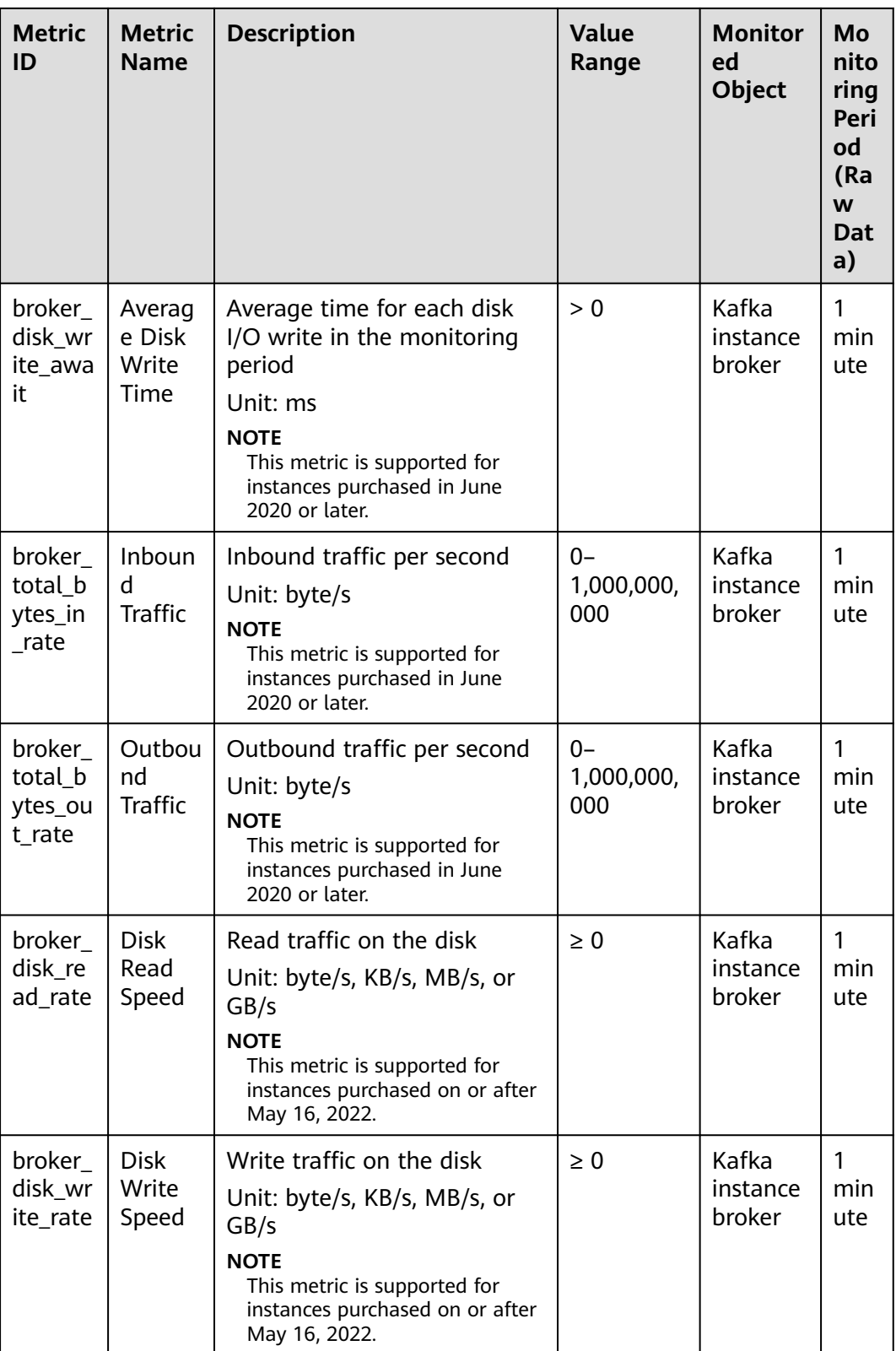
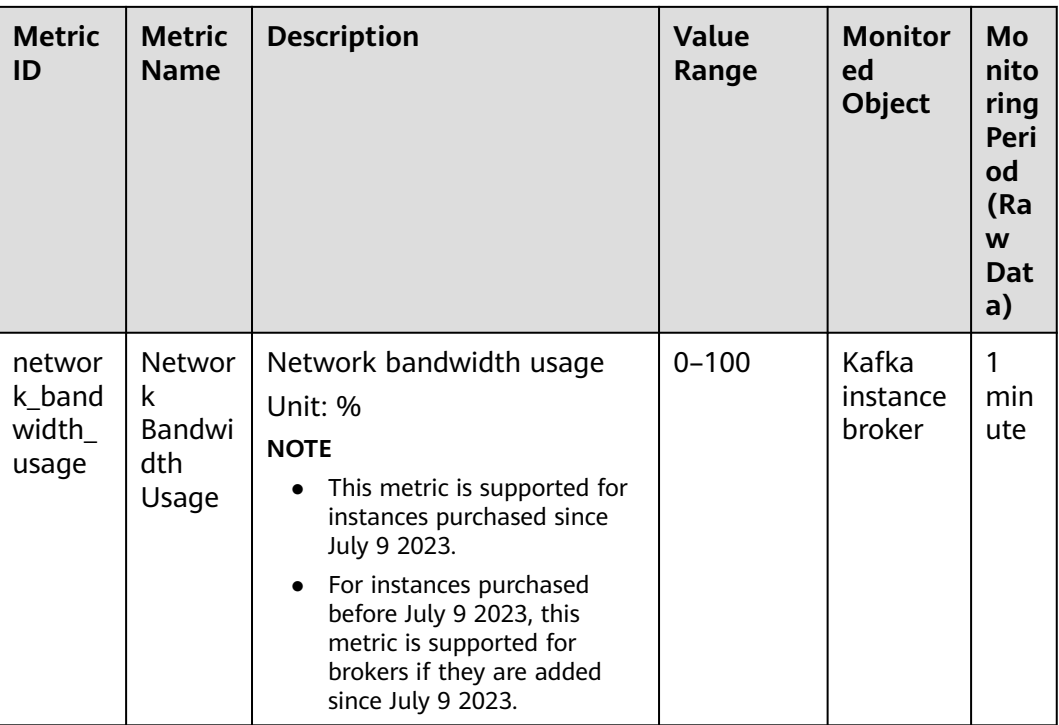

## **Topic Metrics**

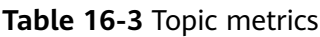

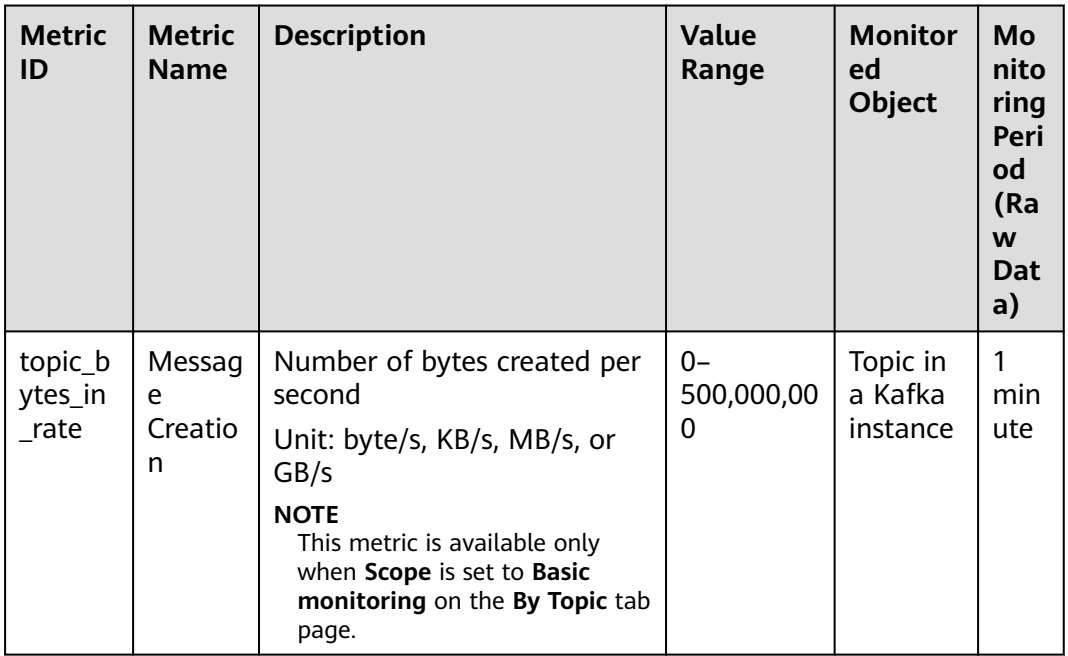

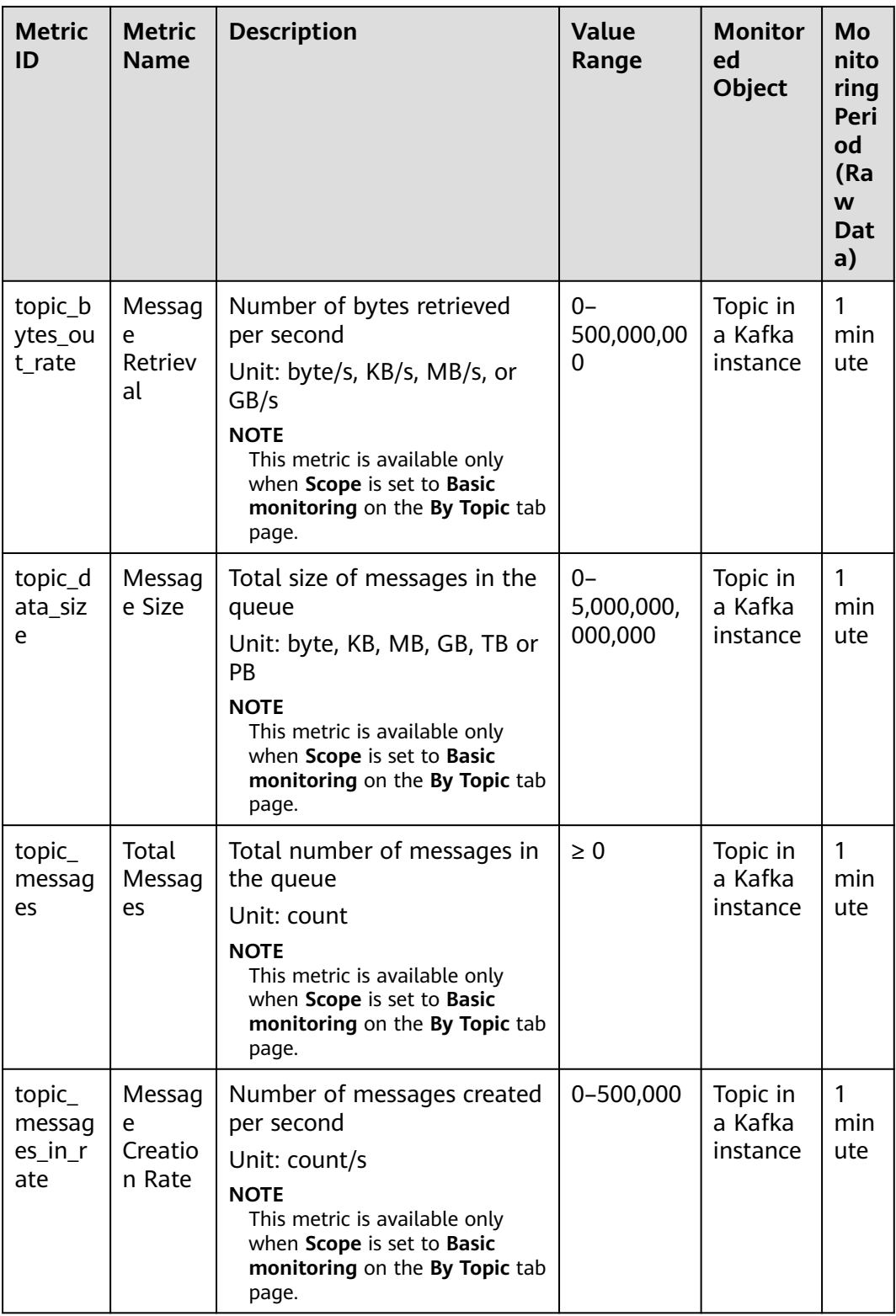

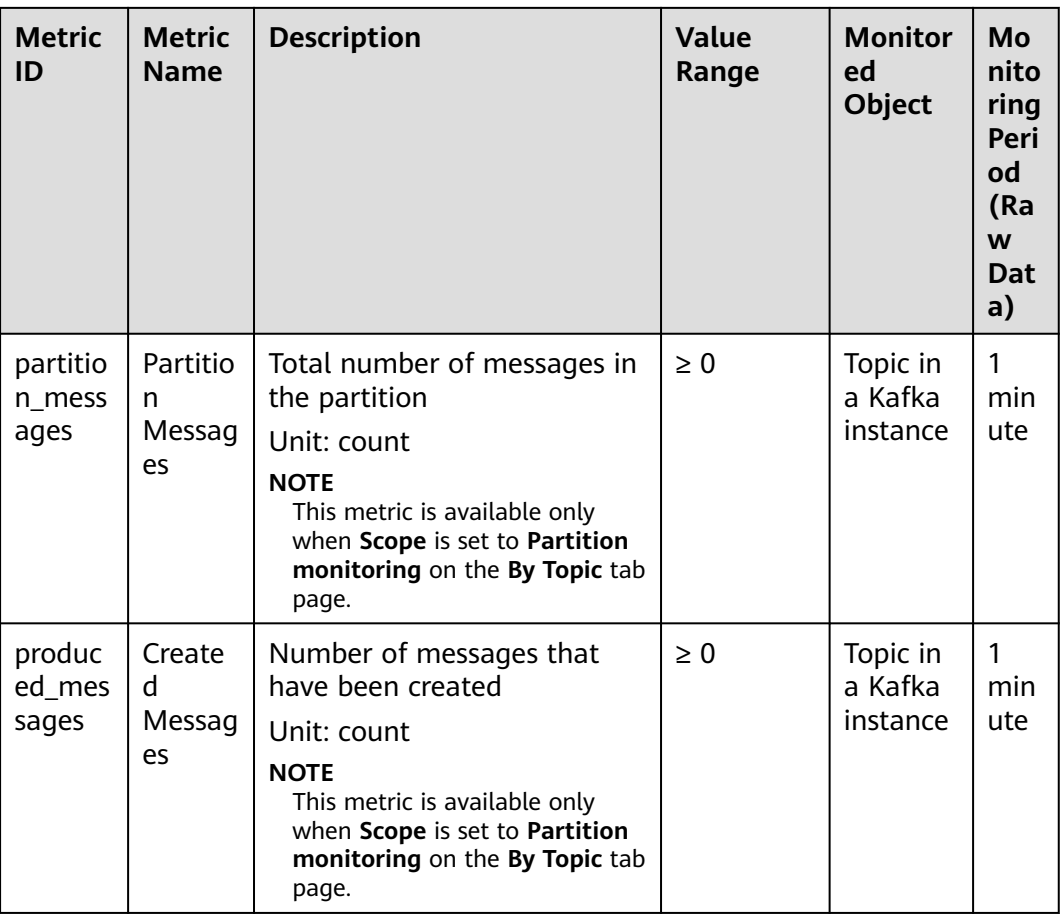

## **Consumer Group Metrics**

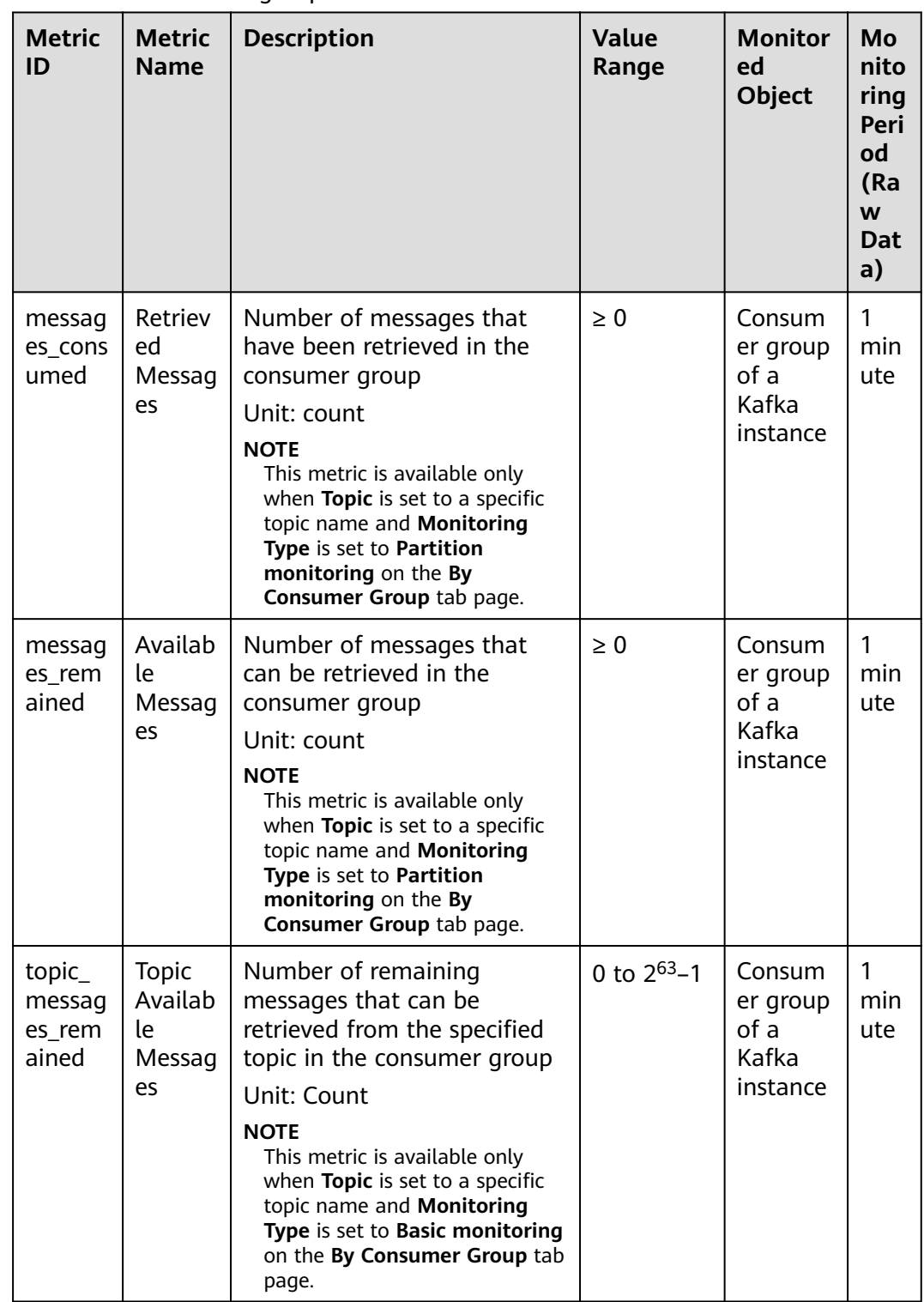

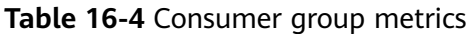

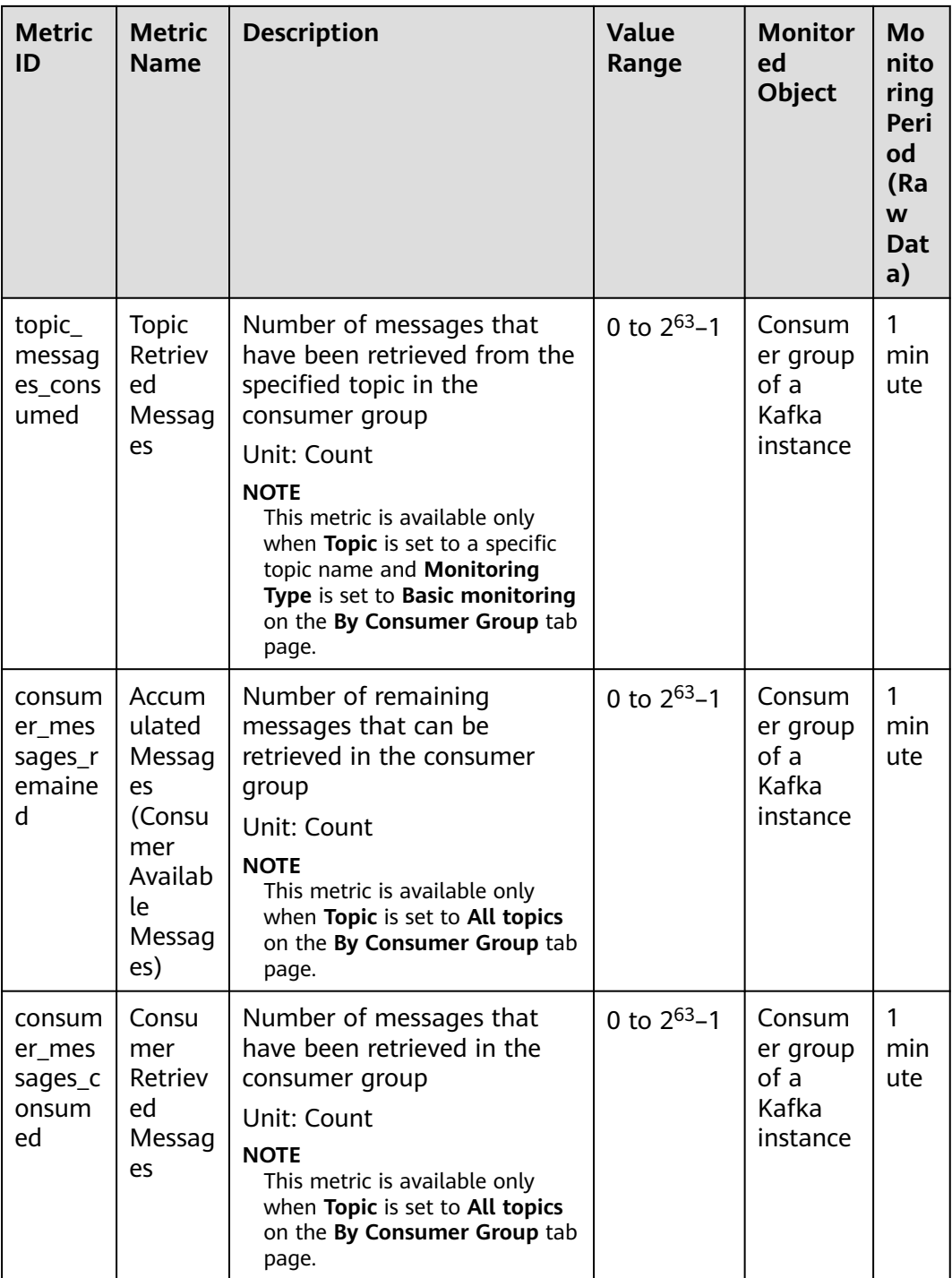

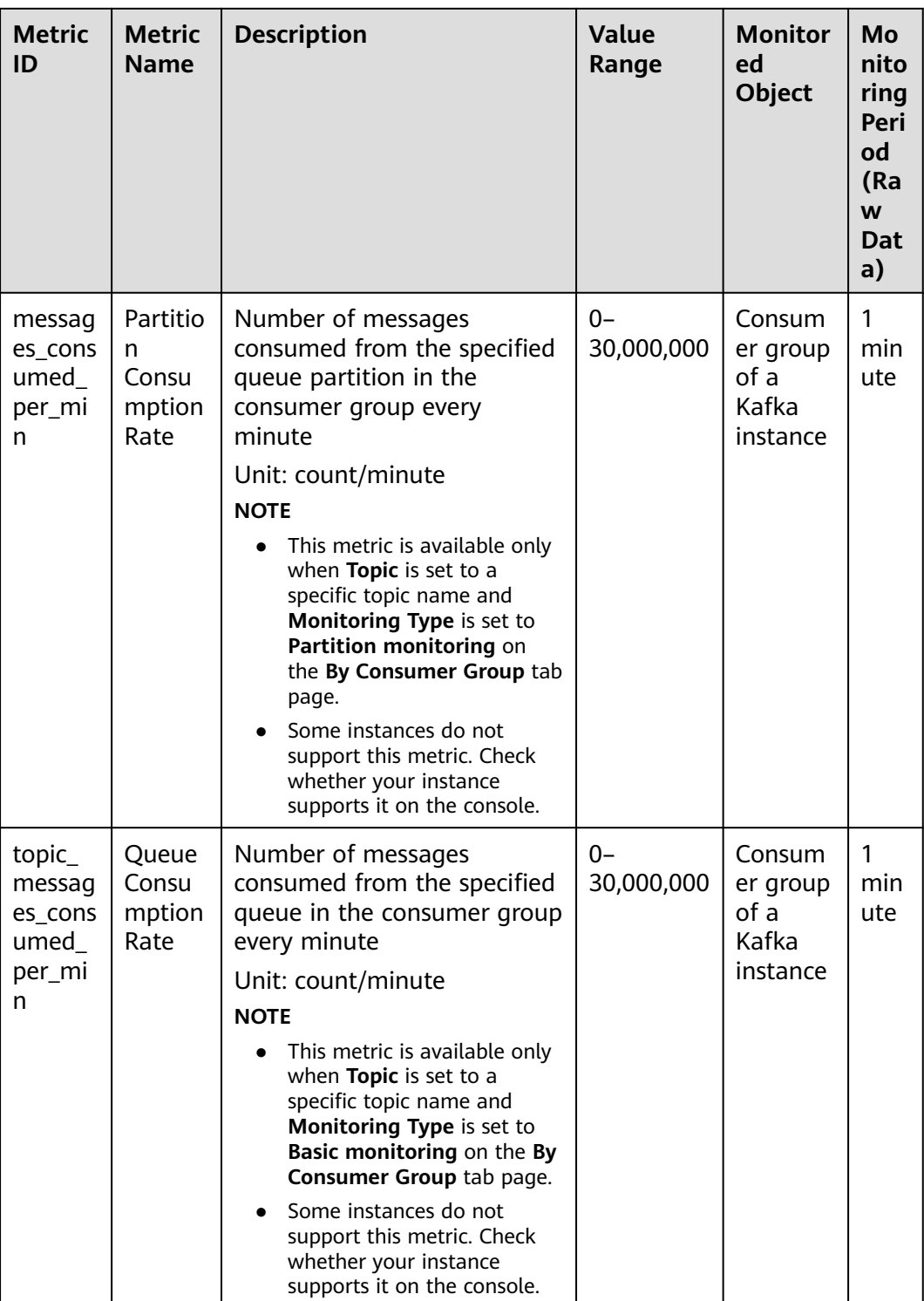

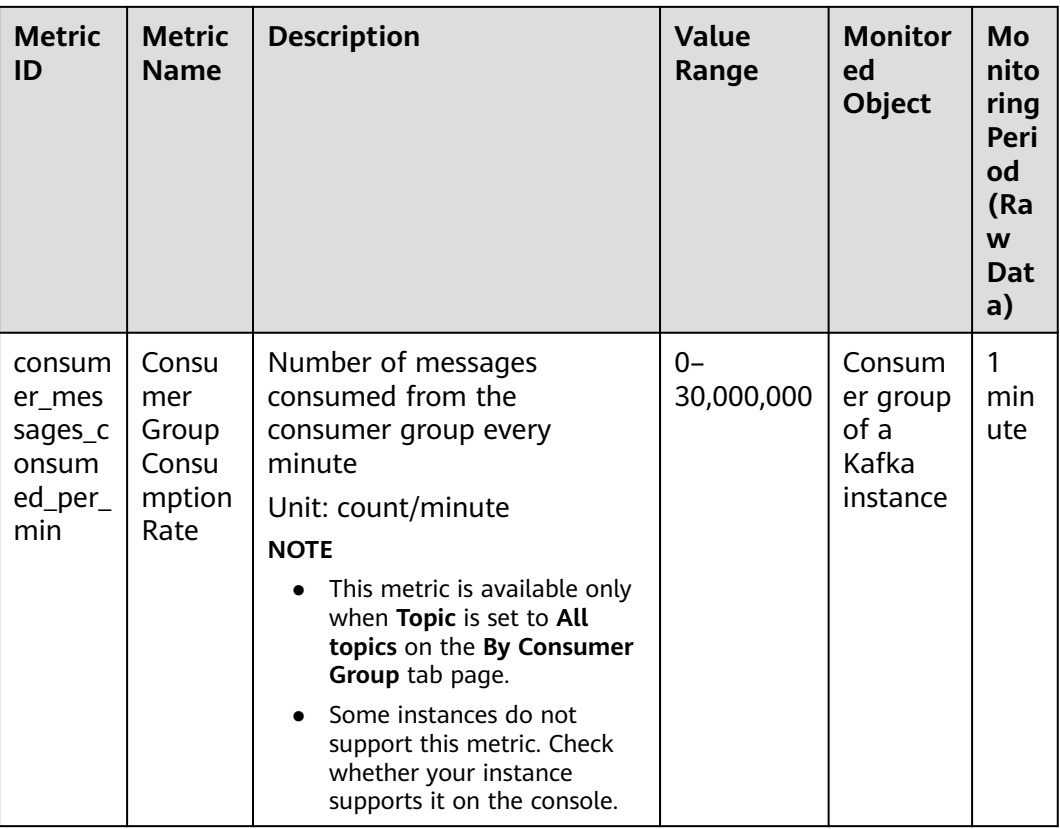

### **Smart Connect Metrics**

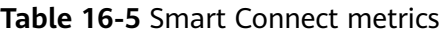

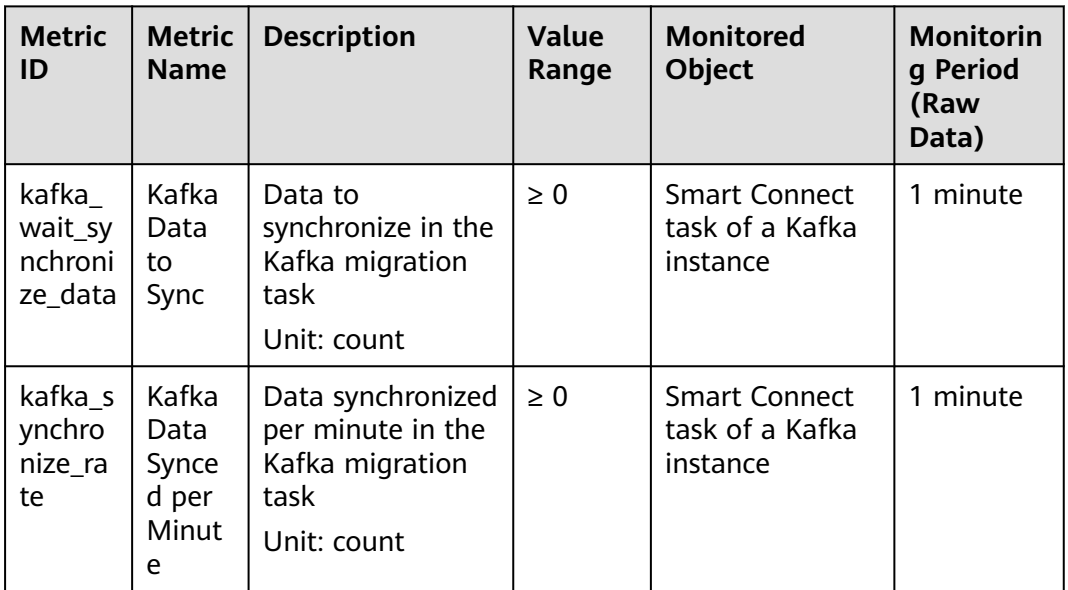

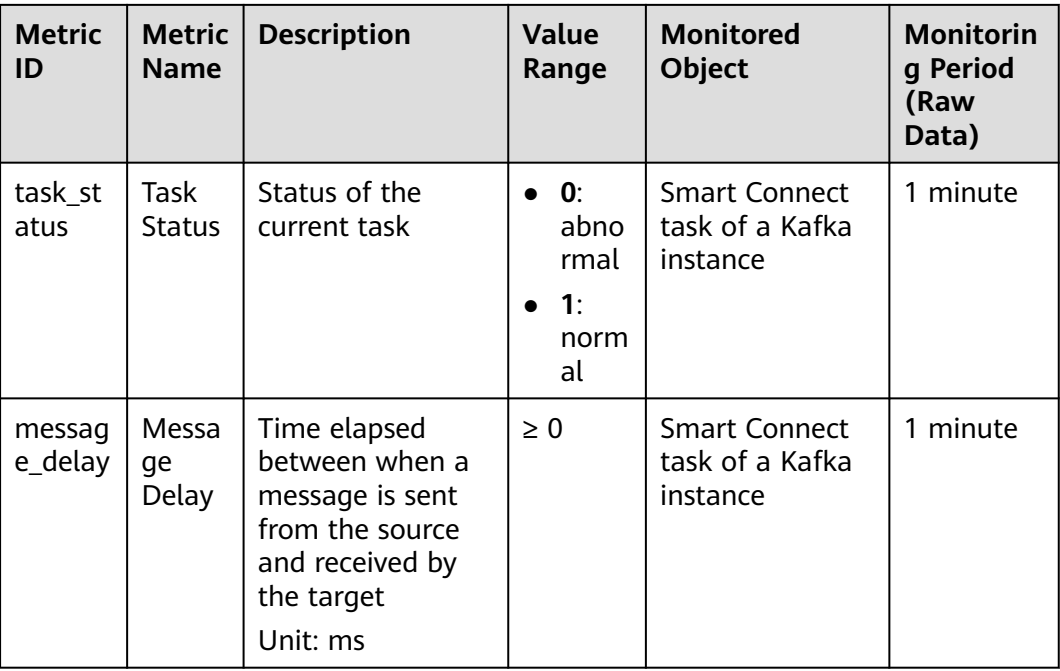

### $\Box$  Note

- A Smart Connect task that bidirectionally copies Kafka data is split into two tasks for monitoring: Smart Connect task name **source 0** and Smart Connect task name**\_source\_1**.
- If all messages in a topic have aged before the next synchronization, there is no Kafka data to be synchronized. However, since the Kafka data synchronization metric uses the offset value that contains aged data, **Kafka Data Synced per Minute** will display the number of aged messages.

### **Dimension**

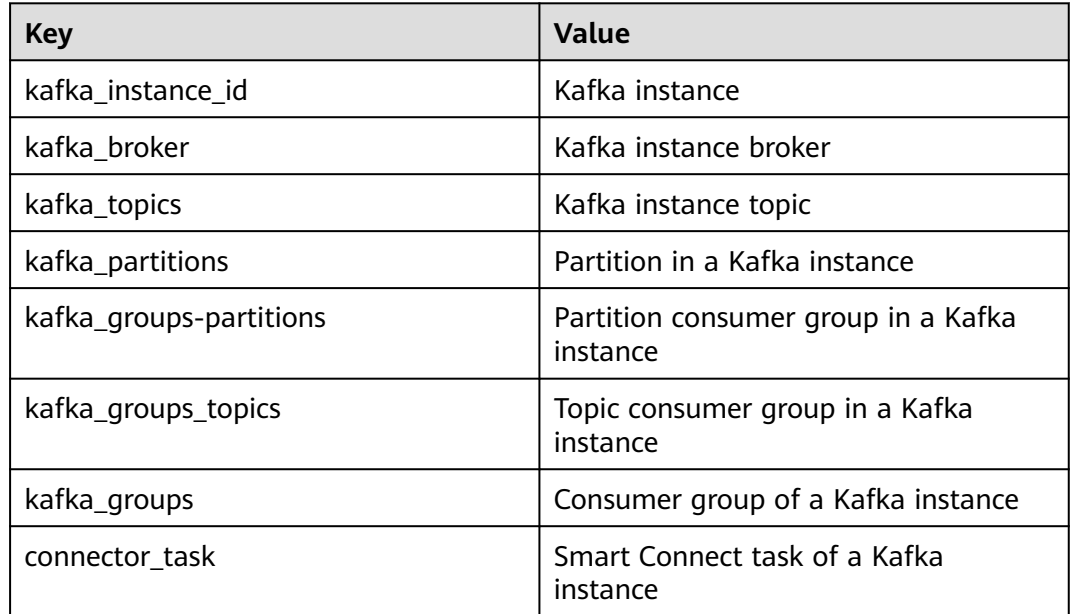

# **16.3 Configuring Alarm Rules**

This section describes the alarm rules of some metrics and how to configure them. In actual services, you are advised to configure alarm rules for metrics based on the following alarm policies:

| <b>Metric</b><br>ID          | <b>Metric</b>                      | <b>Alarm Policy</b>                                                                                                    | <b>Description</b>                                      | <b>Handling Suggestion</b>                                                                                                    |
|------------------------------|------------------------------------|----------------------------------------------------------------------------------------------------|---------------------------------------------------------|----------------------------------------------------------------------------------------------------|
| broker_<br>disk us<br>age    | <b>Disk</b><br>Capacit<br>y Usage  | Alarm<br>threshold:<br>original value<br>$> 80\%$                                                                          | Disk usage of<br>the Kafka VM                           | Modify the instance<br>storage space. For<br>details, see Modifying<br><b>Instance Specifications.</b>                                                                                                    |
|                              |                                    | Number of<br>consecutive<br>periods: 1                                                                                     |                                                         |                                                                                                    |
|                              |                                    | Alarm<br>severity:<br>critical                                                                                             |                                                         |                                                                                                    |
| broker_<br>cpu_cor<br>e_load | Average<br>Load<br>per CPU<br>Core | Alarm<br>threshold:<br>original value<br>> 2<br>Number of<br>consecutive<br>periods: 3<br>Alarm<br>severity:<br>major      | Average load of<br>each CPU core<br>of the Kafka<br>VM. | Check whether the<br>metric has been<br>approaching or<br>exceeding the alarm<br>threshold for a long<br>time. If yes, modify the<br>instance bandwidth or<br>the number of brokers.<br>For details, see<br><b>Modifying Instance</b><br><b>Specifications</b> |
| broker_<br>memor<br>y_usage  | Memor<br>y Usage                   | Alarm<br>threshold:<br>original value<br>> 90%<br>Number of<br>consecutive<br>periods: 3<br>Alarm<br>severity:<br>critical | Memory usage<br>of the Kafka<br>VM.                     | Modify the instance<br>bandwidth or the<br>number of brokers. For<br>details, see Modifying<br><b>Instance Specifications.</b>                                                                                                    |

**Table 16-6** Kafka instance metrics to configure alarm rules for

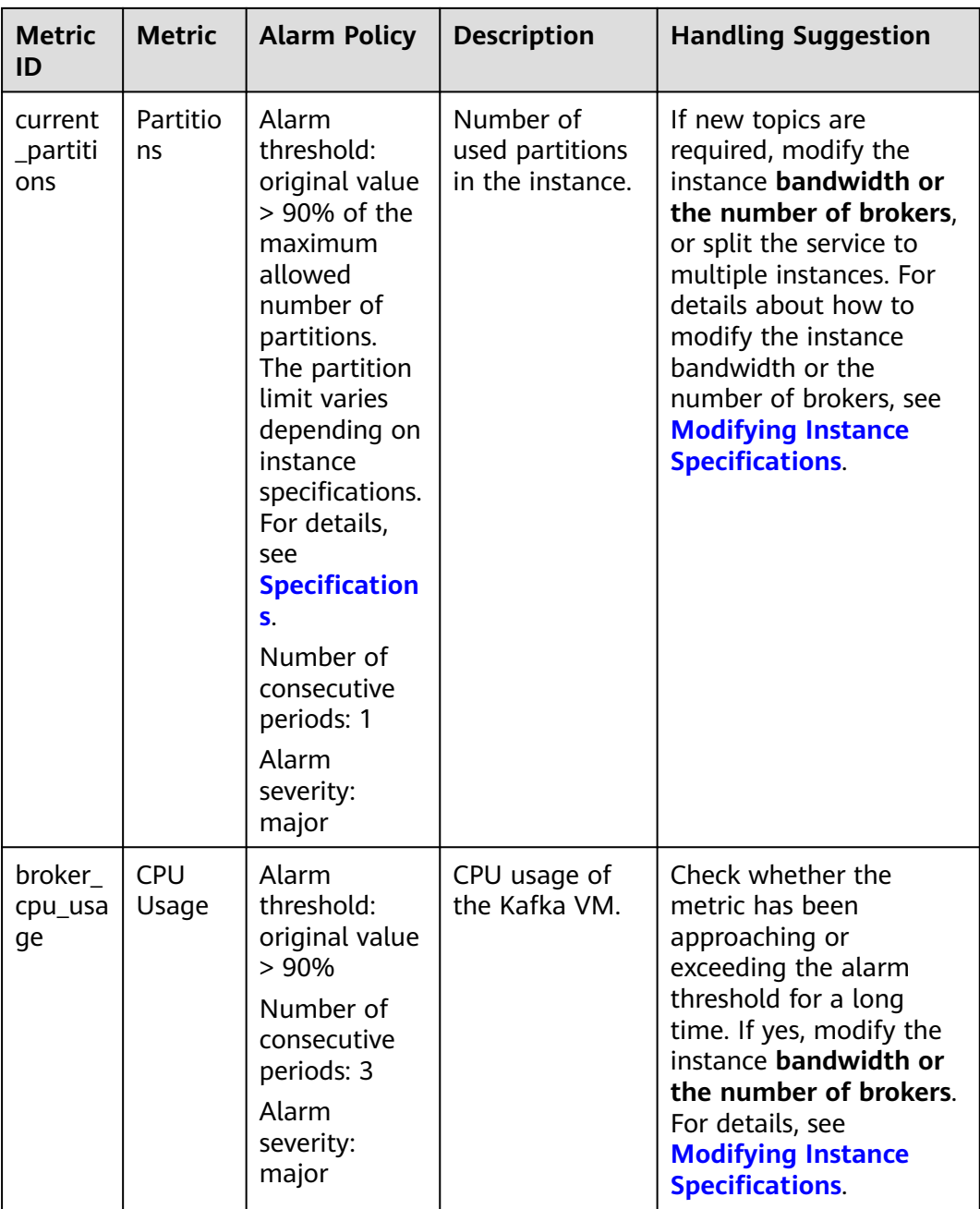

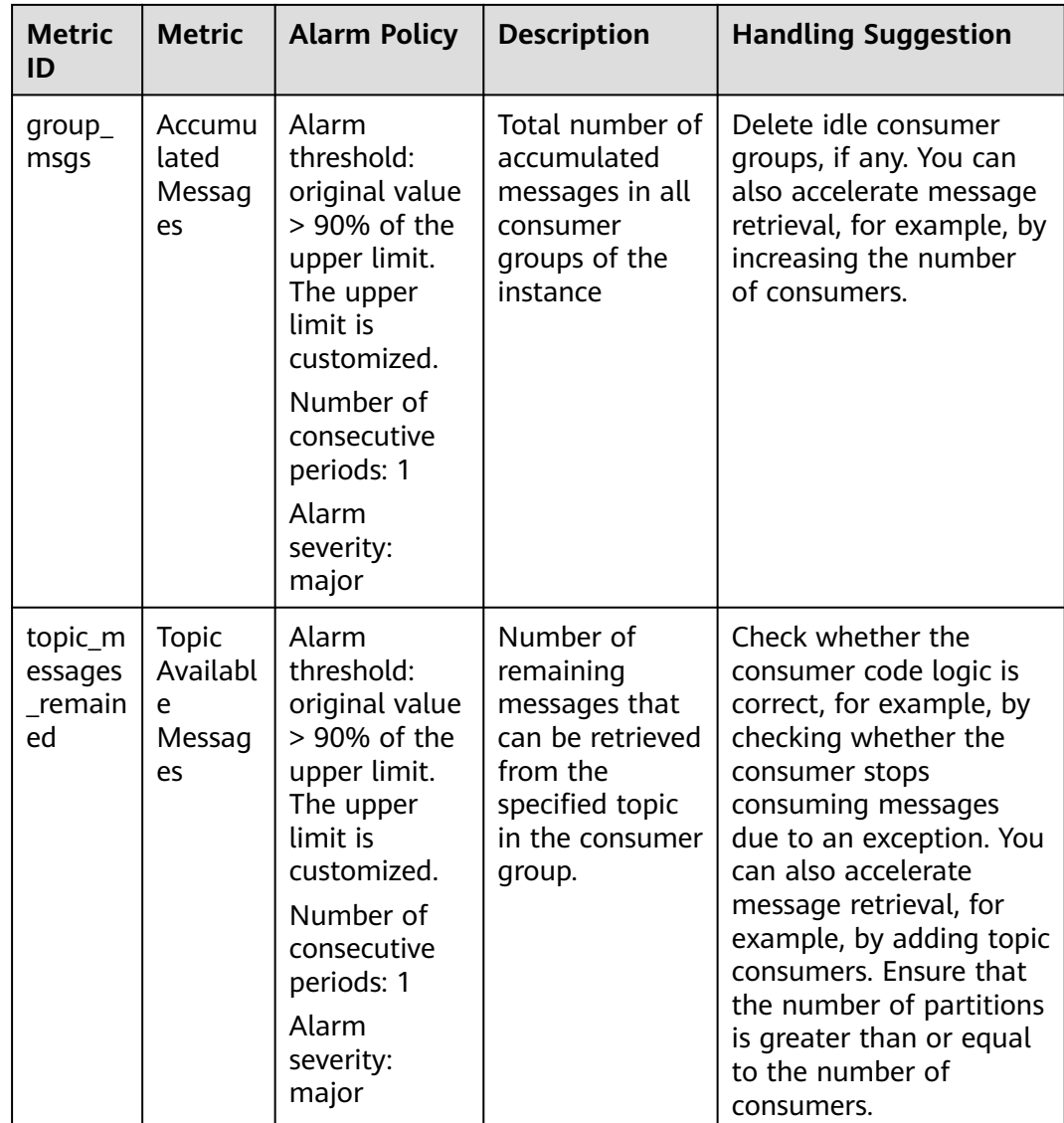

### **Procedure**

- **Step 1** Log in to the management console.
- **Step 2** Click  $\heartsuit$  in the upper left corner to select a region.

### $\Box$  Note

Select the region where your Kafka instance is located.

- **Step 3** Click and choose **Middleware** > **Distributed Message Service (for Kafka)** to open the console of DMS for Kafka.
- **Step 4** In the row containing the desired instance, click **View Metric**.

You are redirected to the Cloud Eye console page displaying metrics of the selected instance.

- **Step 5** Hover the mouse pointer over a metric and click the locate an alarm rule for the metric.
- **Step 6** Specify the alarm details.

For more information about creating alarm rules, see **[Creating an Alarm Rule](https://support.huaweicloud.com/intl/en-us/usermanual-ces/en-us_topic_0084572213.html)**.

- 1. Set the alarm name and description.
- 2. Specify the alarm policy and alarm severity.

As shown in the following figure, if the original disk capacity usage exceeds 85% for three consecutive periods, an alarm is generated. If the alarm is not handled on time, an alarm notification is sent.

**Figure 16-1** Setting the alarm policy and alarm severity

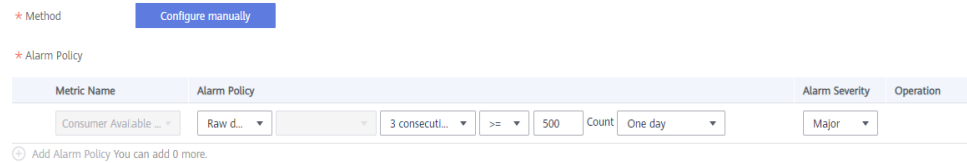

- 3. Set the alarm notification configurations. If you enable **Alarm Notification**, set the validity period, notification object, and trigger condition.
- 4. Click **Create**.

**----End**

# **17 Auditing**

## **17.1 Operations Logged by CTS**

With Cloud Trace Service (CTS), you can record operations associated with DMS for Kafka for later query, audit, and backtrack operations.

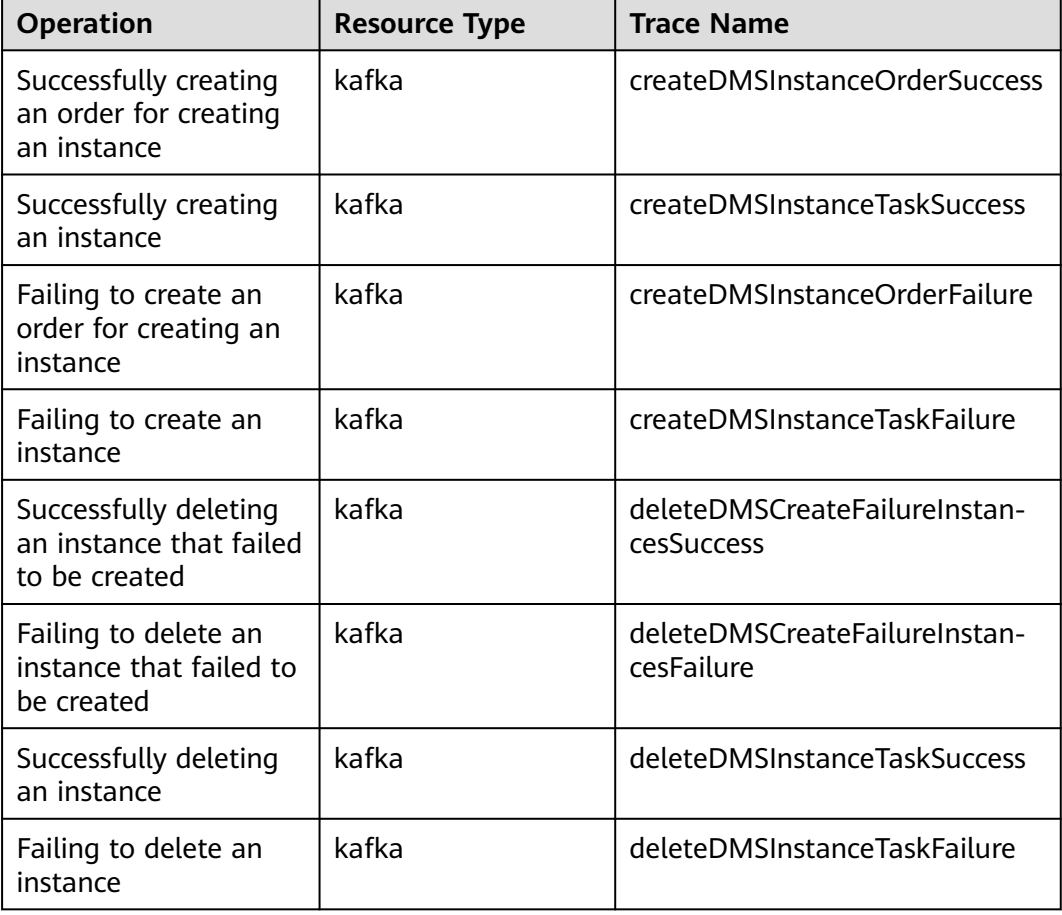

**Table 17-1** DMS for Kafka operations that can be recorded by CTS

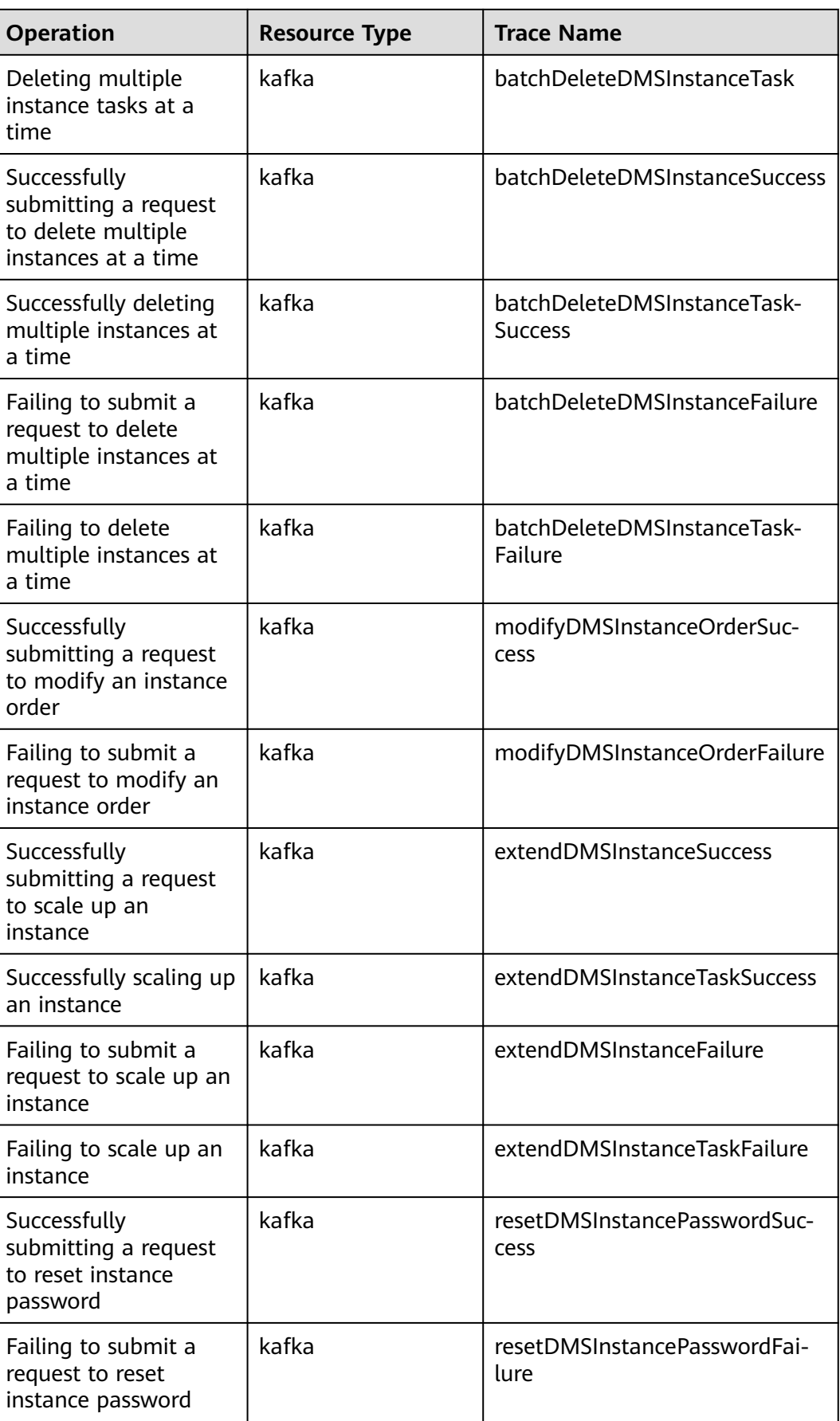

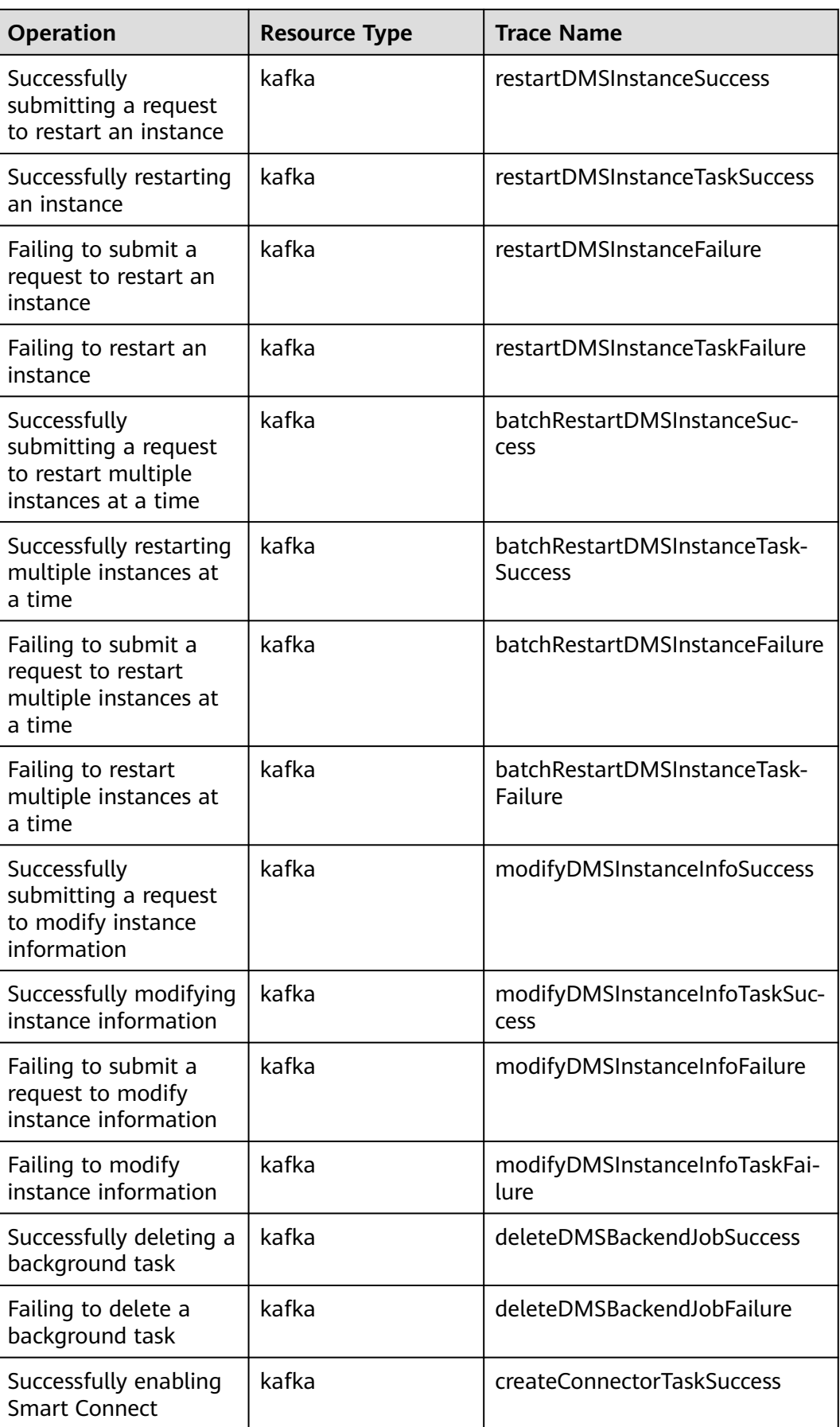

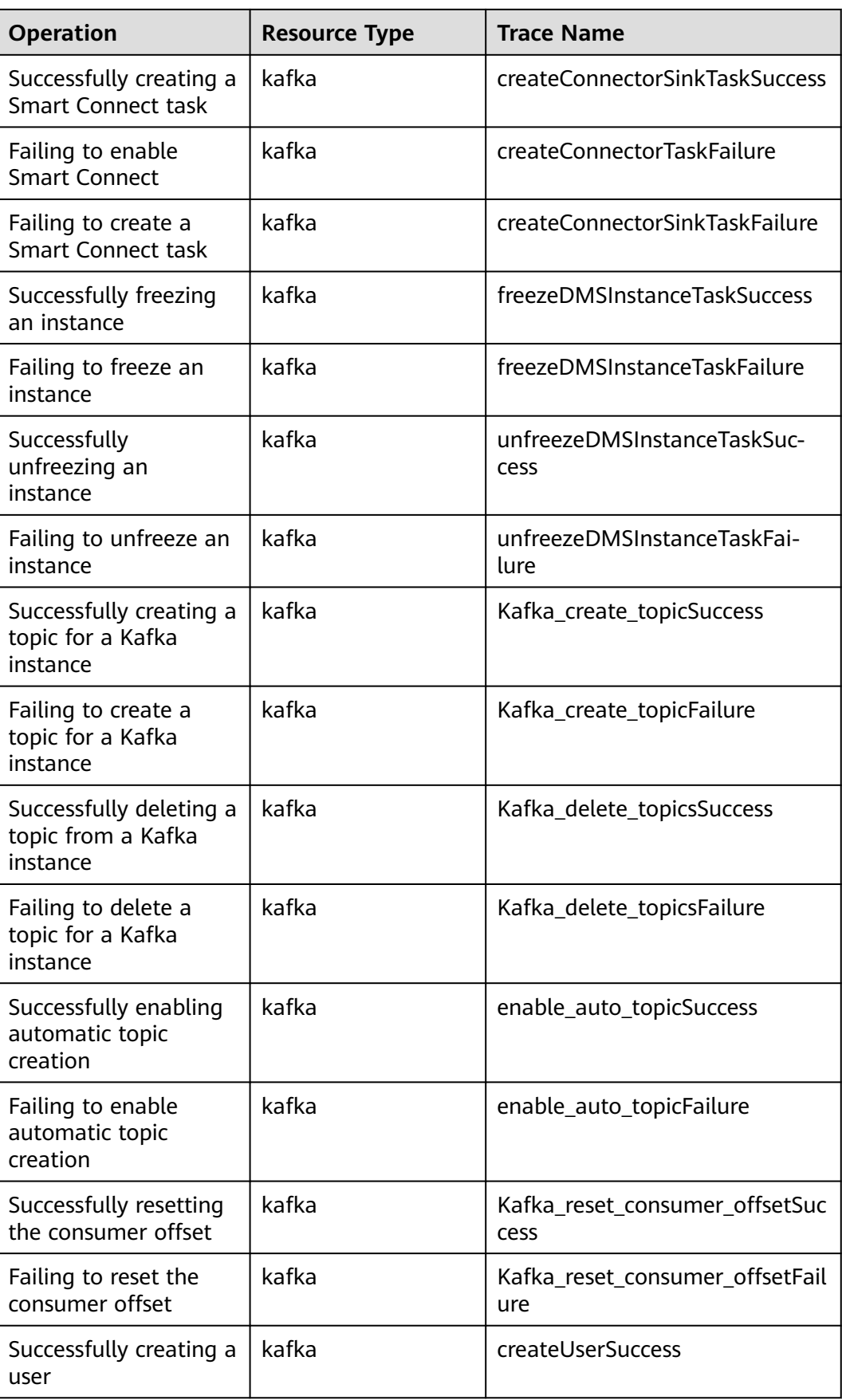

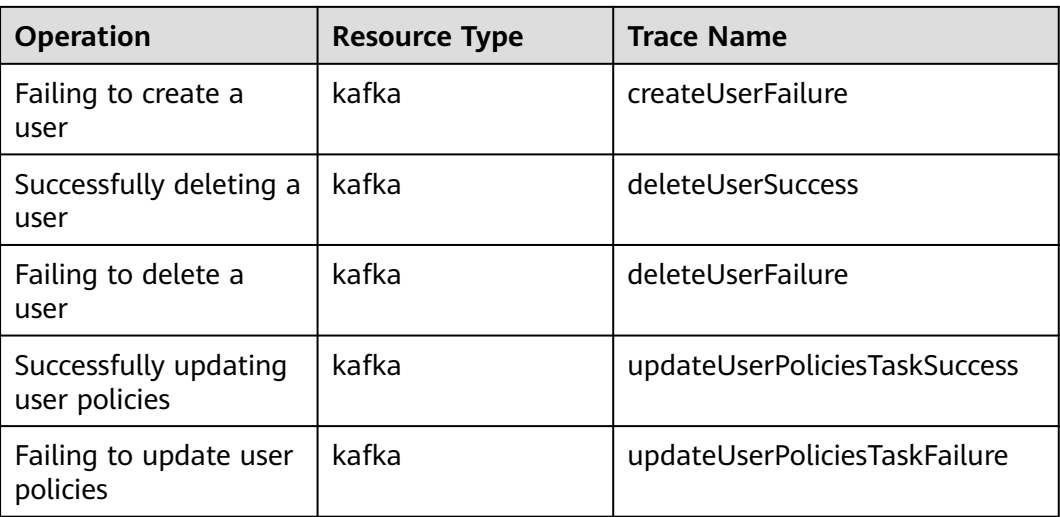

# **17.2 Querying Real-Time Traces**

### **Scenarios**

After you enable CTS and the management tracker is created, CTS starts recording operations on cloud resources. After a data tracker is created, the system starts recording operations on data in OBS buckets. CTS stores operation records generated in the last seven days.

This section describes how to query and export operation records of the last seven days on the CTS console.

- **Viewing Real-Time Traces in the Trace List of the New Edition**
- **[Viewing Real-Time Traces in the Trace List of the Old Edition](#page-198-0)**

### **Constraints**

- Traces of a single account can be viewed on the CTS console. Multi-account traces can be viewed only on the **Trace List** page of each account, or in the OBS bucket or the **CTS/system** log stream configured for the management tracker with the organization function enabled.
- You can only query operation records of the last seven days on the CTS console. To store operation records for more than seven days, you must configure an OBS bucket to transfer records to it. Otherwise, you cannot query the operation records generated seven days ago.
- After performing operations on the cloud, you can query management traces on the CTS console 1 minute later and query data traces on the CTS console 5 minutes later.

### **Viewing Real-Time Traces in the Trace List of the New Edition**

1. Log in to the management console.

- 2. Click  $\equiv$  in the upper left corner and choose **Management & GovernanceManagement & Deployment** > **Cloud Trace Service**. The CTS console is displayed.
- 3. Choose **Trace List** in the navigation pane on the left.
- 4. On the **Trace List** page, use advanced search to query traces. You can combine one or more filters.
	- **Trace Name:** Enter a trace name.
	- **Trace ID:** Enter a trace ID.
	- **Resource Name**: Enter a resource name. If the cloud resource involved in the trace does not have a resource name or the corresponding API operation does not involve the resource name parameter, leave this field empty.
	- **Resource ID:** Enter a resource ID. Leave this field empty if the resource has no resource ID or if resource creation failed.
	- **Trace Source**: Select a cloud service name from the drop-down list.
	- Resource Type: Select a resource type from the drop-down list.
	- **Operator**: Select one or more operators from the drop-down list.
	- **Trace Status**: Select **normal**, **warning**, or **incident**.
		- **normal:** The operation succeeded.
		- **warning**: The operation failed.
		- **incident**: The operation caused a fault that is more serious than the operation failure, for example, causing other faults.
	- Time range: Select **Last 1 hour**, **Last 1 day**, or **Last 1 week**, or specify a custom time range.
- 5. On the **Trace List** page, you can also export and refresh the trace list, and customize the list display settings.
	- Enter any keyword in the search box and click  $\alpha$  to filter desired traces.
	- Click **Export** to export all traces in the query result as an .xlsx file. The file can contain up to 5000 records.
	- Click  $\mathbb C$  to view the latest information about traces.
	- Click  $\odot$  to customize the information to be displayed in the trace list. If

**Auto wrapping** is enabled (  $\Box$ ), excess text will move down to the next line; otherwise, the text will be truncated. By default, this function is disabled.

- 6. For details about key fields in the trace structure, see **[Trace Structure](https://support.huaweicloud.com/intl/en-us/usermanual-cts/cts_03_0010.html)**section "Trace References" > "Trace Structure" and **[Example Traces](https://support.huaweicloud.com/intl/en-us/usermanual-cts/cts_03_0011.html)**section "Trace References" > "Example Traces".
- 7. (Optional) On the **Trace List** page of the new edition, click **Go to Old Edition** in the upper right corner to switch to the **Trace List** page of the old edition.

### <span id="page-198-0"></span>**Viewing Real-Time Traces in the Trace List of the Old Edition**

- 1. Log in to the management console.
- 2. Click  $\equiv$  in the upper left corner and choose **Management & GovernanceManagement & Deployment** > **Cloud Trace Service**. The CTS console is displayed.
- 3. Choose **Trace List** in the navigation pane on the left.
- 4. Each time you log in to the CTS console, the new edition is displayed by default. Click **Go to Old Edition** in the upper right corner to switch to the trace list of the old edition.
- 5. Set filters to search for your desired traces. The following filters are available:
	- **Trace Type**, **Trace Source**, **Resource Type**, and **Search By**: Select a filter from the drop-down list.
		- If you select **Resource ID** for **Search By**, specify a resource ID.
		- If you select **Trace name** for **Search By**, specify a trace name.
		- If you select **Resource name** for **Search By**, specify a resource name.
	- **Operator**: Select a user.
	- **Trace Status**: Select **All trace statuses**, **Normal**, **Warning**, or **Incident**.
	- Time range: You can query traces generated during any time range in the last seven days.
	- Click **Export** to export all traces in the query result as a CSV file. The file can contain up to 5000 records.
- 6. Click **Query**.
- 7. On the **Trace List** page, you can also export and refresh the trace list.
	- Click **Export** to export all traces in the query result as a CSV file. The file can contain up to 5000 records.
	- Click  $\mathbb C$  to view the latest information about traces.
- 8. Click  $\vee$  on the left of a trace to expand its details.

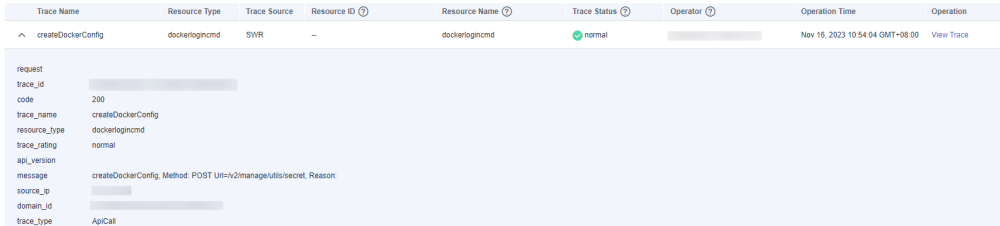

9. Click **View Trace** in the **Operation** column. The trace details are displayed.

 $\times$ 

View Trace

```
\overline{1}"request": "",request : ,,<br>"trace_id": "<br>"code": "200",<br>"trace_name": "createDockerConfig",
                                                                                        Contract Manager
"trace_name : createDockerContig ,<br>"resource_type": "dockerlogincmd",<br>"trace_rating": "normal",<br>"api_version": "",
 "nessage": "createDockerConfig, Method: POSI Url=/v2/manage/utils/secret, Reason:",
 "source_ip": "<br>"source_ip": " ","<br>"domain_id": "
"domain_id": "<br>"trace_type": "ApiCall",<br>"service_type": "SWR",<br>"event_type": "system",<br>"project_id": ""
                                                                    \mathcal{L} = \mathcal{L} \mathcal{L} , where \mathcal{L} = \mathcal{L} \mathcal{L}"response": "",
 "response": "",<br>"resource_id": "",<br>"tracker_name": "system",
  \label{eq:time} \begin{array}{ll} "time": & "Nov 16, 2023 10:54:04 \text{ GMT}+08:00", \\ & \text{``resource_name":} & \text{"dockerlogincmd",} \end{array}"user": {
           " domain": \{"name" : "\mathbf{``id'':} \mathbf{``}
```
- 10. For details about key fields in the trace structure, see **[Trace Structure](https://support.huaweicloud.com/intl/en-us/usermanual-cts/cts_03_0010.html)**section "Trace References" > "Trace Structure" and **[Example Traces](https://support.huaweicloud.com/intl/en-us/usermanual-cts/cts_03_0011.html)**section "Trace References" > "Example Traces" in the CTS User Guide.
- 11. (Optional) On the **Trace List** page of the old edition, click **New Edition** in the upper right corner to switch to the **Trace List** page of the new edition.